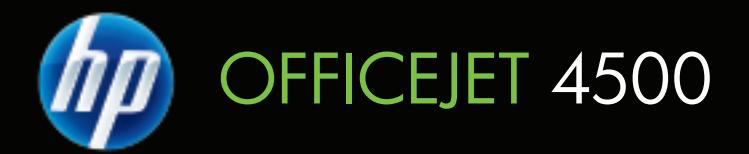

# Kasutusjuhend

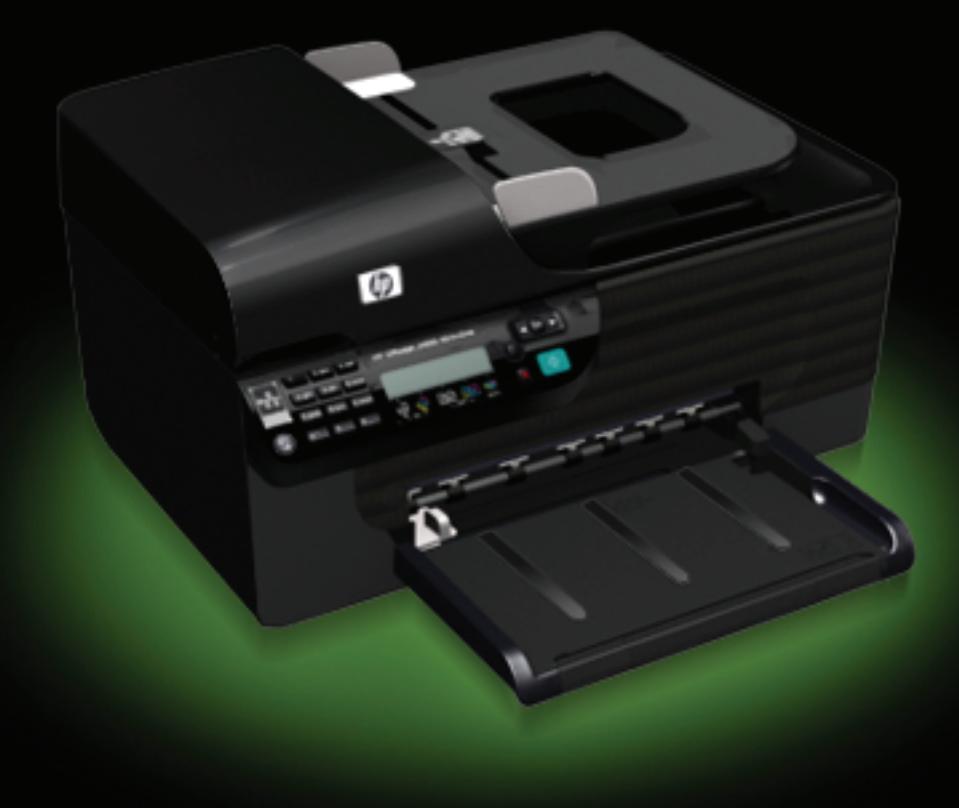

# HP Officejet 4500 (G510) All-in-One seeria

Kasutusjuhend

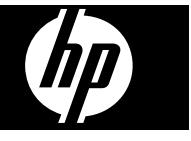

#### **Autoriõiguse teave**

© 2009, autoriõigus Hewlett-Packard Development Company, L.P.

#### **Hewlett-Packard Company teated**

Käesolevas dokumendis sisalduvat teavet võidakse muuta ilma sellest ette teatamata.

Kõik õigused on reserveeritud. Käesoleva materjali reprodutseerimine, kohandamine või tõlkimine on ilma Hewlett-Packard'i eelneva kirjaliku loata keelatud, kui seda ei näe ette autoriõiguse seadused.

Ainsad HP toodete ja teenuste garantiid on sätestatud otsestes

garantiiavaldustes, mis nende toodete ja teenustega kaasnevad. Käesolevas dokumendis avaldatut ei või mingil juhul tõlgendada täiendava garantiina. HP ei vastuta siin leiduda võivate tehniliste või toimetuslike vigade ega väljajättude eest.

#### **Kaubamärgiteave**

Windows, Windows XP ja Windows Vista on Microsoft Corporationi USA-s registreeritud kaubamärgid. ENERGY STAR ja ENERGY STAR-i märk on USA-s registreeritud märgid.

#### **Ohutusteave**

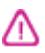

Seadme kasutamisel täitke alati elementaarseid ohutusnõudeid, et vähendada tulekahju- või elektrilöögi ohtu.

1. Lugege läbi ja tehke selgeks kõik printeri dokumentatsioonis olevad juhendid.

2. Kasutage ainult maandatud pistikupesa, kui ühendate toote vooluallikaga. Kui te ei tea, kas pistikupesa on maandatud, küsige vastava kvalifikatsiooniga elektriku käest.

3. Järgige kõiki tootele märgitud hoiatusi ja juhiseid.

4. Enne seadme puhastamist lülitage see vooluvõrgust välja.

5. Ärge paigaldage ega kasutage seadet vee lähedal või märgade kätega.

6. Paigutage seade turvaliselt kindlale pinnale.

7. Paigaldage seade ohutusse kohta, et keegi ei saaks juhtme peale astuda või selle taha komistada ja et juhe ei saaks kahjustada.

8. Kui seade ei tööta tavapäraselt, vt [Probleemi lahendamine.](#page-77-0)

9. Seadme sees olevaid osi ei saa kasutaja ise hooldada ega parandada. Pöörduge vastava väljaõppe saanud hoolduspersonali poole.

#### **Hõlbustusfunktsioonid**

Seade sisaldab mitmesuguseid funktsioone, mis muudavad seadme erivajadusega inimeste jaoks kergemini kasutatavaks.

#### **Visuaalsus**

Seadme tarkvara saavad operatsioonisüsteemi hõlbustusvõimaluste ja -funktsioonide kaudu kasutada ka nägemispuude või halva nägemisega inimesed. Samuti toetab seade enamikku abitehnoloogiaid, nt ekraaniriidereid, punktkirjariidereid ja hääle tekstiks teisendamise rakendusi. Värvipimedatele kasutajatele on tarkvaras ja seadme juhtpaneelil kasutatavatel vahekaartidel ja värvilistel nuppudel lihttekst või ikoonisildid, mis seletavad vastava nupu otstarvet.

#### **Mobiilsus**

Liikumispuudega inimesed saavad seadme tarkvara funktsioone käivitada klaviatuurkäskudega. Tarkvara toetab ka Windowsi hõlbustusfunktsioone, nt nakkeklahve, tumblerklahve, filterklahve ja hiireklahve. Seadme luuke, nuppe, paberisalvesid ja juhikuid saavad hõlpsasti kasutada ka piiratud jõu- ja ulatusvõimega inimesed.

#### **Tugiteenused**

Lisateavet seadme ligipääsetavuse ja HP tegevusest ligipääsetavuse tagamiseks leiate HP veebisaidilt [www.hp.com/accessibility.](http://www.hp.com/accessibility)

Mac OS X-i hõlbustusfunktsioonide kohta leiate teavet Apple'i veebisaidilt [www.apple.com/accessibility.](http://www.apple.com/accessibility/)

# **Sisukord**

 $\ddot{\phantom{a}}$ 

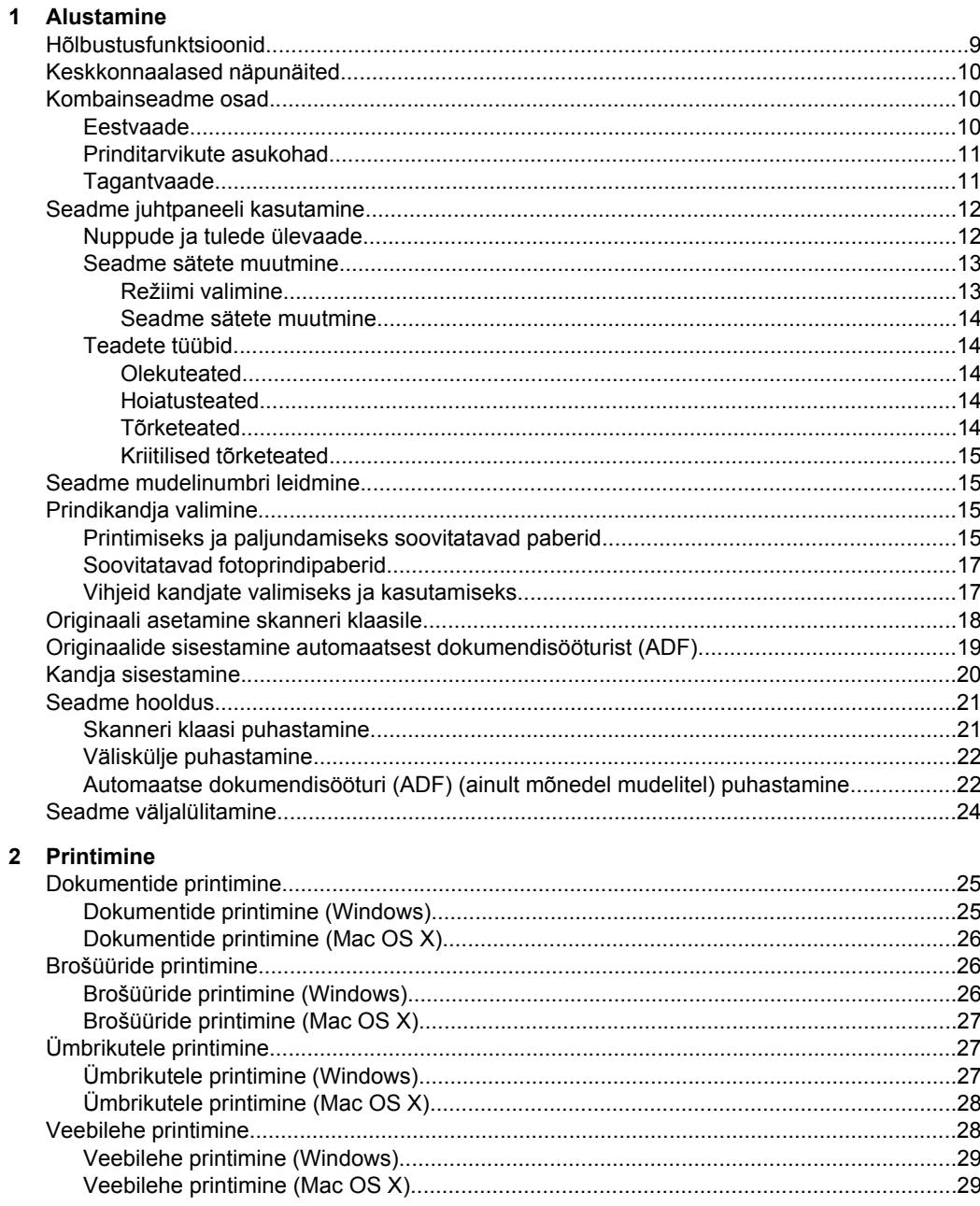

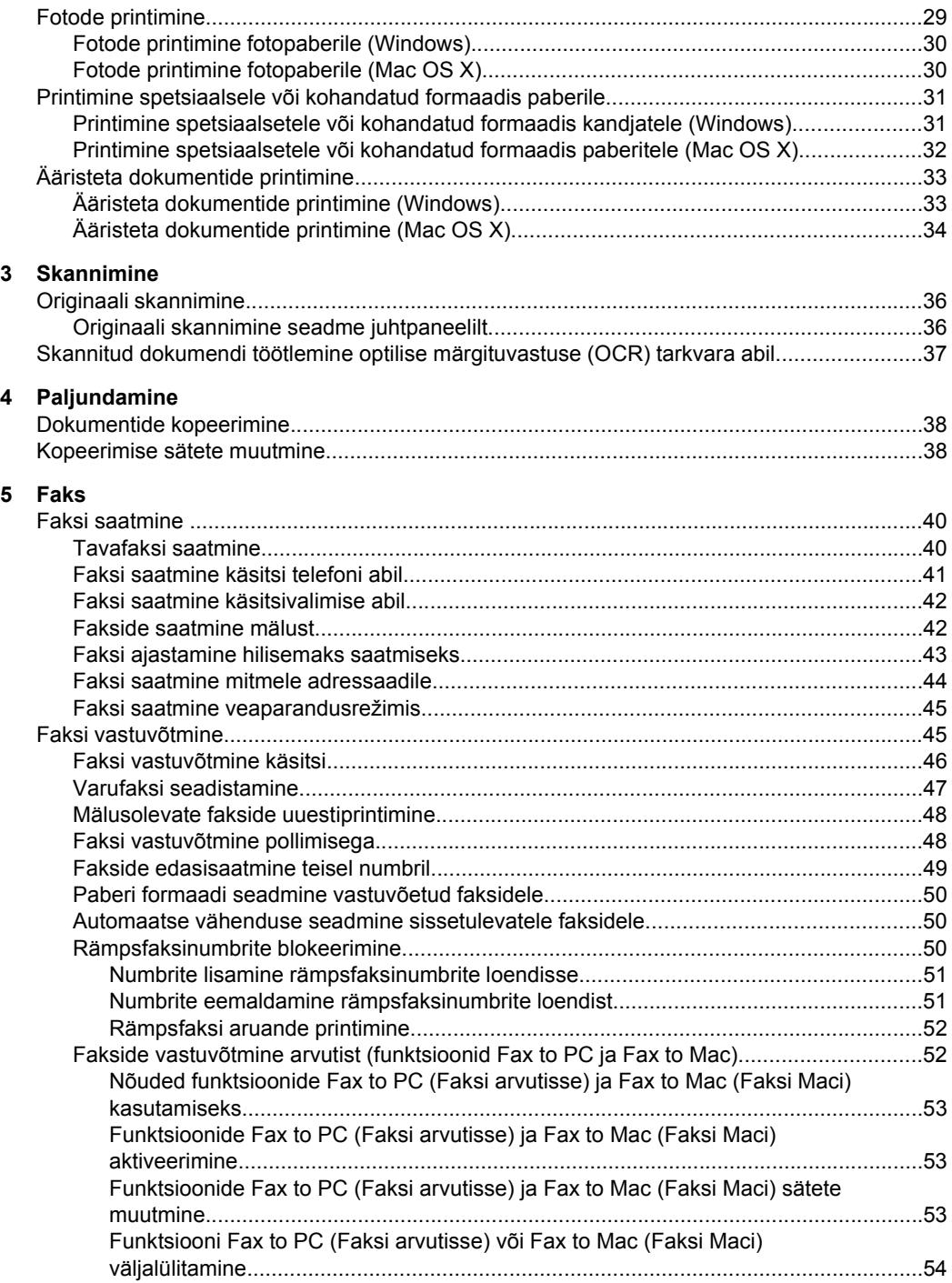

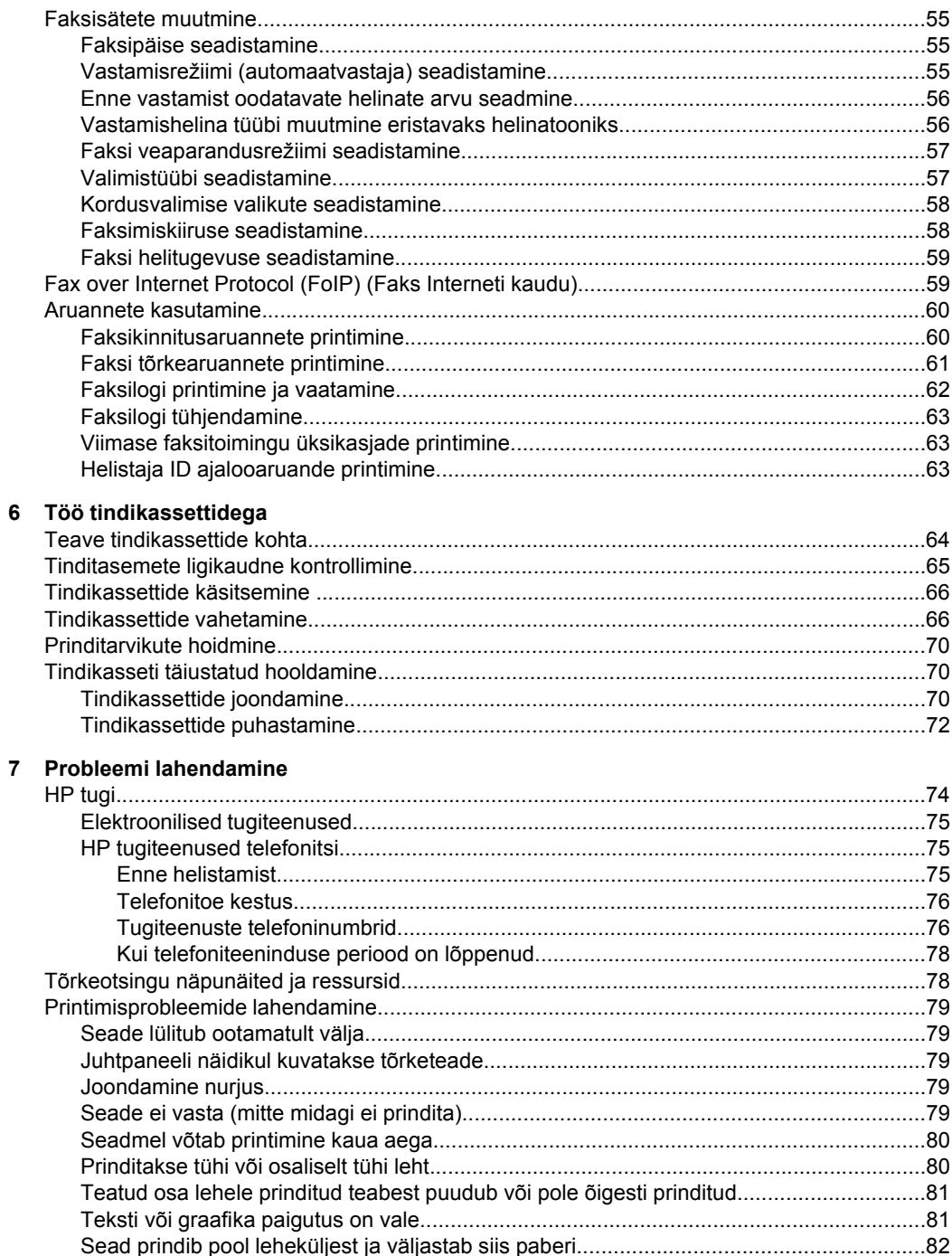

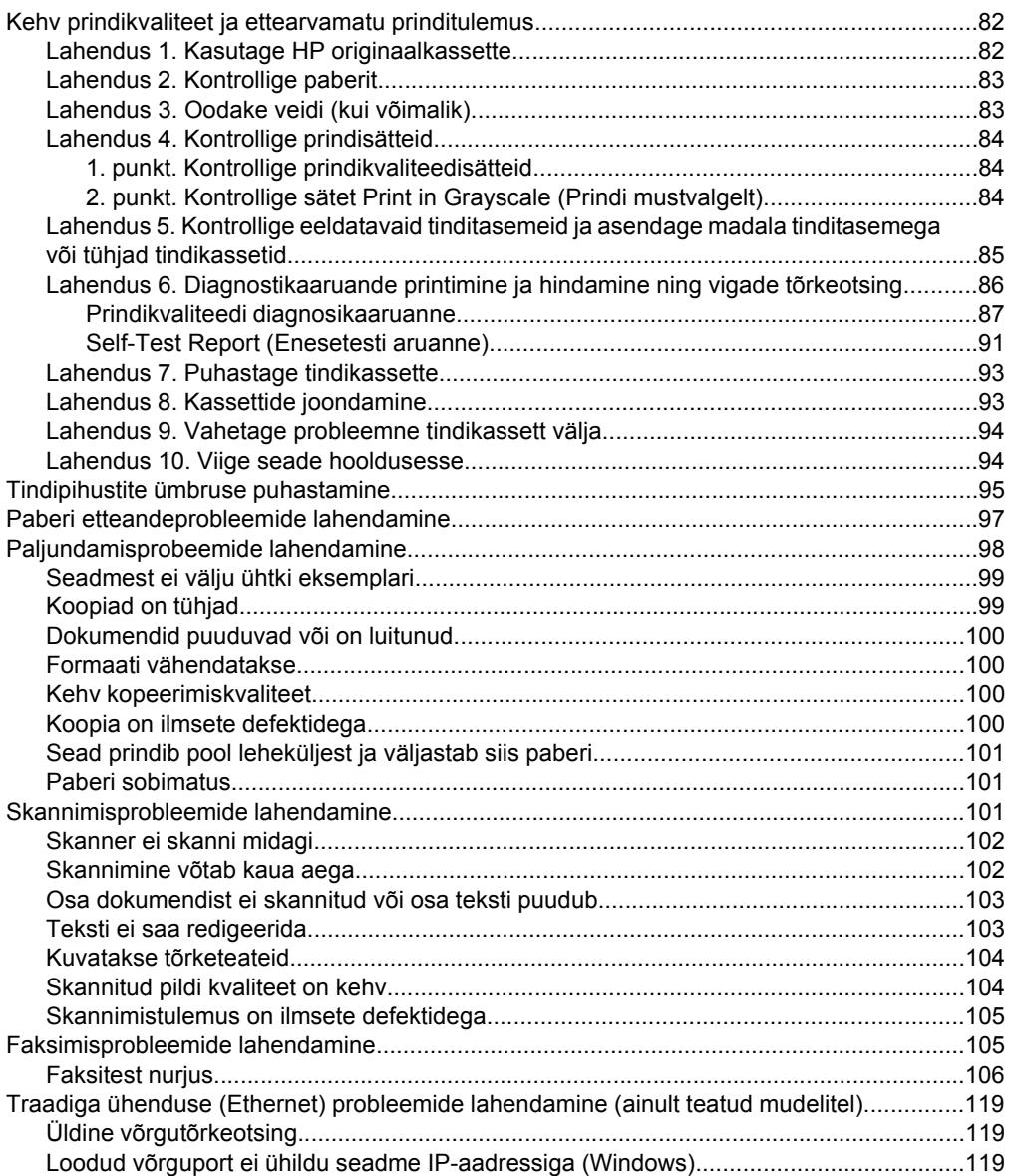

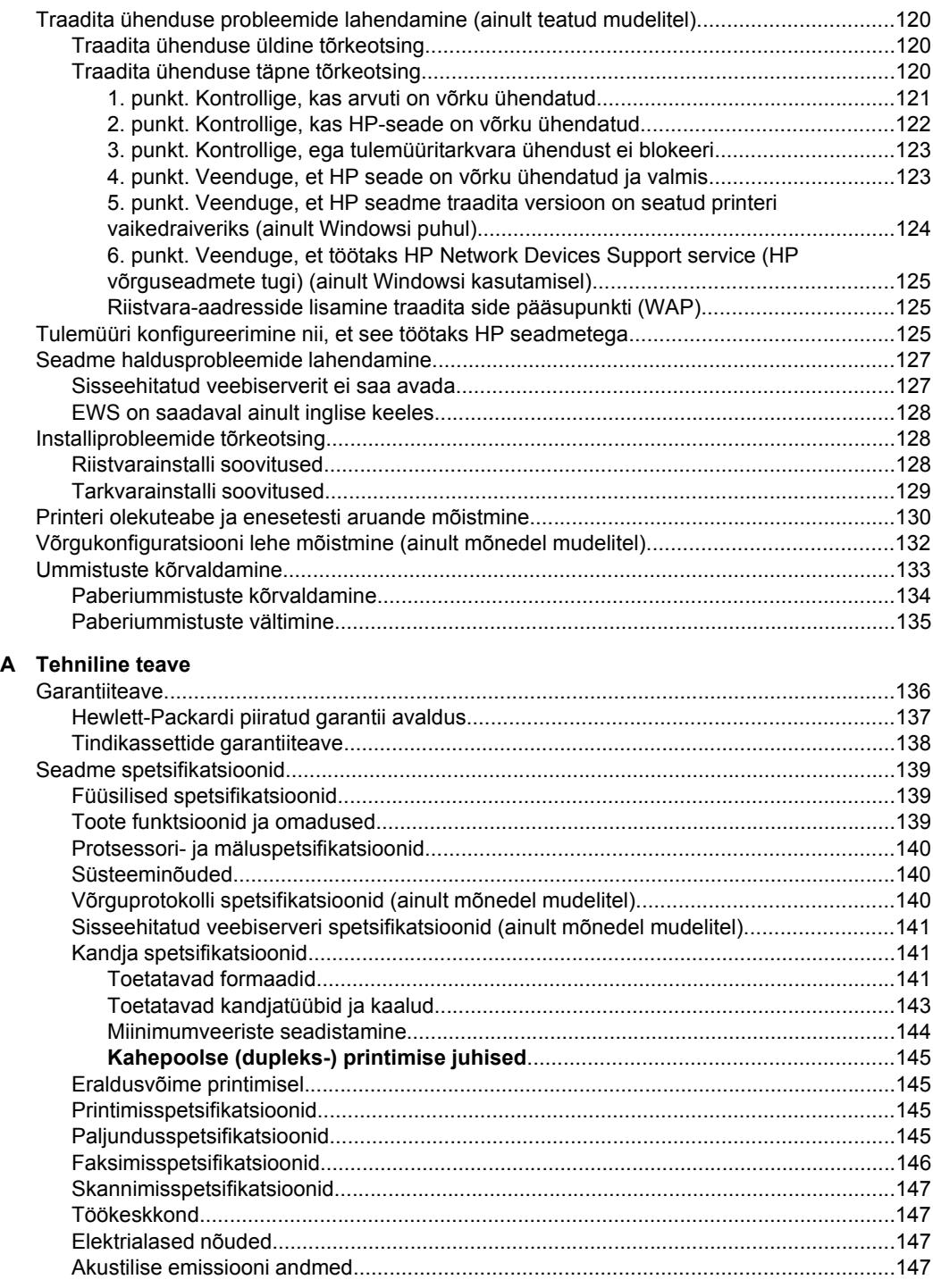

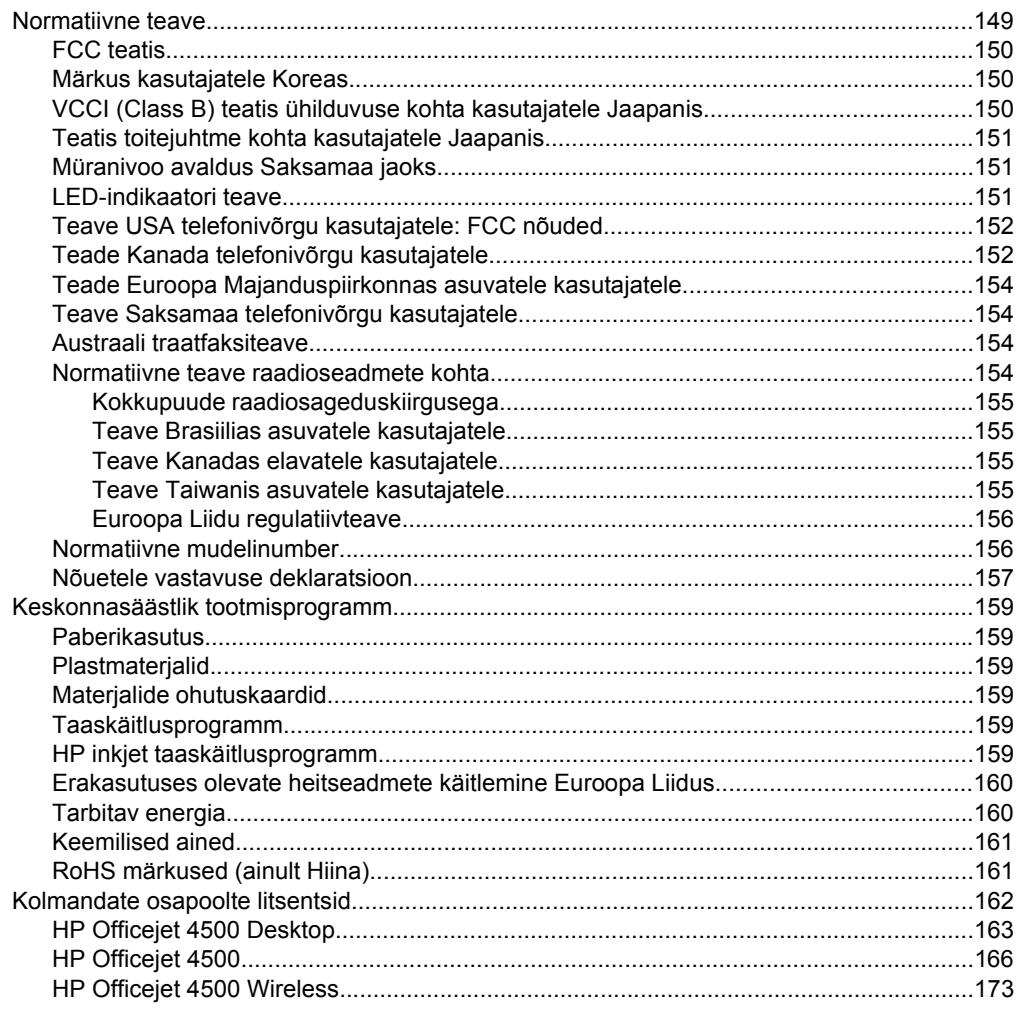

# **B** HP tarvikud ja lisaseadmed

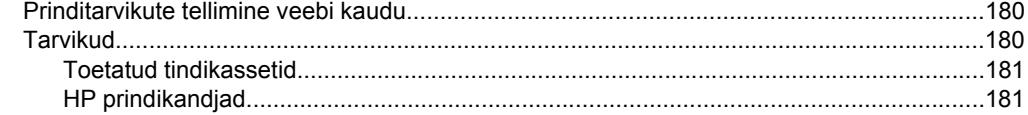

## Sisukord

## **[C Faksi täiendav seadistus](#page-185-0)**

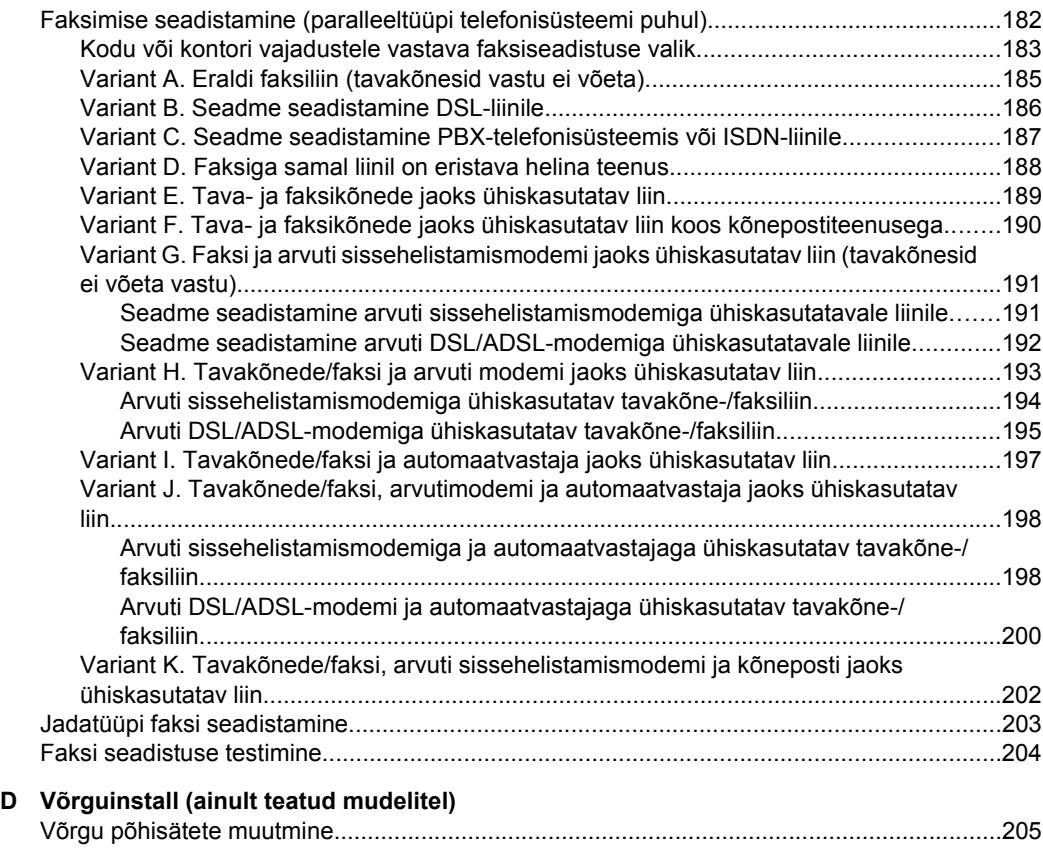

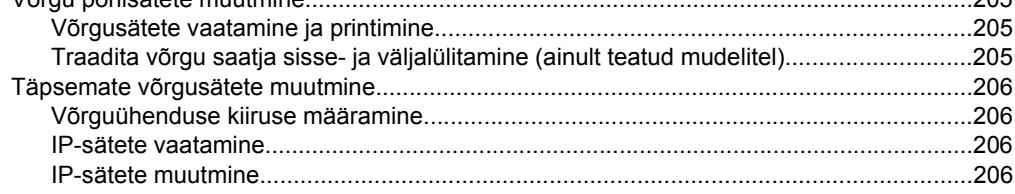

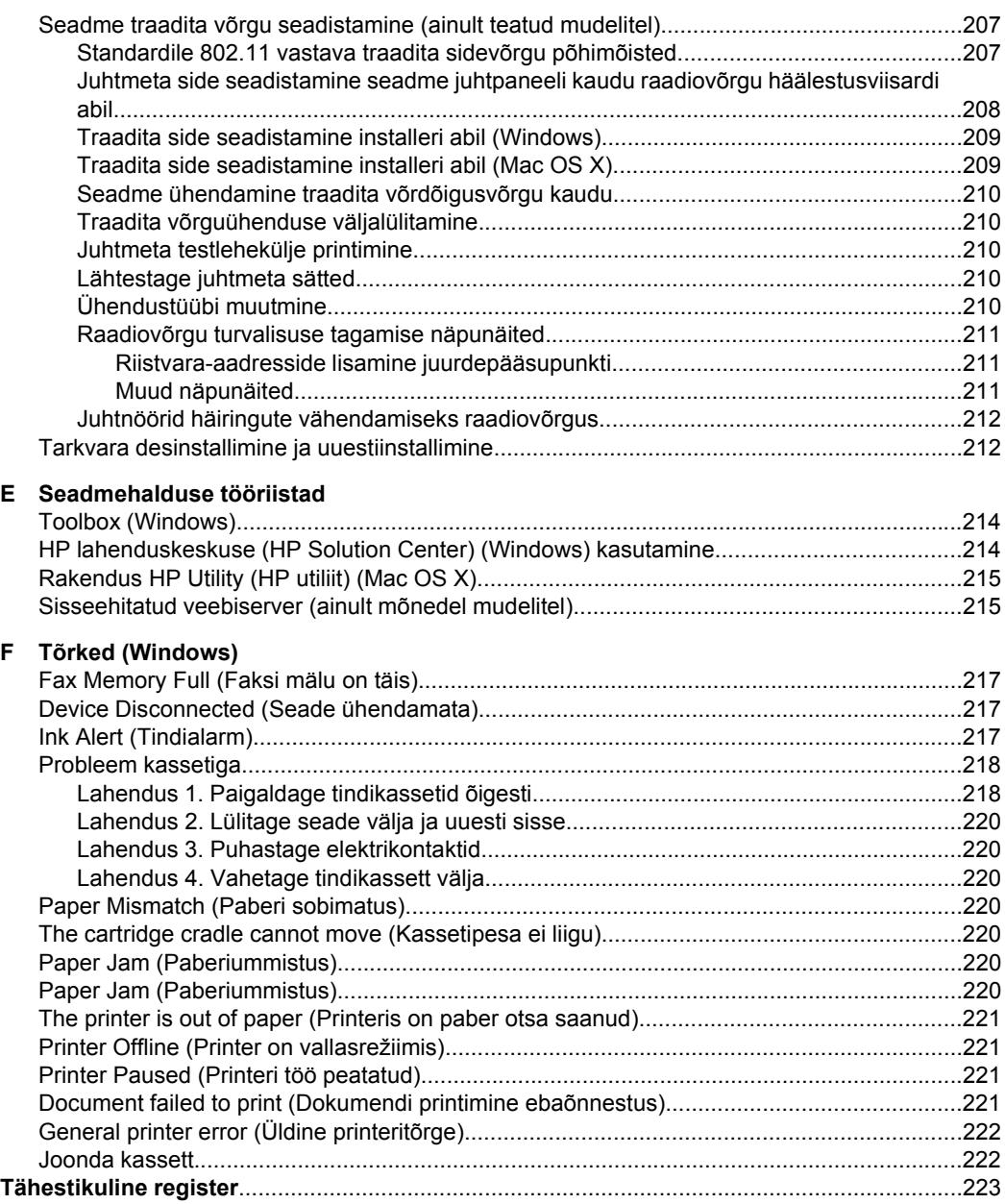

# <span id="page-12-0"></span>**1 Alustamine**

Käesolev juhend sisaldab teavet seadme kasutamisest ja probleemide lahendamisest.

- Hõlbustusfunktsioonid
- [Keskkonnaalased näpunäited](#page-13-0)
- [Kombainseadme osad](#page-13-0)
- [Seadme juhtpaneeli kasutamine](#page-15-0)
- [Seadme mudelinumbri leidmine](#page-18-0)
- [Prindikandja valimine](#page-18-0)
- [Originaali asetamine skanneri klaasile](#page-21-0)
- [Originaalide sisestamine automaatsest dokumendisööturist \(ADF\)](#page-22-0)
- [Kandja sisestamine](#page-23-0)
- [Seadme hooldus](#page-24-0)
- [Seadme väljalülitamine](#page-27-0)

**Märkus.** Kui kasutate opsüsteemiga Windows XP Starter Edition, Windows Vista Starter Edition või Windows 7 Starter Edition arvutit, ei pruugi kõik funktsioonid olla kasutatavad. Lisateavet leiate jaotisest [Operatsioonisüsteemide ühilduvus.](#page-143-0)

# **Hõlbustusfunktsioonid**

Seade sisaldab mitmesuguseid funktsioone, mis muudavad seadme erivajadusega inimestele kergemini kasutatavaks.

#### **Visuaalsus**

Seadme tarkvara saavad operatsioonisüsteemi hõlbustusvõimaluste ja -funktsioonide kaudu kasutada ka nägemispuude või halva nägemisega inimesed. Samuti toetab seade enamikku abitehnoloogiaid, nt ekraaniriidereid, punktkirjariidereid ja hääle tekstiks teisendamise rakendusi. Värvipimedate kasutajate jaoks on tarkvaras ja seadme juhtpaneelil kasutatavatel vahekaartidel ja värvilistel nuppudel lihttekst või ikoonisildid, mis seletavad vastava nupu otstarvet.

#### **Mobiilsus**

Liikumispuudega inimesed saavad seadme tarkvara funktsioone käivitada klaviatuurkäskudega. Tarkvara toetab ka Windowsi hõlbustusfunktsioone, nt nakkeklahve, tumblerklahve, filterklahve ja hiireklahve. Seadme luuke, nuppe, paberisalvesid ja -juhikuid saavad hõlpsasti kasutada ka piiratud jõu- ja ulatusvõimega inimesed.

#### **Tugiteenused**

Lisateavet seadme ligipääsetavuse ja HP tegevuse kohta ligipääsetavuse tagamiseks leiate HP veebisaidilt [www.hp.com/accessibility.](http://www.hp.com/accessibility)

Mac OS X-i hõlbustusfunktsioonide kohta leiate teavet Apple'i veebisaidilt [www.apple.com/accessibility](http://www.apple.com/accessibility/).

# <span id="page-13-0"></span>**Keskkonnaalased näpunäited**

HP aitab klientidel vähendada nende ökoloogilist jalajälge. HP annab allpool ökonõuandeid, et saaksite keskenduda oma printimisvalikute hindamisele ja nende keskkonnamõju vähendamisele. Lisaks käesoleva seadme konkreetsete omadustega tutvumisele külastage palun HP ökolahenduste veebisaiti HP keskkonda säästvate algatuste kohta.

[www.hp.com/hpinfo/globalcitizenship/environment/](http://www.hp.com/hpinfo/globalcitizenship/environment/index.html)

- **Kahepoolne printimine**: kasutage **paberisäästlikku printimist** ja printige oma dokumendid ühe lehe mõlemale poolele. Lisateavet leiate jaotisest [Kahepoolne](#page-37-0) [printimine \(dupleks\).](#page-37-0)
- **Nutikas veebiprintimine (Windows)**: liides HP Smart Web Printing (Nutikas veebiprintimine) sisaldab aknaid **Clip Book** (Klipivihik) ja **Edit Clips** (Klippide redigeerimine), kus saate veebis kogutud klippe talletada, korrastada või printida. Lisateavet leiate jaotisest [Veebilehe printimine](#page-31-0).
- **Energiasäästmisteave**. Käesoleva seadme vastavuse kindlakstegemiseks programmi ENERGY STAR® nõuetele vaadake jaotist [Tarbitav energia](#page-163-0).
- **Jäätmekäitluse läbi teinud materjalid**: Lisateave HP toodete ümbertöötlemise kohta aadressilt

[www.hp.com/hpinfo/globalcitizenship/environment/recycle/](http://www.hp.com/hpinfo/globalcitizenship/environment/recycle//)

# **Kombainseadme osad**

See jaotus sisaldab järgmisi teemasid:

- Eestvaade
- [Prinditarvikute asukohad](#page-14-0)
- [Tagantvaade](#page-14-0)

## **Eestvaade**

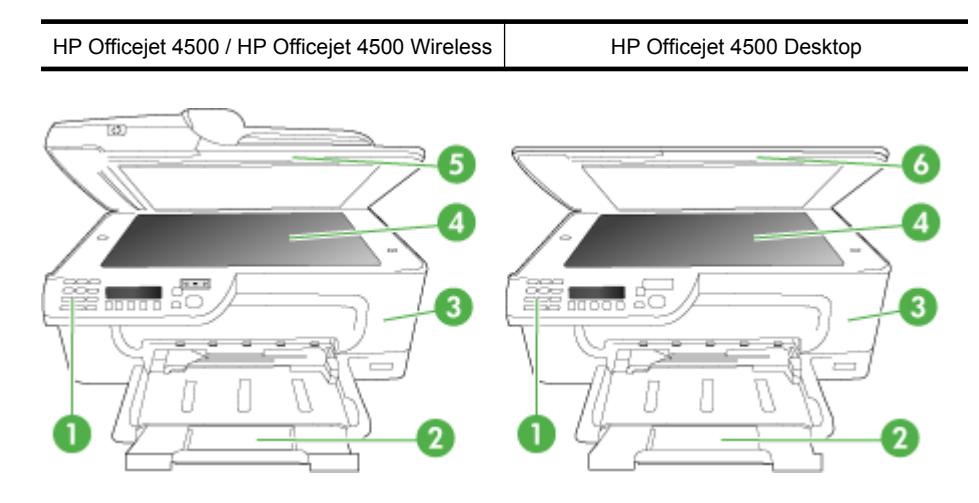

<span id="page-14-0"></span>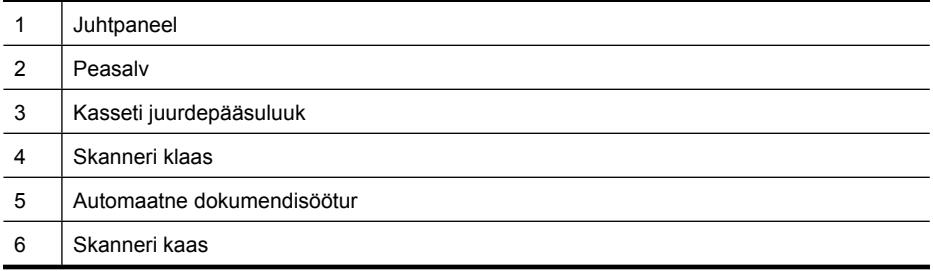

# **Prinditarvikute asukohad**

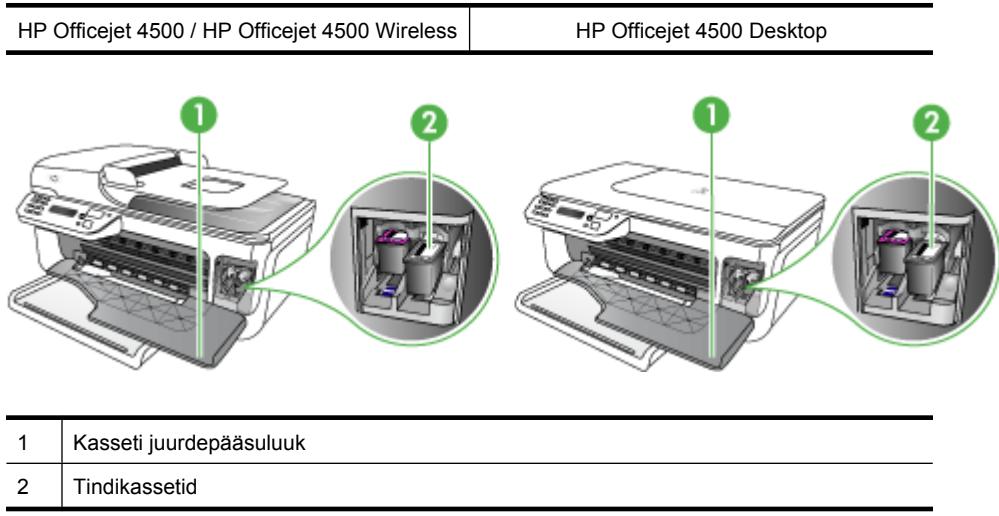

# **Tagantvaade**

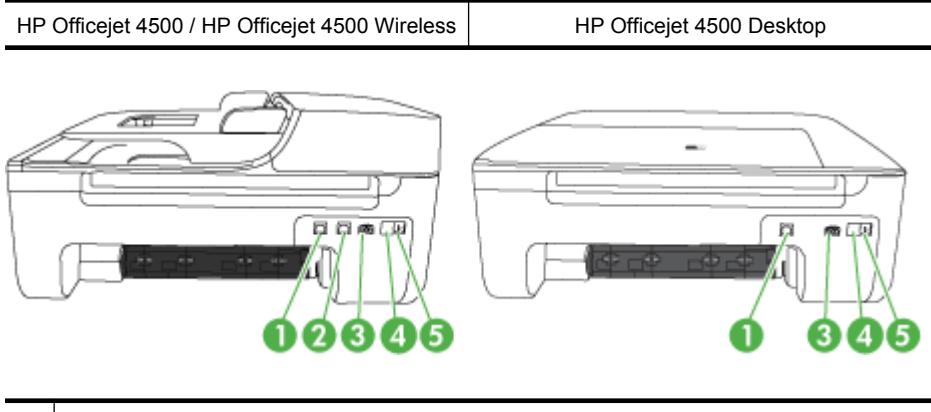

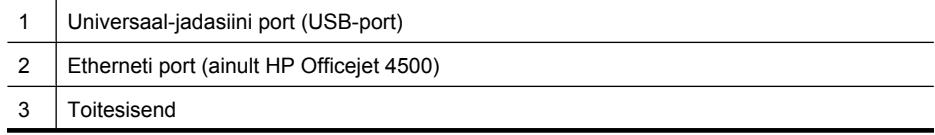

<span id="page-15-0"></span>Peatükk 1

(jätkub)

 $4$  | 1-LINE (faks)  $5$  2-EXT (telefon)

# **Seadme juhtpaneeli kasutamine**

See jaotus sisaldab järgmisi teemasid:

- Nuppude ja tulede ülevaade
- [Seadme sätete muutmine](#page-16-0)
- [Teadete tüübid](#page-17-0)

# **Nuppude ja tulede ülevaade**

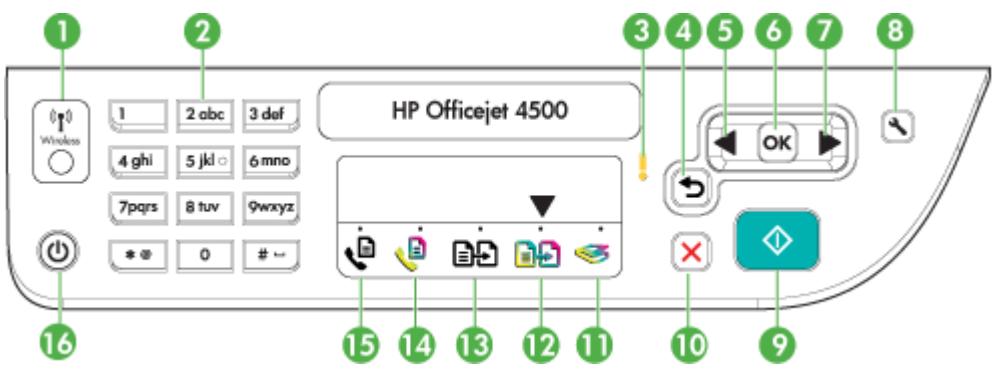

Järgnev skeem ja selle juurde kuuluv tabel annavad lühiülevaate seadme juhtpaneeli funktsioonidest.

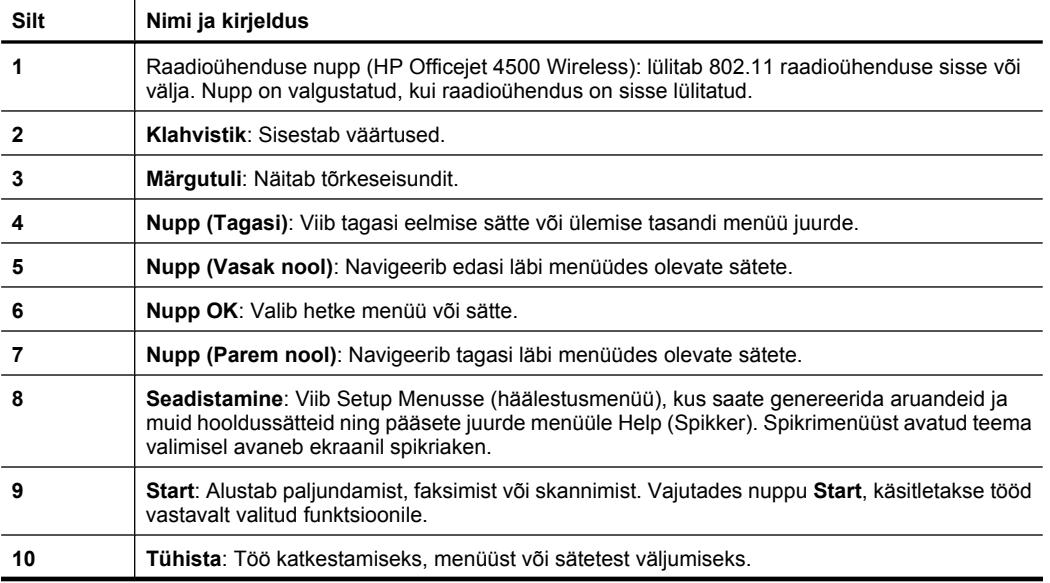

<span id="page-16-0"></span>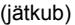

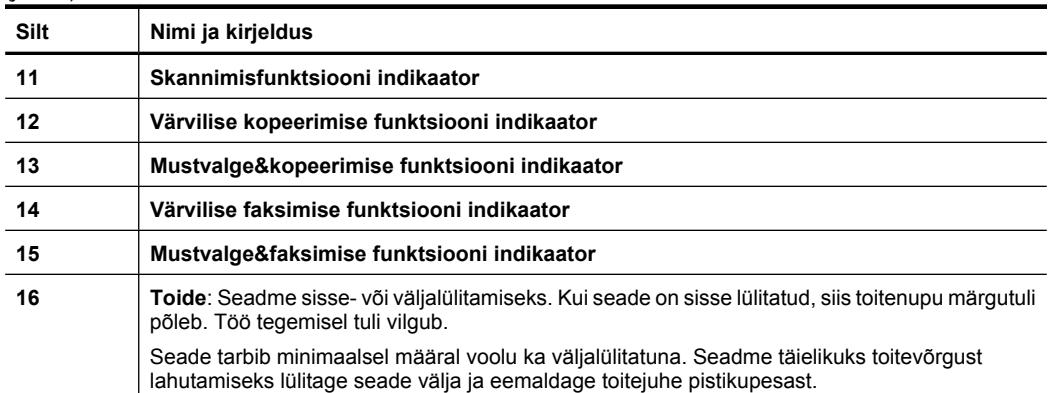

## **Seadme sätete muutmine**

Seadme režiimi ja sätete muutmiseks, aruannete printimiseks ja tootealase abi saamiseks kasutage juhtpaneeli.

**Nõuanne.** Kui seade on ühendatud arvutiga, saate seadme sätteid muuta ka arvutis olevate tarkvaratööriistade abil, nagu näiteks Toolbox (Windows), HP Utility (Mac OS X) või manusveebiserver (EWS). Lisateavet nende tööriistade kohta vt [Seadmehalduse tööriistad.](#page-217-0)

See jaotus sisaldab järgmisi teemasid:

- Režiimi valimine
- [Seadme sätete muutmine](#page-17-0)

#### **Režiimi valimine**

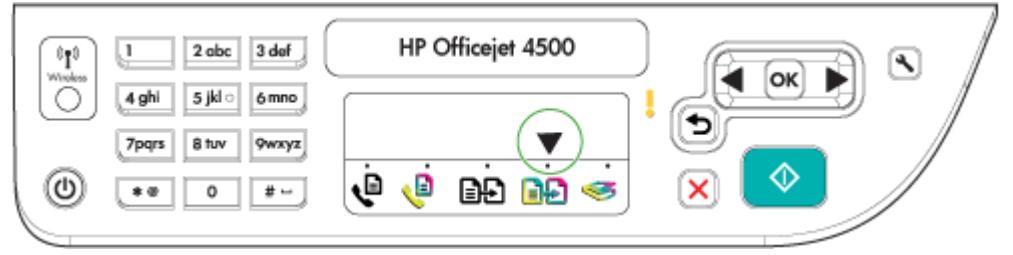

Režiimi indikaatornool juhtpaneelil näitab valitud režiimi.

**Märkus.** Pärast režiimi valimist ja sätete muutmist vajutage töö alustamiseks nuppu ◈ (Alusta).

## **Muu režiimi valimine**

Vajutage soovitud režiimi valimiseks nuppu vasak nool voi parem nool ja siis vajutage nuppu **OK**.

#### <span id="page-17-0"></span>**Režiimi sätete muutmine**

- **1.** Vajutage pärast režiimi valimist noolenuppe, et sirvida saadaolevaid sätteid ning vajutage siis **OK**, et valida säte, mida soovite muuta.
- **2.** Vajutage sätete muutmiseks noolenuppe ning seejärel vajutage **OK**.
- **Märkus.** Kui soovite kustutada ekraanil oleva vale kirje, kasutage nuppe vasak nool  $\neg$  või  $\neg$  (Tagasi).

#### **Seadme sätete muutmine**

Seadme sätete muutmiseks või aruannete printimiseks kasutage seadistusmenüüs olevaid suvandeid.

- **1.** Vajutage nuppu (Seadistus).
- **2.** Vajutage menüüde sirvimiseks noolenuppe.
- **3.** Vajutage menüüde või suvandite valimiseks nuppu **OK**.
- **Märkus.** Kui soovite kustutada ekraanil oleva vale kirje, kasutage nuppe vasak nool  $\blacktriangleleft$  või  $\blacktriangleright$  (Tagasi).

### **Teadete tüübid**

Seadme kasutamise ajal kuvatakse juhtpaneeli ekraanile teateid. Need teated annavad informatsiooni seadme töö kohta. Kui mõnda tüüpi teated sisaldavad vaid seadme oleku informatsiooni, võivad teist tüüpi teated tähendada, et peate sooritama kindla toimingu (tihti täpsustatud teates endas), et seade saaks tööd jätkata.

#### **Olekuteated**

Olekuteated kajastavad seadme hetkeolekut. Need teavitavad teid seadme tavapärasest tööst ega vaja kustutamist. Teated muutuvad seadme oleku muutudes. Kui seade on tööks valmis (pole tööga hõivatud) ja ka ootel hoiatusteateid pole, kuvatakse sisselülitatud seadme korral olekuteade **READY** (VALMIS).

#### **Hoiatusteated**

Hoiatusteated teavitavad sündmustest, mis nõuavad teie tähelepanu, kuid ei takista seadme tööd. Hoiatusteate näide: tint on otsakorral. Neid teateid kuvatakse kuni probleemi lahendamiseni.

#### **Tõrketeated**

Tõrketeated teavitavad teatud tegevuste (nt kandja lisamise või ummistuse eemaldamise) sooritamise vajadusest. Nende teadetega kaasneb tavaliselt punane vilkuv märgutuli. Tehke vajalik toiming ning jätkake printimist.

Kui tõrketeate puhul kuvatakse tõrkekood, vajutage seadme väljalülitamiseks toitenuppu ning lülitage seade seejärel taas sisse. Enamikul juhtudel lahendab see toiming probleemi. Teate püsimise korral võib seade vajada hooldust. Lisateavet vt [Probleemi](#page-77-0) [lahendamine.](#page-77-0)

#### <span id="page-18-0"></span>**Kriitilised tõrketeated**

Kriitilised tõrketeated teavitavad seadme rikkest. Osa sellistest tõrketeadetest saab kustutada seadme toitenupust välja- ja sisselülitamisel. Kriitilise tõrke püsimise puhul võib seade vajada hooldust. Vt lisateavet jaotisest [Probleemi lahendamine](#page-77-0).

# **Seadme mudelinumbri leidmine**

Lisaks seadme esiküljel olevale mudelinumbrile on sellel ka individuaalne mudelinumber. Seda numbrit saate kasutada klienditoega kontakteerumisel, samuti erinevate tarvikute ja seadmete valimisel.

Mudelinumber on trükitud sildile, mis asub seadme sees prindikassettide lähedal.

# **Prindikandja valimine**

Seadmes saab kasutada enamikku kontoris kasutatavaid kandjaid. Enne suurte koguste ostmist katsetage printimist alati paberinäidiste peal. Optimaalse prindikvaliteedi tagamiseks kasutage HP väljatöötatud kandjaid. HP kandjate kohta leiate lisateavet HP veebisaidilt [www.hp.com.](http://www.hp.com)

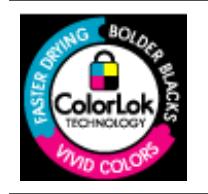

HP soovitab tavadokumentide printimiseks ja paljundamiseks kasutada ColorLok-logoga tavapaberit. Kõik paberid ColorLoklogoga varustatud paberipakis on eraldi kontrollitud ning vastavad kvaliteedistandardile usaldusväärsuse ja prindikvaliteedi osas. Samuti on tagatud erksad ja selged värvid ning tindi kiirem kuivamine kui teistel tavapaberitel. Erineva kaalu ja suurusega ColorLok-logoga pabereid leiate suurematel paberitootjatelt.

See jaotus sisaldab järgmisi teemasid:

- Printimiseks ja paljundamiseks soovitatavad paberid
- [Soovitatavad fotoprindipaberid](#page-20-0)
- [Vihjeid kandjate valimiseks ja kasutamiseks](#page-20-0)

## **Printimiseks ja paljundamiseks soovitatavad paberid**

Kui soovite parimat prindikvaliteeti, siis HP soovitab HP pabereid, mis on loodud spetsiaalselt teie prinditava projekti tüübi jaoks.

Olenevalt teie riigist/regioonist ei pruugi kõik neist paberitest saadaval olla.

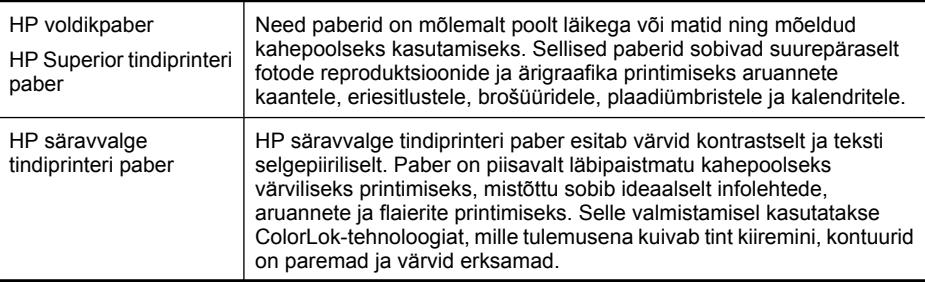

#### Peatükk 1

 $\cdots$ 

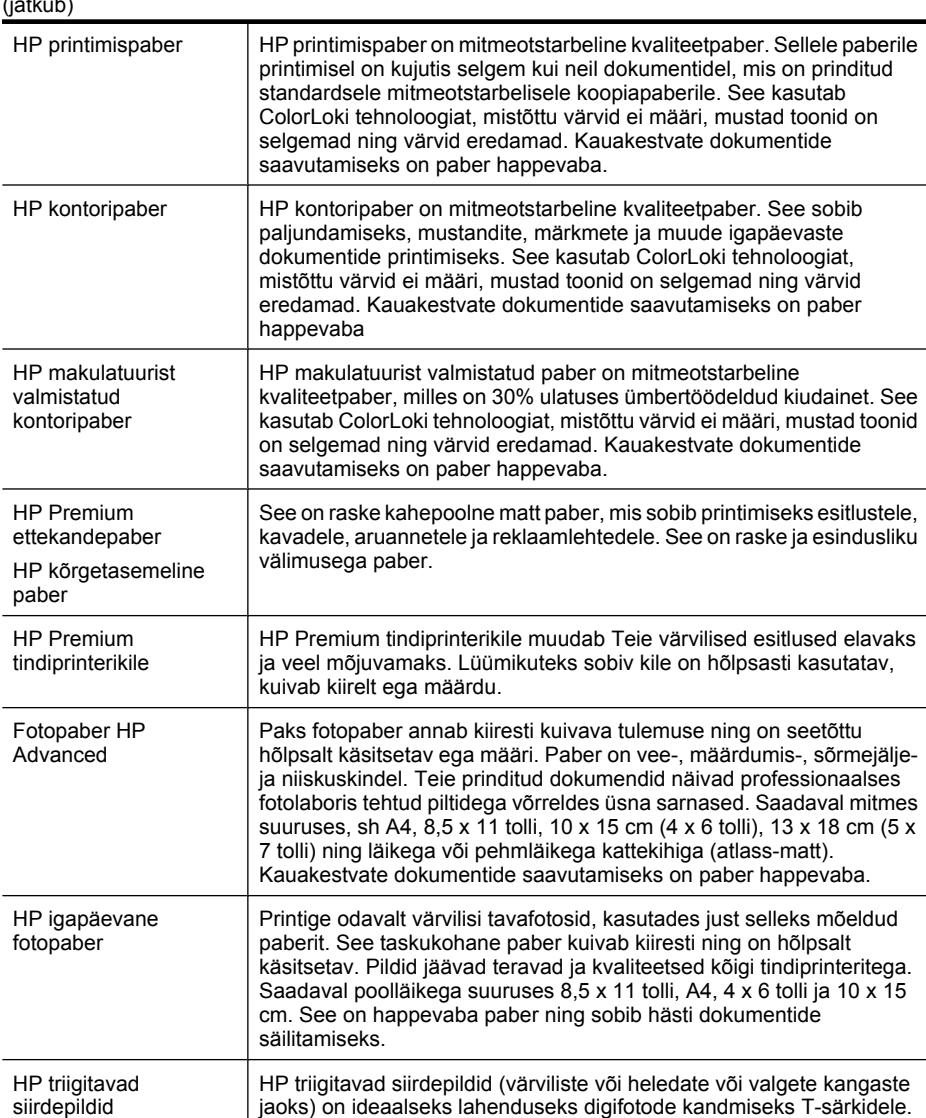

HP pabereid ja muid tarvikuid saate tellida aadressilt [www.hp.com/buy/supplies.](http://www.hp.com/buy/supplies) Vastava viiba kuvamisel valige oma riik/regioon, järgige soovitud toote valimiseks kuvatavaid viipasid ning klõpsake siis ühte lehel leiduvatest ostmislinkidest.

**Wärkus.** Praegu on HP veebisaidi mõned osad saadaval ainult inglise keeles.

#### **HP säästu-fotokomplektid**

HP säästu-fotokomplekt sisaldab HP originaalseid tindikassette ja HP täiustatud fotoprindipaberit, mistõttu ei pea te aega kulutama ega HP printeriga sobivat taskukohast fotopaberit otsima. HP originaalsed tindikassetid ja HP täiustatud fotoprindipaber on ette nähtud koos kasutamiseks, mille tulemusena on fotod kestvad ja värvid erksad ka pärast mitmekordset printimist. See on suurepärane võimalus puhkusepiltide printimiseks ja jagamiseks.

### <span id="page-20-0"></span>**Soovitatavad fotoprindipaberid**

Kui soovite parimat prindikvaliteeti, siis HP soovitab HP pabereid, mis on loodud spetsiaalselt teie prinditava projekti tüübi jaoks.

Olenevalt teie riigist/regioonist ei pruugi kõik neist paberitest saadaval olla.

#### **Fotopaber HP Advanced**

Paks fotopaber annab kiiresti kuivava tulemuse ning on seetõttu hõlpsalt käsitsetav ega määri. Paber on vee-, määrdumis-, sõrmejälje- ja niiskuskindel. Prinditud dokumendid näivad professionaalses fotolaboris tehtud piltidega üsna sarnased. Saadaval mitmesuguses formaadis, sh A4, formaadis 8,5 x 11 tolli, 10 x 15 cm (4 x 6 tolli), 13 x 18 cm (5 x 7 tolli), ning kaht tüüpi pinnaga: läikiv või poolläikiv. Kauakestvate dokumentide saavutamiseks on paber happevaba.

#### **HP igapäevane fotopaber**

Printige odavalt igapäevaseid pilte, kasutades igapäevaseks foto printimiseks mõeldud paberit. See taskukohane fotopaber kuivab kiiresti ning on seetõttu kergesti käsitsetav. Kasutades seda paberit ükskõik millise tindiprinteriga, on tulemuseks teravad ja selged pildid. Saadaval poolläikega suuruses 8,5 x 11 tolli, A4, 4 x 6 tolli ja 10 x 15 cm. See on happevaba paber ning sobib hästi dokumentide säilitamiseks.

#### **HP säästu-fotokomplektid**

HP säästu-fotokomplekt sisaldab HP originaalseid tindikassette ja HP täiustatud fotoprindipaberit, mistõttu ei pea te aega kulutama ega HP printeriga sobivat taskukohast fotopaberit otsima. HP originaalsed tindikassetid ja HP täiustatud fotoprindipaber on ette nähtud koos kasutamiseks, mille tulemusena on fotod kestvad ja värvid erksad ka pärast mitmekordset printimist. See on suurepärane võimalus puhkusepiltide printimiseks ja jagamiseks.

HP pabereid ja muid tarvikuid saate tellida aadressilt [www.hp.com/buy/supplies.](http://www.hp.com/supplies) Vastava viiba kuvamisel valige oma riik/regioon, järgige soovitud toote valimiseks kuvatavaid viipasid ning klõpsake siis ühte lehel leiduvatest ostmislinkidest.

**Märkus.** Momendil on HP veebisaidi mõned osad saadaval ainult inglise keeles.

#### **Vihjeid kandjate valimiseks ja kasutamiseks**

Parimate prinditulemuste saamiseks järgige alltoodud juhiseid.

- Kasutage alati seadme nõuetele vastavat kandjat. Lisateavet vt jaotisest [Kandja](#page-144-0) [spetsifikatsioonid.](#page-144-0)
- Sisestage salve või automaatsesse dokumendisööturisse (ADF) (ainult teatud mudelitel) korraga vaid üht tüüpi kandjaid.
- Salvede ja ADF-i (ainult teatud mudelitel) laadimisel veenduge, et kandjad sisestatakse korralikult. Lisateavet vt [Kandja sisestamine](#page-23-0) või [Originaalide](#page-22-0) [sisestamine automaatsest dokumendisööturist \(ADF\)](#page-22-0).

#### <span id="page-21-0"></span>Peatükk 1

- Ärge ülelaadige salve või ADF-i (ainult teatud mudelitel). Lisateavet leiate jaotisest [Kandja spetsifikatsioonid](#page-144-0).
- Ummistuste, madala prindikvaliteedi ja muude printimisprobleemide ennetamiseks ärge laadige salvedesse või ADF-i (ainult mõnedel mudelitel) järgmisi kandjaid.
	- Mitmeosalised kokkuvolditavad vormid
	- Kahjustatud, rullis või kortsus kandja
	- Väljalõigete või aukudega kandja
	- Tugeva tekstuur-, reljeef- või tinti halvasti vastuvõtva pinnaga kandja
	- Liiga kerge või kergestiveniv kandja
	- Kandjad, mille küljes on klambrid
	- **Märkus.** Nendele juhistele mittevastavaid lehekülgi sisaldavate dokumentide skannimiseks, kopeerimiseks või faksimiseks kasutage skanneri klaasi Lisateavet leiate jaotisest Originaali asetamine skanneri klaasile.

# **Originaali asetamine skanneri klaasile**

Saate paljundada, skannida või faksida kuni Letter- või A4-formaadis originaale, asetades need klaasile.

**Märkus.** Paljud erifunktsioonid ei tööta õigesti, kui klaas ja kaane alus pole puhtad. Lisateave jaotisest [Seadme hooldus.](#page-24-0)

#### **Originaali asetamine klaasile**

- **1.** Kergitage skanneri kaant.
- **2.** Sisestage oma originaal, prinditav pool all.
	- **Nõuanne.** Lisateavet originaali asetamise kohta leiate klaasi serva lähedale pressitud juhistest.

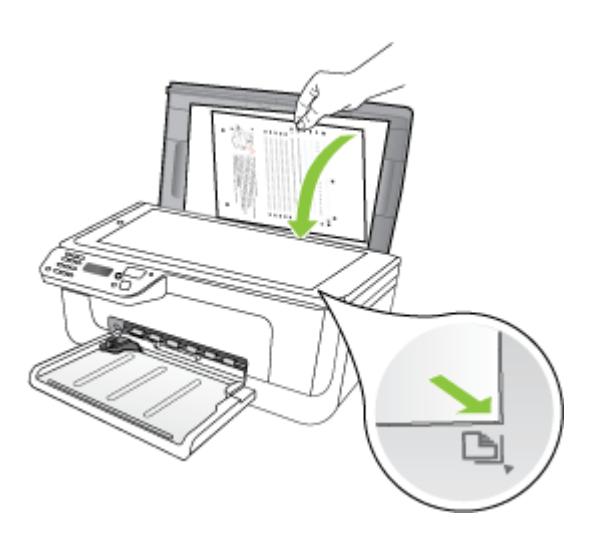

**3.** Sulgege kaas.

# <span id="page-22-0"></span>**Originaalide sisestamine automaatsest dokumendisööturist (ADF)**

#### **Wärkus.** ADF on saadaval ainult mõnedel mudelitel.

Ühepoolseid, ühe- või mitmeleheküljelisi, A4- või Letter-formaadis dokumente saate paljundada, skannida või faksida, asetades need dokumendisööturisse.

- $\triangle$  **Hoiatus.** Ärge asetage automaatsesse dokumendisööturisse fotosid, kuna see võib fotod rikkuda.
- **Märkus.** Kahepoolseid Legal-formaadis dokumente ADF-i kaudu skannida, kopeerida ega faksida ei saa.

**Märkus.** Teatud funktsioonid (nt paljundusfunktsioon **Fit to Page (Sobita lehele)**) ei tööta, kui asetate originaalid automaatsesse dokumendisööturisse (ADF). Originaalid tuleb asetada klaasile.

Dokumendisöötur mahutab kuni 50 lehte tavapaberit.

#### **Originaalide sisestamine dokumendisööturi salve**

- **1.** Asetage originaal dokumendisööturisse, prinditav pool üleval. Asetage lehed nii, et dokumendi ülemine serv siseneb seadmesse esimesena. Sisestage paber automaatsesse dokumendisööturisse, kuni kuulete piiksu või näete näidikul teadet sisestatud lehtede tuvastamise kohta.
	- **Nõuanne.** Lisateavet automaatsesse dokumendisööturisse originaalide sisestamise kohta leiate dokumendisööturile pressitud jooniselt.

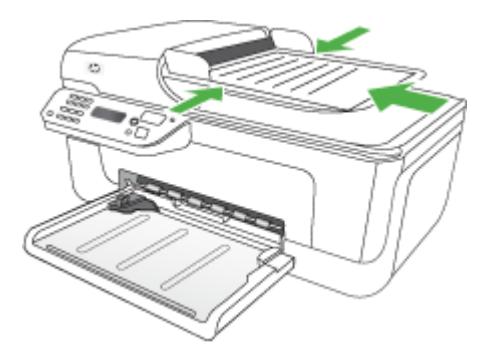

- **2.** Nihutage laiusejuhikuid sissepoole, kuni need peatuvad paberi vasak- ja parempoolse ääre vastas.
- **Märkus.** Enne seadme kaane tõstmist eemaldage dokumendisööturist kõik originaaldokumendid.

# <span id="page-23-0"></span>**Kandja sisestamine**

Sellest jaotisest leiate juhised kandja seadmesse sisestamise kohta.

#### **Kandja laadimine**

**1.** Tõmmake salve pikendi välja.

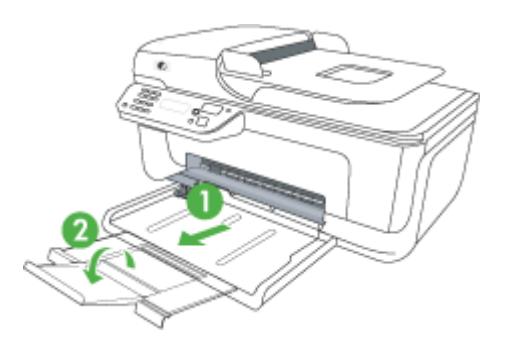

- **2.** Asetage kandja, prinditav pool all, põhisalve parema servaga kohakuti. Veenduge, et kandja oleks salve parema ja tagumise servaga kohakuti ega ületaks salve märgistusjoont.
	- **Märkus.** Ärge sisestage paberit seadme printimise ajal.
	- **Ümbrikud:** sisestage ümbrikud nii, et nende kinnitusklapid jääksid suunaga üles ja paremale või söötesalve taha. Sõltuvalt sisestatava ümbriku tüübist peaks kinnitusklapi hing olema vasakul või salve tagaosa pool.
	- **Fotopaber:** kui fotopaberil on ühes küljes sakk, veenduge, et sakk oleks suunatud seadme tagaosa poole.
	- **Kiled:** asetage kiled salve, kare pool all, kleepriba suunatud seadme tagaosa poole.
	- **Kohandatud kandjaformaadid:** kasutage ainult seadme toetatavat kohandatud formaadis kandjat. Lisateavet leiate jaotisest [Kandja spetsifikatsioonid.](#page-144-0)
- **3.** Libistage kandjajuhikuid salves paika vastavalt sisestatud kandja formaadile.

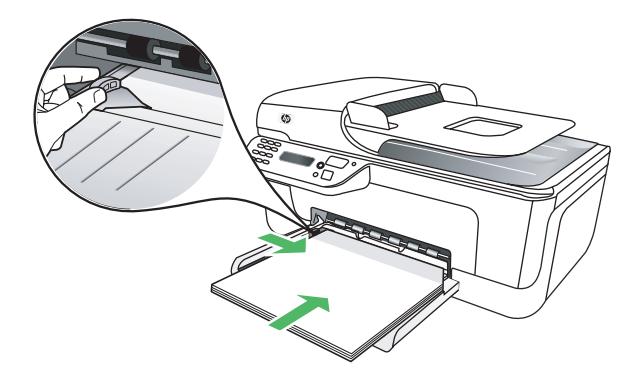

# <span id="page-24-0"></span>**Seadme hooldus**

Käesolevast jaotisest leiate juhised seadme parimas töökorras hoidmiseks. Nimetatud lihtsaid hooldustöid viige läbi vastavalt vajadusele.

- Skanneri klaasi puhastamine
- [Väliskülje puhastamine](#page-25-0)
- [Automaatse dokumendisööturi \(ADF\) \(ainult mõnedel mudelitel\) puhastamine](#page-25-0)

### **Skanneri klaasi puhastamine**

**Märkus.** Klaasil või katteplaadil või raamil olev tolm või mustus aeglustab seadme tööd, vähendab skannimise kvaliteeti ja mõjutab erifunktsioonide (nt koopia mahutamine teatud formaadis paberile) töötamise täpsust.

#### **Skanneri klaasi puhastamine**

- **1.** Lülitage seade välja.
- **2.** Kergitage skanneri kaant.
- **3.** Puhastage klaasi pehme, ebemevaba riide või svammiga, mida on kergelt niisutatud pehmetoimelise klaasipuhastusvahendiga. Kuivatage klaas kuiva, pehme, ebemevaba lapiga.

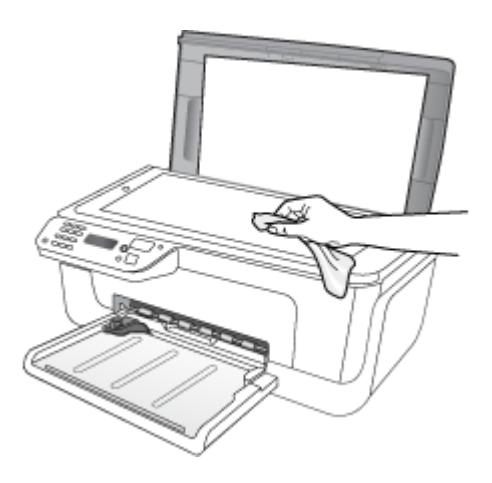

 $\triangle$  **Hoiatus.** Puhastage skanneri klaasi ainult klaasipuhastusvahendiga. Ärge kasutage klaasi puhastamiseks abrasiivaineid, atsetooni, benseeni ega süsiniktetrakloriidi – need võivad skanneri klaasi kahjustada. Hoiduge isopropüülalkoholi kasutamast, kuna see võib klaasile jätta triipe.

**Hoiatus.** Ärge pihustage klaasipuhastusvahendit otse klaasile. Kui klaasile kanda liiga suur kogus puhastusainet, võib see klaasi alla voolata ja skannerit kahjustada.

**4.** Sulgege skanneri kaas ja lülitage seade sisse.

# <span id="page-25-0"></span>**Väliskülje puhastamine**

**Ettevaatust!** Enne seadme puhastamist lülitage seade välja ja eraldage toitejuhe elektrivõrgu pistikupesast.

Tolmu ja plekkide eemaldamiseks korpuse välispindadelt kasutage pehmet riiet või kergelt niisutatud svammi. Seadme välispind puhastamist ei vaja. Jälgige, et seadme sisemusse ega juhtpaneelile ei satuks vedelikke.

## **Automaatse dokumendisööturi (ADF) (ainult mõnedel mudelitel) puhastamine**

**Märkus.** ADF on saadaval ainult mõnedel mudelitel.

Kui automaatne dokumendisöötur tõmbab mitu lehte korraga, võite rullikuid ja eralduspatja käsitsi puhastada. Tõstke üles automaatse dokumendisööturi kaas, et pääseda ligi söötmissõlmele, puhastage rullikud ja eralduspadi ning sulgege kaas.

Kui skannitud dokumentidel või faksidel on näha jooned või tolm, puhastage ADF-i plastriba.

#### **Rullide ja eralduspadjakese puhastamine**

- **1.** Eemaldage dokumendisööturist kõik originaalid.
- **2.** Tõstke automaatse dokumendisööturi kate (1) üles. Nüüd pääsete hõlpsalt juurde rullikutele (2) ja eralduspadjakesele (3) (vt joonist).

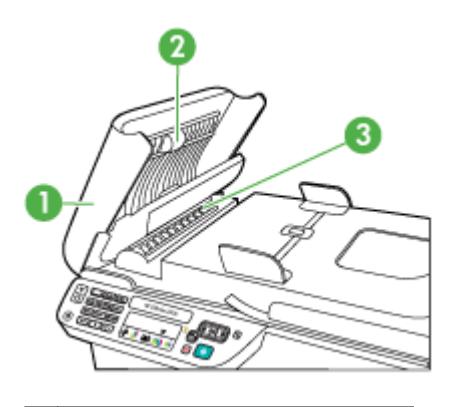

- 1 Automaatse dokumendisööturi kate
- 2 Rullid
- 3 Eralduspadjake
- **3.** Võtke puhas ebemevaba riidelapp, niisutage seda destilleeritud veega ja pigistage liigne vesi välja.
- **4.** Pühkige mustus rullidelt ja eralduspadjakeselt niiske lapiga.
	- **Märkus.** Kui mustus ei tule destilleeritud veega maha, proovige isopropüülalkoholiga (piiritusega).
- **5.** Sulgege automaatse dokumendisööturi kate.

## **Automaatse dokumendisööturi plastriba puhastamine**

- **1.** Lülitage seade välja ja ühendage toitejuhe lahti.
	- **Märkus.** Olenevalt sellest, kui kaua on seade toitevõrku ühendamata seisnud, võib juhtuda, et kuupäev ja kellaaeg kustuvad. Kui lülitate seadme taas toitevõrku, võib seetõttu olla tarvis uuesti kuupäeva ja kellaaega seada.
- **2.** Tõstke automaatse dokumendisööturi kaas kuni peatumiseni üles ja seejärel suruge haagi vabastamiseks õrnalt kaant.

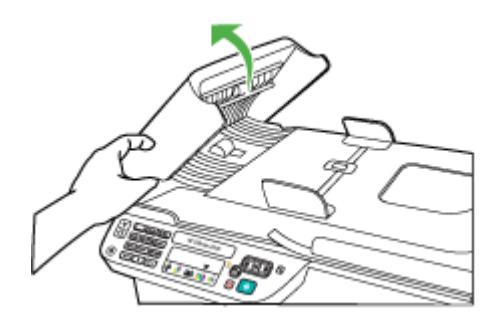

**3.** Jätkake automaatse dokumendisööturi kaane tõstmist vertikaalsesse asendisse.

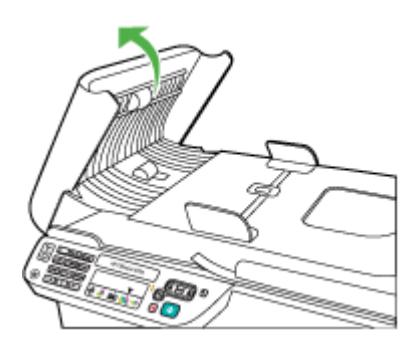

<span id="page-27-0"></span>**4.** Kergitage automaatse dokumendisööturi mehhanismi.

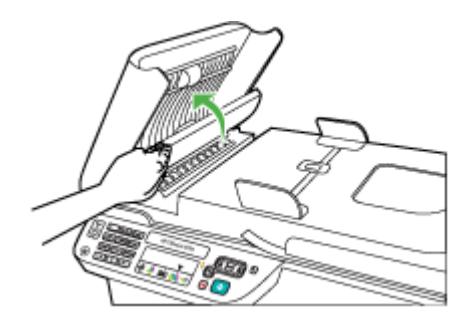

- **5.** Puhastage plastriba mitteabrasiivse klaasipuhastusvahendiga kergelt niisutatud pehme lapi või svammiga.
	- $\triangle$  **Hoiatus.** Ärge kasutage plastriba puhastamiseks abrasiivaineid, atsetooni, benseeni ega süsiniktetrakloriidi, kuna need võivad seda kahjustada. Ärge kandke ega pihustage vedelikku otse plastribale. Vedelik võib klaasi alla valguda ja seadet kahjustada.
- **6.** Langetage automaatse dokumendisööturi mehhanism õrnalt oma kohale, et vältida plastriba paigaltnihutamist ja sulgege seejärel automaatse dokumendisööturi kaas.
- **7.** Ühendage toitejuhe ja lülitage seade sisse.
	- **Märkus.** Kui näete pärast plastriba puhastamist skannidel tolmu või jooni, võib juhtuda, et peate uue plastriba tellima. Lisateabe saamiseks vt [Probleemi](#page-77-0) [lahendamine](#page-77-0).

# **Seadme väljalülitamine**

Lülitage seade välja, vajutades seadmel asuvat nuppu  $\mathbf \Theta$  (Toide). Enne toitejuhtme eemaldamist või pikenduse väljalülitamist oodake, kuni toitetuli kustub. Kui lülitate seadme valesti välja, ei liigu prindikelk õigesse asendisse ja põhjustab probleeme tindikassettide ja prindikvaliteediga.

# <span id="page-28-0"></span>**2 Printimine**

Enamuse prindisätetega tegeleb tarkvararakendus automaatselt. Te peate muutma sätteid käsitsi ainult juhul, kui te muudate prindikvaliteeti, prindite eritüüpi paberile või kasutate erivõimalusi. Dokumentidele sobivaima prindikandja valimise kohta leiate lisateavet jaotisest [Prindikandja valimine.](#page-18-0)

See jaotus sisaldab järgmisi teemasid:

- Dokumentide printimine
- [Brošüüride printimine](#page-29-0)
- [Ümbrikutele printimine](#page-30-0)
- [Veebilehe printimine](#page-31-0)
- [Fotode printimine](#page-32-0)
- [Printimine spetsiaalsele või kohandatud formaadis paberile](#page-34-0)
- [Ääristeta dokumentide printimine](#page-36-0)

# **Dokumentide printimine**

**Märkus.** Teatud tüüpi paberitele saate printida mõlemale küljele (tuntud ka kui "kahepoolne printimine" või "dupleks-printimine"). Lisateavet leiate jaotisest [Kahepoolne printimine \(dupleks\).](#page-37-0)

Järgige kasutatava opsüsteemi juhiseid.

- Dokumentide printimine (Windows)
- [Dokumentide printimine \(Mac OS X\)](#page-29-0)

## **Dokumentide printimine (Windows)**

- **1.** Sisestage paber salve. Lisateavet leiate jaotisest [Kandja sisestamine](#page-23-0).
- **2.** Klõpsake tarkvararakenduse menüüs **File** (Fail) käsku **Print** (Prindi).
- **3.** Valige seade, millega soovite printida.
- **4.** Kui teil on vaja sätteid muuta, klõpsake nupul, mis avab dialoogiakna **Properties** (Atribuudid). Olenevalt tarkvararakendusest võib selle nupu nimi olla **Properties** (Atribuudid),

**Options** (Suvandid), **Printer Setup** (Printeri seadistus), **Printer** või **Preferences** (Eelistused).

- **5.** Klõpsake loendis **Printing Shortcuts** (Printimise kiirvalikud) mõnda printimistoimingu tüüpi. Kuvatakse nende kiirvalikute eelmääratud vaikesätted.
- **6.** Kui muudate sätteid sakil **Printing Shortcuts** (Printimise kiirvalikud), saate oma kohandatud sätted salvestada uue printimise kiirvalikuna.
	- **a**. Valige kiirvalik ning klõpsake seejärel **Save As** (Salvesta kui).
	- **b**. Kiirvaliku kustutamiseks valige see ja klõpsake nuppu **Delete** (Kustuta).
	- **Nõuanne.** Muid printimistöö suvandeid saate muuta dialoogiakna muudel sakkidel olevate funktsioonide abil.
- **7.** Klõpsake nuppu **OK**.
- **8.** Printimise alustamiseks klõpsake **Print** (Prindi) või **OK**.

# <span id="page-29-0"></span>**Dokumentide printimine (Mac OS X)**

- **1.** Sisestage paber salve. Lisateavet leiate jaotisest [Kandja sisestamine](#page-23-0).
- **2.** Kui kasutate opsüsteemi Mac OS X (v10.4), toimige järgmiselt.
	- **a**. Valige tarkvararakenduse menüüst **File** (Fail) käsk **Page Setup** (Lehekülje seadistus).
	- **b**. Valige hüpikmenüüst **Format for** (Vorming) soovitud printer.
	- **c**. Määrake lehekülje atribuudid, nagu paberi suurus, suund ja mastaap.
	- **d**. Klõpsake nuppu **OK**.
- **3.** Valige oma tarkvararakenduse menüüst **File** (Fail) käsk **Print** (Prindi).
- **4.** Veenduge, et valitud on seade, mida soovite kasutada.
- **5.** Muutke hüpikmenüü iga suvandi printimise seaded oma projektile sobivaks.

**6.** Printimise alustamiseks klõpsake **Print** (Prindi).

# **Brošüüride printimine**

Järgige kasutatava opsüsteemi juhiseid.

**Märkus.** Kõigi prinditööde prindisätete määramiseks tehke muudatused printeridraiveris.

Windowsi printeridraiveri funktsioonide kohta lisateabe saamiseks vt draiveri elektroonilist spikrit. Teatud rakendusest printimise kohta lisateabe saamiseks vt rakendusega kaasas olnud dokumentatsiooni.

- Brošüüride printimine (Windows)
- [Brošüüride printimine \(Mac OS X\)](#page-30-0)

## **Brošüüride printimine (Windows)**

- **1.** Sisestage paber salve. Lisateavet leiate jaotisest [Kandja sisestamine](#page-23-0).
- **2.** Klõpsake tarkvararakenduse menüüs **File** (Fail) käsku **Print** (Prindi).
- **3.** Valige seade, millega soovite printida.
- **4.** Kui teil on vaja sätteid muuta, klõpsake nupul, mis avab dialoogiakna **Properties** (Atribuudid).

Olenevalt tarkvararakendusest võib selle nupu nimi olla **Properties** (Atribuudid), **Options** (Suvandid), **Printer Setup** (Printeri seadistus), **Printer** või **Preferences** (Eelistused).

**5.** Valige loendist **Printing Shortcuts** (Printimise kiirvalikud) suvand **Brochure Printing – Borderless** (Brošüüride printimine - ääristeta). Kuvatakse vaikeseaded.

**Märkus.** Kui teie arvuti opsüsteem on Mac OS X (v10.5), klõpsake neile suvanditele ligipääsemiseks valiku **Printer** kõrval olevat sinist avamiskolmnurka.

- <span id="page-30-0"></span>**6.** Muutke mistahes muid printimissätteid.
	- **Nõuanne.** Muid printimistöö suvandeid saate muuta dialoogiakna muudel sakkidel olevate funktsioonide abil.
- **7.** Printimise alustamiseks klõpsake **Print** (Prindi).

## **Brošüüride printimine (Mac OS X)**

- **1.** Sisestage paber salve. Lisateavet leiate jaotisest [Kandja sisestamine](#page-23-0).
- **2.** Kui kasutate opsüsteemi Mac OS X (v10.4), toimige järgmiselt.
	- **a**. Valige tarkvararakenduse menüüst **File** (Fail) käsk **Page Setup** (Lehekülje seadistus).
	- **b**. Valige hüpikmenüüst **Format for** (Vorming) soovitud printer.
	- **c**. Määrake lehekülje atribuudid, nagu paberi suurus, suund ja mastaap.
	- **d**. Klõpsake nuppu **OK**.
- **3.** Valige oma tarkvararakenduse menüüst **File** (Fail) käsk **Print** (Prindi).
- **4.** Veenduge, et valitud on seade, mida soovite kasutada.
- **5.** Valige hüpikmenüüst (asub opsüsteemis Mac OS X v10.5 suvandi Orientation (Orientatsioon) all) suvand **Paper Type/Quality** (Paberi tüüp/kvaliteet) ning valige järgnevad sätted.
	- **Paper Type:** (Paberi tüüp:) sobiv brošüürpaberi tüüp
	- **Quality:** (Kvaliteet:) **Normal** (Tavaline) või **Best** (Parim)
	- **Märkus.** Kui teie arvuti opsüsteem on Mac OS X (v10.5), klõpsake neile suvanditele ligipääsemiseks valiku **Printer** kõrval olevat sinist avamiskolmnurka.
- **6.** Valige muud soovitud printimissätted ning klõpsake printimise alustamiseks nuppu **Print** (Prindi).

# **Ümbrikutele printimine**

Ümbrikke valides vältige neid, mis on libeda pealispinnaga, iseliimuvad, on varustatud klambrite või akendega. Vältige ka ümbrikke, millel on paksud, ebakorrapärased või kaardunud servad või alad, mis on kortsus, rebitud või mõnel muul viisil kahjustatud.

Veenduge, et seadmesse sisestatavad ümbrikud on tiheda ehitusega ning et murdekohad on teravad.

**Märkus.** Ümbrikele printimise kohta lisateabe saamiseks vaadake kasutatava tarkvararakendusega kaasasolevat dokumentatsiooni.

Järgige kasutatava opsüsteemi juhiseid.

- Ümbrikutele printimine (Windows)
- [Ümbrikutele printimine \(Mac OS X\)](#page-31-0)

## **Ümbrikutele printimine (Windows)**

- **1.** Sisestage paber salve. Lisateavet leiate jaotisest [Kandja sisestamine](#page-23-0).
- **2.** Klõpsake tarkvararakenduse menüüs **File** (Fail) käsku **Print** (Prindi).
- <span id="page-31-0"></span>**3.** Valige seade, millega soovite printida.
- **4.** Kui teil on vaja sätteid muuta, klõpsake nupul, mis avab dialoogiakna **Properties** (Atribuudid).

Olenevalt tarkvararakendusest võib selle nupu nimi olla **Properties** (Atribuudid), **Options** (Suvandid), **Printer Setup** (Printeri seadistus), **Printer** või **Preferences** (Eelistused).

- **5.** Valige saki **Features** (Funktsioonid) alt orientatsiooniks **Landscape** (Horisontaalpaigutus).
- **6.** Valige alas **Basic Options** (Põhivalikud) ripploendist **Size** (Suurus) säte **More** (Veel). Seejärel valige sobiv ümbriku tüüp.
	- **Nõuanne.** Muid printimistöö suvandeid saate muuta dialoogiakna muudel sakkidel olevate funktsioonide abil.
- **7.** Klõpsake **OK** ning seejärel printimise alustamiseks **Print** (Prindi) või **OK**.

# **Ümbrikutele printimine (Mac OS X)**

- **1.** Sisestage paber salve. Lisateavet leiate jaotisest [Kandja sisestamine](#page-23-0).
- **2.** Kui kasutate opsüsteemi Mac OS X (v10.4), toimige järgmiselt.
	- **a**. Valige tarkvararakenduse menüüst **File** (Fail) käsk **Page Setup** (Lehekülje seadistus).
	- **b**. Valige hüpikmenüüst **Page Setup** (Lehekülje seadistus) soovitud printer.
	- **c**. Valige üks horisontaalsetest orientatsioonisuvanditest valiku **Orientation** alt.
	- **d**. Klõpsake nuppu **OK**.
- **3.** Valige oma tarkvararakenduse menüüst **File** (Fail) käsk **Print** (Prindi).
- **4.** Veenduge, et valitud on seade, mida soovite kasutada.
- **5.** Kui kasutate opsüsteemi Mac OS X (v10.5), toimige järgmiselt.
	- Valige hüpikmenüüst **Paper Size** (Paberi suurus) sobiv ümbriku suurus.
	- Valige üks horisontaalsetest orientatsioonisuvanditest valiku **Orientation** alt.

**Märkus.** Kui teie arvuti opsüsteem on Mac OS X (v10.5), klõpsake neile suvanditele ligipääsemiseks valiku **Printer** kõrval olevat sinist avamiskolmnurka.

**6.** Valige muud soovitud printimissätted ning klõpsake printimise alustamiseks nuppu **Print** (Prindi).

# **Veebilehe printimine**

**Nõuanne.** Veebilehtede õigeks printimiseks peate võib-olla oma prinditöö suunaks seadma sätte Landscape (Horisontaalpaigutus).

Kui kasutate opsüsteemi Windows ja veebibrauserit Internet Explorer 6.0 või selle hilisemat versiooni, kasutage funktsiooni HP Smart Web Printing (HP nutikas veebiprintimine), et lihtsalt veebis printida ja ise valida, mida ja kuidas printida. Funktsiooni HP Smart Web Printing (HP nutikas veebiprintimine) juurde pääsete Internet Exploreri tööriistaribalt. Lisateavet funktsiooni HP Smart Web Printing (HP nutikas veebiprintimine) kohta leiate sellega kaasas olnud spikrist.

<span id="page-32-0"></span>**Märkus.** Teatud tüüpi paberitele saate printida mõlemale küljele (tuntud ka kui "kahepoolne printimine" või "dupleks-printimine"). Lisateavet leiate jaotisest [Kahepoolne printimine \(dupleks\).](#page-37-0)

Järgige kasutatava opsüsteemi juhiseid.

- Veebilehe printimine (Windows)
- Veebilehe printimine (Mac OS X)

## **Veebilehe printimine (Windows)**

- **1.** Sisestage paber salve. Lisateavet leiate jaotisest [Kandja sisestamine](#page-23-0).
- **2.** Klõpsake tarkvararakenduse menüüs **File** (Fail) käsku **Print** (Prindi).
- **3.** Valige seade, millega soovite printida.
- **4.** Kui teie veebibrauser seda funktsiooni toetab, valige veebilehelt need üksused, mida soovite välja printida.

Kui kasutate näiteks brauserit Internet Explorer, klõpsake vahekaarti **Options** (Valikmenüü), et valida **As laid out on screen** (Nagu ekraanil), **Only the selected frame** (Ainult valitud raam) või **Print all linked documents** (Prindi kõik lingitud dokumendid).

**5.** Printimise alustamiseks klõpsake **Print** (Prindi) või **OK**.

## **Veebilehe printimine (Mac OS X)**

- **1.** Sisestage paber salve. Lisateavet leiate jaotisest [Kandja sisestamine](#page-23-0).
- **2.** Kui kasutate opsüsteemi Mac OS X (v10.4), toimige järgmiselt.
	- **a**. Valige tarkvararakenduse menüüst **File** (Fail) käsk **Page Setup** (Lehekülje seadistus).
	- **b**. Valige hüpikmenüüst **Format for** (Vorming) soovitud printer.
	- **c**. Määrake lehekülje atribuudid, nagu paberi suurus, suund ja mastaap.
	- **d**. Klõpsake nuppu **OK**.
- **3.** Valige oma tarkvararakenduse menüüst **File** (Fail) käsk **Print** (Prindi).
- **4.** Veenduge, et valitud on seade, mida soovite kasutada.
- **5.** Mõnedel veebibrauseritel on veebilehtede printimiseks erisuvandid. Kui see on saadaval, valige suvand oma veebibrauseri jaoks dialoogiakna Print (Prindi) (opsüsteemis Mac OS X v10.5 asub see sätte **Orientation** (Orientatsioon) all) hüpikmenüüst. Lisateavet vaadake oma veebibrauseriga kaasasolevast dokumentatsioonist.
	- **Märkus.** Kui teie arvuti opsüsteem on Mac OS X (v10.5), klõpsake neile suvanditele ligipääsemiseks valiku **Printer** kõrval olevat sinist avamiskolmnurka.
- **6.** Valige muud soovitud printimissätted ning klõpsake printimise alustamiseks nuppu **Print** (Prindi).

# **Fotode printimine**

Ärge jätke kasutamata fotopaberit söötesalve. Paber võib hakata lokkima, mis võib kahandada prinditöö kvaliteeti. Fotopaber peab enne printimist olema sirge.

<span id="page-33-0"></span>Järgige kasutatava opsüsteemi juhiseid.

- Fotode printimine fotopaberile (Windows)
- Fotode printimine fotopaberile (Mac OS X)

## **Fotode printimine fotopaberile (Windows)**

- **1.** Sisestage paber salve. Lisateavet leiate jaotisest [Kandja sisestamine](#page-23-0).
- **2.** Klõpsake tarkvararakenduse menüüs **File** (Fail) käsku **Print** (Prindi).
- **3.** Valige seade, millega soovite printida.
- **4.** Kui teil on vaja sätteid muuta, klõpsake nupul, mis avab dialoogiakna **Properties** (Atribuudid).

Olenevalt tarkvararakendusest võib selle nupu nimi olla **Properties** (Atribuudid), **Options** (Suvandid), **Printer Setup** (Printeri seadistus), **Printer** või **Preferences** (Eelistused).

- **5.** Klõpsake valikuid **Photo Printing Borderless** (Fotode printimine ääristeta) või **Photo Printing** (Fotode printimine) valgete ääristega, mis asuvad loendis **Printing Shortcuts** (Printimise kiirvalikud). Kuvatakse vaikeseaded.
	- **Märkus.** Parima eraldusvõimega printimiseks spetsiaalsetele fotopaberitele kasutage seadet **Maximum dpi** (Maksimaalne dpi). Kui valik **Maximum dpi** (Maksimaalne dpi) ripploendist **Print quality** (Prindikvaliteet) puudub, saate selle valiku saki **Advanced** (Täpsemalt) alt sisse lülitada.
- **6.** Kui muudate sätteid sakil **Printing Shortcuts** (Printimise kiirvalikud), saate oma kohandatud sätted salvestada uue printimise kiirvalikuna.
	- Valige kiirvalik ning klõpsake seejärel **Save As** (Salvesta kui).
	- Kiirvaliku kustutamiseks valige see ja klõpsake nuppu **Delete** (Kustuta).
	- **Nõuanne.** Muid printimistöö suvandeid saate muuta dialoogiakna teistel sakkidel olevate funktsioonide abil.
- **7.** Kui soovite printida foto mustvalgena, klõpsake vahekaarti **Advanced** (Täpsemalt) ja valige alast **Color Options** (Värvi seaded) märkeruut **Print in grayscale** (Prindi mustvalgelt).
- **8.** Klõpsake **OK** ning seejärel printimise alustamiseks **Print** (Prindi) või **OK**.

## **Fotode printimine fotopaberile (Mac OS X)**

- **1.** Sisestage paber salve. Lisateavet leiate jaotisest [Kandja sisestamine](#page-23-0).
- **2.** Kui kasutate opsüsteemi Mac OS X (v10.4), toimige järgmiselt.
	- **a**. Valige tarkvararakenduse menüüst **File** (Fail) käsk **Page Setup** (Lehekülje seadistus).
	- **b**. Valige hüpikmenüüst **Format for** (Vorming) soovitud printer.
	- **c**. Määrake lehekülje atribuudid, nagu paberi suurus, suund ja mastaap.
	- **d**. Klõpsake nuppu **OK**.
- **3.** Valige oma tarkvararakenduse menüüst **File** (Fail) käsk **Print** (Prindi).
- **4.** Veenduge, et valitud on seade, mida soovite kasutada.
- **5.** Vajadusel, kui kasutate opsüsteemi Mac OS X (v10.4), klõpsake valikut **Advanced** (Täpsemalt).
- <span id="page-34-0"></span>**6.** Valige hüpikmenüüst (asub opsüsteemis Mac OS X v10.5 sätte **Orientation** (Orientatsioon) all) suvand **Paper Type/Quality** (Paberi tüüp/kvaliteet) ning valige järgnevad sätted.
	- **Paper Type:** (Paberi tüüp:) sobiv fotopaberi tüüp
	- **Quality:** (Kvaliteet:) **Best** (Parim) või **Maximum dpi** (Maksimaalne dpi)
	- **Märkus.** Kui teie arvuti opsüsteem on Mac OS X (v10.5), klõpsake neile suvanditele ligipääsemiseks valiku **Printer** kõrval olevat sinist avamiskolmnurka.
- **7.** Vajadusel klõpsake valiku **Color Options** (Värvi seaded) kõrval olevat avamiskolmnurka.

Valige muud soovitud printimissätted ning klõpsake printimise alustamiseks nuppu **Print** (Prindi).

- **8.** Valige vastavad sätte **Photo Fix** (Pildi parandamine) suvandid.
	- **Off:** (Väljas:) funktsiooni HP Real Life Technologies kujutisele ei rakendata.
	- **Basic:** (Tavaline:) fokusseerib kujutise automaatselt; reguleerib mõõdukalt kujutise teravapiirilisust.
- **9.** Kui soovite printida foto mustvalgena, valige hüpikmenüüst **Color** (Värv) suvand **Grayscale** (Mustvalge) ning seejärel valige üks järgmistest suvanditest.
	- **High Quality:** (Kõrgkvaliteetne:) selle valiku korral kasutatakse fotode mustvalgeks printimiseks kõiki võimalikke värve. See tekitab sujuvad ja naturaalsed halli varjundid.
	- **Black Print Cartridge Only:** (Ainult must prindikassett:) foto prinditakse mustvalgena musta tindiga. Hall varjundus luuakse mustade täppide eri mustritega, mis võib pildi teraliseks muuta.

# **Printimine spetsiaalsele või kohandatud formaadis paberile**

Kui teie rakendus toetab kohandatud formaadis paberit, seadistage formaat rakenduses enne dokumendi printimist. Kui mitte, määrake formaat prindidraiveris. Võimalik, et teil tuleb olemasolevad dokumendid kohandatud formaadis paberile printimiseks uuesti vormindada.

Kasutage ainult seadme toetatavat kohandatud formaadis kandjat. Lisateavet leiate jaotisest [Kandja spetsifikatsioonid.](#page-144-0)

**Märkus.** Teatud tüüpi paberitele saate printida mõlemale küljele (tuntud ka kui "kahepoolne printimine" või "dupleks-printimine"). Lisateavet leiate jaotisest [Kahepoolne printimine \(dupleks\).](#page-37-0)

Järgige kasutatava opsüsteemi juhiseid.

- Printimine spetsiaalsetele või kohandatud formaadis kandjatele (Windows)
- [Printimine spetsiaalsetele või kohandatud formaadis paberitele \(Mac OS X\)](#page-35-0)

## **Printimine spetsiaalsetele või kohandatud formaadis kandjatele (Windows)**

- **1.** Sisestage paber salve. Lisateavet leiate jaotisest [Kandja sisestamine](#page-23-0).
- **2.** Klõpsake tarkvararakenduse menüüs **File** (Fail) käsku **Print** (Prindi).
- <span id="page-35-0"></span>**3.** Valige seade, millega soovite printida.
- **4.** Kui teil on vaja sätteid muuta, klõpsake nupul, mis avab dialoogiakna **Properties** (Atribuudid).

Olenevalt tarkvararakendusest võib selle nupu nimi olla **Properties** (Atribuudid), **Options** (Suvandid), **Printer Setup** (Printeri seadistus), **Printer** või **Preferences** (Eelistused).

- **5.** Vastasel juhul seadistage kohandatud formaat printeridraiveris.
	- **a**. Klõpsake vahekaardil **Features** (Funktsioonid) valikut **Custom** (Kohandatud), mis asub rippmenüüs **Size** (Formaat).
	- **b**. Sisestage uue formaadi nimi.
	- **c**. Tippige väljadele **Width** (Laius) ja **Height** (Kõrgus) kandja mõõtmed ja klõpsake siis nuppu **Save** (Salvesta).
	- **d**. Klõpsake nuppu **OK**.
	- **Märkus.** Parima eraldusvõimega printimiseks spetsiaalsetele fotopaberitele kasutage seadet **Maximum dpi** (Maksimaalne dpi). Kui valik **Maximum dpi** (Maksimaalne dpi) ripploendist **Print quality** (Prindikvaliteet) puudub, saate selle valiku saki **Advanced** (Täpsemalt) alt sisse lülitada.
- **6.** Veenduge, et rippmenüüst **Size** (Formaat) on valitud kohandatud formaat.
- **7.** Valida paberi tüüp.
	- **a**. Klõpsake ripploendis **Paper Type** (Paberi tüüp) valikut **More** (Veel).
	- **b**. Klõpsake soovitud paberitüüpi ja seejärel nuppu **OK**.
- **8.** Klõpsake **OK** ning seejärel printimise alustamiseks **Print** (Prindi) või **OK**.

## **Printimine spetsiaalsetele või kohandatud formaadis paberitele (Mac OS X)**

- **Märkus.** Enne kohandatud formaadis paberile printimist peate määrama printimistarkvaras kohandatud formaadi. Juhendeid vt [Kohandatud formaatide](#page-36-0) [seadistamine \(Mac OS X\)](#page-36-0).
- **1.** Sisestage vastav paber salve. Lisateavet leiate jaotisest [Kandja sisestamine.](#page-23-0)
- **2.** Kui kasutate opsüsteemi Mac OS X (v10.4), toimige järgmiselt.
	- **a**. Valige tarkvararakenduse menüüst **File** (Fail) käsk **Page Setup** (Lehekülje seadistus).
	- **b**. Valige hüpikmenüüst **Format for** (Vorming) soovitud printer.
	- **c**. Määrake lehekülje atribuudid, nagu paberi suurus, suund ja mastaap.
	- **d**. Klõpsake nuppu **OK**.
- **3.** Valige oma tarkvararakenduse menüüst **File** (Fail) käsk **Print** (Prindi).
- **4.** Veenduge, et valitud on seade, mida soovite kasutada.
- **5.** Vajadusel, kui kasutate opsüsteemi Mac OS X (v10.4), klõpsake valikut **Advanced** (Täpsemalt).
- **6.** Valige hüpikmenüüst (opsüsteemis Mac OS X v10.5 asub see sätte **Orientation** (Orientatsioon) all) suvand **Paper Handling** (Paberi käsitsemine).
	- **Märkus.** Kui teie arvuti opsüsteem on Mac OS X (v10.5), klõpsake neile suvanditele ligipääsemiseks valiku **Printer** kõrval olevat sinist avamiskolmnurka.
- **7.** Klõpsake dialoogiboksis **Destination Paper Size** (Sihtpaberi formaat) sakki **Scale to fit paper size** (Mahuta lehele) ja valige siis kohandatud formaat. Valige muud soovitud printimissätted ning klõpsake printimise alustamiseks nuppu **Print** (Prindi).
- **8.** Muutke sätted ja klõpsake siis nuppu **Print** (Prindi), et alustada printimist.

# **Kohandatud formaatide seadistamine (Mac OS X)**

- **1.** Valige oma tarkvararakenduse menüüst **File** (Fail) suvand **Page Setup** (Lehekülje häälestus) (Mac OS X v10.4) või **Print** (Prindi) (Mac OS X v10.5).
- **2.** Valige hüpikmenüüst **Format for** (Vorming) soovitud printer.
- **3.** Klõpsake hüpikmenüüs **Paper Size** (Paberiformaat) käsku **Manage Custom Sizes** (Halda kohandatud formaate).
- **4.** Klõpsake ekraani vasakul pool olevat + märki, topeltklõpsake valikut **Untitled** (Pealkirjata) ning sisestage uue kohandatud formaadi nimi.
- **5.** Tippige väljadele **Width** (Laius) ja **Height** (Kõrgus) kandjate mõõtmed ja seadistage soovi korral veerised.
- **6.** Valige hüpikmenüüst (opsüsteemis Mac OS X v10.5 asub see sätte **Orientation** (Orientatsioon) all) suvand **Paper Handling** (Paberi käsitsemine).
- **7.** Klõpsake nuppu **OK**.

# **Ääristeta dokumentide printimine**

Ääristeta printimine võimaldab printida teatud tüüpi fotopaberite ja paljude standardformaadis kandjate servadele.

**Märkus.** Ääristeta dokumenti ei saa printida, kui paberi tüübiks on määratud **Plain paper** (Tavapaber).

**Märkus.** Enne ääristeta dokumendi printimist avage fail tarkvararakenduses ning määrake kujutise formaat. Veenduge, et formaat vastaks kandja formaadile, millele pildi printida soovite.

**Märkus.** Kõik rakendused ei toeta ääristeta printimist.

Järgige kasutatava opsüsteemi juhiseid.

- Ääristeta dokumentide printimine (Windows)
- [Ääristeta dokumentide printimine \(Mac OS X\)](#page-37-0)

# **Ääristeta dokumentide printimine (Windows)**

- **1.** Sisestage paber salve. Lisateavet leiate jaotisest [Kandja sisestamine](#page-23-0).
- **2.** Klõpsake tarkvararakenduse menüüs **File** (Fail) käsku **Print** (Prindi).
- **3.** Valige seade, millega soovite printida.
- **4.** Kui teil on vaja sätteid muuta, klõpsake nupul, mis avab dialoogiakna **Properties** (Atribuudid).

Olenevalt tarkvararakendusest võib selle nupu nimi olla **Properties** (Atribuudid), **Options** (Suvandid), **Printer Setup** (Printeri seadistus), **Printer** või **Preferences** (Eelistused).

**5.** Klõpsake vahekaarti **Features** (Funktsioonid).

- <span id="page-37-0"></span>**6.** Loendis **Size** (Formaat) klõpsake sätet **More** (Veel) ja valige salve laaditud ääristeta paberi formaat. Kui valitud formaadis on ääristeta printimine võimalik, on märkeruut **Borderless** (Ääristeta) valitud.
- **7.** Valige ripploendist **Paper type** (Paberi tüüp) valik **More** (Veel) ja valige seejärel sobiv paberitüüp.
- **8.** Valige märkeruut **Borderless printing** (Ääristeta printimine), kui see pole juba märgitud.

Kui ääristeta paberi formaat ja tüüp omavahel ei ühildu, kuvab seadme tarkvara hoiatuse ja laseb teil valida mõne muu tüübi või formaadi.

**9.** Klõpsake **OK** ning seejärel printimise alustamiseks **Print** (Prindi) või **OK**.

# **Ääristeta dokumentide printimine (Mac OS X)**

- **1.** Sisestage paber salve. Lisateavet leiate jaotisest [Kandja sisestamine](#page-23-0).
- **2.** Kui kasutate opsüsteemi Mac OS X (v10.4), toimige järgmiselt.
	- **a**. Valige tarkvararakenduse menüüst **File** (Fail) käsk **Page Setup** (Lehekülje seadistus).
	- **b**. Valige hüpikmenüüst **Format for** (Vorming) soovitud printer.
	- **c**. Määrake lehekülje atribuudid, nagu paberi suurus, suund ja mastaap.
	- **d**. Klõpsake nuppu **OK**.
- **3.** Valige oma tarkvararakenduse menüüst **File** (Fail) käsk **Print** (Prindi).
- **4.** Veenduge, et valitud on seade, mida soovite kasutada.
- **5.** Vajadusel, kui kasutate opsüsteemi Mac OS X (v10.4), klõpsake valikut **Advanced** (Täpsemalt).
- **6.** Valige hüpikmenüüst (asub opsüsteemis Mac OS X v10.5 sätte **Orientation** (Orientatsioon) all) suvand **Paper Type/Quality** (Paberi tüüp/kvaliteet) ning valige järgnevad sätted.
	- **Paper Type:** (Paberi tüüp:) sobiv paberi tüüp
	- **Quality:** (Kvaliteet:) **Best** (Parim) või **Maximum dpi** (Maksimaalne dpi)

**Märkus.** Kui teie arvuti opsüsteem on Mac OS X (v10.5), klõpsake neile suvanditele ligipääsemiseks valiku **Printer** kõrval olevat sinist avamiskolmnurka.

- **7.** Vajadusel valige vastavad sätte **Photo Fix** (Pildi parandamine) suvandid.
	- **Off:** (Väljas:) funktsiooni HP Real Life Technologies kujutisele ei rakendata.
	- **Basic:** (Tavaline:) fokusseerib kujutise automaatselt; reguleerib mõõdukalt kujutise teravapiirilisust.
- **8.** Valige muud soovitud printimissätted ning klõpsake printimise alustamiseks nuppu **Print** (Prindi).

# **Kahepoolne printimine (dupleks)**

Teatud tüüpi paberitele saate printida mõlemale küljele (tuntud ka kui "kahepoolne printimine" või "dupleks-printimine").

- [Kahepoolne printimine \(Windows\)](#page-38-0)
- [Kahepoolne printimine \(Mac OS X\)](#page-38-0)

# <span id="page-38-0"></span>**Kahepoolne printimine (Windows)**

- **1.** Sisestage paber salve. Lisainformatsiooniks vaadake [Kandja sisestamine](#page-23-0) ja [Kahepoolse \(dupleks-\) printimise juhised](#page-148-0).
- **2.** Klõpsake tarkvararakenduse menüüs **File** (Fail) käsku **Print** (Prindi).
- **3.** Valige loendist **Printing Shortcuts** (Printimise kiirvalikud) suvand **Two-sided (Duplex) Printing** (Kahepoolne printimine (dupleks)).
- **4.** Klõpsake **OK** ning seejärel printimise alustamiseks **Print** (Prindi) või **OK**.
- **5.** Järgige kuvatavaid juhendeid.

# **Kahepoolne printimine (Mac OS X)**

- **1.** Sisestage paber salve. Lisainformatsiooniks vaadake [Kandja sisestamine](#page-23-0) ja [Kahepoolse \(dupleks-\) printimise juhised](#page-148-0).
- **2.** Valige oma tarkvararakenduse menüüst **File** (Fail) käsk **Print** (Prindi).
- **3.** Veenduge, et valitud on seade, mida soovite kasutada.
- **4.** Valige hüpikmenüüst (asub opsüsteemis Mac OS X v10.5 sätte **Orientation** (Orientatsioon) all) suvand **Paper Handling** (Paberi käsitsemine) ning valige suvand **Odd numbered pages** (Paarituarvulised leheküljed) või **Odd only** (Ainult paaritud).
- **5.** Muutke sätted ja klõpsake siis nuppu **Print** (Prindi).
- **6.** Kui paarituarvulised leheküljed on prinditud, pöörake prinditud pabereid 180 kraadi ja laadige nad uuesti salve.

**Märkus.** Veenduge, et äsjaprinditud tekst jääks asendisse **face up** (näoga ülespoole).

- **7.** Valige menüüst **File** (Fail) käsk **Print** (Prindi).
- **8.** Valige hüpikmenüüst suvand **Paper Handling** (Paberi käsitsemine) ning valige seejärel **Even numbered pages** (Paarisarvulised leheküljed) või **Even only** (Ainult paaris).
- **9.** Printimise alustamiseks klõpsake **Print** (Prindi).

# **3 Skannimine**

Toote juhtpaneeli abil saate originaale skannida ning saata neid paljudesse kohtadesse, nagu näiteks kausta või arvutiprogrammi. Originaale saate skannida ka seadmega kaasasoleva HP tarkvara ning arvutis olevate TWAIN-ühilduvate või WIA-ühilduvate programmide abil.

Saate kasutada HP tarkvara, et teisendada skannitud dokumentide teksti formaati, mida saate otsida, kopeerida, asetada ja redigeerida.

**Märkus.** Skannifunktsioonid on kättesaadavad pärast tarkvara installimist.

See jaotus sisaldab järgmisi teemasid:

- Originaali skannimine
- [Skannitud dokumendi töötlemine optilise märgituvastuse \(OCR\) tarkvara abil](#page-40-0)

# **Originaali skannimine**

Skannimist saate alustada nii oma arvutist kui ka seadme juhtpaneelilt.

Skannimistulemuste kasutamiseks peavad teie seade ja arvuti olema sisse lülitatud. Samuti peab enne skannimist olema installeeritud ja töötama HP tarkvara. Kontrollige, kas HP tarkvara on Windowsi opsüsteemiga arvutil käivitatud. Selleks vaadake, kas ekraani all paremas kella läheduses asuvas süsteemisalves on olemas seadme ikoon.

**Märkus.** HP Digital Imaging Monitor (HP digitaalkujutusmonitor) ikooni sulgemisel Windowsi süsteemisalves võib seade kaotada osa oma skannimisfunktsioonidest ja kuvada tõrketeate **No Connection** (Ühendus puudub). Kui nii juhtub, saate täieliku funktsionaalsuse taastada, kui taaskäivitate arvuti või käivitate rakenduse HP Digital Monitor (HP digitaalkujutusmonitor) .

**Märkus.** Kui kasutate arvutit opsüsteemiga Windows, saate kujutise skannimiseks kasutada ka rakendust HP Solution Center (HP lahenduskeskus). Selle tarkvara abil saate oma skannitud pilte ka redigeerida ja kasutada skannitud pilte muudes projektides. Lisainformatsiooniks vaadake ekraanilolevat abi, mis oli kaasas teie tarkvaraga.

See jaotus sisaldab järgmisi teemasid:

• Originaali skannimine seadme juhtpaneelilt

# **Originaali skannimine seadme juhtpaneelilt**

Saate skannimistöö saata seadmega vahetult ühendatud arvutisse. Samuti võib skannimistöö suunata arvutisse installitud rakendusse.

**Märkus.** Kui skannite ääristeta originaali, laadige originaal skanneri klaasile, mitte ADF-i (automaatsesse dokumendisööturisse).

#### <span id="page-40-0"></span>**Skannimine seadme juhtpaneelilt**

- **1.** Laadige originaal. Lisateabe saamiseks vt [Originaali asetamine skanneri klaasile](#page-21-0).
- **2.** Vajutage nuppu vasak nool (või parem nool ) is et valida **Scan** (Skanni) ja seejärel vajutage **OK**.
- **3.** Vajutage parem nool  $\blacktriangleright$ , et valida, mida skanniga teha ja seejärel vajutage **OK**.
- **4.** Vajutage **Start**.

# **Skannitud dokumendi töötlemine optilise märgituvastuse (OCR) tarkvara abil**

Optilise märgituvastuse (OCR) abil saate skannitud teksti importida redigeerimiseks oma eelistatud tekstitöötlusprogrammi. Nii saate redigeerida kirju, ajaleheväljalõikeid ja palju muid dokumente.

Teil on võimalik määrata redigeerimiseks kasutatav tekstitöötlusprogramm. Kui tekstitöötlusikooni pole või kui see pole aktiivne, pole teie arvutisse installitud ühtegi tekstitöötlusprogrammi või ei tundnud skanneri tarkvara seda programmi installi käigus ära. Teavet tekstitöötlusprogrammile lingi loomise kohta vt rakenduse HP Solution Center (HP lahenduskeskus) elektroonilisest spikrist.

OCR-tarkvara ei toeta värvilise teksti skannimist. Värviline tekst teisendatakse enne OCR-i saatmist alati mustvalgeks. Seega, hoolimata originaalvärvist, jääb kogu tekst lõppdokumendis mustvalgeks.

Mõne tekstitöötlusprogrammi keerukuse ja seadmega suhtlemisviisi tõttu on vahel etem skannida tekst tekstiredaktorisse, nt Wordpadi (Windows) või TextEditisse (Mac OS X) ja see siis lõigata ning oma eelinstatud tekstitöötlusprogrammi kleepida.

# **4 Paljundamine**

Saate teha kvaliteetseid värvilisi ja mustvalgeid paljundustöid mitmesugust tüüpi ja eri formaadis paberile.

**Märkus.** Kui faksi saabumise ajal paljundate parajasti dokumenti, salvestatakse vastuvõetud töö seadme mälusse ja prinditakse pärast paljundustöö lõppemist. See võib vähendada mälusse salvestatud faksilehekülgede arvu.

See jaotus sisaldab järgmisi teemasid:

- Dokumentide kopeerimine
- Kopeerimise sätete muutmine

# **Dokumentide kopeerimine**

Kvaliteetkoopiaid saate teha seadme juhtpaneelilt.

**Märkus.** Kui kopeerite ääristeta originaali, laadige originaal skanneri klaasile, mitte ADF-i (automaatsesse dokumendisööturisse).

# **Dokumentide kopeerimine**

- **1.** Kontrollige, et peasalves oleks paberit.
- **2.** Asetage originaal skanneri klaasile, paljundatav pool all. Kui kopeerite ääristeta originaali, laadige originaal skanneri klaasile, mitte ADF-i (automaatsesse dokumendisööturisse). Lisateave jaotisest [Originaali asetamine skanneri klaasile](#page-21-0).
- **3.** Kasutage vasak nool vuivõi parem nool  $\mu$ , et valida üks järgmistest funktsioonidest:
	- **Copy B&W** (Kopeeri mustvalgelt): Mustvalge paljundustöö valimine.
	- **Copy Color** (Värviline kopeerimine). Värvilise kopeerimistöö valimine.
	- **Märkus.** Kui teil on värviline originaal, teeb funktsiooni **Copy B&W** (Mustvalge kopeerimine) valimine värvilisest originaalist mustvalge koopia, samas kui funktsioon **Copy Color** (Värviline kopeerimine) teeb värvilisest originaalist täisvärvides koopia.
- **4.** Vajutage nuppu **OK**.
- **5.** Muutke täiendavaid sätteid. Lisateavet vt jaotisest Kopeerimise sätete muutmine
- **6.** Vajutage **Start**.

# **Kopeerimise sätete muutmine**

Saate kopeerimistöid kohandada erinevate seadme juhtpaneelil olevate sätete abil, kaasa arvatud järgmised:

- Eksemplaride arv
- Koopiapaberi formaat
- Koopiapaberi tüüp
- Kopeerimise kiirus või kvaliteet
- Heledamad/tumedamad sätted
- Originaalide formaadi muutmine erinevatele paberitele mahtumiseks

Saate neid sätteid kasutada üksikute kopeerimistööde puhul või salvestada sätted tulevaste tööde vaikesäteteks.

#### **Kopeerimise sätete muutmine üksiku töö jaoks**

- **1.** Vajutage erinevate kopeerimissätete sirvimiseks nuppe vasak nool «või parem nool .
- **2.** Tehke muudatused kopeerimisfunktsiooni sätetesse ning vajutage nende kinnitamiseks nuppu **OK**.

#### **Praeguste sätete salvestamine tulevaste tööde tarbeks**

- **1.** Vajutage erinevate kopeerimissätete sirvimiseks nuppe vasak nool «või parem nool .
- **2.** Tehke muudatused kopeerimisfunktsiooni sätetesse ning vajutage nende kinnitamiseks nuppu **OK**.
- **3.** Vajutage nuppu parem nool  $\cdot$ , kuni ilmub teade **Set As Default** (Sea vaikesätteks), ja seejärel vajutage nuppu **OK**.
- **4.** Vajutage nuppu parem nool , et valida variant **Yes** (Jah) ja siis vajutage nuppu **OK**.

# **5 Faks**

Seadme abil saate fakse (sh värvifakse) saata ja vastu võtta. Teil on võimalik ajastada fakse nende saatmiseks hilisemal ajal ning seadistada kiirvalimiskirjeid fakside saatmiseks sageli kasutatavatele numbritele hõlpsalt ja kiiresti. Paljusid faksisätteid (nt eraldusvõimet ning heledamate ja tumedamate osade vahelist kontrasti) saate sätestada seadme juhtpaneelist.

**Märkus.** Enne faksimise alustamist veenduge, et olete seadme faksimiseks õigesti seadistanud. Võisite seda teha juba algse seadistamise käigus juhtpaneelilt või seadmega kaasas olnud tarkvara abil. Faksi seadistuse õigsust saate kontrollida juhtpaneelilt, käivitades faksiseadistustesti. Faksitesti käivitamiseks vajutage nuppu (Seadistusnupp) (**Setup** (Seadistus)), valige **Tools** (Tööriistad), seejärel **Run fax test** (Käivita faksitest) ja vajutage nuppu **OK**.

See jaotus sisaldab järgmisi teemasid:

- Faksi saatmine
- [Faksi vastuvõtmine](#page-48-0)
- [Faksisätete muutmine](#page-58-0)
- [Fax over Internet Protocol \(FoIP\) \(Faks Interneti kaudu\)](#page-62-0)
- [Aruannete kasutamine](#page-63-0)

# **Faksi saatmine**

Faksi võite saata mitmel erineval viisil. Seadme juhtpaneeli kaudu saate seadmega saata nii mustvalgeid kui ka värvilisi fakse. Lisaks saate faksi saata ühendatud telefoni abil ka käsitsi. Nii saate enne faksi saatmist adressaadiga rääkida.

See jaotus sisaldab järgmisi teemasid:

- Tavafaksi saatmine
- [Faksi saatmine käsitsi telefoni abil](#page-44-0)
- [Faksi saatmine käsitsivalimise abil](#page-45-0)
- [Fakside saatmine mälust](#page-45-0)
- [Faksi ajastamine hilisemaks saatmiseks](#page-46-0)
- [Faksi saatmine mitmele adressaadile](#page-47-0)
- [Faksi saatmine veaparandusrežimis](#page-48-0)

## **Tavafaksi saatmine**

Kirjeldatud viisil saate seadme juhtpaneeli kaudu hõlpsalt saata ühe- või mitmeleheküljelisi mustvalgeid või värvilisi fakse.

**Märkus.** Kui vajate fakside saatmise kohta prinditud kinnitust, lubage faksi kinnitus **enne** fakside saatmist.

<span id="page-44-0"></span>**Nõuanne.** Saate faksi saata ka käsitsi oma telefonilt või käsitsivalimisfunktsiooni kasutades. Need funktsioonid võimaldavad kontrollida valitavate numbrite vaheliste pauside pikkusi. Samuti on neist funktsioonidest kasu siis, kui kasutate kõne eest tasumiseks kõnekaarti ja peate kõne võtmisel reageerima toonsignaalidele.

## **Tavafaksi saatmine seadme juhtpaneeli kaudu**

- **1.** Laadige originaalid. Kui faksite ääristeta originaali, laadige originaal skanneri klaasile, mitte ADF-i (automaatsesse dokumendisööturisse). Lisateavet vt [Originaali](#page-21-0) [asetamine skanneri klaasile.](#page-21-0)
- **2.** Vajutage nuppe vasak nool või parem nool , et valida kas **Fax B&W** (Mustvalge faksimine) või **Fax Color** (Värviline faksimine), ning seejärel vajutage nuppu **OK**.
- **3.** Sisestage numbriklahvide abil faksinumber.
	- **Nõuanne.** Sisestatavasse faksinumbrisse pausi lisamiseks vajutage korduvalt nuppu **\***, kuni näidikule ilmub sidekriips (**-**).
- **4.** Vajutage **Start**. **Kui seade tuvastab dokumendisööturisse sisestatud originaali**, saadab see dokumendi sisestatud numbril.
	- **Nõuanne.** Kui saaja teatab teie saadetud faksi halvast kvaliteedist, võite proovida muuta oma faksi eraldusvõimet või kontrastsust.

# **Faksi saatmine käsitsi telefoni abil**

Faksi käsitsi saatmine võimaldab teil vastuvõtjale helistada ja temaga enne faksi saatmist rääkida. Sellest on kasu juhul, kui tahate vastuvõtjat enne faksi saatmist sellest teavitada. Faksi käsitsisaatmisel kuulete telefonitorus valimistoone, telefoniviipasid või muid helisid. Nii on faksi saatmisel lihtne kasutada kõnekaarti.

Sõltuvalt faksi saaja faksi häälestusest võib faksi saaja kas vastata telefonile või võtab kõne vastu faksiaparaat. Kui telefonile vastab inimene, võite enne faksi saatmist temaga vestelda. Kui kõnele vastab faksiaparaat, saate saata faksi otse aparaadile, kui kuulete vastuvõtva faksi faksitoone.

#### **Faksi käsitsisaatmine telefonilt**

- **1.** Laadige originaalid. Kui kopeerite ääristeta originaali, laadige originaal skanneri klaasile, mitte ADF-i (automaatsesse dokumendisööturisse). Lisateavet vt [Originaali](#page-21-0) [asetamine skanneri klaasile.](#page-21-0)
- **2.** Vajutage nuppe vasak nool või parem nool , et valida kas **Fax B&W** (Mustvalge faksimine) või **Fax Color** (Värviline faksimine), ning seejärel vajutage nuppu **OK**.
- **3.** Valige seadmega ühendatud telefoninupustikul number.
	- **Märkus.** Faksi käsitsi saatmisel ärge kasutage seadme juhtpaneelil olevat nupustikku. Vastuvõtja numbri valimiseks peate kasutama oma telefoni klahvistikku.
	- **Nõuanne.** Sätete **Fax B&W** (Mustvalge faksimine) ja **Fax Color** (Värviline faksimine) vahel valimiseks vajutage nuppu **Tagasi**.

<span id="page-45-0"></span>**4.** Kui kõnele vastab adressaat, võite enne faksi saatmist vestelda.

**Märkus.** Kui kõnele vastab faksiaparaat, kuulete läbi telefonitoru vastuvõtva faksi faksitoone. Faksi saatmiseks jätkake järgmise punktiga.

**5.** Kui olete faksi saatmiseks valmis, vajutage nuppu **Start**.

**Märkus.** Kui palutakse, valige **Send Fax (Saada faks)**.

Kui rääkisite enne faksi saatmist adressaadiga, teatage talle, et ta peab pärast faksitoonide kuulmist vajutama oma faksiaparaadil nuppu **Start** (Alusta). Telefoniliin on faksimise kestel vaikne. Sel ajal võite telefonitoru hargile panna. Kui soovite adressaadiga kõnet jätkata, jääge kuni faksi ülekande lõpuni liinile.

## **Faksi saatmine käsitsivalimise abil**

Käsitsivalimine lubab teil valida numbri seadme juhtpaneelilt, nagu valiksite tavalist telefoninumbrit. Kui saadate faksi käsitsivalimisega, kuulete valimistoone, telefonisekretäri küsimusi ja muid helisid seadme kõlaritest. Nii saate numbri valimise ajal küsimustele reageerida, samuti numbrivalimise tempot ise reguleerida.

- **Nõuanne.** Kui te viivitate kõnekaardi PIN-koodi sisestamisega, võib seade alustada faksitoonide saatmist ja kõnekaardikeskus ei pruugi teie PIN-koodi ära tunda. Sellise juhtumi ärahoidmiseks saate luua kiirvalimiskirje ja talletada sinna ka oma kõnekaardi PIN-koodi.
- **Märkus.** Veenduge, et heli oleks sisse lülitatud, vastasel juhul ei kuule te tooni.

#### **Faksi käsitsivalimisega saatmine seadme juhtpaneelilt**

**1.** Laadige originaalid. Lisateavet vt [Originaali asetamine skanneri klaasile](#page-21-0) või [Originaalide sisestamine automaatsest dokumendisööturist \(ADF\).](#page-22-0)

**Märkus.** ADF on saadaval ainult mõnedel mudelitel.

- **2.** Vajutage nuppe vasak nool või parem nool , et valida kas Fax B&W (Mustvalge faksimine) või **Fax Color** (Värviline faksimine), ning seejärel vajutage **Start** (Alusta). Kui seade tuvastab automaatsesse dokumendisööturisse sisestatud originaali, kuulete valimistooni.
- **3.** Kui kuulete valimistooni, sisestage seadme juhtpaneeli kaudu nupustikult number.
- **4.** Järgige esineda võivaid viipasid.
	- **Nõuanne.** Kui kasutate faksi saatmiseks kõnekaarti ja olete oma kõnekaardi PIN-koodi salvestanud kiirvalimiskirjena, vajutage siis, kui teil palutakse PIN-kood sisestada, nuppu **Kiirvalimine** valimaks seda kiirvalimiskirjet, millesse olete oma PIN-koodi salvestanud.

Faks saadetakse siis, kui vastuvõtja faksiaparaat vastab.

# **Fakside saatmine mälust**

Saate saata must-valgeid fakse mälusse ja saata seejärel fakse mälust. See funktsioon on kasulik, kui faksinumber, millega te proovite ühendust saada, on hõivatud või ajutiselt kättesaamatu. Seade skannib originaalid mälusse ja saadab need siis, kui saab luua

<span id="page-46-0"></span>ühenduse vastuvõtva faksiaparaadiga. Pärast seda, kui seade skannib lehed mälusse, saate te kohe originaalid dokumendisööturist eemaldada.

**Märkus.** Mälust saate saata ainult mustvalge faksi.

#### **Fakside saatmine mälust**

**1.** Laadige originaalid. Lisateavet vt [Originaali asetamine skanneri klaasile](#page-21-0) või [Originaalide sisestamine automaatsest dokumendisööturist \(ADF\).](#page-22-0)

**Märkus.** ADF on saadaval ainult mõnedel mudelitel.

- **2.** Vajutage nuppe vasak nool või parem nool  $\mathbf{v}$ , et valida kas **Fax B&W** (Mustvalge faksimine) või **Fax Color** (Värviline faksimine), ning seejärel vajutage nuppu **OK**.
- **3.** Sisestage klaviatuuri abil faksinumber, vajutage nuppu **Kiirvalimine** kiirvaliku valimiseks või vajutage nupule **Kordusvalimine/paus** viimase valitud numbri uuesti valimiseks.
- **4.** Vajutage nuppu parem nool , kuni ilmub teade **Fax Method** (Faksimeetod), ja seejärel vajutage nuppu **OK**.
- **5.** Vajutage noolenuppu parem nool kakuni kuvatakse valik **Scan & Fax** (Skanni ja faksi) ja siis nuppu **OK**.
- **6.** Vajutage **Start**.

Seade skannib originaalid mällu ja saadab faksi, kui vastuvõttev faksiaparaat on kättesaadav.

#### **Faksi ajastamine hilisemaks saatmiseks**

Mustvalge faksi saatmise võite ajastada kuni 24 tunniks. Nii saate mustvalget faksi saata hiljem (nt õhtul, kui telefoniliinid on vähem hõivatud või kui kõnetariif on madalam). Seade saadab automaatselt faksi määratletud ajal.

Te saate ajastada korraga vaid ühe faksi saatmist. Kui faksi saatmine on ajastatud, võite siiski jätkata ka fakside saatmist tavapärasel viisil.

**Märkus.** Saate mälupiirangute tõttu saata fakse ainult must-valgetena.

#### **Faksi ajastamine seadme juhtpaneelilt**

**1.** Laadige originaalid. Lisateavet vt [Originaali asetamine skanneri klaasile](#page-21-0) või [Originaalide sisestamine automaatsest dokumendisööturist \(ADF\).](#page-22-0)

**Märkus.** ADF on saadaval ainult mõnedel mudelitel.

- **2.** Vajutage nuppe vasak nool oval või parem nool  $\mathbf{F}$ , et valida kas **Fax B&W** (Mustvalge faksimine) või **Fax Color** (Värviline faksimine), ning seejärel vajutage nuppu **OK**.
- **3.** Vajutage nuppu parem nool , kuni ilmub teade **Fax Method** (Faksimeetod), ja seejärel vajutage nuppu **OK**.
- **4.** Vajutage noolenuppu parem nool , kuni kuvatakse valik **Send Fax Later (Saada**) **faks hiljem)** ja siis nuppu **OK**.
- **5.** Sisestage numbrinupustikust saatmisaeg ja vajutage nuppu **OK**. Kui küsitakse, vajutage nuppu **1**, et valida **AM (EL)** või nuppu **2**, et valida **PM (PL)** .
- <span id="page-47-0"></span>**6.** Sisestage klaviatuuri abil faksinumber, vajutage nuppu **Kiirvalimine** kiirvaliku valimiseks või vajutage nupule **Kordusvalimine/paus** viimase valitud numbri uuesti valimiseks.
- **7.** Vajutage **Start**.

Seade skannib kõik lehed ja ajastuse aeg kuvatakse näidikul. Seade saadab faksi määratud ajal.

#### **Ajastatud faksi tühistamine**

- **1.** Vajutage nuppe vasak nool või parem nool  $\bullet$ , et valida kas **Fax B&W** (Mustvalge faksimine) või **Fax Color** (Värviline faksimine), ning seejärel vajutage nuppu **OK**.
- **2.** Vajutage nuppu parem nool ►, kuni ilmub teade **Fax Method** (Faksimeetod), ja seejärel vajutage nuppu **OK**.
- **3.** Vajutage noolenuppu parem nool , kuni kuvatakse valik **Send Fax Later (Saada faks hiljem)** ja siis nuppu **OK**.

Kui faks oli juba ajastatud, kuvatakse näidikul viip **Tühista**.

**4.** Vajutage nuppu **1**, et vastata **Yes** (Jah).

## **Faksi saatmine mitmele adressaadile**

Faksi saate saata korraga mitmele adressaadile, rühmitades üksikud kiirvalimiskirjed rühma kiirvalimiskirjeteks.

#### **Faksi saatmine mitmele adressaadile kasutades kiirvalimiskirjete rühma**

**1.** Laadige originaalid. Lisateavet vt [Originaali asetamine skanneri klaasile](#page-21-0) või [Originaalide sisestamine automaatsest dokumendisööturist \(ADF\).](#page-22-0)

**Wärkus.** ADF on saadaval ainult mõnedel mudelitel.

**2.** Vajutage nuppu vasak nool **v** või parem nool , et valida **Fax B&W** (Faksi mustvalgelt), ja seejärel vajutage nuppu **OK**.

**Märkus.** Saate tühistada ka ajastatud faksi, vajutades ajal, kui ajastuse kellaaeg näidikul kuvatakse, seadme juhtpaneelilt nuppu **Tühista**.

- <span id="page-48-0"></span>**3.** Vajutage nuppu vasak nool või parem nool , kuni vajaliku rühma kiirvalimiskirje ilmub.
	- **Nõuanne.** Saate valida ka kiirvalimiskirje, sisestades seadme juhtpaneelil oleva klahvistiku abil kiirvalimiskoodi.
- **4.** Vajutage **Start**.

Kui seade tuvastab dokumendisööturisse sisestatud originaali, saadab see dokumendi kõigile kiirvalimiskirjete rühmas sisalduvatele numbritele.

**Wärkus.** Mälumahu piiratuse tõttu saate mustvalgete fakside saatmiseks kasutada ainult rühma kiirvalimiskirjeid. Seade skannib faksi mällu ja valib seejärel esimese faksinumbri. Kui ühendus on loodud, saadab seade faksi ära ja valib siis järgmise numbri. Kui number on kinni või ei vasta, toimib seade vastavalt sätetele **Busy Redial (Hõivatud numbri kordusvalimine)** ja **No Answer Redial (Vastamata jäetud numbri kordusvalimine)**. Kui ühendust ei õnnestu luua, valitakse järgmine number ja genereeritakse tõrkearuanne.

# **Faksi saatmine veaparandusrežimis**

**Error Correction Mode (Veaparandusrežiim – ECM)** (Ennetav veaparandus – ECM) hoiab ära andmete moondumise edastuse käigus, korraldades andmevoos ülekantavate andmeplokkide uuestisaatmise niipea, kui edastusel tuvastatakse vigu. Telefonikulusid see ei suurenda, pigem võib heade telefoniliinide puhul neid isegi vähendada. Kehva kvaliteediga telefoniliinidel pikendab ECM saatmisaega ja suurendab telefonikulusid, kuid andmete saatmine on töökindlam. Vaikesätteks on **On (Sees)**. Lülitage veaparandus (ECM) välja ainult juhul, kui see märgatavalt suurendab telefonikulusid ning olete madalamate kulude nimel nõus madalama edastuskvaliteediga.

Enne veaparanduse (ECM) väljalülitamist kaaluge järgnevaid argumente. Kui lülitate veaparanduse (ECM) välja

- Saadetavate ja vastuvõetavate fakside kvaliteet ja ülekandekiirus muutuvad.
- Funktsiooni **Fax Speed (Faksimiskiirus)** sätteks valitakse automaatselt **Medium (Keskmine)**.
- Te ei saa enam värvilisi fakse saata ega vastu võtta.

#### **ECM-sätte muutmine juhtpaneelilt**

- **1.** Vajutage nuppu **Seadistamine**.
- **2.** Vajutage nuppu parem nool , kuni ilmub teade **Fax Settings** (Faksisätted), ja seejärel vajutage nuppu **OK**.
- **3.** Vajutage nuppu parem nool  $\bullet$  kuni ilmub teade **Error Correction Mode** (Veaparandusrežiim), ja seejärel vajutage nuppu **OK**.
- **4.** Vajutage noolenuppu parem nool  $\blacksquare$ , et valida variant **On (Sees)** või **Off (Väljas)**, ja siis vajutage nuppu **OK**.

# **Faksi vastuvõtmine**

Fakse saate vastu võtta automaatselt või käsijuhtimisel. Kui lülitate valiku **Automaatvastaja** (Automaatne vastamisfunktsioon) välja, peate fakse vastu võtma käsijuhtimisel. Kui lülitate valiku **Automaatvastaja** (Automaatne vastamisfunktsioon) sisse (vaikesäte), vastab seade automaatselt sissetulevatele kõnedele ja lülitub pärast sättega **Rings to Answer (Helinaid vastamiseni)** (... helistamiskorda vastamiseks) määratud helinate arvu möödumist välja. (Sätte **Rings to Answer (Helinaid vastamiseni)** vaikeväärtus on 5 helinat.)

Kui saate legal-formaadis faksi ja teie seade pole seadistatud kasutama legal-formaadis paberit, vähendab seade faksi nii, et see mahub seadmesse sisestatud paberile. Kui olete valiku **Automatic Reduction (Automaatvähendus)** välja lülitanud, prindib seade faksi kahele lehele.

- **Märkus.** Kui faksi saabumise ajal paljundate parajasti dokumenti, siis salvestatakse vastuvõetud töö seadme mälusse ja prinditakse pärast paljundustöö lõppemist. See võib vähendada mälusse salvestatud faksilehekülgede arvu.
- Faksi vastuvõtmine käsitsi
- [Varufaksi seadistamine](#page-50-0)
- [Mälusolevate fakside uuestiprintimine](#page-51-0)
- [Faksi vastuvõtmine pollimisega](#page-51-0)
- [Fakside edasisaatmine teisel numbril](#page-52-0)
- [Paberi formaadi seadmine vastuvõetud faksidele](#page-53-0)
- [Automaatse vähenduse seadmine sissetulevatele faksidele](#page-53-0)
- [Rämpsfaksinumbrite blokeerimine](#page-53-0)
- [Fakside vastuvõtmine arvutist \(funktsioonid Fax to PC ja Fax to Mac\)](#page-55-0)

#### **Faksi vastuvõtmine käsitsi**

Käimasoleva telefonivestluse ajal saab teie vestluspartner teile seni, kuni te pole ühendust katkestanud, faksi saata. Seda toimingut nimetatakse faksi käsitsisaatmiseks. Käsitsisaadetava faksi vastuvõtmiseks täitke käesolevas jaotises antud juhised.

**Wärkus.** Saate telefonitoru hargilt tõsta, et rääkida või faksitoone kuulata.

fakse saate käsitsi vastu võtta telefonilt, mis on

- seadmega otse ühendatud (2-EXT-pordi abil)
- samal telefoniliinil, kuid mis pole seadmega otse ühendatud

#### **Faksi vastuvõtmine käsitsi**

- **1.** Veenduge, et seade on sisse lülitatud ja põhisalve on laaditud paber.
- **2.** Eemaldage dokumendisööturi salvest kõik originaalid, kui neid sinna on jäänud.
- **3.** Määrake sätte **Rings to Answer (Helinaid vastamiseni)** väärtuseks suurem arv, et jõuaksite sissetulevatele kõnedele vastata enne seadet. Võite ka sätte **Automaatvastaja** välja lülitada – siis ei vasta seade sissetulevatele kõnedele automaatselt.
- <span id="page-50-0"></span>**4.** Kui olete saatjaga telefoniühenduses, paluge tal vajutada oma faksiaparaadil nuppu **Start** (Alusta).
- **5.** Kui kuulete saatva faksiaparaadi faksitoone, tehke järgmist.
	- **a**. Vajutage nooleklahvile vasak nool või parem nool  $\bullet$ , et valida **Black-andwhite fax** (Faksi mustvalgelt) või **Color fax** (Faksi värviliselt).
	- **b**. Vajutage **Start**.
	- **c**. Kui seade alustab faksi vastuvõttu, võite toru hargile asetada või liinile ootama jääda. Telefoniliinilt ei kosta faksi edastamise ajal midagi.

## **Varufaksi seadistamine**

Olenevalt oma eelistustest ja turvanõuetest saate seadistada seadme talletama kõiki vastuvõetud fakse, ainult aparaadi tõrkeoleku ajal vastuvõetud faksid või fakse mitte talletama.

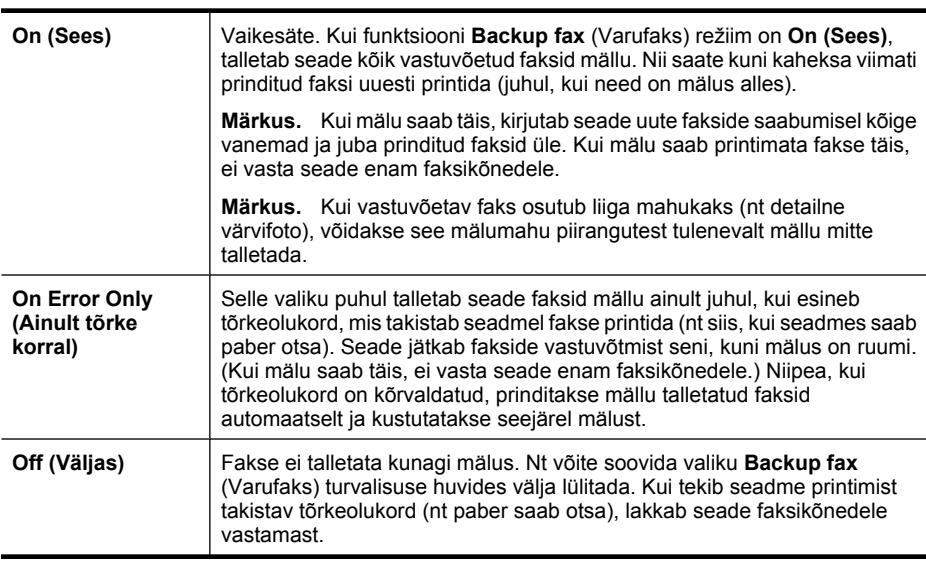

Võimalikud on järgmised funktsiooni **Backup fax** (Varufaks) režiimid:

**Märkus.** Kui funktsioon **Backup Fax Reception** (Varufaksi vastuvõtt) on sisse lülitatud ja te lülitate seadme välja, kustutatakse mälust kõik sinna salvestatud faksid, kaasa arvatud need, mida võidi vastu võtta tõrke ajal ja mis ei ole veel välja prinditud. Peate väljaprintimata fakside saatjaid paluma printimata jäänud dokumendid uuesti saata. Vastuvõetud fakside loendi vaatamiseks printige **Fax Log** (Faksilogi). **Fax Log** (Faksilogi) jääb kustutamata ka siis, kui lülitate seadme välja.

#### **Varufaksi vastuvõtu seadmine juhtpaneelilt**

- **1.** Vajutage nuppu **Seadistamine**.
- **2.** Vajutage noolenuppu parem nool <sub>⊯</sub>, kuni kuvatakse menüü **Tools** (Tööriistad) ja vajutage siis nuppu **OK**.
- **3.** Vajutage nuppu parem nool **.** kuni ilmub teade **Backup fax** (Varufaksi vastuvõtt) ja seejärel vajutage **OK**.
- <span id="page-51-0"></span>**4.** Vajutage noolenuppu parem nool , et valida kas On (Sees), On Error Only (Ainult **tõrke korral)** või **Off (Väljas)**.
- **5.** Vajutage nuppu **OK**.

## **Mälusolevate fakside uuestiprintimine**

Lülitades funktsiooni **Backup Fax Reception** (Varufaksi vastuvõtt) režiimile **On (Sees)**, salvestatakse sissetulevad faksid mällu sõltumata sellest, kas seadmes on tõrge või mitte.

**Märkus.** Pärast mälu täissaamist kirjutatakse uute fakside vastuvõtmisel kõige vanemad ja juba prinditud faksid üle. Kui mälu saab printimata fakse täis, ei võta seade uusi fakse vastu enne mälus talletatud fakside väljaprintimist. Võib juhtuda, et soovite mälus talletatud fakse kustutada kas turvalisuse või privaatsuse huvides.

Sõltuvalt mälus olevate fakside suurusest, on võimalik välja printida kuni kaheksa viimatiprinditud faksi, kui need on veel mälus alles. Näiteks võib teil olla vaja printida faksi uuesti, kui olete kaotanud koopia oma viimasest väljatrükist.

#### **Mälus olevate fakside uuesti printimine seadme juhtpaneelilt**

- **1.** Kontrollige, et peasalves oleks paberit.
- **2.** Vajutage nuppu **Seadistamine**.
- **3.** Vajutage nuppu parem nool , kuni ilmub teade **Print Report** (Prindiaruanne) ja seejärel vajutage **OK**.
- **4.** Vajutage nuppu parem nool , kuni ilmub teade **Reprint Faxes** (Prindi faksid uuesti) ja seejärel vajutage **OK**. Faksid prinditakse vastuvõtmisele vastupidises järjekorras, st viimasena vastu võetud faks prinditakse esimesena, jne.
- **5.** Vajutage **Start**.
- **6.** Kui soovite mälust fakside printimise lõpetada, vajutage nuppu **Tühista**.

#### **Mälus olevate fakside kustutamine seadme juhtpaneeli kaudu**

▲ Lülitage seade välja, vajutades nuppu **Toide**. Kõik mällu talletatud faksid kustutatakse seadme väljalülitamisel.

# **Faksi vastuvõtmine pollimisega**

Pollimine on toiming, mille käigus saab seade HP All-in-One küsida teiselt faksiaparaadilt saatmisjärjekorras oleva faksi saatmist. Kui kasutate funktsiooni **Poll to Receive (Vastuvõtu pollimine)**, helistab seade HP All-in-One määratud faksiaparaadile ja küsib sellelt fakse. Määratud faksiaparaat peab olema häälestatud pollimisele ja sisaldama saatmisvalmis faksi.

**Märkus.** HP All-in-One ei toeta pollimise pääsukoode. Pollimispääsukoodid on turvafunktsioon, mis nõuab pollitava vastuvõtja faksilt pääsukoodi faksi vastuvõtuks. Veenduge, et pollitav faksiaparaat ei ole seadistatud pääsukoodi edastama (ja et vaikekoodi pole muudetud), muidu ei saa seade HP All-in-One faksi vastu võtta.

## <span id="page-52-0"></span>**Pollimise seadistamine fakside vastuvõtuks seadme juhtpaneelilt**

- **1.** Vajutage nooleklahvile vasak nool või parem nool , et valida **Black-and-white fax** (Faksi mustvalgelt) või **Color fax** (Faksi värviliselt) ja seejärel vajutage **OK**.
- **2.** Vajutage nuppu parem nool , kuni ilmub teade **Fax Method** (Faksimeetod), ja seejärel vajutage nuppu **OK**.
- **3.** Vajutage noolenuppu parem nool , kuni kuvatakse valik **Poll to Receive (Vastuvõtu pollimine)** ja siis nuppu **OK**.
- **4.** Sisestage teise faksiaparaadi faksinumber.
- **5.** Vajutage **Start**.
	- **Märkus.** Kui valisite funktsiooni **Color Fax** (Värviline faks), kuid saatja saatis mustvalge faksi, prindib seade faksi mustvalgena.

# **Fakside edasisaatmine teisel numbril**

Saate seadme seadistada fakse teisele faksinumbrile edasi suunama. Vastuvõetud värvifaks saadetakse edasi mustvalgena.

HP soovitab veenduda, et faksinumbril, millele fakse edasi saata kavatsete, vastaks töötav faksiaparaat. Veendumaks, et faksiaparaat teie edasisaadetavad faksid vastu võtab, saatke testfaks.

#### **Fakside suunamine seadme juhtpaneelilt**

- **1.** Vajutage nuppu **Seadistamine**.
- **2.** Vajutage nuppu parem nool , kuni ilmub teade **Fax Settings** (Faksisätted) ja seejärel vajutage nuppu **OK**.
- **3.** Vajutage nuppu parem nool  $\vert \mathbf{w} \vert$ , kuni ilmub teade **Fax Settings** (Faksi sätted) ja seejärel vajutage **OK**.
- **4.** Vajutage noolt parem nool , kuni ilmub teade **On** (Sees) ja seejärel vajutage **OK**.
	- **Märkus.** Kui seade ei saa faksi määratud faksiseadmele saata (nt kui see on välja lülitatud), prindib seade faksi. Kui seadistate seadme vastuvõetud fakside tõrkearuandeid printima, prindib seade ka tõrkearuande.
- **5.** Vastava viiba ilmumisel sisestage faksi number, mis suunatud faksid vastu võtab, ja seejärel vajutage **OK**.

Seadme juhtpaneeli ekraanile ilmub teade Fax Forwarding (Faksi edastamine). Kui seadmes toimub voolukatkestus hetkel, mil funktsiooni **Fax Forwarding** (Faksi suunamine) sätestatakse, salvestab see funktsiooni **Fax Forwarding** (Faksi suunamine) sätte ja telefoninumbri. Voolu taastudes jääb funktsiooni **Fax Forwarding** (Faksi suunamine) sätteks ikkagi **On** (Sees).

**Märkus.** Saate faksi edasi saatmise tühistada, vajutades seadme juhtpaneelil nuppu **Cancel** (Tühista), kui teade **Fax Forwarding** (Faksi suunamine) kuvatakse ekraanil, või valides käsu **Off** (Väljas) menüüst **Fax Fwd, Black** (Faksi suunamine, must).

# <span id="page-53-0"></span>**Paberi formaadi seadmine vastuvõetud faksidele**

Võite valida vastuvõetavatele faksidele paberi formaadi. Valitav paberi formaat peaks vastama põhisalve laaditud paberi formaadile. Fakse saab printida ainult paberile formaadis Letter, A4 või Legal.

#### **Vastuvõetavate fakside paberi formaadi seadistamine seadme juhtpaneelilt**

- **1.** Vajutage nuppu **Seadistamine**.
- 2. Vajutage nuppu parem nool **ii**, kuni ilmub teade **Fax Settings** (Faksisätted), ja seejärel vajutage nuppu **OK**.
- **3.** Vajutage nuppu parem nool , kuni ilmub teade **Paper Options** (Paberi valikud) ja seejärel vajutage **OK**.
- 4. Vajutage nuppu parem nool **.** kuni ilmub teade **Fax Paper Size** (Faksipaberi) formaat) ja seejärel vajutage **OK**.
- **5.** Vajutage soovitud valiku valimiseks noolenuppu parem nool is ja seejärel nuppu **OK**.

# **Automaatse vähenduse seadmine sissetulevatele faksidele**

Säte **Automatic Reduction (Automaatvähendus)** määratleb, mida HP All-in-One võtab ette juhul, kui saabub paberi vaikeformaadi jaoks liiga suur faks. See säte on vaikimisi sisse lülitatud, ehk siis sissetuleva faksi kujutist vähendatakse võimalusel, et see mahuks ühele lehele. Kui see funktsioon on välja lülitatud, prinditakse esimesele lehele mittemahtunud teave järgmisele lehele. Funktsioonist **Automatic Reduction (Automaatvähendus)** on kasu siis, kui võtate vastu faksi formaadis Legal, kuid põhisalve on sisestatud paber formaadis Letter.

#### **Automaatse vähendamise sisselülitamine seadme juhtpaneelilt**

- **1.** Vajutage nuppu **Seadistamine**.
- 2. Vajutage nuppu parem nool  $\vert \vert \vert \vert$ , kuni ilmub teade **Fax Settings** (Faksisätted), ja seejärel vajutage nuppu **OK**.
- **3.** Vajutage nuppu parem nool , kuni ilmub teade **Paper Options** (Paberi valikud) ja seejärel vajutage **OK**.
- **4.** Vajutage nuppu parem nool  $\blacksquare$ , kuni ilmub teade **Auto Fax Resize** (Automaatne faksi formaadi muutmine) ja seejärel vajutage **OK**.
- **5.** Vajutage noolenuppu parem nool , et valida kas**Off (Väljas)** või **On (Sees)**.
- **6.** Vajutage nuppu **OK**.

#### **Rämpsfaksinumbrite blokeerimine**

Kui olete oma telefoniteenuse pakkujalt tellinud helistaja ID-teenuse, saate teatud faksinumbrid blokeerida, nii et seade ei prindi edaspidi neilt numbritelt saabuvaid fakse. Kui saabub uus faksikõne, võrdleb seade numbrit teie seadistatud rämpsfaksinumbrite loendis sisalduvate numbritega, et määrata, kas kõne tuleks blokeerida. Kui number ühtib blokeeritud faksinumbrite loendis oleva numbriga, siis faksi ei prindita. (Blokeeritavate faksinumbrite maksimaalne arv on mudeliti erinev.)

**Märkus.** Kui põhisalves on faksi vastuvõtmise ajal vales formaadis paber, siis faksi ei prindita ja näidikul kuvatakse tõrketeade. Asetage söötesalve Letter-, A4,- või Legal-formaadis paber ja vajutage faksi printimiseks nuppu **OK**.

**Märkus.** Seda funktsiooni ei toetata kõigis riikides/regioonides. Kui see funktsioon pole teie riigis/regioonis toetatud, ei ilmu ka säte **Junk Fax Blocker** (Rämpsfaksiblokeerija) menüüsse **Fax Settings** (Faksisätted).

**Märkus.** Kui loendisse Caller ID (Helistaja ID) telefoninumbreid ei lisata, siis eeldatakse, et kasutaja ei ole telefoniettevõttelt teenust Caller ID (Helistaja ID) tellinud.

- Numbrite lisamine rämpsfaksinumbrite loendisse
- Numbrite eemaldamine rämpsfaksinumbrite loendist
- [Rämpsfaksi aruande printimine](#page-55-0)

## **Numbrite lisamine rämpsfaksinumbrite loendisse**

Võite spetsiifilised numbrid blokeerida, lisades need rämpsfaksiloendisse.

## **Blokeeritava numbri käsitsi sisestamine**

- **1.** Vajutage nuppu **Seadistamine**.
- 2. Vajutage nuppu parem nool **.**, et valida teade **Fax Settings** (Faksisätted), ja seejärel vajutage nuppu **OK**.
- **3.** Vajutage nuppu parem nool , et valida teade Junk Fax Blocker (Rämpsfaksiblokeerija) ja seejärel vajutage **OK**.
- **4.** Vajutage nuppu parem nool , et valida säte **Add** (Lisa) ja siis vajutage nuppu **OK**.
- **5.** Et valida faksinumber, mis helistajatunnuste loendist eemaldada, valige **Select no**. - või -

Blokeeritava faksinumbri käsitsi sisestamiseks valige **Enter no**.

- **6.** Peale blokeeritava faksinumbri sisestamist vajutage nuppu **OK**. Veenduge, et sisestate faksinumbri näidikul kuvatu järgi, mitte vastuvõetud faksi päise järgi, kuna need numbrid ei pruugi olla ühesugused.
- **7.** Kui kuvatakse küsimus **Enter Another? (Kas sisestada muu?)** (Sisestan veel ühe?), toimige ühel järgneval moel:
	- **Kui soovite rämpsfakside numbriloendisse lisada järgmise numbri**, vajutage nuppu **Yes** (Jah) ja korrake iga blokeeritava numbri puhul 5. juhist.
	- **Kui olete eemaldamisega lõpule jõudnud**, vajutage nuppu **No** (Ei).

#### **Numbrite eemaldamine rämpsfaksinumbrite loendist**

Kui te ei soovi faksinumbrit edaspidi blokeerida, saate numbri rämpsfakside loendist kustutada.

#### **Numbrite eemaldamine rämpsfaksinumbrite loendist**

- **1.** Vajutage nuppu **Seadistamine**.
- **2.** Vajutage nupule **Fax Settings** (Faksisätted) ja seejärel vajutage **OK**.
- **3.** Vajutage nupule **Junk Fax Blocker**(Rämpsfaksiblokeerija) ja seejärel vajutage **OK**.
- **4.** Vajutage nuppu **Delete** (Kustuta) ja seejärel vajutage **OK**.
- <span id="page-55-0"></span>**5.** Blokeeritud numbrite loendis liikumiseks vajutage parempoolset noolenuppu. Kui kuvatakse number, mida soovite loendist eemaldada, vajutage selle valimiseks nuppu **OK**.
- **6.** Kui kuvatakse küsimus **Delete Another? (Kas kustutada veel?)** (Sisestan veel ühe?), toimige ühel järgneval moel:
	- **Kui soovite eemaldada rämpsfaksinumbrite loendist järgmise numbri**, vajutage nuppu **Yes** (Jah) ja korrake seejärel 5. juhist iga järgmise numbri puhul, mida te enam ei soovi.
	- **Kui olete eemaldamisega lõpule jõudnud**, vajutage nuppu **No** (Ei).

#### **Rämpsfaksi aruande printimine**

Kasutage järgmist moodust blokeeritud räpsfaksinumbrite printimiseks.

#### **Rämpsfaksi aruande printimine**

- **1.** Vajutage nuppu (Seadistusnupp).
- **2.** Valige **Print Report** (Printimise aruanne), seejärel valige **Junk Fax Report** (Rämpsfaksi aruanne) ning vajutage **OK**.

## **Fakside vastuvõtmine arvutist (funktsioonid Fax to PC ja Fax to Mac)**

Fakside automaatseks vastuvõtmiseks ja arvutisse salvestamiseks valige funktsioon Fax to PC (Faksi arvutisse) või Fax to Mac (Faksi Maci). Funktsioonidega Fax to PC (Faksi arvutisse) ja Fax to Mac (Faksi Maci) saate muretult fakside digitaalkoopiad arvutisse talletada ega pea neid enam paberil alles hoidma.

Vastuvõetud faksid salvestatakse TIFF-vormingusse (Tagged Image File Format). Pärast faksi vastuvõtmist kuvatakse ekraanil selle kohta teade ja antakse link, millisesse kataloogi faks salvestati.

Failidele antakse nimed järgmisel viisil: XXXX\_YYYYYYYYY\_ZZZZZZ.tif, kus X märgib saatja andmeid, Y kuupäeva ja Z aega, mil faks vastu võeti.

**Märkus.** Fax To PC (Faksi arvutisse) ja Fax to Mac (Faksi Maci) on kasutatavad ainult mustvalgete fakside vastuvõtmiseks. Värvifaksid prinditakse, mitte ei salvestata arvutisse.

See jaotus sisaldab järgmisi teemasid:

- [Nõuded funktsioonide Fax to PC \(Faksi arvutisse\) ja Fax to Mac \(Faksi Maci\)](#page-56-0) [kasutamiseks](#page-56-0)
- [Funktsioonide Fax to PC \(Faksi arvutisse\) ja Fax to Mac \(Faksi Maci\) aktiveerimine](#page-56-0)
- [Funktsioonide Fax to PC \(Faksi arvutisse\) ja Fax to Mac \(Faksi Maci\) sätete](#page-56-0) [muutmine](#page-56-0)
- [Funktsiooni Fax to PC \(Faksi arvutisse\) või Fax to Mac \(Faksi Maci\) väljalülitamine](#page-57-0)

# <span id="page-56-0"></span>**Nõuded funktsioonide Fax to PC (Faksi arvutisse) ja Fax to Mac (Faksi Maci) kasutamiseks**

- Administratiivarvuti, millest funktsioon Fax to PC (Faksi arvutisse) või Fax to Mac (Faksi Maci) aktiveeriti, peab alati töötama. Funktsioonidel Fax to PC (Faksi arvutisse) või Fax to Mac (Faksi Maci) saab olla ainult üks administratiivarvuti.
- Serveri arvuti, kuhu faks salvestatakse, peab kogu aeg sisse lülitatud olema. Sihtkoha arvuti peab samuti ärkvel olema. Faksid ei salvestu, kui arvuti on une- või tukastusrežiimil.
- HP Digital Imaging monitor Windowsi tegumiribal peab kogu aeg sees olema.
- Paber tuleb sisestada sisendsalve.

# **Funktsioonide Fax to PC (Faksi arvutisse) ja Fax to Mac (Faksi Maci) aktiveerimine**

Funktsiooni Fax to PC (Faksi arvutisse) aktiveerimiseks kasutage selle häälestusviisardit. Käivitage Fax To PC Setup Wizard (Seadistusviisard faksi saatmiseks arvutisse) rakenduse HP Solution Center (HP lahenduskeskus) kaudu arvutist või seadme juhtpaneelilt. Kui soovite funktsiooni Fax to Mac opsüsteemis Mac OS X seadistada, siis kasutage rakendust HP Setup Assistant (HP seadistusabiline), mida saab käivitada rakenduse HP Utility (HP utiliit) alt.

## **Funktsiooni Fax to PC (Faks arvutisse) seadistamine rakenduses Solution Center (HP lahenduskeskus) (Windows)**

- **1.** Avage HP Solution Center (HP lahenduskeskus). Lisateabe saamiseks vt [HP](#page-217-0) [lahenduskeskuse \(HP Solution Center\) \(Windows\) kasutamine](#page-217-0).
- **2.** Valige **Settings** (Seaded) ja valige **Fax to PC Setup Wizard** (Faks arvutisse häälestusviisard).
- **3.** Fax to PC (Faksi arvutisse) seadistamiseks järgige ekraanil kuvatavaid juhiseid.

# **Funktsiooni Fax to Mac seadistamine (Mac OS X)**

- **1.** Käivitage rakendus HP Utility (HP utiliit). Juhendeid vt [Avage rakendus HP Utility \(HP](#page-218-0) [utiliit\)..](#page-218-0)
- **2.** Klõpsake tööriistariba ikooni Application (Rakendus).
- **3.** Topeltklõpsake ikooni **HP Setup Assistant** (HP seadistusabiline) ja järgige ekraanil kuvatavaid juhiseid.

# **Funktsioonide Fax to PC (Faksi arvutisse) ja Fax to Mac (Faksi Maci) sätete muutmine**

Saate funktsiooni Fax to PC (Faksi arvutisse) sätteid oma arvutist alati uuendada, kui avate rakenduses Solution Center (lahenduskeskus) lehe Fax Settings (Faksimise sätted). Saate funktsiooni Fax to Mac (Faksi Maci) sätteid uuendada rakenduse **HP**

<span id="page-57-0"></span>**Setup Assistant** (HP seadistusabiline) abil. Saate funktsioonid Fax to PC või Fax to Mac sulgeda ning fakside printimise keelata seadme juhtpaneelilt.

## **Sätete muutmine seadme juhtpaneeli kaudu**

- **1.** Vajutage nuppu (Seadistusnupp).
- **2.** Valige **Basic Fax Setup** (Faksimise põhiseaded), seejärel **Fax to PC** (Faksi arvutisse) ning seejärel vajutage **OK**.
- **3.** Valige säte, mida soovite muuta. Võite muuta järgmisi sätteid:
	- **View PC hostname** (Arvuti hostinime vaatamine): Selle arvuti nime vaatamine, mis on seadistatud funktsioonide Fax to PC või Fax to Mac kasutamiseks.
	- **Turn Off** (Väljalülitamine): Funktsiooni Fax to PC (Faksi arvutisse) või Fax to Mac (Faksi Maci) väljalülitamine.

**Märkus.** Kasutage rakendust Solution Center (lahenduskeskus), et käivitada funktsioonid Fax to PC või Fax to Mac.

• **Disable Fax Print** (Blokeeri faksi printimine): Valige see suvand, et printida faksid siis, kui nad vastu võetakse. Kui lülitate printimise välja, prinditakse värvilisi fakse siiski.

#### **Funktsiooni Fax to PC sätete muutmiseks kasutage HP tarkvara**

Järgige kasutatava opsüsteemi juhiseid.

#### **Windows**

- **1.** Avage HP Solution Center (HP lahenduskeskus). Lisateabe saamiseks vt [HP](#page-217-0) [lahenduskeskuse \(HP Solution Center\) \(Windows\) kasutamine.](#page-217-0)
- **2.** Valige **Settings** (Seaded) ja seejärel **Fax Settings** (Faksi seaded).
- **3.** Valige vahekaart **Fax to PC Settings** (Arvutisse faksimise sätted), muutke sätted ning klõpsake siis **OK**.

# **Mac OS X**

- **1.** Käivitage rakendus HP Utility (HP utiliit). Juhendeid vt [Avage rakendus HP Utility \(HP](#page-218-0) [utiliit\)..](#page-218-0)
- **2.** Klõpsake tööriistariba ikooni Application (Rakendus).
- **3.** Topeltklõpsake ikooni **HP Setup Assistant** (HP seadistusabiline) ja järgige ekraanil kuvatavaid juhiseid.

#### **Funktsiooni Fax to PC (Faksi arvutisse) või Fax to Mac (Faksi Maci) väljalülitamine**

- **1.** Vajutage nuppu (Seadistusnupp).
- **2.** Valige **Basic Fax Setup** (Faksimise põhiseaded), seejärel **Fax to PC** (Faksi arvutisse) ning seejärel vajutage **OK**.
- **3.** Valige **Turn Off** (Väljalülitamine).

# <span id="page-58-0"></span>**Faksisätete muutmine**

Pärast seadme alustusjuhendis kirjeldatud juhendite järgimist, kasutage algsätete muutmiseks või uute faksivalikute konfigureerimiseks järgnevaid sätteid.

- Faksipäise seadistamine
- Vastamisrežiimi (automaatvastaja) seadistamine
- [Enne vastamist oodatavate helinate arvu seadmine](#page-59-0)
- [Vastamishelina tüübi muutmine eristavaks helinatooniks](#page-59-0)
- [Faksi veaparandusrežiimi seadistamine](#page-60-0)
- [Valimistüübi seadistamine](#page-60-0)
- [Kordusvalimise valikute seadistamine](#page-61-0)
- [Faksimiskiiruse seadistamine](#page-61-0)
- [Faksi helitugevuse seadistamine](#page-62-0)

## **Faksipäise seadistamine**

Faksipäis teie nime ja faksinumbriga prinditakse iga saadetava faksi ülaserva. HP soovitab faksipäise seadistamiseks kasutada seadmega installitud tarkvara. Soovi korral saate faksipäise seadistada ka allpool kirjeldatud viisil seadme juhtpaneeli kaudu.

**Märkus.** Teatud riikides/regioonides on fakside päiseteave sisu seadusega kehtestatud.

#### **Faksipäise seadmine või muutmine**

- **1.** Vajutage nuppu **Seadistamine**.
- 2. Vajutage nuppu parem nool  $\blacktriangleright$ , et valida teade **Fax Settings** (Faksisätted), ja seejärel vajutage nuppu **OK**.
- **3.** Vajutage nuppu parem nool , et valida **Fax Header**(Faks), ja seejärel vajutage nuppu **OK**.
- **4.** Sisestage numbrinupustikult enda või oma ettevõtte nimi ja vajutage siis nuppu **OK**.
- **5.** Sisestage numbrinupustikult oma faksi number ja vajutage siis nuppu **OK**.

# **Vastamisrežiimi (automaatvastaja) seadistamine**

Vastamisrežiim määratleb, kas seade vastab sissetulevatele kõnedele või mitte.

- Kui soovite, et seade vastaks faksidele **automaatselt**, lülitage sisse säte **Automaatvastaja** . Seade vastab automaatselt kõigile sissetulevatele tava- ja faksikõnedele.
- Kui soovite fakse **käsitsi** vastu võtta, lülitage säte **Automaatvastaja** välja. Sel juhul peate faksikõne vastuvõtmiseks ise kohal olema, vastasel juhul ei võta seade fakse vastu.

# <span id="page-59-0"></span>**Vastamisrežiimi seadistamine automaatseks või käsirežiimiks seadme juhtpaneeli kaudu**

- **1.** Vajutage nuppu **Seadistamine**.
- **2.** Vajutage nuppu parem nool  $\bullet$ , et valida teade **Fax Settings** (Faksisätted), ja seejärel vajutage nuppu **OK**.
- **3.** Vajutage nuppu parem nool  $\blacktriangleright$ , et valida teade **Answer Options** (Vastamissuvandid), ja seejärel vajutage nuppu **OK**.
- 4. Vajutage nuppu parem nool , et valida Auto Answer (Automaatne vas), ja seejärel järel vajutage nuppu **OK**.
- **5.** Vajutage nuppu parem nool  $\bullet$ , et valida **On (Sees)** või **Off (Väljas)** vastavalt sellele, kuidas see sobib teie seadistusega ja seejärel vajutage nuppu **OK**. Kui funktsioon **Automaatvastaja** on **On** (Sees), vastab seade kõnedele automaatselt. Kui funktsioon **Automaatvastaja** on **Off** (Väljas), ei vasta seade kõnedele.

# **Enne vastamist oodatavate helinate arvu seadmine**

Kui lülitate sisse sätte **Automaatvastaja**, saate määrata mitme helina järel seade automaatselt kõnele vastab.

Säte **Rings to Answer (Helinaid vastamiseni)** on oluline, kui seadmega on samale telefoniliinile ühendatud automaatvastaja, kuna tõenäoliselt soovite, et automaatvastaja vastaks kõnele enne seadet. Seadme vastamiseni kuluvate helinate arv peaks olema suurem kui automaatvastaja vastamiseni kuluvate helinate arv.

Näiteks võite seadistada automaatvastaja kõnet vastu võtma mõne helina järel ja seadme maksimaalse helinate arvu järel. (Maksimaalne helinate arv on eri riikides/regioonides erinev.) Sellise seadistuse puhul vastab automaatvastaja kõnele ning seade seirab liini. Kui seade tuvastab faksitoonid, võtab see faksi vastu. Kui kõne on tavakõne, salvestab automaatvastaja sissetuleva sõnumi.

# **Vastamiseni jäävate helinate arvu seadistamine seadme juhtpaneelilt**

- **1.** Vajutage nuppu **Seadistamine**.
- 2. Vajutage nuppu parem nool **, et valida teade Fax Settings** (Faksisätted), ja seejärel vajutage nuppu **OK**.
- **3.** Vajutage nuppu parem nool  $\blacktriangleright$ , et valida teade **Answer Options** (Vastamissuvandid), ja seejärel vajutage nuppu **OK**.
- **4.** Vajutage nuppu parem nool , et valida teade Rings to Answer (Helinaid vastamiseni), ja seejärel vajutage nuppu **OK**.
- **5.** Sisestage nupustikult sobiv helinate arv või vajutage selle arvu muutmiseks noolenuppu vasak nool või parem nool .
- **6.** Sätte valimiseks vajutage nuppu **OK**.

# **Vastamishelina tüübi muutmine eristavaks helinatooniks**

Teatud telefoniettevõtted pakuvad klientidele eristava helina teenust, mis võimaldab kasutada samal telefoniliinil mitut telefoninumbrit. Kui tellite selle teenuse, määratakse igale numbrile erinev helinamudel. Saate seadme seadistada vastama erineva helinamustriga kõnedele.

Kui ühendate seadme eristava helinaga liinile, paluge telefoniettevõttel määrata tavakõnedele ja faksikõnedele erinevad helinamustrid. HP soovitab faksile tellida kahe<span id="page-60-0"></span>või kolmekordse helinatooni. Kui seade tuvastab talle määratud eristava helina, vastab see kõnele ja võtab faksi vastu.

Kui teil pole eristava helina teenust, valige vaikesäte, milleks on **All Rings (Kõik helinad)**.

**Märkus.** HP faks ei saa fakse vastu võtta siis, kui põhitelefon ei ole hargil.

#### **Seadme juhtpaneeli kaudu sissetuleva kõne helinatüübi muutmine eristavaks helinaks**

- **1.** Veenduge, et seade oleks seatud faksidele automaatselt vastama.
- **2.** Vajutage nuppu **Seadistamine**.
- **3.** Vajutage nuppu parem nool , et valida teade Basic Settings (Peamised sätted), ja seejärel vajutage nuppu **OK**.
- **4.** Vajutage nuppu parem nool , et valida teade **Ring Pattern** (Helina tüüp), ja seejärel vajutage nuppu **OK**.

Kui telefon heliseb ja helina tüüp vastuvõtmisel on teie faksiliiniga seotud, vastab seade kõnele ja võtab kõne vastu.

## **Faksi veaparandusrežiimi seadistamine**

Üldjuhul jälgib seade faksi saatmise või vastuvõtmise ajal telefoniliini signaale. Kui seade tuvastab saatmise ajal veasignaali ja veaparanduse säte on sisse lülitatud, saab seade taotleda faksi ühe osa uuestisaatmist.

Lülitage veaparandus välja vaid juhul, kui teil on faksi saatmise või vastuvõtuga probleeme ja kui soovite saatmisel tekkivad vead aktsepteerida. Sätte väljalülitamine võib kasulik olla faksi saatmisel teise riiki/regiooni või vastuvõtmisel teisest riigist/regioonist või satelliit-telefoniühenduse kasutamisel.

#### **Veaparandusrežiimi seadistamine**

- **1.** Vajutage nuppu **Seadistamine**.
- 2. Vajutage nuppu parem nool , et valida teade **Fax Settings** (Faksisätted), ja seejärel vajutage nuppu **OK**.
- **3.** Vajutage nuppu parem nool , et valida teade **Error Correction** (Veaparandus) ja seejärel vajutage nuppu **OK**.
- **4.** Vajutage nuppu parem nool , et valida variant **On** (Sees) või **Off** (Väljas) ja siis vajutage nuppu **OK**.

#### **Valimistüübi seadistamine**

Kasutage seda toimingut toonivalimise või impulssvalimisrežiimi seadistamiseks. Tehases seadistatud sätteks on **Tone** (Toon). Muutke see säte vaid juhul, kui teate, et teie telefoniliin ei saa toonivalimist kasutada.

**Wärkus.** Impulssvalimise valik pole kõigis riikides/regioonides saadaval.

#### <span id="page-61-0"></span>**Valimistüübi seadmine**

- **1.** Vajutage nuppu **Seadistamine**.
- 2. Vajutage nuppu parem nool : et valida teade **Basic Settings** (Peamised sätted), ja seejärel vajutage nuppu **OK**.
- **3.** Vajutage nuppu parem nool , et valida teade Tone or Pulse (Toon- või impulssvalimine), ja seejärel vajutage nuppu **OK**.
- **4.** Vajutage soovitud valiku ennistamiseks nuppu parem nool is ja seejärel nuppu OK.

## **Kordusvalimise valikute seadistamine**

Kui seade ei saanud faksi saata, sest vastuvõttev faksiaparaat ei vastanud või oli hõivatud, proovib seade uuesti valida, võttes aluseks kordusvalimise sätted kinnise tooni ja vastuseta jäämise korral. Kasutage valikute sisse-väljalülitamiseks järgnevat toimingut.

- **Busy Redial** (Hõivatud numbri kordusvalimine): Kui see valik on sisselülitatud, valib seade hõivatud signaali saamisel automaatselt uuesti. Tehases seadistatud sätteks on **ON** (SEES).
- **No Answer Redial** (Vastamata jäetud numbri kordusvalimine): Kui see valik on sisselülitatud, valib seade vastuvõtva faksi mittevastamisel automaatselt uuesti. Tehases seadistatud sätteks on **OFF** (VÄLJAS).

#### **Kordusvalimise valikute seadistamine**

- **1.** Vajutage nuppu **Seadistamine**.
- 2. Vajutage nuppu parem nool , et valida teade **Fax Settings** (Faksisätted), ja seejärel vajutage nuppu **OK**.
- **3.** Vajutage nuppu parem nool  $\blacktriangleright$ , et valida teade **Redial Options** (Kordusvalimise valikud), ja seejärel vajutage nuppu **OK**.
- **4.** Vajutage nupule parem nool  $\bullet$ , et valida sobivad suvandid **Busy Redial** (Hõivatud numbri kordusvalimine) või **No Answer Redial** (Vastamata jäetud numbri kordusvalimine), ja seejärel vajutage nuppu **OK**.

# **Faksimiskiiruse seadistamine**

Saate seadistada teie seadme ja muude faksiaparaatide vaheliseks sideks määratava faksiside edastus- ja vastuvõtukiiruse.

Kui kasutate ühte järgnevatest, võib vajalikuks osutuda faksisidekiiruse sätte muutmine aeglasemaks.

- Internetitelefoni teenus
- Kodukeskjaam
- Fax over Internet Protocol (FoIP)
- ISDN (Integrated services digital network)-teenus

<span id="page-62-0"></span>Kui teil tekib fakside saatmisega või vastuvõtmisega probleeme, proovige kasutada madalamat faksimiskiirust (**Fax Speed**). Järgnevas tabelis on toodud saadaolevad faksi edastuskiiruse sätted.

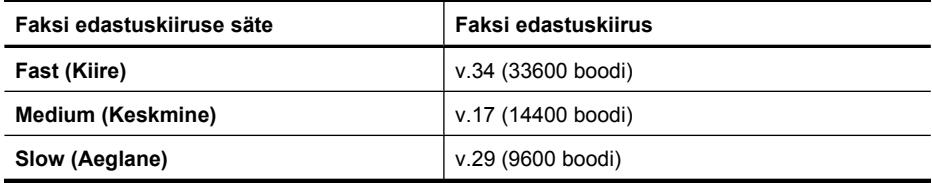

## **Faksi kiiruse sätestamine seadme juhtpaneelilt**

- **1.** Vajutage nuppu **Seadistamine**.
- 2. Vajutage nuppu parem nool **, et valida teade Fax Settings** (Faksisätted), ja seejärel vajutage nuppu **OK**.
- **3.** Vajutage nuppu parem nool , et valida **Fax Speed** (Faksi kiirus), ja seejärel vajutage nuppu **OK**.
- **4.** Tehke nooleklahvide abil oma valik ja vajutage siis nupule **OK**.

# **Faksi helitugevuse seadistamine**

Kasutage seda meetodit faksi helitugevuse suurendamiseks või vähendamiseks.

# **Faksi helitugevuse muutmine seadme juhtpaneelilt**

▲ Vajutage nuppu **Seadistamine**, valige **Fax Sound Volume** (Faksi helitugevus) ja kasutage noolenuppe helitugevuse suurendamiseks või vähendamiseks. Helitugevuse määramiseks vajutage nuppu **OK**.

# **Fax over Internet Protocol (FoIP) (Faks Interneti kaudu)**

Teil võib olla võimalik tellida odavamat telefoniteenust, mis võimaldab teil Interneti kaudu seadme abil fakse saata. Selle meetodi nimeks on Fax over Internet Protocol (FoIP) (Faks Interneti kaudu). Tõenäoliselt kasutate (telefoniettevõtte võimaldatud) FoIP teenust, kui:

- Valite koos faksinumbriga spetsiaalse pääsukoodi; või
- Teil on IP-terminal, mis võtab ühendust Internetiga ja millel on faksiühenduse jaoks analoogtelefonipistikupesad.
- **Märkus.** Fakse on võimalik saata ja vastu võtta vaid siis, kui ühendate telefonijuhtme seadme "1-LINE"-märgistusega porti. See tähendab, et Interneti-ühendus tuleb luua kas konverteriboksi kaudu (millel on faksiühenduste jaoks tavalised analoogtelefoni pistikud) või telefonioperaatori kaudu.

Mõni Interneti faksiteenus ei tööta õigesti, kui seade saadab või võtab fakse vastu kõrgel kiirusel (33600bps) või saadab värvilisi fakse. Kui teil esineb Interneti-faksi teenuse kasutamisel probleeme fakside saatmise ja vastuvõtuga, siis kasutage väiksemat sidekiirust ning saatke ainult mustvalgeid fakse. Seda saate teha madalamat faksimiskiiruse (Fax Speed) sätet kasutades. Lisateavet selle sätte muutmise kohta vt [Faksimiskiiruse seadistamine](#page-61-0).

<span id="page-63-0"></span>**Märkus.** Kui teil on küsimusi Interneti-faksiteenuse kohta, siis võtke ühendust selle tehnilise toe või oma kohaliku teenusepakkujaga.

# **Aruannete kasutamine**

Saate seadme seadistada selliselt, et see prindib iga saadetud ning vastuvõetud faksi kohta automaatselt tõrke- ja kinnitusaruanded. Vajadusel saate aruandeid printida ka käsitsi. Aruanded sisaldavad seadme kohta vajalikku süsteemiteavet.

Vaikimisi prindib seade aruande ainult siis, kui faksi saatmisel või vastuvõtul ilmneb probleeme. Iga toimingu järel kuvatakse seadme juhtpaneelil korraks kinnitusteade, mis näitab, kas faksi saatmine õnnestus.

**Märkus.** Kui aruandeid pole võimalik lugeda, siis saate tinditaseme hinnangulist kogust kontrollida juhtpaneelilt või rakenduste HP Solution Center (HP lahenduskeskus) (Windows) ja HP Utility (HP utiliit) (Mac OS X) kaudu.

**Märkus.** Tinditaseme hoiatused ja tähised pakuvad oletatavaid väärtusi vaid planeerimiseesmärkideks. Kui kuvatakse madala tinditaseme hoiatusteade, hoidke võimaliku printimisviivituse vältimiseks asenduskassett käepärast. Tindikassette ei pea asendama enne, kui prindikvaliteet muutub vastuvõetamatuks.

**Märkus.** Veenduge, et prindipea ja -kassetid on heas töökorras ja õigesti paigaldatud.

See jaotus sisaldab järgmisi teemasid:

- Faksikinnitusaruannete printimine
- [Faksi tõrkearuannete printimine](#page-64-0)
- [Faksilogi printimine ja vaatamine](#page-65-0)
- [Faksilogi tühjendamine](#page-66-0)
- [Viimase faksitoimingu üksikasjade printimine](#page-66-0)
- [Helistaja ID ajalooaruande printimine](#page-66-0)

#### **Faksikinnitusaruannete printimine**

Kui soovite fakside saatmise õnnestumise kohta prinditud kinnitust, siis järgige neid juhiseid ja lubage faksikinnitus **enne** fakside saatmist. Valige kas **On Fax Send (Faksi saatmisel)** või **Send & Receive** (Saada ja võta vastu).

Vaikimisi on faksi kinnituse sätteks **Off (Väljas)**. See tähendab, et iga saadetud või vastuvõetud faksi korral kinnitusaruandeid ei prindita. Iga toimingu järel kuvatakse seadme näidikul korraks kinnitusteade, mis näitab, kas faksi saatmine õnnestus.

**Märkus.** Saate lisada faksi esimese lehe kujutise faksi saatmise kinnituse (Fax Sent Confirmation) aruandesse, kui valite **On Fax Send** (Faksi saatmisel) või **Send & Receive** (Saatmisel ja vastuvõtmisel) ning kui skannite saadetava faksi mälust.

## <span id="page-64-0"></span>**Faksikinnituse lubamine**

- **1.** Vajutage nuppu (Seadistusnupp).
- 2. Vajutage nuppu parem nool , et valida teade **Print Report** (Prindi aruanne), ja seejärel vajutage nuppu **OK**.
- **3.** Vajutage nuppu parem nool  $\blacktriangleright$ , et valida teade **Fax Confirmation** (Faksi kinnitamine), ja seejärel vajutage nuppu **OK**.
- **4.** Valige noolenupu parem nool abil üks järgmistest sätetest ja vajutage nuppu OK.

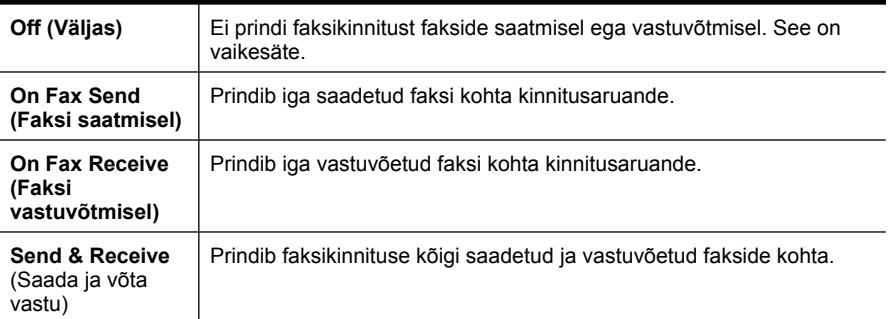

## **Faksi kujutise lisamine aruandesse**

- **1.** Vajutage nuppu (Seadistusnupp).
- **2.** Vajutage nuppu **Print Report** (Prindi aruanne) ja siis **Fax Confirmation** (Faksikinnitus).
- **3.** Valige säte **On Fax Send** (Faksi saatmisel) või **Send & Receive** (Saatmisel ja vastuvõtmisel) ning klõpsake seejärel **OK**.
- **4.** Valige **Image on Fax Send Report** (Faksi kujutis faksisaatmisaruandes).
- **5.** Valige **On** (Sees) ja vajutage **OK**.

# **Faksi tõrkearuannete printimine**

Saate seadme konfigureerida selliselt, et see prindib faksi edastamise või vastuvõtmise käigus tuvastatud tõrke korral aruande automaatselt.

#### **Seadme seadistamine faksitõrgete aruande automaatseks printimiseks**

- **1.** Vajutage nuppu **Seadistamine**.
- 2. Vajutage nuppu parem nool , et valida teade **Print Report** (Prindi aruanne), ja seejärel vajutage nuppu **OK**.
- **3.** Vajutage noolenuppu parem nool **valiku Fax Error** (Faksimise viga) valimiseks ja siis vajutage nuppu **OK**.
- **4.** Valige noolenupu parem nool abil üks järgmistest sätetest ja vajutage nuppu OK.

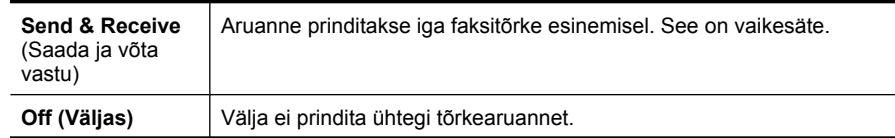

<span id="page-65-0"></span>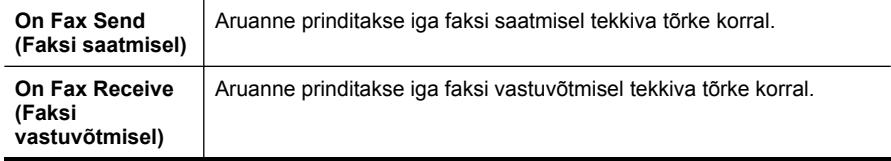

# **Faksilogi printimine ja vaatamine**

Logid sisaldavad teavet kõigi seadme juhtpaneeli kaudu saadetud ja vastu võetud fakside kohta.

Saate printida faksilogisid nii vastuvõetud kui ka saadetud fakside kohta. Iga faksilogi kirje sisaldab järgmist teavet:

- Faksi edastamise kuupäev ja kellaaeg
- Tüüp (vastuvõetud või saadetud)
- Faksi number
- Kestus
- Lehekülgede arv
- Edastamise tulemus (olek)

#### **Faksilogi printimine seadme juhtpaneelilt**

- **1.** Vajutage nuppu **Seadistamine**.
- **2.** Vajutage nuppu parem nool , et valida teade **Print Report** (Prindi aruanne), ja seejärel vajutage nuppu **OK**.
- 3. Vajutage nuppu parem nool , et valida **Fax Log** (Faks), ja seejärel järel vajutage nuppu **OK**.
- **4.** Logi printimiseks vajutage veel kord nuppu **OK**.

#### **Faksilogi vaatamine HP tarkvarast**

Järgige kasutatava opsüsteemi juhiseid.

#### **Windows**

- **1.** Avage tarkvara HP Solution Center (HP lahenduskeskus). Juhendeid vt [HP](#page-217-0) [lahenduskeskuse \(HP Solution Center\) \(Windows\) kasutamine.](#page-217-0)
- **2.** Klõpsake valikut **Settings** (Sätted).
- **3.** Alas **Fax Settings** (Faksisätted) klõpsake **More Fax Settings** (Veel faksisätteid) ning seejärel **Fax Log** (Faksilogi).

#### **Mac OS X**

- **1.** [Avage rakendus HP Utility \(HP](#page-218-0) utiliit). Juhendeid vt Avage rakendus HP Utility (HP [utiliit\)..](#page-218-0)
- **2.** Alas **Fax Settings** (Faksisätted) klõpsake **Fax Logs** (Faksilogid).

# <span id="page-66-0"></span>**Faksilogi tühjendamine**

Faksilogi tühjendamiseks toimige järgmiselt.

## **Faksilogi tühjendamine seadme juhtpaneelilt**

- **1.** Vajutage seadme juhtpaneelil nuppu **Seadistamine**.
- **2.** Vajutage käsule **Tools** (Tööriistad) liikumiseks noolenuppe ja seejärel nuppu **OK**.
- **3.** Vajutage käsule **Clear Fax Log** (Faksilogi tühjendamine) liikumiseks noolenuppe ja seejärel nuppu **OK**.

# **Viimase faksitoimingu üksikasjade printimine**

Viimase faksitoimingu aruanne sisaldab viimase faksitoimingu üksikasju, nt faksinumbrit, lehekülgede arvu ja faksi olekut.

## **Viimase faksitoimingu aruande printimine**

- **1.** Vajutage seadme juhtpaneelil nuppu **Seadistamine**.
- **2.** Vajutage käsule **Print Report** (Prindi aruanne) liikumiseks noolenuppe ja seejärel nuppu **OK**.
- **3.** Vajutage käsule **Last Transaction** (Viimane toiming) liikumiseks noolenuppe ja seejärel nuppu **OK**.

# **Helistaja ID ajalooaruande printimine**

Kasutage järgmist moodust helistaja ID faksinumbrite printimiseks.

#### **Helistaja ID ajalooaruande printimine**

- **1.** Vajutage nuppu **Seadistamine**, valige **Printer Report** (Printeriraport) ja siis **Caller ID History Report** (Helistaja ID ajalooaruanne).
- **2.** Vajutage nuppu **OK**.

# **6 Töö tindikassettidega**

Seadme HP All-in-One parima prindikvaliteedi tagamiseks peaksite aeg-ajalt sooritama teatud lihtsaid hooldustoiminguid. Käesolevas jaotises on toodud näpunäited tindikassettide käsitsemiseks, juhised tindikassettide väljavahetamiseks ning prindipea joondamiseks ja puhastamiseks.

See jaotus sisaldab järgmisi teemasid:

- Teave tindikassettide kohta
- [Tinditasemete ligikaudne kontrollimine](#page-68-0)
- [Tindikassettide käsitsemine](#page-69-0)
- [Tindikassettide vahetamine](#page-69-0)
- [Prinditarvikute hoidmine](#page-73-0)
- [Tindikasseti täiustatud hooldamine](#page-73-0)

# **Teave tindikassettide kohta**

HP tindikassettide korrashoiuks ja ühtlaselt kõrge prindikvaliteedi säilitamiseks järgige alltoodud nõuandeid.

- Kui teil on vaja vahetada tindikassetti, siis ärge eemaldage eelmist kassetti enne, kui uus on paigaldamiseks valmis.
	- **Hoiatus.** Ärge jätke kinniteipimata tindikassette pikaks ajaks seadmest välja. See võib tindikassetti kahjustada.
- Hoidke kõiki tindikassette kinnistes algpakendites, kuni neid vaja läheb.
- Lülitage HP All-in-One välja, vajutades seadmel asuvat nuppu  $\bigcup$  (Toide). Enne toitejuhtme eemaldamist või pikenduse väljalülitamist oodake, kuni toitetuli kustub. Kui lülitate seadme HP All-in-One valesti välja, ei liigu prindikelk õigesse asendisse ja põhjustab probleeme tindikassettide ja prindikvaliteediga. Lisateavet leiate jaotisest [Seadme väljalülitamine](#page-27-0).
- Hoidke prindikassette toatemperatuuril (15-35 °C või 59-95 °F).
- Kassette pole vaja vahetada enne, kui prindikvaliteet on muutunud ebarahuldavaks; prindikvaliteedi märkimisväärne halvenemine võib olla tingitud ühe või mitme kasseti tühjenemisest. Võimalikeks lahendusteks on tindikassettide eeldatava tindikoguse kontrollimine ja tindikassettide puhastamine. Tindikassettide puhastamise käigus kasutatakse vähesel määral tinti. Lisateavet leiate jaotisest [Tindikassettide](#page-75-0) [puhastamine.](#page-75-0)
- Ärge puhastage tindikassette ilma vajaduseta. See tähendaks tindi raiskamist ja prindikassettide tööea lühenemist.
- <span id="page-68-0"></span>• Käsitsege tindikassette ettevaatlikult. Nende pillamine, raputamine või karm kohtlemine paigalduse ajal võib põhjustada printimisel ajutisi probleeme.
- Toote transportimiseks toimige tindilekete vältimiseks ja muul viisil toote vigastamise vältimiseks järgmiselt.
	- Lülitage seade kindlasti välja nupust  $\mathbf \Theta$  (Toide). Prindikelk peab paiknema paremal pool hooldusasendis.
	- Veenduge ka, et tindikassetid jäävad seadmesse.
	- Toodet tuleb transportide ühetasasel pinnal; toodet ei tohi asetada küljele, tagaküljele, esiküljele ega tagurpidi.

# **Seostuvad teemad**

- Tinditasemete ligikaudne kontrollimine
- [Tindikassettide puhastamine](#page-75-0)

# **Tinditasemete ligikaudne kontrollimine**

Hinnangulisi tindikoguseid saate kontrollida utiliidi HP Solution Center (HP lahenduskeskus), Toolbox (Tööriistakast; Windows), HP Utility (HP utiliit; Mac OS X), või sisseehitatud veebiserveri kaudu. Lisateavet nende tööriistade kasutamise kohta vt [Seadmehalduse tööriistad](#page-217-0). Selle teabe vaatamiseks saate printida ka printeri olekulehe (vt [Printeri olekuteabe ja enesetesti aruande mõistmine](#page-133-0)).

**Märkus.** Tinditaseme hoiatused ja tähised pakuvad oletatavaid väärtusi vaid planeerimiseesmärkideks. Kui kuvatakse madala tinditaseme hoiatusteade, hoidke võimaliku printimisviivituse vältimiseks asenduskassett käepärast. Kassette pole vaja asendada enne prindikvaliteedi halvenemist.

**Märkus.** Kui olete paigaldanud uuestitäidetud või taastatud prindikasseti või kasseti, mida on kasutatud teises seadmes, on võimalik, et tinditaseme indikaator töötab ebatäpselt või ei toimi.

**Märkus.** Prindikassettides olevat tinti kasutatakse printimistoimingutes mitmel viisil, nt toimingu lähtestamisel, mille käigus valmistatakse seade ja tindikassetid printimiseks ette, ja prindipea hooldamisel, et hoida tindipihustid puhtana ja et tint voolaks ühtlaselt. Lisaks sellele jääb kassetti pärast selle kasutamist tindijääk. Täiendavat teavet vt [www.hp.com/go/inkusage.](http://www.hp.com/go/inkusage)

# <span id="page-69-0"></span>**Tindikassettide käsitsemine**

Enne tindikasseti vahetamist või puhastamist peaksite teadma kasseti osade nimetusi ja oskama tindikassette käsitseda.

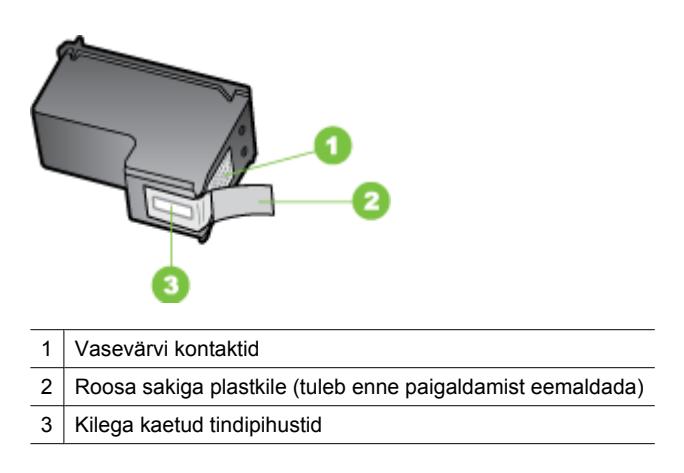

Hoidke kassette selle mustadest plastkülgedest, etikett ülespoole. Ärge puudutage vasevärvi kontakte ega tindipihusteid.

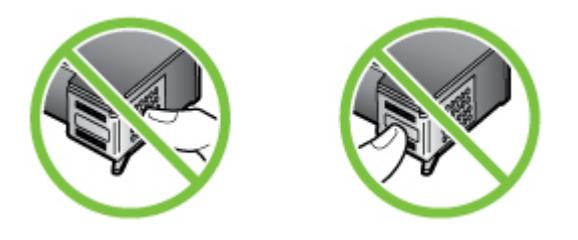

**Märkus.** Käsitsege tindikassette ettevaatlikult. Tindikassettide mahapillamine või ettevaatamatu käsitsemine võib põhjustada ajutisi printimisprobleeme või isegi jäävkahjustusi.

# **Tindikassettide vahetamine**

Kui tinti on vähe, täitke järgmised juhised.

**Märkus.** Kui tindikassett hakkab tühjenema, ilmub ekraanile sellekohane teade. Samuti saab tinditaset kontrollida, kasutades printeri tööriistakasti (Toolbox) (Windows) või HP utiliiti (HP Utility) (Mac OS X).

**Märkus.** Prindikassettide tinti kasutatakse printimisprotsessil erinevatel viisidel, kaasa arvatud lähtestamisel, mille käigus seade ja kassetid printimiseks ette valmistatakse. Lisaks jääb pärast kasutamist kassetile veidi tindijääke. Täiendavat teavet vt [www.hp.com/go/inkusage.](http://www.hp.com/go/inkusage)

Tinditaseme hoiatused ja näidikud annavad hinnanguid ainult planeerimiseks. Kui kuvatakse hoiatusteade madala tinditaseme kohta, arvestage, et peaksite varuma uue tindikasseti, sest vana tuleb varsti vahetada. Te ei pea tindikassette vahetama seni, kuni prindikvaliteet muutub teile vastuvõetamatuks.

Lisateavet seadmele tindikassettide tellimise kohta vt [Prinditarvikute tellimine veebi](#page-183-0) [kaudu.](#page-183-0)

#### **Tindikassettide väljavahetamine**

- **1.** Veenduge, et seade on sisse lülitatud.
	- $\triangle$  **Hoiatus.** Kui seade on tindikassetile juurdepääsuluugi avamise ajal välja lülitatud, ei vabasta seade tindikassetti ning te ei saa seda vahetada. Kui tindikassetid pole kindlalt algasendisse liikunud, võite nende eemaldamisel seadet kahjustada.
- **2.** Avage eesmine juurdepääsuluuk. Prindikelk liigub seadme paremasse serva.

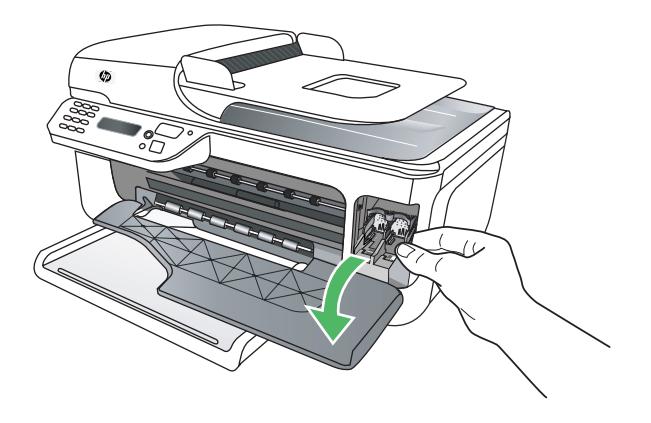

**3.** Oodake, kuni prindikelk jääb jõudeolekusse paigale ning seejärel vajutage kergelt tindikassetti alla selle vabastamiseks. Kolmevärvilise tindikasseti väljavahetamisel eemaldage vasakpoolses pesas asuv tindikassett.

Musta tindi kasseti vahetamisel eemaldage parempoolses pesas asuv tindikassett.

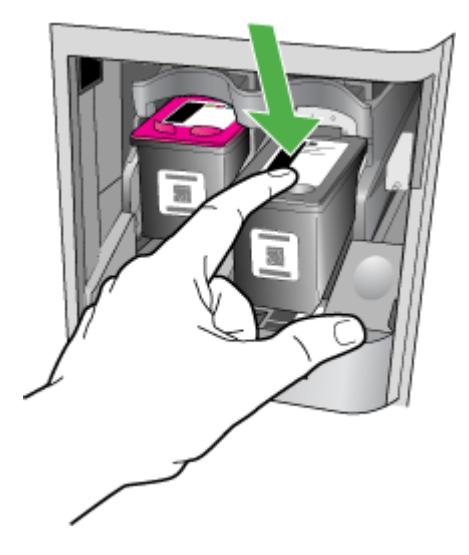

- **4.** Tõmmake tindikassett pesast välja (enda poole).
	- **Märkus.** HP pakub kasutatud tindikassettide jäätmekäitluseks võimalusi paljudes riikides/regioonides. Lisateavet leiate jaotisest [HP inkjet](#page-162-0) [taaskäitlusprogramm](#page-162-0).
- **5.** Võtke uus tindikassett ettevaatlikult pakendist välja. Hoidke ettevaatlikult kassetti ainult mustast plastosast ja eemaldage plastkile, seda ettevaatlikult roosast tõmbesakist tõmmates.

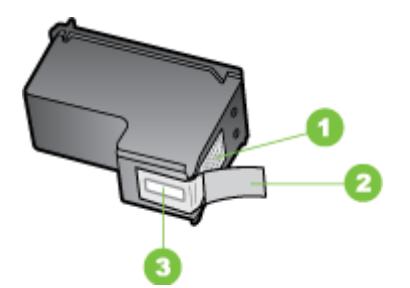

- 1 Vasevärvi kontaktid
- 2 | Roosa sakiga plastkile (tuleb enne paigaldamist eemaldada)
- 3 | Kilega kaetud tindipihustid
- $\triangle$  **Hoiatus.** Ärge puudutage vasevärvi kontakte ega tindipihusteid. Samuti ärge kinnitage tindikassettidele algset teipi. See võib põhjustada ummistusi, tindivoo tõrkeid ja halbu elektriühendusi.
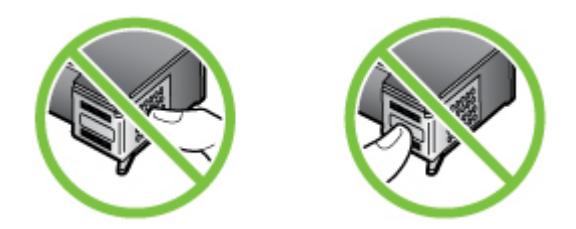

**6.** Hoidke tindikassetti niimoodi, et HP logo on üleval, ja sisestage uus tindikassett tühja pesasse. Veenduge, et kassett sai lükatud piisavalt sügavale ja et see lukustus. Kui paigaldate kolmevärvilist tindikassetti, sisestage see vasakusse pessa. Kui paigaldate musta tindikassetti, sisestage see paremasse pessa.

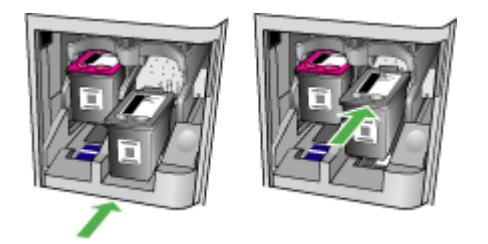

- **7.** Sulgege eesmine juurdepääsuluuk.
- **8.** Kontrollige, kas söötesalves on Letter- või A4-formaadis valget kasutamata tavapaberit. Lisateavet leiate jaotisest [Kandja sisestamine](#page-23-0).
	- **Märkus.** Kui söötesalves oli tindikasseti joondamise ajal värviline paber, siis joondamine ebaõnnestub. Asetage söötesalve puhas valge paber ning seejärel proovige uuesti joondada.
- **9.** Vajutage nuppu **OK** HP All-in-One prindib tindikasseti joondamise lehekülje.

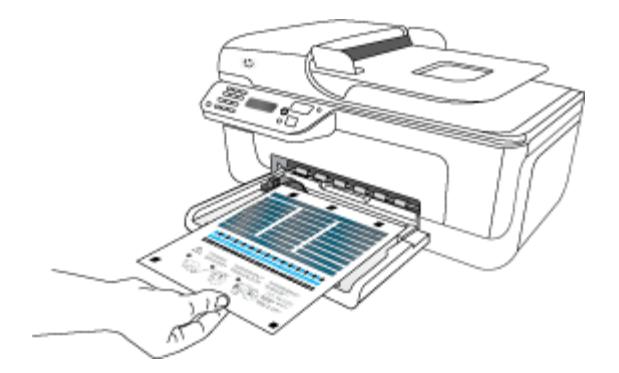

<span id="page-73-0"></span>**10.** Laadige prindikasseti joondusleht lameskanneri eesmisse paremasse nurka, esikülg all, nii et lehekülje ülaosa jääb paremale, ja seejärel vajutage **OK**. Lisateabe saamiseks vt [Originaali asetamine skanneri klaasile.](#page-21-0) HP All-in-One joondab tindikassetid. Kasutatud joonduslehe võib jäätmekäitlusse anda või ära visata.

## **Prinditarvikute hoidmine**

Tindikassetid võite jätta seadmesse pikemaks ajaks. Optimaalse tindikasseti seisukorra tagamiseks lülitage seade õigesti välja. Lisateavet leiate jaotisest [Seadme](#page-27-0) [väljalülitamine.](#page-27-0)

## **Tindikasseti täiustatud hooldamine**

See jaotus sisaldab järgmisi teemasid:

- Tindikassettide joondamine
- [Tindikassettide puhastamine](#page-75-0)

#### **Tindikassettide joondamine**

HP All-in-One palub teilt iga kord, kui tindikasseti paigaldate või välja vahetate, tindikassette joondada. Tindikassette võite joondada suvalisel ajal seadme juhtpaneelilt juhtides või seadmega kaasas olnud tarkvara abil. Tindikassettide joondamine tagab kõrgekvaliteetse prinditulemuse.

**Märkus.** Kui eemaldate ja paigaldate sama tindikasseti uuesti, ei nõua seade teilt tindikassettide taasjoondamist. See peab tindikasseti joondamisväärtused meeles, nii et te ei pea seda uuesti joondama.

#### **Kassettide joondamine seadme juhtpaneelilt**

- **1.** Asetage sisendsalve Letter- või A4-formaadis kasutamata valge tavapaber. Lisateavet leiate jaotisest [Kandja sisestamine](#page-23-0).
	- **Märkus.** Kui söötesalves oli tindikasseti joondamise ajal värviline paber, siis joondamine ebaõnnestub. Asetage söötesalve puhas valge paber ning seejärel proovige uuesti joondada.
- **2.** Vajutage nuppu (Seadistusnupp) seadme juhtpaneelil.

**3.** Valib **Tools (Tööriistad)** ja seejärel valige **Align Cartridge** (Tindikasseti joondamine).

Seade prindib tindikasseti joondamislehe.

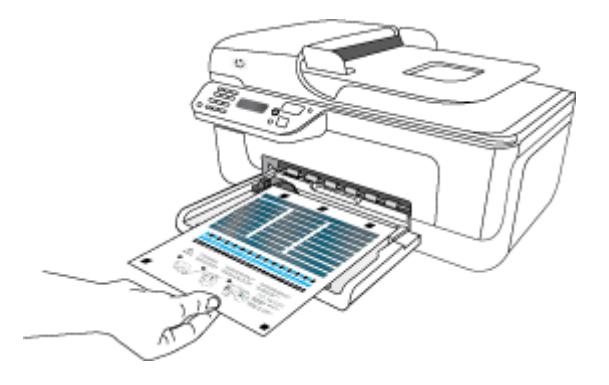

**4.** Asetage joondusleht skanneri klaasile, skannitav pool all. Lisateavet leiate jaotisest [Originaali asetamine skanneri klaasile](#page-21-0).

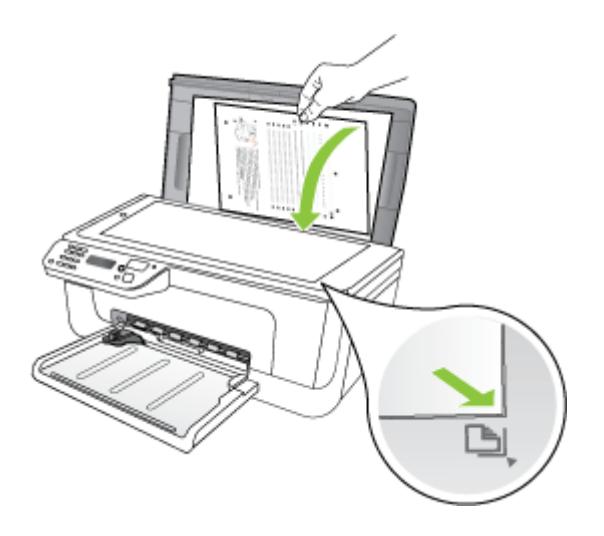

**5.** Vajutage nuppu **OK** joonduslehe skannimiseks. Kui joondusleht on skannitud, on joondamine lõpule jõudnud. Joondusleht taaskäidelge või visake minema.

#### <span id="page-75-0"></span>**Tindikassettide joondamine HP tarkvara kaudu**

- **1.** Asetage sisendsalve Letter- või A4-formaadis kasutamata valge tavapaber. Lisateavet leiate jaotisest [Kandja sisestamine](#page-23-0).
	- **Märkus.** Kui söötesalves oli tindikasseti joondamise ajal värviline paber, siis joondamine ebaõnnestub. Asetage söötesalve puhas valge paber ning seejärel proovige uuesti joondada.
- **2.** Järgige kasutatava opsüsteemi juhiseid. Seade prindib tindikasseti joondamislehe. **Windows**
	- **a**. Avage tarkvara Toolbox (tööriistakast). Juhendeid vt [Toolboxi avamiseks.](#page-217-0)
	- **b**. Klõpsake vahekaarti **Device Services** (Seadme hooldustoimingud).
	- **c**. Klõpsake **Align the ink cartridges** (Joonda tindikassetid).

#### **Mac OS X**

- **a**. Avage rakendus HP Utility (HP utiliit). Juhendeid vt [Avage rakendus HP Utility](#page-218-0) [\(HP utiliit\)..](#page-218-0)
- **b**. Klõpsake käsku **Align** (Joonda) ja järgige ekraanijuhiseid.
- **3.** Asetage joondusleht skanneri klaasile, skannitav pool all. Lisateavet leiate jaotisest [Originaali asetamine skanneri klaasile](#page-21-0).

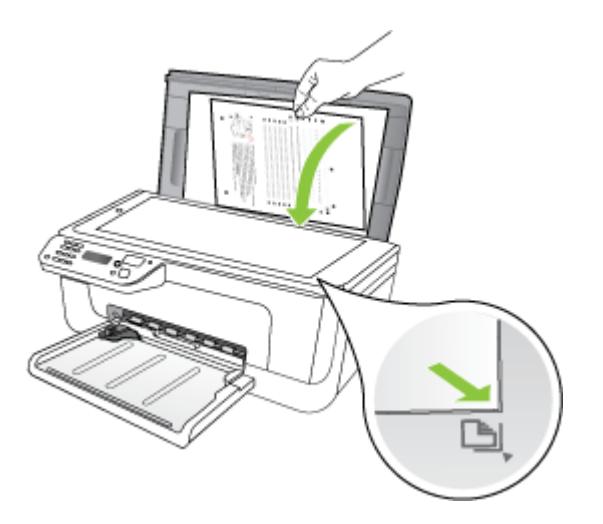

**4.** Vajutage nuppu **OK** joonduslehe skannimiseks. Kui joondusleht on skannitud, on joondamine lõpule jõudnud. Joondusleht taaskäidelge või visake minema.

#### **Tindikassettide puhastamine**

Kasutage seda funktsiooni siis, kui prindil on valged vöödid või värv on hägune. Ärge puhastage tindikassette asjatult, kuna see raiskab tinti ja lühendab prindipea tindidüüside kasutusiga.

#### **Tindikassettide puhastamine seadme juhtpaneelilt**

- **1.** Asetage söötesalve letter-, A4- või legal-formaadis kasutamata valge tavapaber.
- **2.** Vajutage nuppu **Seadistamine**.
- **3.** Valige **Tools (Tööriistad)** ja seejärel valige **Clean Cartridge** (Tindikasseti puhastamine).

Seade prindib lehe, mille võite visata vanapaberi hulka või hävitada. Kui pärast tindikasseti puhastamist tundub koopia või prinditöö kvaliteet olema halb, proovige enne vastava tindikasseti väljavahetamist puhastada tindikasseti kontaktpindu.

#### **Tindikassettide puhastamine HP tarkvara kaudu**

- **1.** Asetage söötesalve letter-, A4- või legal-formaadis kasutamata valge tavapaber. Lisateavet leiate jaotisest [Kandja sisestamine](#page-23-0).
- **2.** Järgige kasutatava opsüsteemi juhiseid.

#### **Windows**

- **a**. Avage tarkvara Toolbox (tööriistakast). Juhendeid vt [Toolboxi avamiseks.](#page-217-0)
- **b**. Klõpsake vahekaarti **Device Services** (Seadme hooldustoimingud).
- **c**. Klõpsake **Align the ink cartridges** (Joonda tindikassetid).

#### **Mac OS X**

- **a**. Avage rakendus HP Utility (HP utiliit). Juhendeid vt [Avage rakendus HP Utility](#page-218-0) [\(HP utiliit\)..](#page-218-0)
- **b**. Klõpsake **Clean Printheads** (Puhasta prindipead) ja seejärel **Clean** (Puhasta).
- **3.** Täitke ekraanil kuvatavaid juhiseid, kuni olete prindikvaliteediga rahul. Seejärel klõpsake nuppu **Done** (Valmis) või **Finish** (Lõpeta). Kui pärast tindikassettide puhastamist tundub koopia või prinditöö kvaliteet olema halb, proovige enne vastava tindikasseti väljavahetamist puhastada tindikasseti kontaktpindu. Lisateavet leiate jaotisest [Tindikassettide kontaktide puhastamine](#page-97-0).

## <span id="page-77-0"></span>**7 Probleemi lahendamine**

Jaotises Probleemi lahendamine antakse ülevaade levinumate probleemide võimalikest lahendustest. Kui teie seade ei tööta õigesti ja need soovitused ei lahendanud teie probleemi, proovige abi saamiseks kasutada mõnda järgmistest tugiteenustest.

See jaotis sisaldab järgmisi teemasid:

- HP tugi
- [Tõrkeotsingu näpunäited ja ressursid](#page-81-0)
- [Printimisprobleemide lahendamine](#page-82-0)
- [Kehv prindikvaliteet ja ettearvamatu prinditulemus](#page-85-0)
- [Tindipihustite ümbruse puhastamine](#page-98-0)
- [Paberi etteandeprobleemide lahendamine](#page-100-0)
- [Paljundamisprobeemide lahendamine](#page-101-0)
- [Skannimisprobleemide lahendamine](#page-104-0)
- [Faksimisprobleemide lahendamine](#page-108-0)
- [Traadiga ühenduse \(Ethernet\) probleemide lahendamine \(ainult teatud mudelitel\)](#page-122-0)
- [Traadita ühenduse probleemide lahendamine \(ainult teatud mudelitel\)](#page-123-0)
- [Tulemüüri konfigureerimine nii, et see töötaks HP seadmetega](#page-128-0)
- [Seadme haldusprobleemide lahendamine](#page-130-0)
- [Installiprobleemide tõrkeotsing](#page-131-0)
- [Printeri olekuteabe ja enesetesti aruande mõistmine](#page-133-0)
- [Võrgukonfiguratsiooni lehe mõistmine \(ainult mõnedel mudelitel\)](#page-135-0)
- [Ummistuste kõrvaldamine](#page-136-0)

## **HP tugi**

#### **Kui teil on probleem, järgige neid juhiseid**

- **1.** Lugege toote müügikomplekti kuuluvat dokumentatsiooni.
- **2.** Külastage HP võrgutoe veebilehte aadressil [www.hp.com/support.](http://www.hp.com/support) HP võrgutugi on kättesaadav kõigile HP klientidele. Veebisait on kiireim värskeima tooteteabe ning asjatundlike nõuannete allikas, mis hõlmab järgmisi funktsioone:
	- Kiire juurdepääs tugiteenust osutavatele asjatundjatele
	- Tarkvara ja draiveriuuendused seadmele HP all-in-one
	- Kasulik tavaprobleemide veaotsinguteave
	- Seadme HP all-in-one registreerimise järel on saadaval proaktiivsed seadmevärskendused, tugiteenuste teatised ja HP infolehed

Lisateavet leiate jaotisest [Elektroonilised tugiteenused](#page-78-0).

**3.** Helistage HP tugikeskusesse. Toevõimalused ja kättesaadavus on seadmete ja keelte lõikes ning riigiti/regiooniti erinevad. Lisateavet leiate jaotisest [HP](#page-78-0) [tugiteenused telefonitsi](#page-78-0).

#### <span id="page-78-0"></span>**Elektroonilised tugiteenused**

Tugiteenuste ja garantii kohta leiate teavet HP veebisaidilt [www.hp.com/support](http://www.hp.com/support). Vastava viiba kuvamisel valige oma riik/regioon ja klõpsake siis telefoni teel pakutava tehnilise toe kohta teabe saamiseks linki **Contact HP** (HP kontaktteave).

Sellelt veebisaidilt leiate teavet tehnilise toe kohta, draivereid, kulumaterjale, tellimisteavet ja muid võimalusi, näiteks:

- Juurdepääsu elektroonilistele tootetoe lehtedele
- Saate HP-le saata oma küsimused e-posti teel
- Saate küsida HP tehnikaspetsialistidelt nõu võrguvestluse kaudu
- Saate kontrollida tarkvaravärskenduste saadavust

Abi võite saada ka rakendusest Toolbox (Windows) või HP Utility (Mac OS X), kus esitatakse lihtsaid järk-järgulisi lahendusi tavalisetele printimisprobleemidele. Lisateavet vt [Toolbox \(Windows\)](#page-217-0) või [Rakendus HP Utility \(HP utiliit\) \(Mac OS X\)](#page-218-0).

Toevõimalused ja kättesaadavus on toodete ja keelte lõikes ning riigiti/regiooniti erinevad.

#### **HP tugiteenused telefonitsi**

Tugiteenuste telefoninumbrid ja nende maksumused kehtivad kasutusjuhendi trükkimise ajal ja ainult tavatelefonilt helistades. Kõne hind võib erineda, kui helistate mobiiltelefonilt.

Vaadake veebilehekülge<http://www.hp.com/support>HP värskeima tugiteenuste telefoninumbrite ja hinnakirja saamiseks.

Garantiiaja jooksul saate abi küsida HP klienditeeninduskeskusest (HP Customer Care Center).

**Märkus.** HP ei osuta printimisalast telefonitsi tugiteenust Linuxi kasutajatele. Tugi asub veebiaadressil:<https://launchpad.net/hplip>. Klienditoe saamiseks klõpsake nuppu **Ask a question** (Küsi).

Veebilehel HPLIP ei osutata tugiteenust opsüsteemi Windows või Mac OS X kasutajatele. Kui teil on nimetatud opsüsteem, siis vt [www.hp.com/support](http://www.hp.com/support).

See jaotus sisaldab järgmisi teemasid:

- Enne helistamist
- [Telefonitoe kestus](#page-79-0)
- [Tugiteenuste telefoninumbrid](#page-79-0)
- [Kui telefoniteeninduse periood on lõppenud](#page-81-0)

#### **Enne helistamist**

Helistage HP klienditoe telefonil, kui olete arvuti ning HP All-in-One kombainseadme juures. Olge valmis edastama järgnevat infot:

- Mudeli number (asub seadme esiküljel oleval sildil)
- Seerianumber (asub seadme tagaküljel või all)
- <span id="page-79-0"></span>• Probleemi ilmnemisel kuvatavaid teateid
- Vastuseid järgmistele küsimustele:
	- Kas seda tõrget on ka varem ette tulnud?
	- Kas saate seda vajadusel uuesti tekitada?
	- Kas lisasite probleemi ilmnemisega enam-vähem samal ajal või pisut enne seda arvutisse uut riist- või tarkvara?
	- Kas midagi eelnes antud olukorrale (äikesetorm, HP All-in-One kombainseadet liigutati jne)?

#### **Telefonitoe kestus**

Aasta aega on võimalik saada telefonituge Põhja-Ameerikas, Kagu-Aasias ja Ladina-Ameerikas (sealhulgas Mehhikos).

#### **Tugiteenuste telefoninumbrid**

Paljudes piirkondades osutab HP garantiiaja jooksul telefonitsi tugiteenuseid tasuta. Kõik alltoodud tugiteenusenumbrid ei pruugi siiski olla tasuta.

Tugiteenuste telefoninumbrite värskeima loendi leiate veebilehelt [www.hp.com/support](http://www.hp.com/support).

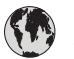

## **www.hp.com/support**

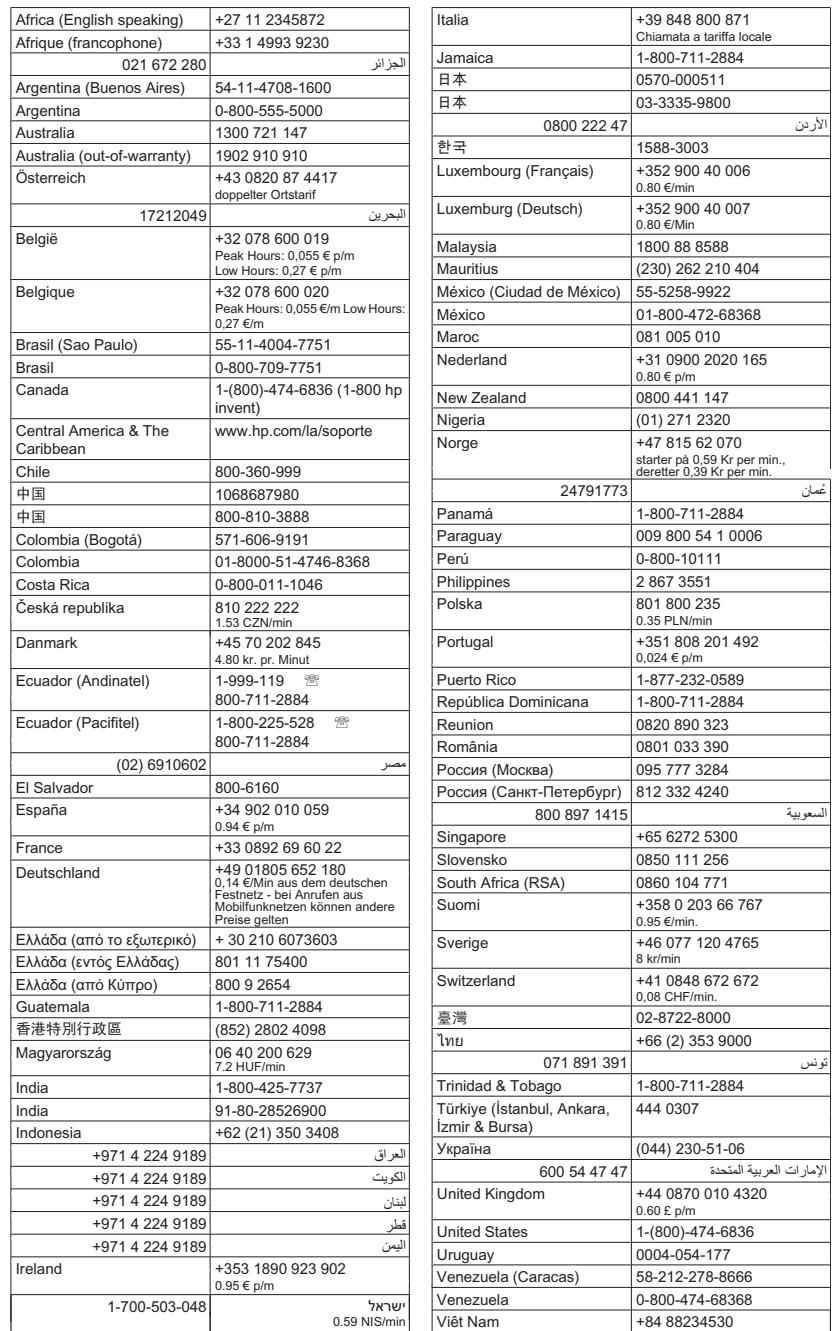

#### <span id="page-81-0"></span>**Kui telefoniteeninduse periood on lõppenud**

Pärast telefoniteeninduse perioodi lõppu osutab HP tugiteenust lisatasu eest. Võimalik, et saadaval on HP tugi võrgus: [www.hp.com/support](http://www.hp.com/support) Pöörduge oma HP edasimüüja poole või helistage oma riigi/piirkonna tugiteenuste telefonil, et teenindusvõimaluste kohta rohkem teada saada.

## **Tõrkeotsingu näpunäited ja ressursid**

**Märkus.** Mitmed allolevatest toimingutest vajavad HP tarkvara. Kui te ei installinud HP tarkvara, saate seda teha HP tarkvara-CD abil, mis oli seadmega kaasas, või laadige tarkvara alla HP tugiteenuste veebilehelt ([www.hp.com/support\)](http://www.hp.com/support).

Katsetage neid, kui alustate printimisprobleemi tõrkeotsingut.

- Paberiummistuse korral vt [Paberiummistuste kõrvaldamine](#page-137-0).
- Paberi etteandeprobleemide (paberi viltu- või kaasatõmbamine) korral vt [Paberi](#page-100-0) [etteandeprobleemide lahendamine.](#page-100-0)
- Toite märgutuli põleb püsivalt. Seadme esmakordsel sisselülitamisel pärast tindikassettide väljavahetamist kulub seadme algväärtustamiseks umbes 12 minutit.
- Toitejuhe ja muud kaablid on korras ja seadmega korralikult ühendatud. Kontrollige, kas seade on korralikult ühendatud töötavasse vahelduvvooluvõrgu pistikupessa ja on sisse lülitatud. Nõudeid toitevõrgule vt [Elektrialased nõuded.](#page-150-0)
- Kontrollige, kas kandja on õigesti söötesalve sisestatud ja veenduge, et seadmes ei ole paberiummistust.
- Kontrollige, kas kõik kleeplindid ja kogu pakkematerjal on eemaldatud.
- Kontrollige, kas seade on määratud praegu kasutatavaks või vaikeprinteriks. Windowsis määrake seade vaikeprinteriks kaustas Printers (Printerid). Opsüsteemi Mac OS X puhul määrake see vaikeprinteriks utiliidi System Preferences (Süsteemi eelistused) alajaotises Print & Fax (Printimine ja faksimine). Lisateabe saamiseks vt arvuti dokumentatsiooni.
- Kui kasutate arvutis Windowsi, vaadake, ega seadme olekuks ole **Pause Printing** (Peatatud).
- Kontrollige, ega teie arvutis ole toimingu ajal korraga lahti liiga palju programme. Sulgege need programmid, mida te ei kasuta või taaskäivitage arvuti enne toimingu uuestikäivitamist.

#### **Tõrkeotsingu teemad**

- [Printimisprobleemide lahendamine](#page-82-0)
- [Kehv prindikvaliteet ja ettearvamatu prinditulemus](#page-85-0)
- [Paberi etteandeprobleemide lahendamine](#page-100-0)
- [Paljundamisprobeemide lahendamine](#page-101-0)
- [Skannimisprobleemide lahendamine](#page-104-0)
- [Faksimisprobleemide lahendamine](#page-108-0)
- [Traadiga ühenduse \(Ethernet\) probleemide lahendamine \(ainult teatud mudelitel\)](#page-122-0)
- [Traadita ühenduse probleemide lahendamine \(ainult teatud mudelitel\)](#page-123-0)
- [Seadme haldusprobleemide lahendamine](#page-130-0)
- [Installiprobleemide tõrkeotsing](#page-131-0)

## <span id="page-82-0"></span>**Printimisprobleemide lahendamine**

See jaotus sisaldab järgmisi teemasid:

- Seade lülitub ootamatult välja
- Juhtpaneeli näidikul kuvatakse tõrketeade
- Joondamine nurjus
- Seade ei vasta (mitte midagi ei prindita)
- [Seadmel võtab printimine kaua aega](#page-83-0)
- [Prinditakse tühi või osaliselt tühi leht](#page-83-0)
- [Teatud osa lehele prinditud teabest puudub või pole õigesti prinditud](#page-84-0)
- [Teksti või graafika paigutus on vale](#page-84-0)
- [Sead prindib pool leheküljest ja väljastab siis paberi](#page-85-0)

#### **Seade lülitub ootamatult välja**

#### **Kontrollige toite olemasolu ja toiteühendusi**

Kontrollige, kas seade on korralikult ühendatud töötavasse vahelduvvooluvõrgu pistikupessa. Nõudeid toitevõrgule vt [Elektrialased nõuded.](#page-150-0)

#### **Juhtpaneeli näidikul kuvatakse tõrketeade**

#### **Ilmnenud on pöördumatu tõrge**

Eraldage kõik ühendusjuhtmed (toitejuhe ja USB-kaabel), oodake umbes 20 sekundit ja ühendage juhtmed uuesti. Kui probleem ei kao, minge uusima tõrkeotsinguteabe või tootetäiustuste või uuenduste saamiseks HP veebisaidile ([www.hp.com/support\)](http://www.hp.com/support).

#### **Joondamine nurjus**

Kui joondamistoiming nurjub, veenduge, et olete sisendsalve asetanud kasutamata valge tavapaberi. Kui sisendsalves on tindikassettide joondamise ajal värviline paber, siis joondamine ei õnnestu.

Kui joondamine nurjub korduvalt, siis võib tegemist olla anduri või tindikasseti defektiga. Pöörduge HP klienditoe poole. Avage veebileht [www.hp.com/support](http://www.hp.com/support). Valige küsimisel oma riik/regioon ning seejärel klõpsake nuppu **Contact HP** (HP kontakt) telefoni teel pakutava tehnilise toe kohta teabe saamiseks.

#### **Seade ei vasta (mitte midagi ei prindita)**

#### **Prinditööd on prindijärjekorras kinni**

Avage prindijärjekord, tühistage kõik dokumendid ja taaskäivitage arvuti. Proovige pärast arvuti taaskäivitust uuesti printida. Lisateavet leiate opsüsteemi spikrist.

#### <span id="page-83-0"></span>**Kontrollige seadme seadistust**

Lisateabe saamiseks vt [Tõrkeotsingu näpunäited ja ressursid](#page-81-0).

#### **Kontrollige seadme tarkvara installi**

Kui seade lülitub printimise ajal välja, peaks arvuti ekraanil kuvatama tõrketeade; muul juhul võib seadme tarkvara olla valesti installitud. Selle probleemi lahendamiseks desinstallige kogu tarkvara täielikult ja installige siis uuesti. Lisateabe saamiseks vt [Tarkvara desinstallimine ja uuestiinstallimine.](#page-215-0)

#### **Kontrollige kaabliühenduste korrasolekut**

- Veenduge, et USB- või Etherneti kaabli mõlemad otsad on korralikult kinnitatud.
- Kui seade on ühendatud võrku, kontrollige järgmist:
	- vaadake seadme tagaküljel olevat võrguühenduse märgutuld.
	- veenduge, ega te ei kasuta seadme ühendamiseks telefoni ühendusjuhet.

#### **Kontrollige arvutisse installitud tulemüüritarkvara sätteid**

Tulemüüritarkvara on turbeprogramm, mis kaitseb arvutit võrgurünnakute eest. Tulemüür võib sealjuures takistada ka arvuti ja seadme vahelist ühendust. Kui te ei saa seadmega ühendust, proovige tulemüüri ajutiselt välja lülitada. Kui probleem püsib, ei ole tulemüür sideprobleemi põhjuseks. Lülitage tulemüür uuesti tööle.

#### **Seadmel võtab printimine kaua aega**

#### **Kontrollige süsteemi konfiguratsiooni ja ressursse**

Kontrollige, kas arvuti vastab seadmega töötamiseks vajalikele miinimumnõuetele. Lisateabe saamiseks vt [Süsteeminõuded.](#page-143-0)

#### **Kontrollige seadme tarkvara sätteid**

Printimiskiirus on madalam, kui valite kõrged prindikvaliteedi sätted. Printimiskiiruse suurendamiseks valige seadme draiveris teistsugune prindisäte. Lisateavet leiate jaotisest [Printimine.](#page-28-0)

#### **Prinditakse tühi või osaliselt tühi leht**

#### **Tindikasseti puhastamine**

Puhastage tindikassetti. Lisateabe saamiseks vt [Tindikassettide puhastamine](#page-75-0).

#### **Kontrollige kandja sätteid**

- Kontrollige, kas printeri draiveris on valitud printeri salvedesse sisestatud kandjale vastavad prindikvaliteedisätted.
- Kontrollige, kas printeri draiveris valitud kandja formaat langeb kokku salve asetatud kandja formaadiga.

#### **Seadmesse haaratakse rohkem kui üks leht**

Lisateavet paberisöötmisega seotud probleemide kohta vt [Paberi etteandeprobleemide](#page-100-0) [lahendamine.](#page-100-0)

#### **Failis on tühi lehekülg**

Veenduge, et failis pole tühja lehekülge.

#### <span id="page-84-0"></span>**Teatud osa lehele prinditud teabest puudub või pole õigesti prinditud**

#### **Kontrollige veeriste sätteid**

Kontrollige, et dokumendile määratud veeriste sätted ei välju seadme prinditavalt alalt. Lisateabe saamiseks vt [Miinimumveeriste seadistamine.](#page-147-0)

#### **Kontrollige värvilise printimise sätteid**

Veenduge, et prindidraiveris ei oleks valitud sätet **Print in Grayscale** (Prindi halltoonides).

#### **Kontrollige seadme asukoha valikut ja USB-kaabli pikkust.**

Tugevad elektromagnetväljad (neid võivad tekitada näiteks USB-kaablid) võivad mõnikord väljaprindil moonutusi tekitada. Paigutage seade elektromagnetväljade allikast kaugemale. Lisaks sellele on elektromagnetväljade tõttu tekkiva müra vähendamiseks soovitatav kasutada alla 3 m pikkusi USB kaableid.

#### **Kontrollige tindikassette**

Veenduge, et tindikassetid on õigesti paigaldatud ja et neis on piisavalt tinti. Lisainformatsiooniks vaadake [Seadmehalduse tööriistad](#page-217-0) ja [Tindikassettide](#page-69-0) [käsitsemine.](#page-69-0)

#### **Teksti või graafika paigutus on vale**

#### **Kontrollige, kuidas kandja on sisestatud**

Veenduge, et kandja pikkuse- ja laiusejuhikud on tihedalt vastu kandjapaki servi ja et salve ei ole sisestatud liiga palju paberit. Lisateabe saamiseks vt [Kandja sisestamine.](#page-23-0)

#### **Kontrollige kandja formaati**

- Kui dokumendi formaat on suurem kui teie kasutatava kandja formaat, võib osa leheküljest olla "ära lõigatud".
- Kontrollige, kas printeri draiveris valitud kandja formaat langeb kokku salve asetatud kandja formaadiga.

#### **Kontrollige veeriste sätteid**

Kui osa tekstist või graafikast on ära lõigatud lehekülje äärealalt, kontrollige, ega dokumendi veeriste sätted ületa teie seadme maksimaalse prinditava ala piirjooni. Lisateabe saamiseks vt [Miinimumveeriste seadistamine.](#page-147-0)

#### **Kontrollige lehekülje paigutuse sätet**

Kontrollige, kas rakenduses valitud kandja formaadi ja paigutuse sätted langevad kokku printeri draiveri sätetega. Lisateabe saamiseks vt [Printimine.](#page-28-0)

#### <span id="page-85-0"></span>**Kontrollige seadme asukoha valikut ja USB-kaabli pikkust.**

Tugevad elektromagnetväljad (neid võivad tekitada näiteks USB-kaablid) võivad mõnikord väljaprindil moonutusi tekitada. Paigutage seade elektromagnetväljade allikast kaugemale. Lisaks sellele on elektromagnetväljade tõttu tekkiva müra vähendamiseks soovitatav kasutada alla 3 m pikkusi USB kaableid.

Kui eeltoodud lahendustest pole abi, võib probleemi põhjuseks olla rakenduse suutmatus prindisätteid õigesti interpreteerida. Teadaolevate tarkvarakonfliktide kohta lugege versioonimärkmetest, rakenduse dokumentatsioonist või pöörduge abi saamiseks tarkvara tootja poole.

#### **Sead prindib pool leheküljest ja väljastab siis paberi**

#### **Kontrollige tindikassette**

Veenduge, et tindikassetid on õigesti paigaldatud ja et neis on piisavalt tinti. Lisainformatsiooniks vaadake [Seadmehalduse tööriistad](#page-217-0) ja [Tinditasemete ligikaudne](#page-68-0) [kontrollimine.](#page-68-0)

HP ei saa tagada muude tootjate toodetud tindikassettide kvaliteeti.

## **Kehv prindikvaliteet ja ettearvamatu prinditulemus**

Kui prinditöö kvaliteet ei vasta ootustele, proovige probleemi lahendamiseks järgmisi võimalusi. Lahendused on loetletud järjekorras. Kõige esimesena on näidatud kõige tõenäolisem lahendus. Kui esimene lahendus probleemi ei kõrvalda, jätkake järgmistega, kuni probleem on lahendatud.

See jaotus sisaldab järgmisi teemasid:

- Lahendus 1. Kasutage HP originaalkassette
- [Lahendus 2. Kontrollige paberit](#page-86-0)
- [Lahendus 3. Oodake veidi \(kui võimalik\)](#page-86-0)
- [Lahendus 4. Kontrollige prindisätteid](#page-87-0)
- [Lahendus 5. Kontrollige eeldatavaid tinditasemeid ja asendage madala](#page-88-0) [tinditasemega või tühjad tindikassetid.](#page-88-0)
- [Lahendus 6. Diagnostikaaruande printimine ja hindamine ning vigade tõrkeotsing](#page-89-0)
- [Lahendus 7. Puhastage tindikassette](#page-96-0)
- [Lahendus 8. Kassettide joondamine](#page-96-0)
- [Lahendus 9. Vahetage probleemne tindikassett välja](#page-97-0)
- [Lahendus 10. Viige seade hooldusesse](#page-97-0)

#### **Lahendus 1. Kasutage HP originaalkassette**

HP soovitab kasutada HP originaalkassette. Ehtsad HP kassetid on mõeldud HP printerite tarbeks ja testitud nendega koos, et teil oleks hõlpsam ikka ja jälle häid tulemusi saada. HP ei saa anda garantiid teiste tootjate tarvikute kvaliteedile ega töökindlusele. Garantii ei kata mitte-HP tinditarvikute kasutamisest tingitud seadme hooldus- ja parandustöid. HP soovitab teil enne jätkamist veenduda, et kasutate ehtsaid HP kassette.

#### <span id="page-86-0"></span>**Lahendus 2. Kontrollige paberit**

Kui näete prinditud dokumentidel vertikaaltriipe, võib paberit või prindikandjat olla valesti käsitsetud või talletatud. Ärge vahetage vertikaaltriipude kaotamiseks kassette välja.

Alltoodud kujutised näitavad erinevusi vertikaal- ja horisontaaltriipude vahel.

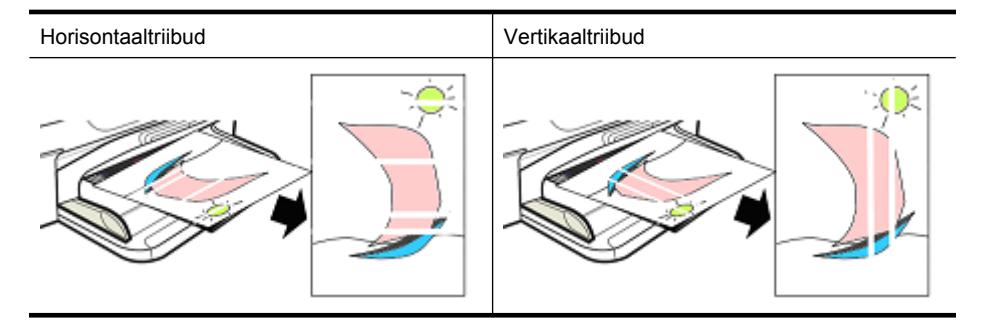

**Märkus.** Triibud ilmuvad kopeeritud dokumendile tihti, kui skanneri klaas või automaatse dokumendisööturi (ADF) plastriba on must. Teavet skanneri klaasi ja ADF-i plastriba puhastamise kohta leiate vastavalt jaotistest [Skanneri klaasi](#page-24-0) [puhastamine](#page-24-0) ja [Automaatse dokumendisööturi plastriba puhastamine.](#page-26-0)

Kasutage paberit või muud prindikandjat, mis sobib prinditööle, ning veenduge, et käsitsete ja talletate seda õigesti.

- Sisestage paber sisendsalve, prinditav pool all. (Paljudel paberitel on prinditavad ja mitteprinditavad küljed.)
- Veenduge, et paber pole kortsus ega kaardunud. Laadige seadmesse ainult puhast siledat paberit.
- Tavapaber sobib tekstidokumentide jaoks. Fotode jaoks on parim valik fotopaber HP Advanced Photo Paper.
- Proovige kasutada teistsugust paberit. Paber, millele tint hästi peale ei hakka, võib ka printimisvigu põhjustada. HP tint ja paber on kavandatud koos kasutamiseks.
- Hoidke fotopaberit originaalpakendis või suletavas plastkotis. Säilitage paberit tasasel pinnal jahedas ja kuivas kohas. Sisestage fotopaber alles siis, kui olete printimiseks valmis, ning pange kasutamata paber tagasi pakendisse.

Täiendavat teavet paberi valimise kohta vt [Prindikandja valimine](#page-18-0). Täiendavat teavet paberi laadimise kohta vt [Kandja sisestamine](#page-23-0).

Pärast eelnevate juhiste täitmist proovige uuesti printida.

Kui **probleem püsib**, jätkake järgmise lahendusega.

#### **Lahendus 3. Oodake veidi (kui võimalik)**

Printeri lühikest aega mittekasutamine võib mõne probleemi lahendada. Kui võimalik, ärge kasutage printerit 40 minutit ning proovige seejärel printimist uuesti.

Kui **probleem püsib**, jätkake järgmise lahendusega.

#### <span id="page-87-0"></span>**Lahendus 4. Kontrollige prindisätteid**

Toimige järgmiselt, et kontrollida prindisätteid veendumaks, et nad sobivad teie prinditööle.

#### **1. punkt. Kontrollige prindikvaliteedisätteid**

Prindikvaliteedi sätted seadme tarkvaras ei pruugi olla prinditava dokumendi tüübi suhtes optimeeritud. Toimige nende sätete kontrollimiseks järgmiselt.

Kui **probleem püsib**, jätkake järgmise lahendusega 2. punkt. Kontrollige sätet Print in Grayscale (Prindi mustvalgelt).

#### **Windows**

**1.** Klõpsake tarkvaraprogrammis, millest soovite printida, menüüd **File** (Fail), valikut **Print** (Prindi) ning seejärel **Setup** (Seadistus), **Properties** (Atribuudid) või **Preferences** (Eelistused).

(Teatud valikud võivad sõltuda kasutatavast rakendusest.)

- **2.** Vaadake vahekaardil **Features** (Funktsioonid) järgmised suvandid üle ning sisestage vajalikud muudatused.
	- **Prindikvaliteet:** kui te pole oma prinditööde kvaliteediga rahul, suurendage prindikvaliteeti. Kiiremaks printimiseks vähendage prindikvaliteeti.
	- **Paberi tüüp:** kui üks suvanditest vastab täpselt teie paberitüübile, valige pigem vastav suvand kui valik **Automatic** (Automaatne).
	- **Formaadi muutmise suvandid:** veenduge, et valitud suvand vastab teie paberi formaadile.

#### **Mac OS X**

- **1.** Valige oma tarkvararakenduse menüüst **File** (Fail) käsk **Print** (Prindi).
- **2.** Valige hüpikmenüüst (asub opsüsteemis Mac OS X v10.5 sätte **Orientation** (Orientatsioon) all) suvand **Paper Type/Quality** (Paberi tüüp/kvaliteet), vaadake järgnevad suvandid üle ning tehke vajalikud muudatused.
	- **Paper Type:** (Paberi tüüp:) kui üks suvanditest vastab täpselt teie paberitüübile, valige see.
	- **Quality:** (Kvaliteet:) kui te pole oma prinditööde kvaliteediga rahul, suurendage prindikvaliteeti. Kiiremaks printimiseks vähendage prindikvaliteeti.
- **3.** Valige hüpikmenüüst **Paper Handling** (Paberi käitlemine), vaadake järgnevad suvandid üle ning tehke vajalikud muudatused.

**Destination Paper Size:** (Sihtpaberi formaat:) veenduge, et valitud suvand vastab teie paberi formaadile.

#### **2. punkt. Kontrollige sätet Print in Grayscale (Prindi mustvalgelt)**

Seadme tarkvara võib olla seadistatud mustvalgelt printima. Toimige selle sätte kontrollimiseks järgmiselt.

<span id="page-88-0"></span>Kui **probleem püsib**, jätkake järgmise lahendusega.

#### **Windows**

- **1.** Klõpsake tarkvaraprogrammis, millest soovite printida, menüüd **File** (Fail), valikut **Print** (Prindi) ning seejärel **Setup** (Seadistus), **Properties** (Atribuudid) või **Preferences** (Eelistused). (Teatud valikud võivad sõltuda kasutatavast rakendusest.)
- **2.** Klõpsake sakki **Color** (Värv).
- **3.** Veenduge, et säte **Print in Grayscale** (Prindi mustvalgelt) ei ole valitud.

#### **Mac OS X**

- **1.** Valige oma tarkvararakenduse menüüst **File** (Fail) käsk **Print** (Prindi).
- **2.** Valige hüpikmenüüst (opsüsteemis Mac OS X v10.5 asub see sätte **Orientation** (Orientatsioon) all) suvand **Paper Type/Quality** (Paberi tüüp/kvaliteet).
- **3.** Veenduge, et alas **Color Options** (Värvi suvandid), pole sätte **Color** (Värv) väärtuseks valitud **Grayscale** (Halliskaala).

#### **Lahendus 5. Kontrollige eeldatavaid tinditasemeid ja asendage madala tinditasemega või tühjad tindikassetid.**

Järgige seadme eeldatavate tinditasemete kontrollimiseks järgmisi juhtnööre ning asendage seejärel vastavalt tulemustele madala tasemega kassetid.

Lisateavet tinditasemete kontrollimise kohta vt [Tinditasemete ligikaudne kontrollimine](#page-68-0).

- Kui **tinditasemete graafikul on madala tasemega kassette** ning te pole prinditööde kvaliteediga rahul, asendage kassetid kohe. Täiendavat teavet kassettide asendamise kohta vt [Tindikassettide vahetamine.](#page-69-0)
- Kui **tinditasemete graafikul pole kassettide tase madal**, ei pea te veel kassette asendama. Minge järgmise lahenduse juurde.

#### <span id="page-89-0"></span>**Lahendus 6. Diagnostikaaruande printimine ja hindamine ning vigade tõrkeotsing**

- **1.** Prindikvaliteedi probleemide diagnoosimiseks järgige oma tootemudeli juhiseid ning printige diagnostikaaruanne.
	- Kui teie seade ei toeta traadita sidet, vt [Prindikvaliteedi diagnosikaaruanne](#page-90-0).
	- Kui teie seade toetab traadita sidet, vt [Self-Test Report \(Enesetesti aruanne\)](#page-94-0).
- **2.** Kui te pärast aruande hindamist ei leia diagnostikaaruandest vigu, töötavad prindimehhanism ja tindivarud korralikult. Kui prinditööd pole endiselt rahuldavad, kontrollige järgmist.
	- Veenduge, et pildifaili eraldusvõime on piisav. Kujutised, mida on liiga palju suurendatud võivad näida udused või tuhmid.
	- Kui probleem tundub olevat piiratud vaid ribaga prinditöö servas, ei pruugi probleem töö teisel küljel ilmneda. Proovige kasutada arvutirakendust, et pöörata dokumenti või kujutist 180 kraadi.
	- Kui probleem püsib, külastage täiendava tõrkeotsingualase teave saamiseks HP tugiteenuste veebisaiti aadressil [www.hp.com/support](http://www.hp.com/support).

**Märkus.** Lõpetage tõrkeotsing siin. Ärge jätkake järgmiste sammudega, kui leheküljel ei ole vigu.

**3.** Kui märkate **diagnostikaaruandes üht või enamat viga**, jätkake järgmise lahendusega.

#### <span id="page-90-0"></span>**Prindikvaliteedi diagnosikaaruanne**

- **1.** Pange seadmesse tavaline valge Letter- või A4-formaadis paber
- **2.** Vajutage seadme juhtpaneelil nuppu (Seadistusnupp), valige **Print Report** (Aruande printimine), valige **Print Quality** (Prindikvaliteet) ning vajutage seejärel **OK**.
- **3.** Prindikvaliteedi diagnostikaaruande hindamine.

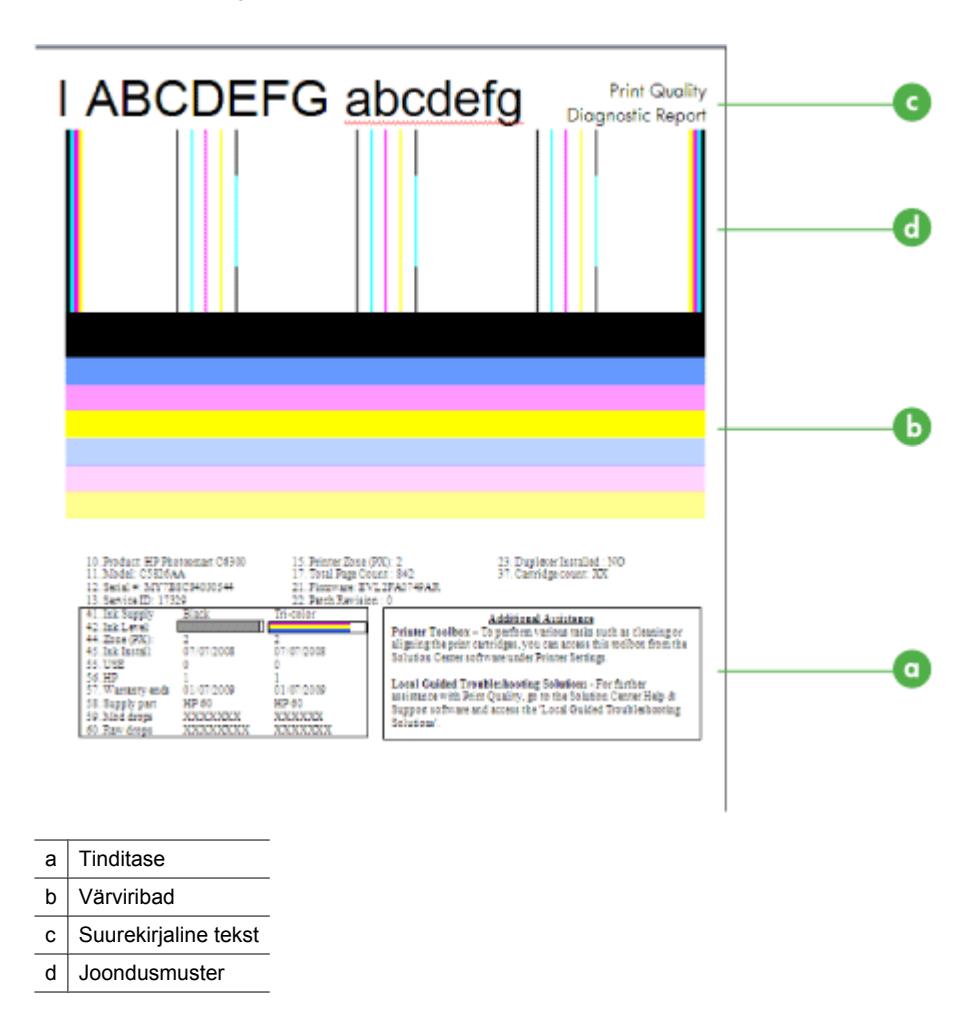

**a**. **Tinditase:** vaadake ruute **Ink level** (Tinditase), et kontrollida üle kassettide tinditasemed. Kui ruut on üleni valge, võib olla vajalik selle tindikasseti asendamine.

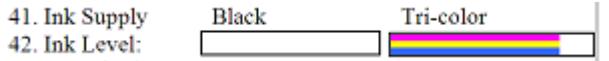

Tinditaseme näide - **must on madal - asendada**. **Kolmevärviline** on korras.

**b**. **Värviribad:** vaadake lehe keskel olevaid värviribasid. Näha peaks olema seitse värviriba. Neil ribadel peaks olema teravad servad, nad peaksid olema lausvärvi (mitte valgete või muud värvi triipudega) ning üleni ühevärvilised.

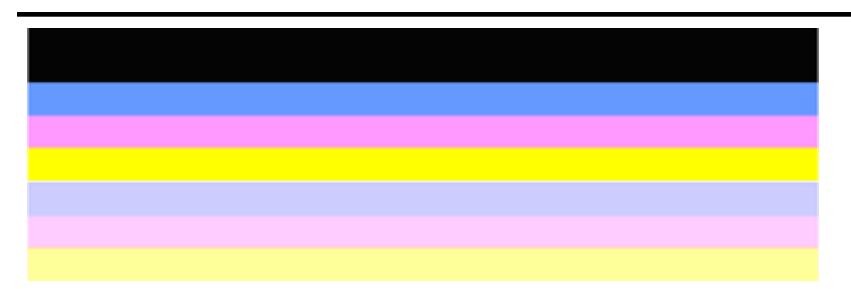

Heade värviribade näide: kõik ribad on lausvärvi, teravapiirilised ning ulatuvad ühevärviliselt üle kogu lehe. Printer töötab korralikult.

- Ülemise musta riba prindib must tindikassett
- Värvilised ribad prindib kolmevärviline tindikassett

#### **Luitunud, narmendavate äärte või triipudega ribad**

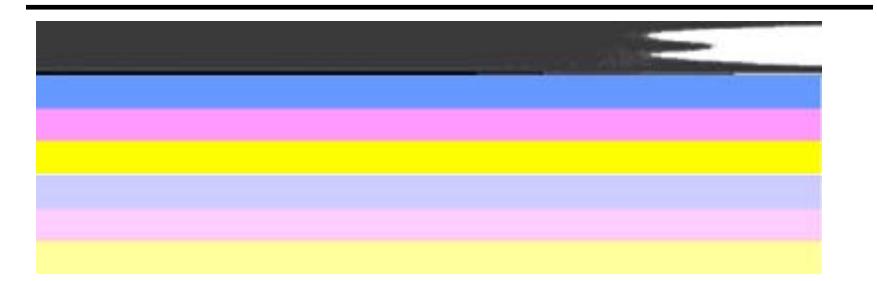

Halbade värviribade näide: ülemine riba on **ebaühtlaste äärtega** või **tuhmuv**.

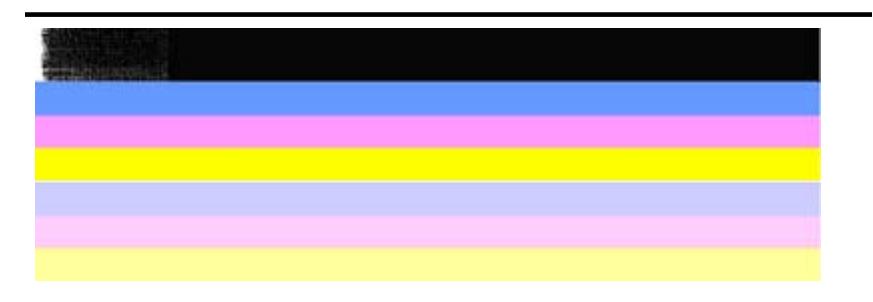

Halbade värviribade näide: ülemise musta riba **üks ots on narmendav**.

Prindikvaliteedi diagnostikaaruandes narmendavaid servi põhjustavate probleemide ennetamiseks proovige järgmisi lahendusi.

- Ärge jätke kinniteipimata tindikassette printerist pikaks ajaks välja. Lisateavet tindikassettide käitlemise kohta vt [Tindikassettide käsitsemine.](#page-69-0)
- Lülitage seade alati välja nupu  $\mathbf 0$  (Toide) abil, mis takistab õhu juurdepääsu kassettidele. Lisateavet seadme väljalülitamise kohta vt [Seadme](#page-27-0) [väljalülitamine.](#page-27-0)

#### **Ühtlased valged triibud ribadel**

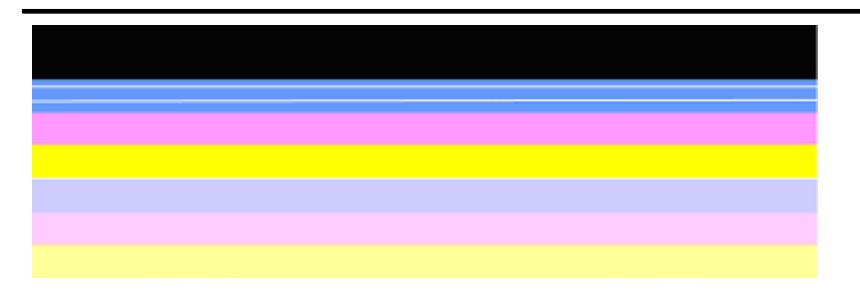

Halbade värviribade näide: sinisel ribal on **ühtlased valged triibud**.

#### **Riba värvid pole ühtlased**

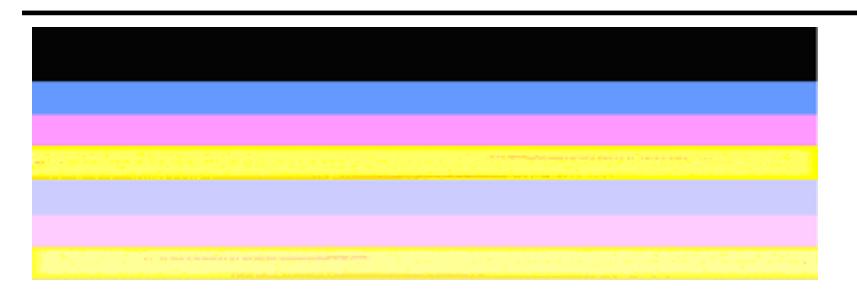

Halbade värviribade näide: kollasel ribal on muud värvi **triibud**.

**c**. **Suurekirjaline tekst:** vaadake värviplokkide kohal olevat suurekirjalist teksti. Tähed peavad olema teravad ja selged. Hea suurekirjalise teksti näide

# I ABCDEFG abcdefg I

Tähed on teravad ja selged - printer töötab korralikult.

Halva suurekirjalise teksti näited

# I ABCDEFG abcdefg I

Tähed on **sakilised**.

## **HABCDEFG** abcdefg I

Tähed on **määrdunud**.

## ABCDEFG abcdefg I

Tähed on **ühest otsast narmendavad**.

**d**. **Joondusmuster:** kui värviribade ja suurekirjalise teksti testid on korras ja tindikassetid pole tühjad, siis vaadake värviribade kohal olevat joondusmustrit. Näide heast joondusmustrist.

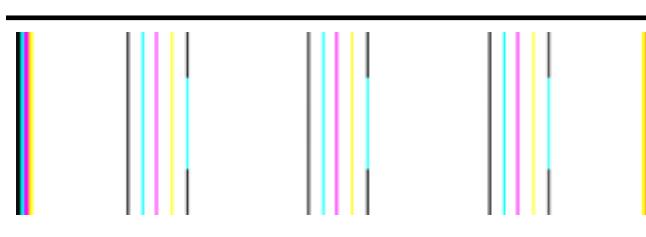

Jooned on sirged.

Näide halvast joondusmustrist

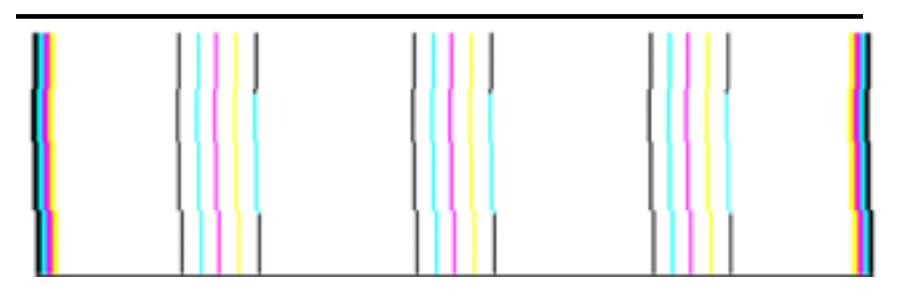

Jooned on sakilised.

#### <span id="page-94-0"></span>**Self-Test Report (Enesetesti aruanne)**

Toimige diagnostikaaruande printimiseks ja järgnevaks hindamiseks järgmiselt.

- **1.** Pange seadmesse tavaline valge Letter- või A4-formaadis paber.
- **2.** Vajutage seadme juhtpaneelil nuppu (Seadistusnupp), valige **Print Report** (Aruande printimine), valige **Self-Test** (Enesetest) ning vajutage seejärel **OK**.

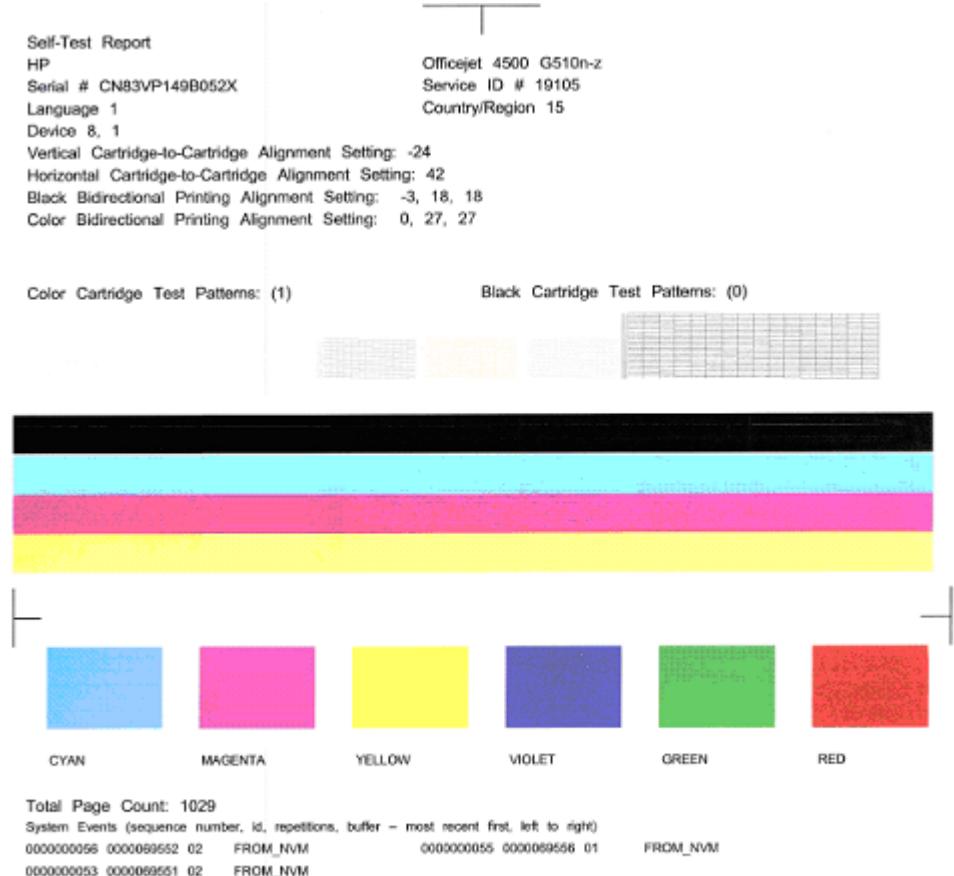

#### **Diagnostikalehe hindamine.**

**1.** Vaadake lehe keskel olevaid värviribasid. Peaksite nägema kolme värvilist ja ühe musta riba. Kõigil ribadel peaksid olema teravad ääred. Need peaks olema ühtlased (mitte valgete ega muud värvi triipudega). Värv peaks kogu ulatuses olema ühesugune.

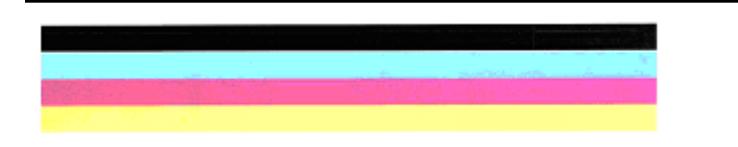

Heade ribade näide: kõik ribad on lausvärvi, teravaservalised ning ühtlaselt värvitud - printer töötab korralikult.

- Musta riba prindib must tindikassett
- Värvilised ribad prindib kolmevärviline tindikassett

#### **Luitunud, narmendavate äärte või triipudega ribad**

Halva musta riba näide: must riba on **ühest otsast narmendav**.

- **Märkus.** Enesetesti aruandes narmendavaid servi põhjustavate probleemide ennetamiseks proovige järgmisi lahendusi.
- Ärge jätke kinniteipimata tindikassette printerist pikaks ajaks välja. Lisateavet tindikassettide käitlemise kohta vt [Tindikassettide käsitsemine.](#page-69-0)
- Lülitage seade alati välja nupu  $\bigcup$  (Toide) abil, mis takistab õhu juurdepääsu kassettidele. Lisateavet seadme väljalülitamise kohta vt [Seadme väljalülitamine](#page-27-0).

#### **Ühtlased valged triibud ribadel**

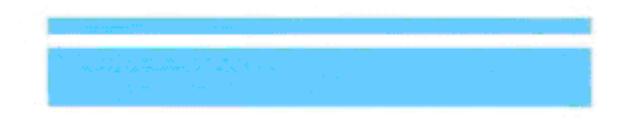

Halbade värviribade näide: sinisel ribal on **ühtlased valged triibud**.

#### **Riba värvid pole ühtlased**

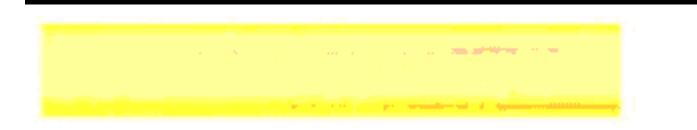

<span id="page-96-0"></span>Näide halbadest värviribadest - kollasel ribal on muud värvi **triibud**.

#### **Must tekst**

**2.** Vaadake lehele prinditud musta teksti. Tähed peavad olema teravad ja selged.

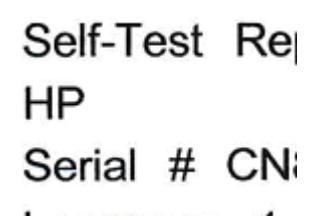

Näide heast mustast tekstist, mis tähendab, et printer töötab korralikult - tähed on teravad ja selged.

Self-Test Re HP Serial # CN

Näide halvast mustast tekstist: tähed on **määrdunud**.

#### **Lahendus 7. Puhastage tindikassette**

Puhastage tindikassette, kui näete diagnostikaaruandes järgmist.

- **Värviribad:** Puhastage kassette, kui värviribad on narmendavad, ebaühtlaste triipudega või luitunud, kui ribadel on ühtlased valged triibud või kui ribad pole kogu pikkuses ühtlast värvi.
- **Suurekirjaline tekst:** tähed on ühest otsast määrdunud narmendavad.

Juhendeid vt [Tindikassettide puhastamine](#page-75-0).

**Märkus.** Ärge puhastage tindikassette ilma vajaduseta. Asjatu puhastamine raiskab tinti ja lühendab tindipihustite tööiga.

Kui probleem **püsib**, jätkake järgmise lahendusega.

#### **Lahendus 8. Kassettide joondamine**

Joondage tindikassetid, kui näete diagnostikaaruandes järgmist.

- **Suurekirjaline tekst:** tähed on sakilised.
- **Joondusmuster:** jooned on sakilised.

Juhendeid vt [Tindikassettide joondamine](#page-73-0).

Kui probleem **püsib**, jätkake järgmise lahendusega.

#### <span id="page-97-0"></span>**Lahendus 9. Vahetage probleemne tindikassett välja**

Kui nägite prindikvaliteedi diagnostikaaruandes või enesetesti aruandes vigu ning puhastamine ja joondamine ei aitanud, vahetage probleemne tindikassett välja. Juhendeid vt [Tindikassettide vahetamine](#page-69-0).

Kui probleem **püsib**, jätkake järgmise lahendusega.

#### **Lahendus 10. Viige seade hooldusesse**

Kui olete kõik ülalolevad toimingud teostanud ning probleem püsib, võib seade vajada hooldust.

HP tugikeskusega ühenduse võtmiseks külastage veebilehte [www.hp.com/support.](http://www.hp.com/support) Valige küsimisel oma riik/regioon ning seejärel klõpsake nuppu **Contact HP** (HP kontakt) telefoni teel pakutava tehnilise toe kohta teabe saamiseks.

### **Tindikassettide kontaktide puhastamine**

Puhastage tindikasseti kontakte vaid siis, kui ekraanile kuvatakse korduvalt teateid.

Enne kontaktide puhastamist võtke kassett välja ning veenduge, et miski ei kata selle kontakte. Seejärel paigaldage tindikassett tagasi seadmesse. Kui kuvatud teated nõuavad jätkuvalt tindikassettide kontrollimist, puhastage tindikasseti kontaktid.

Veenduge, et teil oleksid käepärast järgmised materjalid:

- Kuivad vahtkummist svammid, kiuvaba riie või muu pehme materjal, mis ei lagune ega jäta kiudusid.
	- **Nõuanne.** Kohvifiltrid on ebemevabad ja sobivad hästi tindikassettide puhastamiseks.
- Destilleeritud, filtreeritud või pudelisse villitud vesi (kraanivesi võib sisaldada saasteaineid, mis võivad prindikassette kahjustada).

**Hoiatus. Ärge** kasutage tindikasseti kontaktide puhastamiseks trükisilindri puhastusvahendeid ega alkoholi. Need võivad kahjustada tindikassetti või HP Allin-One'i.

#### **Tindikasseti kontaktide puhastamine**

- **1.** Lülitage seade sisse ja avage tindikassetihoidiku luuk. Prindikelk liigub seadmes parempoolsesse äärmisse asendisse.
- **2.** Oodake, kuni prindikelk jääb jõudeolekusse, seejärel eemaldage seadme tagaküljelt toitejuhe.
	- **Märkus.** Olenevalt sellest, kui kaua on seade toitevõrku ühendamata olnud, võib juhtuda, et kuupäev ja kellaaeg kustuvad. Kui lülitate seadme taas toitevõrku, on seetõttu võimalik, et kuupäev ja kellaaeg tuleb uuesti seada.
- **3.** Vajutage tindikassetti kergelt allapoole selle vabastamiseks ja seejärel tõmmake see kassetipesast enda poole välja.
- **4.** Vaadake, et tindikasseti kontaktidel poleks tindijälgi ega mustust.
- <span id="page-98-0"></span>**5.** Kastke puhas vahtkummist svamm või kiuvaba riie destilleeritud vette ja pigistage sellest liigne vesi välja.
- **6.** Hoidke tindikassetti selle külgedest.
- **7.** Puhastage ainult vasevärvi kontakte. Laske tindikassettidel umbes kümmekond minutit kuivada.

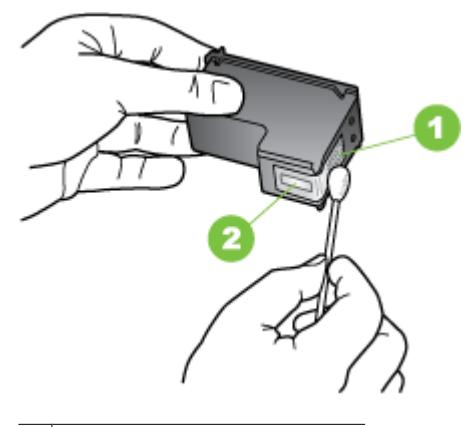

- 1 Vasevärvi kontaktid
- 2 Tindipihustid (mitte puhastada)
- **8.** Libistage salv printerisse tagasi. Suruge prindikassetti edasi, kuni oma kohale klõpsab.
- **9.** Vajadusel korrake protseduuri teise tindikassetiga.
- **10.** Sulgege ettevaatlikult tindikassettide luuk ning ühendage toitejuhe seadme tagaküljel asuvasse pessa.

## **Tindipihustite ümbruse puhastamine**

Kui seadet kasutatakse tolmuses keskkonnas, võib seadme sisse koguneda mustust. Selle mustuse hulka võivad kuuluda tolm, juuksed ja vaiba- või riidekiud. Mustuse sattumine tindikassettidesse võib põhjustada prinditud lehtedel tinditriipe ja plekke. Tinditriipude tekkimisest saab vabaneda kirjeldatud viisil tindipihustite ümbrust puhastades.

**Märkus.** Kui ka pärast seadme juhtpaneelilt või seadmega kaasa pandud HP All-In-One tarkvara abil tehtud tindikassettide puhastustoimingut selgub, et prinditud lehekülgedel on endiselt triipe ja määrdumisjälgi, puhastage ka tindipihustite ümbrus. Veenduge, et teil oleksid käepärast järgmised materjalid:

- Kuivad vahtkummist svammid, kiuvaba riie või muu pehme materjal, mis ei lagune ega jäta kiudusid.
	- **Nõuanne.** Kohvifiltrid on ebemevabad ja sobivad hästi tindikassettide puhastamiseks.
- Destilleeritud, filtreeritud või pudelisse villitud vesi (kraanivesi võib sisaldada saasteaineid, mis võivad prindikassette kahjustada).
	- $\triangle$  **Hoiatus.** Ärge puudutage vasevärvi kontakte ega tindipihusteid. Nende osade puudutamine võib põhjustada pihustite ummistumist, tindi kvaliteedi halvenemist ning tindikasseti kontaktide halba elektriühendust.

#### **Tindipihustite ümbruse puhastamine**

- **1.** Lülitage seade sisse ja avage tindikassetihoidiku luuk. Prindikelk liigub seadmes parempoolsesse äärmisse asendisse.
- **2.** Oodake, kuni prindikelk jääb jõudeolekusse, seejärel eemaldage seadme tagaküljelt toitejuhe.
	- **Märkus.** Olenevalt sellest, kui kaua on seade toitevõrku ühendamata olnud, võib juhtuda, et kuupäev ja kellaaeg kustuvad. Kui lülitate seadme taas toitevõrku, on seetõttu võimalik, et kuupäev ja kellaaeg tuleb uuesti seada.
- **3.** Vajutage tindikassetti kergelt allapoole selle vabastamiseks ja seejärel tõmmake see kassetipesast enda poole välja.

**Märkus.** Ärge eemaldage mõlemaid tindikassette üheaegselt. Eemaldage ja puhastage üks tindikassett korraga. Ärge jätke tindikassetti seadmest välja kauemaks kui 30 minutiks.

- **4.** Asetage tindikassett paberilehele, tindipihustid ülespoole.
- **5.** Niisutage puhast vahtkummist tampooni kergelt destilleeritud veega ja pigistage sellest liigne vesi välja.

<span id="page-100-0"></span>**6.** Puhastage svammiga tindipihustite ümbrus ja servad (vt joonist).

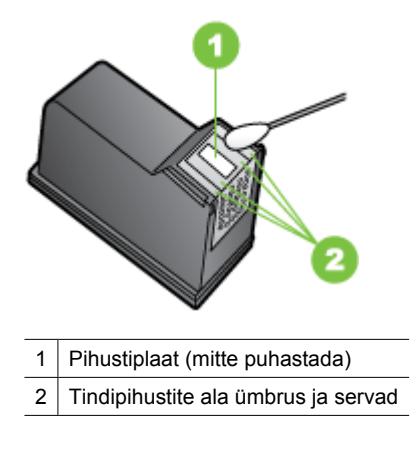

 $\triangle$  **Hoiatus. Ärge** puhastage pihustiplaati.

- **7.** Libistage salv printerisse tagasi. Suruge prindikassetti edasi, kuni oma kohale klõpsab.
- **8.** Vajadusel korrake protseduuri teise tindikassetiga.
- **9.** Sulgege ettevaatlikult tindikassettide luuk ning ühendage toitejuhe seadme tagaküljel asuvasse pessa.

## **Paberi etteandeprobleemide lahendamine**

#### **Printer või salv ei toeta sisestatud kandjat**

Kasutage ainult sellist kandjat, mida seade ja salv toetavad. Lisateabe saamiseks vt [Kandja spetsifikatsioonid](#page-144-0).

#### **Salvest ei tõmmata kandjat seadmesse**

- Veenduge, et salves oleks kandjat. Lisateabe saamiseks vt [Kandja sisestamine](#page-23-0). Lehitsege kandjat enne selle sisestamist.
- Veenduge, et paberijuhikud on salves seatud kohakuti sisestatava kandja formaadi jaoks õigete märgenditega. Ühtlasi veenduge, et juhikud oleksid vastu paberipakki, kuid ei suruks seda liiga tugevasti.
- Veenduge, et salve sisestatud kandja poleks kaardus. Painutage kandjat kaardumisele vastupidises suunas.
- Erikandja kasutamisel veenduge, et salv on täiesti täis. Kui kasutate erikandjat, mida on saadaval ainult väikestes kogustes, asetage erikandjad samas formaadis paberite peale, et salv oleks täidetud. (Mõned kandjad tõmmatakse söötesalve kergemini, kui salv on täis.)
- Kui te kasutate paksu erikandjat (nagu näiteks brošüüripaber), laadige kandja salve nii, et see on 1/4 ja 3/4 täis. Vajadusel asetage kandja samas mõõdus paberi peale nii, et virna kõrgus oleks selles vahemikus.

#### <span id="page-101-0"></span>**Kandja ei välju seadmest õigesti**

• Veenduge, et väljastussalve pikendi on välja tõmmatud; vastasel juhul võivad prinditud lehed seadmest maha kukkuda.

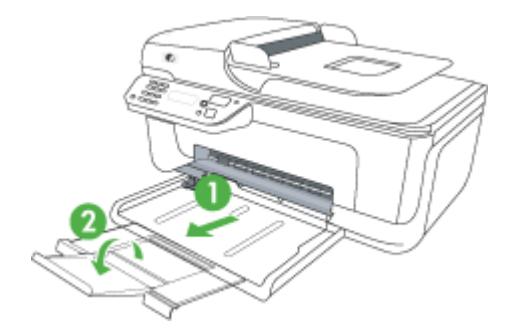

• Võtke liigsed lehed väljastussalvest ära. Salve mahub ainult teatud kogus lehti.

#### **Leheküljed on viltused**

- Veenduge, et salvedesse sisestatud kandja on paberijuhikutega joondatud. Vajaduse korral võtke salved seadmest välja ja sisestage kandja õigesti, tagades, et paberijuhikud on õigesti reguleeritud.
- Sisestage kandjat seadmesse ainult siis, kui see seisab jõude.

#### **Mitu lehte tõmmatakse sisse**

- Lehitsege kandjat enne selle sisestamist.
- Veenduge, et paberijuhikud on salves seatud kohakuti sisestatava kandja formaadi jaoks õigete märgenditega. Ühtlasi veenduge, et juhikud oleksid vastu paberipakki, kuid ei suruks seda liiga tugevasti.
- Veenduge, et salve poleks pandud liiga palju paberit.
- Erikandja kasutamisel veenduge, et salv on täiesti täis. Kui kasutate erikandjat, mida on saadaval ainult väikestes kogustes, asetage erikandjad samas formaadis paberite peale, et salv oleks täidetud. (Mõned kandjad tõmmatakse söötesalve kergemini, kui salv on täis.)
- Kui te kasutate paksu erikandjat (nagu näiteks brošüüripaber), laadige kandja salve nii, et see on 1/4 ja 3/4 täis. Vajadusel asetage kandja samas mõõdus paberi peale nii, et virna kõrgus oleks selles vahemikus.
- Optimaalse tulemuse ja efektiivsuse huvides kasutage ainult HP kandjat.

### **Paljundamisprobeemide lahendamine**

Kui järgmistest teemadest pole abi, vt HP tugiteenuste kohta jaotist [HP tugi](#page-77-0).

- [Seadmest ei välju ühtki eksemplari](#page-102-0)
- [Koopiad on tühjad](#page-102-0)
- [Dokumendid puuduvad või on luitunud](#page-103-0)
- [Formaati vähendatakse](#page-103-0)
- <span id="page-102-0"></span>• [Kehv kopeerimiskvaliteet](#page-103-0)
- [Koopia on ilmsete defektidega](#page-103-0)
- [Sead prindib pool leheküljest ja väljastab siis paberi](#page-104-0)
- [Paberi sobimatus](#page-104-0)

#### **Seadmest ei välju ühtki eksemplari**

• **Kontrollige toite olemasolu**

Veenduge, et toide on olemas ja et toitejuhe on kindlalt ühendatud.

- **Kontrollige seadme olekut**
	- Seade võib olla hõivatud mõne muu toiminguga. Vaadake seadme juhtpaneelilt teavet seadme toimingute oleku kohta. Oodake, kuni kõik käimasolevad toimingud lõpule jõuavad.
	- Seadmes võib olla ummistus. Kontrollige, et seadmes poleks ummistusi. Vt [Paberiummistuste kõrvaldamine](#page-137-0).

#### • **Kontrollige salvesid**

Veenduge, et kandja oleks salve laaditud. Lisateavet vt [Kandja sisestamine](#page-23-0).

#### **Koopiad on tühjad**

#### • **Kontrollige kandjat**

Kandja ei vasta Hewlett-Packardi kandja tehnilistele andmetele (näiteks võib kandja olla liiga niiske või jämedakoeline). Lisateavet vt [Kandja spetsifikatsioonid](#page-144-0).

• **Kontrollige sätteid**

Kontrastsuse säte võib olla seatud liiga heledaks. Tumedamate koopiate saamiseks käivitage paljundamine seadme juhtpaneelilt nupu **Copy** (Paljunda) abil.

#### • **Kontrollige salvesid**

Kui seadmel on automaatne dokumendisöötur (ADF) ning kopeerite ADF-i kaudu, veenduge, et originaalid on õigesti sisestatud. Lisateavet leiate jaotisest [Originaalide](#page-22-0) [sisestamine automaatsest dokumendisööturist \(ADF\)](#page-22-0).

#### <span id="page-103-0"></span>**Dokumendid puuduvad või on luitunud**

#### • **Kontrollige kandjat**

Kandja ei vasta Hewlett-Packardi kandja tehnilistele andmetele (näiteks võib kandja olla liiga niiske või jämedakoeline). Lisateavet vt [Kandja spetsifikatsioonid](#page-144-0).

#### • **Kontrollige sätteid**

Puuduvate või luitunud dokumentide põhjuseks võib olla sätte **Fast** (Kiire; annab tulemuseks mustandi kvaliteediga eksemplarid) kasutamine. Muutke sätte väärtuseks kas **Normal** (Tavaline) või **Best** (Parim).

#### • **Kontrollige originaali**

- Koopia väljanägemine oleneb originaali kvaliteedist ja formaadist. Reguleerige koopia eredust paljundusmenüüs **Copy**. Kui originaal on liiga kahvatu, võib juhtuda, et paljundamisel ei õnnestu seda kompenseerida isegi kontrastsuse reguleerimisega.
- Värviline taust võib põhjustada esiplaanil oleva kujutise sulandumist tausta, või võib taust paista teistsuguse varjundiga.
- Kui kopeerite ääristeta originaali, laadige originaal skanneri klaasile, mitte ADF-i (automaatsesse dokumendisööturisse). Lisateavet leiate jaotisest [Originaali](#page-21-0) [asetamine skanneri klaasile.](#page-21-0)

#### **Formaati vähendatakse**

- Skannitud kujutise vähenemist võib põhjustada seadme juhtpaneelilt rakendatud vähendus/suurendus- või mõni muu paljundusfunktsioon. Kontrollige paljundustöö jaoks valitud sätteid, veendumaks, et need on määratud normaalsuuruse jaoks.
- HP tarkvara sätted võivad olla seadistatud skannitud kujutise suurust vähendama. Muutke vajadusel sätteid. Lisateavet vt HP tarkvara elektroonilisest spikrist (Help).

#### **Kehv kopeerimiskvaliteet**

#### • **Parandage paljunduskvaliteeti järgmiste juhiste abil**

- Kasutage kvaliteetseid originaale.
- Sisestage kandja õigesti. Kui kandja on valesti sisestatud, võib see viltu minna ja põhjustada ebaselgeid kujutisi. Lisateavet vt [Kandja spetsifikatsioonid.](#page-144-0)
- Kasutage varueksemplari või tehke see originaalide kaitsmiseks.

#### • **Kontrollige seadet**

- Skanneri kaas ei pruugi olla korralikult suletud.
- Skanneri klaas või kaane alus või raam võib vajada puhastamist. Lisateavet vt [Seadme hooldus.](#page-24-0)
- Kui seadmel on automaatne dokumendisöötur (ADF), võib see vajada puhastamist. Lisateavet vt [Seadme hooldus](#page-24-0).

#### **Koopia on ilmsete defektidega**

• **Vertikaalsed valged või kahvatud triibud**

Kandja ei vasta Hewlett-Packardi kandja tehnilistele andmetele (näiteks võib kandja olla liiga niiske või jämedakoeline). Lisateavet vt [Kandja spetsifikatsioonid](#page-144-0).

#### • **Liiga hele või tume** Proovige paljunduse kontrasti- ja kvaliteedisätteid reguleerida.

#### <span id="page-104-0"></span>• **Soovimatud jooned**

Skanneri klaas, kaane alus või raam võib vajada puhastamist. Lisateavet vt [Seadme](#page-24-0) [hooldus.](#page-24-0)

#### • **Mustad punktid või triibud**

Skanneri klaasile või kaane siseküljele võib olla sattunud tinti, liimi, korrektuurivedelikku või mõnd muud soovimatut ainet. Proovige seadet puhastada. Lisateavet vt [Seadme hooldus.](#page-24-0)

#### • **Koopia on viltu või kiivas**

Kui seadmel on automaatne dokumendisöötur (ADF), kontrollige järgmist.

- Veenduge, et automaatse dokumendisööturi söötesalv pole liiga täis.
- Veenduge, et automaatse dokumendisööturi pikkuse- ja laiusejuhikud on tihedalt vastu kandjapaki servi.

#### • **Ebaselge tekst**

- Proovige paljunduse kontrasti- ja kvaliteedisätteid reguleerida.
- Vaikimisi kasutatav parendussäte võib antud prinditöö jaoks mitte sobida. Kontrollige sätet ja muutke seda vajadusel, et teksti või fotosid parendada. Lisateabe saamiseks vt [Kopeerimise sätete muutmine.](#page-41-0)

#### • **Osaliselt täidetud tekst või graafika**

Proovige paljunduse kontrasti- ja kvaliteedisätteid reguleerida.

#### • **Suured mustad kirjatüübid paistavad laigulised (mitte siledad)**

Vaikimisi kasutatav parendussäte võib antud prinditöö jaoks mitte sobida. Kontrollige sätet ja muutke seda vajadusel, et teksti või fotosid parendada. Lisateabe saamiseks vt [Kopeerimise sätete muutmine.](#page-41-0)

#### • **Heledatele või keskmise tugevusega hallidel aladel on horisontaalsed teralised või valged ribad**

Vaikimisi kasutatav parendussäte võib antud prinditöö jaoks mitte sobida. Kontrollige sätet ja muutke seda vajadusel, et teksti või fotosid parendada. Lisateabe saamiseks vt [Kopeerimise sätete muutmine.](#page-41-0)

#### **Sead prindib pool leheküljest ja väljastab siis paberi**

#### **Kontrollige tindikassette**

Veenduge, et tindikassetid on õigesti paigaldatud ja et neis on piisavalt tinti. Lisainformatsiooniks vaadake [Seadmehalduse tööriistad](#page-217-0) ja [Tinditasemete ligikaudne](#page-68-0) [kontrollimine.](#page-68-0)

HP ei saa tagada muude tootjate toodetud tindikassettide kvaliteeti.

#### **Paberi sobimatus**

#### **Kontrollige sätteid**

Kontrollige, et laaditud kandja formaat ja tüüp sobib juhtpaneeli sätetega.

### **Skannimisprobleemide lahendamine**

Kui järgmistest teemadest pole abi, vt HP tugiteenuste kohta jaotist [HP tugi](#page-77-0).

- **Märkus.** Kui käivitasite skannimistöö arvutist, vt tõrkeotsinguteavet tarkvara elektroonilisest spikrist (Help).
- Skanner ei skanni midagi
- Skannimine võtab kaua aega
- [Osa dokumendist ei skannitud või osa teksti puudub](#page-106-0)
- [Teksti ei saa redigeerida](#page-106-0)
- [Kuvatakse tõrketeateid](#page-107-0)
- [Skannitud pildi kvaliteet on kehv](#page-107-0)
- [Skannimistulemus on ilmsete defektidega](#page-108-0)

#### **Skanner ei skanni midagi**

#### • **Kontrollige originaali**

Jälgige, et originaal oleks õigesti skanneri klaasile asetatud. Lisateabe saamiseks vt [Originaali asetamine skanneri klaasile](#page-21-0).

#### • **Kontrollige seadet**

Seade võib olla väljumas energiasäästurežiimist PowerSave pärast jõudeolekut, mistõttu kõik toimingud sooritatakse teatud viitega. Oodake, kuni seade jõuab olekusse **READY** (Valmis).

#### • **Kontrollige tarkvara**

Veenduge, et tarkvara oleks õigesti installitud.

#### **Skannimine võtab kaua aega**

#### • **Kontrollige sätteid**

◦ Kui määrate liiga suure eraldusvõime, võtab skannimine kauem aega ja saadavad failid on mahukamad. Skannimisel ja paljundamisel heade tulemuste saamiseks ärge seadke eraldusvõimet suuremaks kui on just vaja. Kiiremaks skannimiseks saate eraldusvõimet vähendada.

◦ Kui skannite pilti tarkvara TWAIN abil, saate sätteid muuta nii, et originaali skannitakse mustvalgelt. Lisateavet vt programmi TWAIN elektroonilisest spikrist (Help).

#### • **Kontrollige seadme olekut**

Kui saatsite prinditöö või paljundustöö enne skannimist, alustab seade skannimist, kui skanner pole hõivatud. Kuna printimis- ja skannimistoimingute jaoks kasutatakse ühist mälu, võib skannimine toimuda aeglasemalt.

#### <span id="page-106-0"></span>**Osa dokumendist ei skannitud või osa teksti puudub**

#### • **Kontrollige originaali**

- Veenduge, et originaal on õigesti paigutatud. Lisateabe saamiseks vt [Originaali](#page-21-0) [asetamine skanneri klaasile.](#page-21-0)
- Kui kopeerite ääristeta originaali, laadige originaal skanneri klaasile, mitte ADF-i (automaatsesse dokumendisööturisse). Lisateavet leiate jaotisest [Originaali](#page-21-0) [asetamine skanneri klaasile.](#page-21-0)
- Värviline taust võib põhjustada esiplaanil oleva kujutise sulandumist tausta. Proovige sätteid reguleerida enne originaali skannimist või kujutist parendada pärast originaali skannimist.

#### • **Kontrollige sätteid**

- Veenduge, et söötesalve asetatud kandja formaat on piisavalt suur skannitava originaali mahutamiseks.
- Kui kasutate HP tarkvara, võivad tarkvara sätted olla vaikimisi seadistatud automaatselt sooritama muid funktsioone kui need, mida üritate rakendada. Juhiseid atribuutide muutmise kohta vt HP tarkvara elektroonilisest spikrist.
- Kui olete valinud pildi skannimise suvandi, kärbib HP tarkvara kujutist automaatselt. Kui aga soovite skannida kogu lehe, viige läbi järgmised toimingud. **Windows:** klõpsake HP lahenduskeskuse (HP Solution Center) tarkvaras valikut **Scan Picture** (Pildi skannimine), seejärel **Advanced Picture Settings** (Täpsemad pildisätted) ning valige **Scan the entire glass** (Terve klaasi skannimine).

**Mac OS X:** klõpsake skannimistarkvaras HP Scan valikut **Scan** (Skanni), valige skannimisprofiil **Pictures** (Pildid), klõpsake **Profile Settings** (Profiili seaded) ning eemaldage linnuke märkeruudust **Crop** (Kärbi).

#### **Teksti ei saa redigeerida**

#### • **Kontrollige sätteid**

- Veenduge, et HP tarkvara (või mistahes täiendav OCR tarkvara) on õigesti installitud.
- Originaali skannides veenduge, et valite dokumendi tüübi või salvestate skannitu formaadis, mis annab redigeeritava ja otsitava teksti. Kui tekst liigitatakse graafikaks, ei teisendata seda tekstiks.
- Teie OCR-programm võib olla lingitud sellise tekstitöötlustarkvaraga, mis ei saa OCR-toiminguid sooritada. Lisateavet programmide linkimise kohta vt toote elektroonilisest spikrist.

#### • **Kontrollige originaale**

- Tehke kindlaks, et originaal on asetatud skanneri klaasile korralikult. Lisateabe saamiseks vt [Originaali asetamine skanneri klaasile.](#page-21-0)
- OCR-programm ei pruugi tuvastada teksti, mis on liiga tihedalt paigutatud. Näiteks juhul, kui OCR-programmi teisenduse käigus mõni märk puudub või kombineerub, võib "rn" asemel ilmuda "m".
- <span id="page-107-0"></span>◦ OCR-programmi täpsus sõltub kujutise kvaliteedist, teksti suurusest ja originaali struktuurist ning skannimistulemuse kvaliteedist. Valige töötlemiseks võimalikult hea kujutise kvaliteediga originaaldokument.
- Värvilised taustad võivad põhjustada esiplaanil olevate kujutiste ülemäärast sulandumist. Proovige sätteid reguleerida enne originaali skannimist või kujutist parendada pärast originaali skannimist. Kui sooritate OCR-toiminguid, ei õnnestu värvilist teksti originaalilt hästi skannida (see võib ka täielikult nurjuda).

#### **Kuvatakse tõrketeateid**

#### **"Unable to activate TWAIN source" või "An error occurred while acquiring the image"**

- Kui impordite kujutist mõnest muust seadmest (nt digikaamerast või teisest skannerist), jälgige, et see oleks TWAIN-ühilduv. Need seadmed, mis pole TWAINühilduvad, ei tööta koos seadme tarkvaraga.
- Veenduge, et USB-kaabel on arvuti tagaküljel õigesse porti ühendatud.
- Kontrollige, kas valitud on õige TWAIN-allikas. Tarkvara kaudu saab TWAIN-allikat kontrollida, valides menüüs **File** (Fail) käsu **Select Scanner** (Vali skanner).

#### **Skannitud pildi kvaliteet on kehv**

#### **Originaaliks on teise põlvkonna foto või pilt**

Trükitud fotod (nt ajalehtede trükitud fotod) on prinditud väikeste punktidena, mis moodustavad originaalfoto, kuid mis halvendavad kvaliteeti. Tihtipeale formeerub neist punktidest soovimatuid mustreid, mis tuvastatakse kujutise skannimisel või siis, kui kujutis ilmub ekraanil. Kui järgnevad soovitused ei aita probleemi lahendada, peate kasutama originaali parema kvaliteediga versiooni.

- Mustrite elimineerimiseks proovige pärast skannimist kujutise suurust vähendada.
- Printige skannitud kujutis, et saaksite selle kvaliteeti hinnata.
- Veenduge, et eraldusvõime ja värvisätted on selle skannimistöö tüübi jaoks õiged.

#### **Kahepoolse originaali tagumisel küljel olev tekst või kujutis ilmub skannitud kujutisele**

Kahepoolsete originaalide puhul võib tagumisel küljel olev tekst või kujutis skannimisel "läbi kumada", kui originaal on prinditud väga õhukesele või läbipaistvale kandjale.

#### **Skannitud kujutis on viltu (nihkes)**

Originaal võis olla valesti asetatud. Kindlasti kasutage paberijuhikuid, kui asetate originaali skanneri klaasile. Lisateabe saamiseks vt [Originaali asetamine skanneri](#page-21-0) [klaasile](#page-21-0).

#### **Kujutise kvaliteet on printimisel parem**

Ekraanil kuvatav kujutis ei pruugi alati täpselt esitada skannitud kujutise kvaliteeti.

- Proovige oma arvuti kuvari sätteid kasutatavate värvide (või halltoonide) hulga suurendamiseks muuta. Windowsiga arvutites saab üldjuhul seda sätet reguleerida, kui avate Windowsi juhtpaneelil valiku **Display** (Kuva).
- Proovige reguleerida eraldusvõime ja värvi sätteid.

#### **Skannitud kujutisel on näha plekke, vertikaalseid triipe või muid defekte**

- Kui skanneri klaas on määrdunud, ei saa loodav kujutis olla optimaalse kvaliteediga. Puhastamise juhiseid vt teemast [Seadme hooldus](#page-24-0).
- Defektid võivad pärineda originaalilt ja ei pruugi olla tekkinud skannimise käigus.
# **Graafika näib originaaliga võrreldes teistsugune välja**

Graafikasätted ei pruugi sobida teie sooritatava skannimistöö tüübiga. Proovige muuta graafikasätteid.

### **Parandage skannimiskvaliteeti järgmiste juhiste abil**

- Kasutage hea kvaliteediga originaale.
- Asetage kandja õigesti. Kui kandja on valesti skanneri klaasile asetatud, võib see viltu minna ja põhjustada ebaselgeid kujutisi. Lisateabe saamiseks vt [Originaali asetamine](#page-21-0) [skanneri klaasile.](#page-21-0)
- Reguleerige tarkvara sätteid vastavalt sellele, kuidas soovite skannitud lehte edaspidi kasutada.
- Kasutage varueksemplari või tehke see originaalide kaitsmiseks.
- Puhastage skanneri klaas. Lisateavet vt [Skanneri klaasi puhastamine.](#page-24-0)

### **Skannimistulemus on ilmsete defektidega**

• **Tühjad lehed**

Veenduge, et dokument on õigesti paigutatud. Asetage skannitav originaal lameskannerisse, esikülg allpool, nii et dokumendi ülemine vasakpoolne nurk jääks klaasi alumisse paremasse nurka.

### • **Liiga hele või liiga tume kujutis**

- Proovige sätteid reguleerida. Kontrollige, kas kasutatav eraldusvõime ja värvisätted on õiged.
- Originaalkujutis võib olla kas liiga hele või tume või prinditud värvilisele paberile.

### • **Soovimatud jooned**

Skanneri klaasile võib olla sattunud tinti, liimi, korrektuurivedelikku või mõnd muud soovimatut ainet. Proovige skanneri klaasi puhastada. Lisateavet vt [Seadme](#page-24-0) [hooldus.](#page-24-0)

### • **Mustad punktid või triibud**

- Skanneri klaasile võib olla sattunud tinti, liimi, korrektuurivedelikku või mõnd muud soovimatut ainet, skanneri klaas võib olla määrdunud või kriimustatud või võib kaane sisekülg olla määrdunud. Proovige skanneri klaasi ja kaane sisekülge puhastada. Lisateavet vt [Seadme hooldus.](#page-24-0) Kui puhastamisega probleemi lahendada ei õnnestu, tuleb skanneri klaas või kaane sisekülg välja vahetada.
- Defektid võivad pärineda originaalilt ja ei pruugi olla tekkinud skannimise käigus.

### • **Ebaselge tekst**

Proovige sätteid reguleerida. Veenduge, et eraldusvõime ja värvisätted on õiged.

### • **Formaat on vähenenud**

HP tarkvara sätted võivad olla seadistatud skannitud kujutise suurust vähendama. Lisateavet sätete muutmise kohta vt toote elektroonilisest spikrist.

# **Faksimisprobleemide lahendamine**

See jaotis sisaldab seadme faksiseadistuse tõrkeotsinguteavet. Kui seade pole faksimiseks õigesti seadistatud, võite täheldada probleeme kas faksi saatmisel, vastuvõtmisel või mõlema toimingu puhul.

#### Peatükk 7

Kui teil on faksimisega probleeme, saate seadme oleku kontrollimiseks printida faksitesti aruande. Test nurjub, kui seade pole faksimiseks õigesti seadistatud. Sooritage see test pärast seda, kui olete seadme faksimiseks juba seadistanud. Lisateabe saamiseks vt [Faksi seadistuse testimine.](#page-207-0)

Kui test nurjub, vaadake leitud probleemide lahendamiseks aruandest lisateavet. Lisateabe saamiseks vt Faksitest nurjus.

- Faksitest nurjus
- [Näidikul on püsivalt teade Phone Off Hook \(Telefonitoru on hargilt ära\)](#page-114-0)
- [Seadmel on probleem fakside saatmise ja vastuvõtmisega](#page-115-0)
- [Seadmel on probleem fakside saatmisega käsitsijuhtimisel](#page-117-0)
- [Seade ei saa fakse vastu võtta, ent fakse saata saab](#page-118-0)
- [Seade ei saa fakse saata, ent saab fakse vastu võtta](#page-120-0)
- [Faksitoonid on salvestatud minu automaatvastajasse](#page-120-0)
- [Seadmega kaasa pandud telefonijuhe on liiga lühike](#page-120-0)
- [Värvilisi fakse ei prindita](#page-121-0)
- [Arvutist ei saa fakse vastu võtta \(funktsioonid Fax to PC ja Fax to Mac\)](#page-121-0)

### **Faksitest nurjus**

Kui tegite faksitesti ja see nurjus, vaadake aruanne läbi, et tõrke kohta põhiteavet saada. Üksikasjalikuma teabe saamiseks vaadake aruandest, milline testi osa ebaõnnestus ja seejärel leidke siintoodud teemade hulgast sobiv lahendus.

See jaotus sisaldab järgmisi teemasid:

- Faksi riistvaratest "Fax Hardware Test" nurjus
- [Faksi ühendatuse test telefonivõrgu pistikupesaga "Fax Connected to Active](#page-110-0) [Telephone Wall Jack" nurjus](#page-110-0)
- [Telefonijuhtme õigesse pessa ühendatuse test "Phone Cord Connected to Correct](#page-111-0) [Port on Fax" nurjus](#page-111-0)
- [Õige telefonijuhtme kasutamise test "Using Correct Type of Phone Cord with Fax"](#page-111-0) [nurjus](#page-111-0)
- [Valimistooni test "Dial Tone Detection" nurjus](#page-113-0)
- [Faksiliini kvaliteedi test "Fax Line Condition" nurjus](#page-114-0)

### **Faksi riistvaratest "Fax Hardware Test" nurjus**

### **Lahendus.:**

- Lülitage seade välja, vajutades seadme esipaneelil toitenuppu **Toide**. Seejärel lahutage seadme tagaküljelt toitejuhe. Mõne sekundi pärast ühendage toitejuhe uuesti ja lülitage toide sisse. Käivitage test uuesti. Kui test ikka nurjub, uurige veel käesolevas jaotises leiduvat tõrkeotsinguteavet.
- Proovige saata või vastu võtta testfaksi. Kui teil õnnestub faksi saata või vastu võtta, siis võib probleemi tegelikult mitte olla.
- <span id="page-110-0"></span>• Kui käivitate testi viisardist **Fax Setup Wizard** (Faksiseadistusviisard, Windows) või utiliidist **HP Setup Assistan** (HP seadistusabiline, Mac OS X), veenduge, et seade poleks parajasti hõivatud mõne muu toiminguga (nt faksi vastuvõtu või paljundamisega). Kontrollige, ega ekraanil ole mõnd teadet, mis näitaks, et seade on hõivatud. Kui seade on hõivatud, oodake, kuni pooleliolev toiming lõpule jõuab, ja käivitage test siis.
- Kontrollige, et kasutaksite seadmega komplekti kuuluvat telefonijuhet. Kui te ei kasuta seadme telefonivõrku ühendamiseks seadmega komplektis olevat telefonijuhet, ei pruugi faksi saatmine ega vastuvõtmine õnnestuda. Kui olete seadmega komplektis oleva juhtme ühendanud, käivitage faksitest uuesti.
- Faksimisprobleeme võib põhjustada ka telefoniliinile paigaldatud jagur. (Jagur on kahe kaabli ühenduslüli, mis ühendatakse telefonivõrgu seinapistikupessa.) Proovige jagur eemaldada ja ühendage seade telefonivõrgu seinapistikupessa.

Kui olete mis tahes probleemi lahendanud, käivitage faksitest uuesti, et veenduda selle õnnestumises ja seadme valmisolekus faksimiseks. Kui toiming **Fax Hardware Test (Faksi riistvaratest)** endiselt nurjub ja te täheldate faksimisel probleeme, pöörduge HP klienditoe poole. Avage veebileht [www.hp.com/support](http://www.hp.com/support). Valige küsimisel oma riik/regioon ning seejärel klõpsake nuppu **Contact HP** (HP kontakt) telefoni teel pakutava tehnilise toe kohta teabe saamiseks.

# **Faksi ühendatuse test telefonivõrgu pistikupesaga "Fax Connected to Active Telephone Wall Jack" nurjus**

# **Lahendus.:**

- Kontrollige telefonivõrgu seinapistikupesa ja seadme vahelist ühendust ning telefonijuhtme korrasolekut.
- Kontrollige, et kasutaksite seadmega komplekti kuuluvat telefonijuhet. Kui te ei kasuta seadme telefonivõrku ühendamiseks seadmega komplektis olevat telefonijuhet, ei pruugi faksi saatmine ega vastuvõtmine õnnestuda. Kui olete seadmega komplektis oleva juhtme ühendanud, käivitage faksitest uuesti.
- Veenduge, et olete seadme telefonivõrgu seinapistikupessa õigesti ühendanud. Ühendage seadmega komplektis oleva telefonijuhtme üks ots telefonivõrgu seinapistikupessa ja teine ots seadme tagaküljel asuvasse pistikupessa, mille kõrval on tähis 1-LINE. Lisateavet seadme seadistamise kohta faksimiseks vt [Faksi täiendav seadistus.](#page-185-0)
- Faksimisprobleeme võib põhjustada ka telefoniliinile paigaldatud jagur. (Jagur on kahe kaabli ühenduslüli, mis ühendatakse telefonivõrgu seinapistikupessa.) Proovige jagur eemaldada ja ühendage seade telefonivõrgu seinapistikupessa.
- Proovige valimistooni olemasolu kontrollimiseks samasse telefonivõrgu seinapistikupessa, mida kasutate seadme jaoks, ühendada korras telefoni ja telefonijuhet. Kui liinil pole valimistooni, pöörduge oma piirkonna telefoniettevõtte poole ja laske neil liini kontrollida.
- Proovige saata või vastu võtta testfaksi. Kui teil õnnestub faksi saata või vastu võtta, siis võib probleemi tegelikult mitte olla.

Kui olete mis tahes probleemi lahendanud, käivitage faksitest uuesti, et veenduda selle õnnestumises ja seadme valmisolekus faksimiseks.

# <span id="page-111-0"></span>**Telefonijuhtme õigesse pessa ühendatuse test "Phone Cord Connected to Correct Port on Fax" nurjus**

**Lahendus.:** Ühendage telefonijuhe õigesse pistikupessa.

- **1.** Ühendage seadmega komplektis oleva telefonijuhtme üks ots telefonivõrgu seinapistikupessa ja teine ots seadme tagaküljel asuvasse pistikupessa, mille kõrval on tähis 1-LINE.
	- **Märkus.** Kui ühendate telefonikaabli pessa 2-EXT, ei saa te fakse saata ega vastu võtta. Port 2-EXT on mõeldud ainult lisaseadmete (nt automaatvastaja) ühendamiseks.

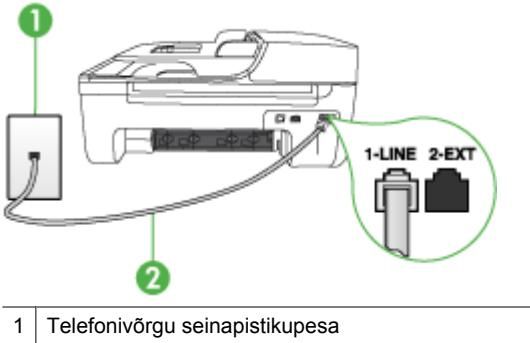

### **Joonis 7-1 Seadme tagantvaade**

- 2 Ühendage telefonivõrgu seinapistikupesa ja pistikupesa "1-LINE" seadme komplekti kuuluva telefonijuhtmega
- **2.** Kui olete telefonijuhtme ühendanud pistikupessa, mis on tähistatud sildiga 1- LINE, käivitage faksitest uuesti, et veenduda selle edukuses ja seadme valmisolekus faksimiseks.
- **3.** Proovige saata või vastu võtta testfaksi.
- Kontrollige, et kasutaksite seadmega komplekti kuuluvat telefonijuhet. Kui te ei kasuta seadme telefonivõrku ühendamiseks seadmega komplektis olevat telefonijuhet, ei pruugi faksi saatmine ega vastuvõtmine õnnestuda. Kui olete seadmega komplektis oleva juhtme ühendanud, käivitage faksitest uuesti.
- Faksimisprobleeme võib põhjustada ka telefoniliinile paigaldatud jagur. (Jagur on kahe kaabli ühenduslüli, mis ühendatakse telefonivõrgu seinapistikupessa.) Proovige jagur eemaldada ja ühendage seade telefonivõrgu seinapistikupessa.

### **Õige telefonijuhtme kasutamise test "Using Correct Type of Phone Cord with Fax" nurjus**

### **Lahendus.:**

• Veenduge, et kasutaksite seadme ühendamiseks telefonivõrgu seinapistikupesaga seadme komplekti kuuluvat telefonijuhet. Üks telefonijuhtme ots tuleb ühendada seadme tagaküljel asuvasse pistikupessa, mis on tähistatud sildiga 1-LINE ja kaabli teine ots telefonivõrgu seinapistikupessa (vt alumist joonist).

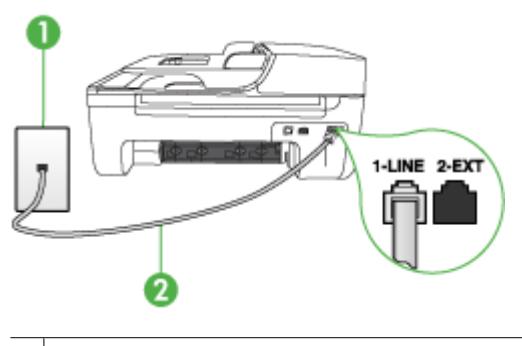

- 1 Telefonivõrgu seinapistikupesa
- 2 Ühendage telefonivõrgu seinapistikupesa ja pistikupesa "1-LINE" seadme komplekti kuuluva telefonijuhtmega

Kui seadmega komplekti kuuluv telefonijuhe on liiga lühike, saate seda ühenduslüli abil pikendada. Ühenduslüli saate osta telefonitarvikutega kauplevast elektroonikakaupade kauplusest. Pikendamiseks läheb vaja ka veel ühte telefonijuhet, milleks võib olla standardne telefonijuhe, mis võib-olla on teil kodus või kontoris juba olemas.

- Kontrollige telefonivõrgu seinapistikupesa ja seadme vahelist ühendust ning telefonijuhtme korrasolekut.
- Kontrollige, et kasutaksite seadmega komplekti kuuluvat telefonijuhet. Kui te ei kasuta seadme telefonivõrku ühendamiseks seadmega komplektis olevat telefonijuhet, ei pruugi faksi saatmine ega vastuvõtmine õnnestuda. Kui olete seadmega komplektis oleva juhtme ühendanud, käivitage faksitest uuesti.
- Faksimisprobleeme võib põhjustada ka telefoniliinile paigaldatud jagur. (Jagur on kahe kaabli ühenduslüli, mis ühendatakse telefonivõrgu seinapistikupessa.) Proovige jagur eemaldada ja ühendage seade telefonivõrgu seinapistikupessa.

# <span id="page-113-0"></span>**Valimistooni test "Dial Tone Detection" nurjus**

### **Lahendus.:**

- Testi nurjumise võib põhjustada mõni muu, seadmega samale liinile ühendatud seade. Kontrollimaks, kas probleemi põhjustab mõni muu seade, eemaldage telefoniliinilt kõik ülejäänud seadmed ja käivitage test uuesti. Kui test **Dial Tone Detection Test (Valimistooni tuvastamise test)** ilma ülejäänud seadmeteta õnnestub, on probleemi põhjus ühes või mitmes seadmes. Proovige seadmeid ükshaaval liinile tagasi ühendada ja testi pärast iga seadme ühendamist korrata, kuni leiate probleemi tinginud seadme.
- Proovige valimistooni olemasolu kontrollimiseks samasse telefonivõrgu seinapistikupessa, mida kasutate seadme jaoks, ühendada korras telefoni ja telefonijuhet. Kui liinil pole valimistooni, pöörduge oma piirkonna telefoniettevõtte poole ja laske neil liini kontrollida.
- Veenduge, et olete seadme telefonivõrgu seinapistikupessa õigesti ühendanud. Ühendage seadmega komplektis oleva telefonijuhtme üks ots telefonivõrgu seinapistikupessa ja teine ots seadme tagaküljel asuvasse pistikupessa, mille kõrval on tähis 1-LINE.
- Faksimisprobleeme võib põhjustada ka telefoniliinile paigaldatud jagur. (Jagur on kahe kaabli ühenduslüli, mis ühendatakse telefonivõrgu seinapistikupessa.) Proovige jagur eemaldada ja ühendage seade telefonivõrgu seinapistikupessa.
- Kui teie telefonisüsteemis ei kasutata tavalist valimistooni (nt mõned PBXsüsteemid), võib see põhjustada testi nurjumist. See ei tekita probleeme fakside saatmisel ega vastuvõtmisel. Proovige saata või vastu võtta proovifaksi.
- Kontrollige, et oleksite määranud oma riigile/regioonile vastava riigi/regiooni sätte. Kui riigi/regiooni säte on määramata või on valesti määratud, võib test nurjuda ja fakside saatmisel ja vastuvõtmisel võib tekkida probleeme.
- Veenduge, et seade oleks ühendatud analoogtelefoniliinile. Muul juhul ei saa fakse saata ega vastu võtta. Kontrollimaks, kas teie telefoniliin on digitaalne, ühendage liinile tavaline analoogtelefoniaparaat ja kuulake, kas valimistoon on olemas. Kui liinil pole tavapärast kuuldavat valimistooni, võib see telefoniliin olla seadistatud digiaparaadi ühendamiseks. Ühendage seade analoogtelefoniliinile ja proovige faksi saata või vastu võtta.
- Kontrollige, et kasutaksite seadmega komplekti kuuluvat telefonijuhet. Kui te ei kasuta seadme telefonivõrku ühendamiseks seadmega komplektis olevat telefonijuhet, ei pruugi faksi saatmine ega vastuvõtmine õnnestuda. Kui olete seadmega komplektis oleva juhtme ühendanud, käivitage faksitest uuesti.

Kui olete mis tahes probleemi lahendanud, käivitage faksitest uuesti, et veenduda selle õnnestumises ja seadme valmisolekus faksimiseks. Kui test **Dial Tone Detection** ikkagi nurjub, pöörduge oma piirkonna telefoniettevõtte poole ja laske neil liini kontrollida.

# <span id="page-114-0"></span>**Faksiliini kvaliteedi test "Fax Line Condition" nurjus**

### **Lahendus.:**

- Veenduge, et seade oleks ühendatud analoogtelefoniliinile. Muul juhul ei saa fakse saata ega vastu võtta. Kontrollimaks, kas teie telefoniliin on digitaalne, ühendage liinile tavaline analoogtelefoniaparaat ja kuulake, kas valimistoon on olemas. Kui liinil pole tavapärast kuuldavat valimistooni, võib see telefoniliin olla seadistatud digiaparaadi ühendamiseks. Ühendage seade analoogtelefoniliinile ja proovige faksi saata või vastu võtta.
- Kontrollige telefonivõrgu seinapistikupesa ja seadme vahelist ühendust ning telefonijuhtme korrasolekut.
- Veenduge, et olete seadme telefonivõrgu seinapistikupessa õigesti ühendanud. Ühendage seadmega komplektis oleva telefonijuhtme üks ots telefonivõrgu seinapistikupessa ja teine ots seadme tagaküljel asuvasse pistikupessa, mille kõrval on tähis 1-LINE.
- Testi nurjumise võib põhjustada mõni muu, seadmega samale liinile ühendatud seade. Kontrollimaks, kas probleemi põhjustab mõni muu seade, eemaldage telefoniliinilt kõik ülejäänud seadmed ja käivitage test uuesti.
	- Kui test **Fax Line Condition Test (Faksiliini seisukorra test)** ilma ülejäänud seadmeteta õnnestub, on probleemi põhjus ühes või mitmes seadmes. Proovige seadmeid ükshaaval liinile tagasi ühendada ja testi pärast iga seadme ühendamist korrata, kuni leiate probleemi tinginud seadme.
	- Kui **Fax Line Condition Test (Faksiliini seisukorra test)** nurjub ka siis, kui liinil pole ühtki muud seadet, ühendage seade korras telefoniliinile ja uurige veel käesolevas jaotises toodud tõrkeotsinguteavet.
- Faksimisprobleeme võib põhjustada ka telefoniliinile paigaldatud jagur. (Jagur on kahe kaabli ühenduslüli, mis ühendatakse telefonivõrgu seinapistikupessa.) Proovige jagur eemaldada ja ühendage seade telefonivõrgu seinapistikupessa.
- Kontrollige, et kasutaksite seadmega komplekti kuuluvat telefonijuhet. Kui te ei kasuta seadme telefonivõrku ühendamiseks seadmega komplektis olevat telefonijuhet, ei pruugi faksi saatmine ega vastuvõtmine õnnestuda. Kui olete seadmega komplektis oleva juhtme ühendanud, käivitage faksitest uuesti.

Kui olete mis tahes probleemi lahendanud, käivitage faksitest uuesti, et veenduda selle õnnestumises ja seadme valmisolekus faksimiseks. Kui test **Fax Line Detection** ikkagi nurjub ja faksimisega on probleeme, pöörduge oma piirkonna telefoniettevõtte poole ja laske neil liini kontrollida.

# **Näidikul on püsivalt teade Phone Off Hook (Telefonitoru on hargilt ära)**

**Lahendus.:** Kasutate vale tüüpi telefonijuhet. Kontrollige, et seade oleks telefoniliiniga ühendatud kindlasti just seadme komplekti kuuluva telefonijuhtme abil! Kui seadmega komplekti kuuluv telefonijuhe on liiga lühike, saate seda ühenduslüli abil pikendada. Ühenduslüli saate osta telefonitarvikutega kauplevast elektroonikakaupade kauplusest. Pikendamiseks läheb vaja ka veel ühte telefonijuhet, milleks võib olla standardne telefonijuhe, mis võib-olla on teil kodus või kontoris juba olemas.

<span id="page-115-0"></span>**Lahendus.:** Mõni muu, seadmega samale liinile ühendatud seade võib olla liini hõivanud. Kontrollige, ega mõni paralleeltelefonidest (samal telefoniliinil, kuid mitte seadmega ühendatud telefon) või mõnu muu seade ole liini hõivanud. Näiteks ei saa seadmega faksida, kui paralleeltelefoni toru on hargilt ära või kui kasutate arvutist eposti saatmiseks või Internetti pääsuks sissehelistamisteenust.

### **Seadmel on probleem fakside saatmise ja vastuvõtmisega**

**Lahendus.:** Veenduge, et seade oleks sisse lülitatud. Vaadake seadme näidikut. Kui näidik on tühi ja toitenupu **Toide** märgutuli on kustunud, on seade välja lülitatud. Veenduge, et toitekaabel oleks seadmega ja toitepistikupessa korralikult ühendatud. Vajutage seadme sisselülitamiseks toitenuppu **Toide**.

Pärast seadme sisselülitamist soovitab HP teil enne faksi saatmist või vastuvõtmist viis minutit oodata. Seade ei saa pärast sisselülitamist toimuva algväärtustamise ajal fakse saata või vastu võtta.

**Lahendus.:** Kui funktsioon Fax to PC (Faksi arvutisse) või Fax to Mac (Faksi Maci) on lubatud, ei pruugi te saada fakse saata ega vastu võtta, kui faksimise mälu on täis (piiratud seadme mäluga).

### **Lahendus.:**

• Veenduge, et kasutaksite seadme ühendamiseks telefonivõrgu seinapistikupesaga seadme komplekti kuuluvat telefonijuhet. Üks telefonijuhtme ots tuleb ühendada seadme tagaküljel asuvasse pistikupessa, mis on tähistatud sildiga 1-LINE ja kaabli teine ots telefonivõrgu seinapistikupessa (vt alumist joonist).

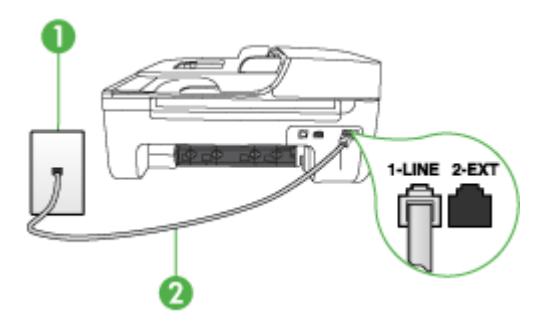

- 1 Telefonivõrgu seinapistikupesa
- 2 Ühendage telefonivõrgu seinapistikupesa ja pistikupesa "1-LINE" seadme komplekti kuuluva telefonijuhtmega

Kui seadmega komplekti kuuluv telefonijuhe on liiga lühike, saate seda ühenduslüli abil pikendada. Ühenduslüli saate osta telefonitarvikutega kauplevast elektroonikakaupade kauplusest. Pikendamiseks läheb vaja ka veel ühte

telefonijuhet, milleks võib olla standardne telefonijuhe, mis võib-olla on teil kodus või kontoris juba olemas.

- Proovige valimistooni olemasolu kontrollimiseks samasse telefonivõrgu seinapistikupessa, mida kasutate seadme jaoks, ühendada korras telefoni ja telefonijuhet. Kui valimistooni pole, pöörduge kohaliku telefoniettevõtte poole ja laske neil liini kontrollida.
- Mõni muu, seadmega samale liinile ühendatud seade võib olla liini hõivanud. Näiteks ei saa te seadmega faksida, kui paralleeltelefoni toru on hargilt ära või kui kasutate arvutist e-posti saatmiseks või Internetti pääsuks sissehelistamisteenust.
- Kontrollige, ega mõni muu toiming ole tõrget põhjustanud. Kontrollige, ega seadme näidikul või arvuti ekraanil ole kuvatud mõnd tõrketeadet, mis annaks teavet probleemi või sellele lahenduse leidmise kohta. Seade ei saada ega võta fakse vastu enne, kui tõrkeolukord on kõrvaldatud.
- Telefoniliinil on mürahäiringud. Halva kvaliteediga telefoniliinidel, kus kõnekvaliteet on halb (esineb palju müra), võib faksimisel esineda probleeme. Kontrollige telefoniliini helikvaliteeti. Selleks ühendage seinakontakti telefon ja kuulake, kas kostub staatilist heli või muud müra. Kui kuulete müra, lülitage **Error Correction Mode (Veaparandusrežiim – ECM)** välja ja proovige uuesti faksida. Teavet ECMi kohta leiate elektroonilisest spikrist (Help). Kui probleem ikka ei lahene, pöörduge telefoniettevõtte poole.
- Kui kasutate DSL-teenusega telefoniliini, veenduge, et DSL-filter oleks liinile ühendatud. Vastasel juhul ei pruugi fakside saatmine õnnestuda. Lisateabe saamiseks vt [Variant B. Seadme seadistamine DSL-liinile.](#page-189-0)
- Veenduge, et seade poleks ühendatud digitaaltelefonidele mõeldud telefonivõrgu seinapistikupessa. Kontrollimaks, kas teie telefoniliin on digitaalne, ühendage liinile tavaline analoogtelefoniaparaat ja kuulake, kas valimistoon on olemas. Kui liinil pole tavapärast kuuldavat valimistooni, võib see telefoniliin olla seadistatud digiaparaadi ühendamiseks.
- Kui kasutate kodukeskjaama (PBX) või digitaalvõrgu (ISDN) ühendusterminali, veenduge, et oleks ühendatud õigesse pistikupessa ja et ühendusterminal oleks seadistatud vastavalt teie riigi/regiooni sätetele (kui see on seadistatav). Lisateabe saamiseks vt [Variant C. Seadme seadistamine PBX-telefonisüsteemis](#page-190-0) [või ISDN-liinile.](#page-190-0)
- <span id="page-117-0"></span>• Kui seade on ühendatud DSL-modemiga samale liinile, võib DSL-modem olla jäänud korralikult maandamata. Kui DSL-modem pole korralikult maandatud, võib see telefoniliinile müra tekitada. Halva kvaliteediga telefoniliinidel, kus kõnekvaliteet on halb (esineb palju müra), võib faksimisel esineda probleeme. Võite telefoniliini helikvaliteeti kontrollida, ühendades seinakontakti telefoni ja kuulates staatilise ja muu müra olemasolu. Kui kuulete müra, lülitage oma DSLmodem välja ja eemaldage toide vähemalt 15 minutiks. Lülitage DSL-modem sisse ja kuulake uuesti valimistooni.
	- **Märkus.** Tulevikus võite telefoniliinil uuesti staatilist müra täheldada. Kui seade lakkab fakse saatmast ja vastu võtmast, korrake kirjeldatud juhiseid.

Kui telefoniliinil on ikka müra, pöörduge oma piirkonna telefoniettevõtte poole. Lisateavet DSL-modemi väljalülitamise kohta saate oma DSL-teenuse pakkujalt.

• Faksimisprobleeme võib põhjustada ka telefoniliinile paigaldatud jagur. (Jagur on kahe kaabli ühenduslüli, mis ühendatakse telefonivõrgu seinapistikupessa.) Proovige jagur eemaldada ja ühendage seade telefonivõrgu seinapistikupessa.

### **Seadmel on probleem fakside saatmisega käsitsijuhtimisel**

### **Lahendus.:**

- **Märkus.** Seda võimalikku lahendust kohaldatakse ainult neis riikides/ regioonides, kus seadmega komplekti pannakse kahejuhtmeline telefonikaabel, ja neiks riikideks on muuhulgas: Argentiina, Austraalia, Brasiilia, Tšiili, Hiina, Kolumbia, Kreeka, India, Indoneesia, Iirimaa, Jaapan, Korea, Ladina-Ameerika, Malaisia, Mehhiko, Filipiinid, Poola, Portugal, Venemaa, Saudi Araabia, Singapur, Hispaania, Taiwan, Tai, USA, Venezuela ja Vietnam.
- Veenduge, et telefon, mida faksikõne algatamiseks kasutate, oleks otse seadmega ühendatud. Faksi käsitsisaatmiseks peab telefon olema otse ühendatud seadme pistikupessa, mille kõrval on tähis 2-EXT (vt alumist joonist).

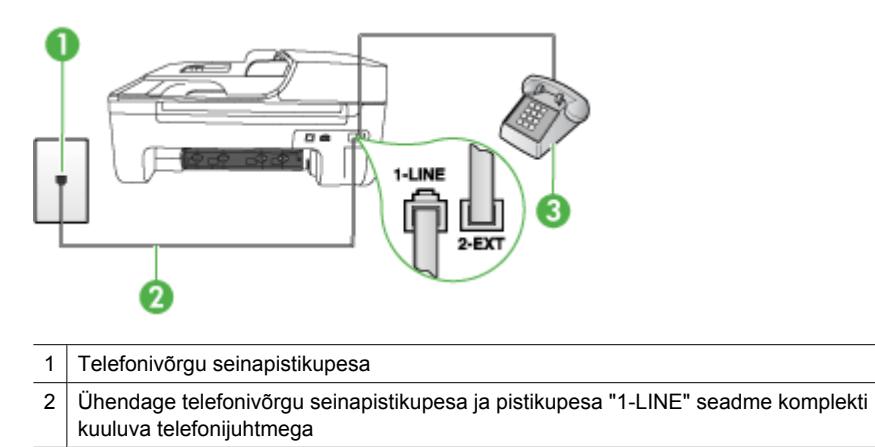

3 Telefon

114 Probleemi lahendamine

- <span id="page-118-0"></span>• Kui saadate faksi käsitsi telefonilt, mis on ühendatud seadmega vahetult, peate faksi saatmiseks kasutama telefoni numbriklahve. Te ei saa kasutada seadme juhtpaneelil olevaid nuppe.
	- **Märkus.** Kui kasutate järjestikühendusega telefonisüsteemi, ühendage oma telefon otse seadme kaabli peale sellele kinnitatud pistikupessa.

### **Seade ei saa fakse vastu võtta, ent fakse saata saab**

### **Lahendus.:**

- Kui te eristava helina teenust ei kasuta, kontrollige, et seadme funktsiooni **Distinctive Ring (Eristav helin)** sätte väärtuseks oleks määratud **All Rings (Kõik helinad)**. Lisateabe saamiseks vt [Vastamishelina tüübi muutmine](#page-59-0) [eristavaks helinatooniks.](#page-59-0)
- Kui funktsiooni **Auto Answer (Automaatvastaja)** sätteks on määratud **Off (Väljas)**, peate faksikõnedele ise vastama. Vastasel juhul ei võta seade fakse vastu. Lisateavet fakside käsitsi vastuvõtmise kohta vt [Faksi vastuvõtmine](#page-49-0) [käsitsi](#page-49-0).
- Kui teil on samale liinile, mida kasutate faksikõnedeks, seadistatud ka automaatvastaja kõnepostiteenus, peate fakse käsitsi vastu võtma. See tähendab, et peate sisenevatele faksikõnedele ise vastama. Teavet selle kohta, kuidas seadistada seadet juhul, kui teil on automaatvastaja kõnepostiteenus, vt teemat [Variant F. Tava- ja faksikõnede jaoks ühiskasutatav liin koos](#page-193-0) [kõnepostiteenusega.](#page-193-0) Lisateavet fakside käsitsi vastuvõtmise kohta vt [Faksi](#page-49-0) [vastuvõtmine käsitsi.](#page-49-0)
- Kui seadmega samale liinile on ühendatud arvuti koos sissehelistamisteenust kasutava modemiga, kontrollige, et modemiga kaasas olev tarkvara poleks seadistatud fakse automaatselt vastu võtma. Automaatselt fakse vastu võtma seadistatud modemid alustavad fakside saabumisel viivitamatult nende vastuvõttu. Seetõttu ei saa seade faksikõnesid vastu võtta.
- Kui seadmega samale liinile on ühendatud automaatvastaja, võib teil tekkida mõni järgmistest probleemidest.
	- Teie automaatvastaja pole seadmega koos töötamiseks õigesti seadistatud.
	- Automaatvastajasse salvestatud tervitussõnum võib olla liiga pikk või liiga vali, mis võib takistada seadet faksitoone tuvastamast. Seetõttu võib saatja faksiaparaat ühenduse katkestada.
	- Automaatvastajasse salvestatud tervitussõnumi järele jääb seadmele liiga lühike paus faksitoonide tuvastamiseks. See probleem on enam levinud digitaalsete automaatvastajate puhul.

Nende probleemide lahendamisel võivad aidata järgmised toimingud.

- Kui teie automaatvastaja on ühendatud samale telefoniliinile, mida kasutate faksikõnede jaoks, proovige ühendada automaatvastaja otse seadmega, nagu kirjeldatud teemas [Variant I. Tavakõnede/faksi ja automaatvastaja jaoks](#page-200-0) [ühiskasutatav liin.](#page-200-0)
- Veenduge, et seade oleks seadistatud fakse automaatselt vastu võtma. Lisateavet seadme seadistamise kohta fakside automaatseks vastuvõtmiseks vt [Faksi vastuvõtmine.](#page-48-0)
- Veenduge, et sätte **Rings to Answer (Helinaid vastamiseni)** väärtus on määratud suuremaks kui automaatvastajal. Lisateabe saamiseks vt [Enne](#page-59-0) [vastamist oodatavate helinate arvu seadmine](#page-59-0).
- Lahutage automaatvastaja telefonivõrgust ja proovige faksi vastu võtta. Kui faksimine ilma automaatvastajata õnnestub, võib probleem peituda automaatvastajas.
- Ühendage automaatvastaja uuesti ja salvestage uus tervitussõnum. Salvestage sõnum, mille kestus oleks umbes 10 sekundit. Rääkige sõnumi salvestamisel aeglaselt ja vaikselt. Jätke sõnumi lõppu vähemalt 5 sekundit vaikust. Vaikuse salvestamisel ei tohiks kosta mingit taustamüra. Proovige uuesti faksi vastu võtta.
	- **Wärkus.** Teatud digitaalsed automaatvastajad ei jäta tervitussõnumi lõppu salvestatud vaikust mällu. Kuulake oma tervitussõnum üle, et veenduda selle sobivuses.
- Kui seade on ühendatud samale liinile muude telefoniseadmetega (nt automaatvastaja, arvutiga ühendatud sissehelistamismodem või mitme pistikupesaga kommutaator), võib faksisignaali nivoo väheneda. Signaali nivood vähendab ka jaguri või telefonijuhtmepikendite ühendamine telefoniaparaadi ja seinapistikupesa vahele. Vähenenud signaalinivoo võib faksi vastuvõtul probleeme põhjustada.

Kontrollimaks, kas probleemi põhjustab mõni muu seade, eemaldage telefoniliinilt kõik ülejäänud seadmed ja proovige faksi uuesti vastu võtta. Kui fakside vastuvõtmine ilma ülejäänud seadmeteta õnnestub, on probleemi põhjus ühes või mitmes muus seadmes. Proovige seadmeid ükshaaval liinile tagasi ühendada ja faksi vastuvõtmist pärast iga seadme ühendamist korrata, kuni leiate probleemi tinginud seadme.

• Kui teie faksinumbri jaoks on tellitud eristav helin (kasutades telefoniettevõtte pakutavat eristava helina teenust), veenduge, et funktsioon **Distinctive Ring (Eristav helin)** on seadistatud vastavalt seadme sättele. Lisateabe saamiseks vt [Vastamishelina tüübi muutmine eristavaks helinatooniks](#page-59-0).

### <span id="page-120-0"></span>**Seade ei saa fakse saata, ent saab fakse vastu võtta**

### **Lahendus.:**

- Seade võib numbrit valida kas liiga kiiresti või liiga vara. Võimalik, et peate valitavasse numbrisse mõne pausi sisestama. Näiteks siis, kui peate enne faksinumbri valimist pääsema välisliinile, sisestage pärast liini valimisnumbrit paus. Kui peate valima numbri 95555555 ja kui välisliinile pääsemiseks tuleb ette valida 9, peaksite pausid sisestama järgmiselt: 9-555-5555. Sisestatavasse faksinumbrisse pausi lisamiseks vajutage nuppu **Kordusvalimine/paus**, või korduvalt nuppu **Space (#)** (Tühik), kuni näidikul kuvatakse sidekriips (**–**). Saate faksi saata ka käsitsivalimisega. Sel juhul saate numbri valimisel kuulata, mis telefoniliinil toimub. Nii saate numbrivalimise tempot ise reguleerida ja küsimustele reageerida. Lisateabe saamiseks vt [Faksi saatmine käsitsivalimise](#page-45-0) [abil](#page-45-0).
- Faksi saatmisel teie poolt sisestatud number ei ole õiges vormingus või on vastuvõtval faksiaparaadil probleeme. Selle kontrollimiseks helistage tavalise telefoniga faksinumbrile ja kuulake, kas kostab faksitoone. Kui faksitoone pole, võib vastuvõttev faksiaparaat olla välja lülitatud või vooluvõrgust lahutatud, samuti võib vastuvõtja telefoniliinil probleeme tekitada kõnepostiteenus. Võite ka paluda adressaadil kontrollida, kas vastuvõttev faksiaparaat on töökorras.

### **Faksitoonid on salvestatud minu automaatvastajasse**

### **Lahendus.:**

- Kui teie automaatvastaja on ühendatud samale telefoniliinile, mida kasutate faksikõnede jaoks, proovige ühendada automaatvastaja otse seadmega, nagu kirjeldatud teemas [Variant I. Tavakõnede/faksi ja automaatvastaja jaoks](#page-200-0) [ühiskasutatav liin.](#page-200-0) Kui te ei ühenda automaatvastajat soovituste kohaselt, võib teie automaatvastaja salvestada faksitoone.
- Veenduge, et seade oleks seatud fakse automaatselt vastu võtma ja et säte **Rings to Answer (Helinaid vastamiseni)** oleks õige. Seadme vastamiseni kuluvate helinate arv peaks olema suurem kui automaatvastaja vastamiseni kuluvate helinate arv. Kui automaatvastaja ja seade on seadistatud kõnele vastama võrdse helinate arvu järel, vastavad kõnele korraga mõlemad seadmed ja faksitoonid salvestatakse automaatvastajasse.
- Seadke automaatvastaja kõnet vastu võtma mõne helina järel ja seade maksimaalse toetatud helinate arvu järel. (Maksimaalne helinate arv on eri riikides/regioonides erinev.) Sellise seadistuse puhul vastab automaatvastaja kõnele ning seade seirab liini. Kui seade tuvastab liinil faksitoonid, võtab see faksi vastu. Kui kõne on tavakõne, salvestab automaatvastaja sissetuleva sõnumi. Lisateabe saamiseks vt [Enne vastamist oodatavate helinate arvu seadmine.](#page-59-0)

### **Seadmega kaasa pandud telefonijuhe on liiga lühike**

**Lahendus.:** Kui seadmega komplekti kuuluv telefonijuhe on liiga lühike, saate seda ühenduslüli abil pikendada. Ühenduslüli saate osta telefonitarvikutega kauplevast elektroonikakaupade kauplusest. Pikendamiseks läheb vaja ka veel ühte

<span id="page-121-0"></span>telefonijuhet, milleks võib olla standardne telefonijuhe, mis võib-olla on teil kodus või kontoris juba olemas.

**Nõuanne.** Kui seadme komplektis on kahesooneline telefonijuhtme adapter, võite seda kasutada koos neljajuhtmelise telefonijuhtmega siis, kui komplekti kuuluv kahesooneline telefonijuhe peaks lühikeseks jääma. Lisateavet kahesoonelise telefonijuhtmeadapteri kohta vt adapteri dokumentatsioonist.

### **Telefonijuhtme pikendamine**

- **1.** Ühendage seadmega komplektis oleva telefonijuhtme üks ots ühenduslülisse ja teine ots seadme tagaküljel asuvasse pistikupessa, mille kõrval on tähis 1-LINE.
- **2.** Ühendage teine telefonijuhe ühenduslüli ja seinakontaktiga (vt joonist allpool).

### **Värvilisi fakse ei prindita**

**Põhjus.:** Suvand Incoming Fax Printing (Sissetuleva faksi printimine) on välja lülitatud.

**Lahendus.:** Värviliste fakside printimiseks veenduge, et suvand Incoming Fax Printing (Sissetuleva faksi printimine) seadme juhtpaneelil on sisse lülitatud.

### **Arvutist ei saa fakse vastu võtta (funktsioonid Fax to PC ja Fax to Mac)**

**Põhjus.:** HP Digital Imaging monitor (HP digitaalkujutusmonitor; Windows) on välja lülitatud.

**Lahendus.:** Kontrollige tegumiriba ja veenduge, et HP Digital Imaging Monitor on kogu aeg sees.

**Põhjus.:** Arvuti, mis on valitud fakse vastu võtma, on välja lülitatud.

**Lahendus.:** Veenduge, et arvuti, mis on valitud fakse vastu võtma, on kogu aeg sisse lülitatud.

**Põhjus.:** Erinevaid arvuteid on häälestatud seadistuseks ja fakside vastuvõtmiseks ja üks neist võib olla välja lülitatud.

**Lahendus.:** Kui fakse vastuvõttev arvuti on erinev sellest, mida kasutatakse seadistuseks, peavad mõlemad arvutid olema kogu aeg sisse lülitatud.

**Põhjus.:** Fax to PC (Faksi arvutisse) või Fax to Mac (Faksi Maci) pole aktiveeritud või arvuti pole seadistatud fakse vastu võtma.

**Lahendus.:** Aktiveerige funktsioon Fax to PC (Faksi arvutisse) või Fax to Mac (Faksi Maci) ja veenduge, et arvuti on seadistatud fakse vastu võtma.

**Põhjus.:** HP Digital Imaging Monitor (HP digitaalkujutusmonitor; Windows) ei tööta korralikult.

**Lahendus.:** Taaskäivitage HP Digital Imaging Monitor või taaskäivitage arvuti.

# **Traadiga ühenduse (Ethernet) probleemide lahendamine (ainult teatud mudelitel)**

Kui te ei saa ühendada seadet oma traadiga (Ethernet) võrguga, toimige ühel või enamal viisil järgmistest.

**Märkus.** Pärast järgmiste probleemide lahendamist käivitage installiprogramm uuesti.

- Üldine võrgutõrkeotsing
- Loodud võrguport ei ühildu seadme IP-aadressiga (Windows)

# **Üldine võrgutõrkeotsing**

Kui te ei saa seadme tarkvara installida, kontrollige, kas järgmised tingimused on täidetud.

- Kõik kaabliühendused arvuti ja seadme vahel on kindlad ja korras.
- Võrk on töökorras ja võrgujaotur on sisse lülitatud.
- Kõik programmid, sealhulgas viirusetõrje- ja nuhkvaratõrjeprogrammid ning tulemüürid on Windowsi opsüsteemiga arvutites suletud.
- Seade on installitud samasse alamvõrku arvutitega, mis seda kasutama hakkavad.

Kui installiprogramm ei tunne seadet ära, printige välja võrgukonfiguratsiooni leht ja sisestage installiprogrammi käsitsi IP-aadress. Lisateabe saamiseks vt [Võrgukonfiguratsiooni lehe mõistmine \(ainult mõnedel mudelitel\)](#page-135-0).

Kuigi seadmele ei ole soovitatav määrata staatilist IP-aadressi, võib see teatud installiprobleemid (nt konflikt tulemüüriga) lahendada.

# **Loodud võrguport ei ühildu seadme IP-aadressiga (Windows)**

Kui kasutate Windowsi opsüsteemiga arvutit, kontrollige, kas seadmes loodud võrgupordid vastavad seadme IP-aadressile, juhindudes alltoodud punktidest.

- **1.** Printige seadme võrgukonfiguratsiooni leht
- **2.** Klõpsake menüü **Start** käsku **Settings** (Sätted) ja klõpsake siis linki või ikooni **Printers** (Printerid) või **Printers and Faxes** (Printerid ja faksid). - või -

Klõpsake menüüs **StartControl Panel** (Juhtpaneel) ja topeltklõpsake seejärel **Printers** (Printerid).

- **3.** Paremklõpsake printeri ikooni, klõpsake käsku **Properties** (Atribuudid) ja klõpsake vahekaarti **Ports** (Pordid)
- **4.** Valige seadme jaoks TCP/IP-port ning klõpsake käsku **Configure Port** (Konfigureeri port).
- **5.** Võrrelge IP-aadresse ning kontrollige, kas dialoogiboksis kuvatud IP-aadress vastab võrgukonfiguratsiooni lehel olevale IP-aadressile. Kui IP-aadressid erinevad, kirjutage dialoogiboksi võrgukonfiguratsiooni lehel olev IP-aadress.
- **6.** Sätete salvestamiseks ning dialoogibokside sulgemiseks klõpsake kaks korda nuppu **OK**.

# **Traadita ühenduse probleemide lahendamine (ainult teatud mudelitel)**

Kui seadmel ei õnnestu traadita võrgu seadistamise ja tarkvarainstalli järel võrguga sidet luua, sooritage järgnevad toimingud näidatud järjekorras.

- Traadita ühenduse üldine tõrkeotsing
- Traadita ühenduse täpne tõrkeotsing

# **Traadita ühenduse üldine tõrkeotsing**

Sooritage järgmised toimingud näidatud järjekorras.

**Märkus.** Kui seadistate traadita ühendust esimest korda ja kasutate kaasa pandud tarkvara, siis veenduge, et arvuti ja seade on ühendatud USB-kaabli kaudu.

### **1. punkt - veenduge, et traadita ühenduse (802.11) tuli on sisse lülitatud**

Kui HP-seadme juures olev sinine traadita ühenduse tuli ei põle, võib traadita ühendus olla välja lülitatud. Traadita ühenduse sisselülitamiseks vajutage nuppu **Wireless** (Traadita) ja hoidke seda kolme sekundi jooksul all.

**Märkus.** Kui HP-seade toetab kohtvõrku, kontrollige, et Etherneti kaabel ei oleks seadmega ühendatud. Etherneti kaabli ühendamine ei võimalda HP-seadme kasutamist traadita võrgus.

# **2. punkt - tehke traadita võrku kasutavatele seadmetele taaskäivitus**

Lülitage ruuter ja HP seade välja, seejärel lülitage need taas sellises järjekorras sisse: esmalt ruuter ja siis HP seade. Kui ühenduse loomine pole endiselt võimalik, siis lülitage välja ruuter, HP seade ja arvuti. Mõnikord võib võrgu sideprobleemide korral aidata toite välja- ja sisselülitamine.

### **3. punkt - käivitage traadita võrgu test**

Traadita võrgu probleemide korral käivitage traadita võrgu test. Traadita võrgu testilehe printimiseks vajutage nuppu **Wireless** (Traadita). Kui avastatakse probleem, on prinditud testi aruandes soovitused selle probleemi lahendamiseks.

# **Traadita ühenduse täpne tõrkeotsing**

Kui proovisite üldises tõrkeotsingus toodud lahendusi, aga ei saa endiselt oma HP seadet traadita võrku ühendada, siis sooritage järgmised toimingud esitatud järjekorras.

- [1. punkt. Kontrollige, kas arvuti on võrku ühendatud](#page-124-0)
- [2. punkt. Kontrollige, kas HP-seade on võrku ühendatud](#page-125-0)
- [3. punkt. Kontrollige, ega tulemüüritarkvara ühendust ei blokeeri.](#page-126-0)
- [4. punkt. Veenduge, et HP seade on võrku ühendatud ja valmis](#page-126-0)
- [5. punkt. Veenduge, et HP seadme traadita versioon on seatud printeri](#page-127-0) [vaikedraiveriks \(ainult Windowsi puhul\)](#page-127-0)
- <span id="page-124-0"></span>• [6. punkt. Veenduge, et töötaks HP Network Devices Support service \(HP](#page-128-0) [võrguseadmete tugi\) \(ainult Windowsi kasutamisel\)](#page-128-0)
- [Riistvara-aadresside lisamine traadita side pääsupunkti \(WAP\)](#page-128-0)

# **1. punkt. Kontrollige, kas arvuti on võrku ühendatud**

### **Traadiga (Ethernet) ühenduse kontrollimine**

- ▲ Enamikel arvutitel on ruuterist tuleva Etherneti kaabli pistikupesa kõrval kaks signaaltulukest. Tavaliselt on seal kaks signaaltulukest: üks põlev ja üks vilkuv. Kui teie arvutil on signaaltulukesed, siis vaadake, kas need ka põlevad. Kui tulukesed ei põle, proovige Etherneti kaabel uuesti arvuti ja ruuteriga ühendada. Kui te ei näe ikka signaaltulukesi, võib viga olla ruuteris, Etherneti kaablis või arvutis.
	- **Märkus.** Macintoshiga arvutitel pole indikaatortulukesi. Kui soovite Macintoshiga arvutis Ethernet-ühendust kontrollida, siis valige dokis **System Preferences** (Süsteemieelistused) ja siis **Network** (Võrk). Kui Ethernet-ühendus töötab korralikult, ilmub koos IP-aadressi ja muu olekuteabega ühenduste loendisse **Built-in Ethernet** (Sisseehitatud Ethernet). Kui **Built-in Ethernet** (Sisseehitatud Ethernet) ei ilmu, võib viga olla ruuteris, Etherneti kaablis või arvutis. Lisateabe saamiseks klõpsake aknas valikut Help (Spikker).

### **Traadita ühenduse kontrollimine**

- **1.** Veenduge, et arvuti' traadita ühendus on sisse lülitatud. (Lisateavet vt arvutiga kaasa pandud dokumentatsioonist.)
- **2.** Kui te ei kasuta unikaalset võrgunime (SSID), on võimalik, et teie traadita arvuti on ühendatud lähedaloleva võrguga, mis ei kuulu teile. Järgnevad sammud aitavad teil kindlaks teha, kas arvuti on võrguga ühendatud.

# **Windows**

**a**. Klõpsake **Start**, siis **Control Panel** (Juhtpaneel), siis **Network Connections** (Võrguühendused) ja seejärel valige **View Network Status** (Võrguseadete vaatamine) ja **Tasks** (Tegumid).

või

Klõpsake **Start**, valige **Settings** (Sätted), siis **Control Panel** Juhtpaneel), topeltklõpsake **Network Connections** (Võrguühendused), klõpsake menüüd **View** (Vaade) ja valige **Details** (Üksikasjad).

Jätke järgmise sammuga jätkates võrgu dialoogiaken avatuks.

- **b**. Lahutage toitejuhe traadita ruuterist. Ühenduse olek arvutis peaks muutuma olekuks **Not Connected** (Pole ühendatud).
- **c**. Ühendage toitejuhe uuesti traadita ruuteriga. Ühenduse oleks peaks muutuma olekuks **Connected** (Ühendatud).

# <span id="page-125-0"></span>**Mac OS X**

- ▲ Klõpsake akna üleval servas menüüribal ikooni **AirPort** (Võrgupesa). Avanenud menüüst saate teada, kas AirPort on sisse lülitatud ning millise traadita võrguga arvuti on ühendatud.
	- **Märkus.** Lisateabe saamiseks AirPort-ühenduse kohta klõpsake dokis **System Preferences** (Süsteemieelistused) ja siis **Network** (Võrk). Kui traadita ühendus töötab korralikult, ilmub ühenduste loendis AirPorti kõrvale roheline täpp. Lisateabe saamiseks klõpsake aknas valikut Help (Spikker).

Kui teil ei õnnestu oma arvutit võrguga ühendada, võtke ühendust isikuga, kes seadistas teie võrgu, või ruuteri tootjaga, kuna põhjus võib olla ruuteris või arvutis.

Kui teil on Windowsiga arvuti ja ligipääs Internetile, siis võite kasutada võrgu seadistamiseks rakendust HP Network Assistant (HP võrguabiline), mis asub aadressil [www.hp.com/sbso/wireless/tools-setup.html?jumpid=reg\\_R1002\\_USEN.](http://www.hp.com/sbso/wireless/tools-setup.html?jumpid=reg_R1002_USEN) (Veebileht on saadav ainult inglise keeles.)

# **2. punkt. Kontrollige, kas HP-seade on võrku ühendatud**

Kui seade ja arvuti ei ole ühendatud sama võrguga, ei saa te HP seadet võrgus kasutada. Järgige selle jaotise juhiseid, et teha kindlaks, kas seade on õige võrguga ühendatud.

**Märkus.** Kui teie traadita ruuter või Apple AirPort Base Station kasutab varjatud võrgunime (SSID), ei suuda HP seade automaatselt võrku tuvastada.

# **A: Veenduge, et HP seade on võrgus**

- **1.** Kui HP seade toetab Ethernet-võrku, siis veenduge, et Etherneti kaabel poleks seadmega ühendatud. Kui Etherneti kaabel on ühendatud, pole traadita ühenduse funktsioon kasutatav.
- **2.** Kui HP-seade on traadita võrku ühendatud, saate välja printida seadme traadita konfiguratsiooni lehe. Lisateabe saamiseks vt [Võrgukonfiguratsiooni lehe mõistmine](#page-135-0) [\(ainult mõnedel mudelitel\)](#page-135-0).
	- ▲ Pärast lehe printimist kontrollige võrgu olekut ja URL-i.

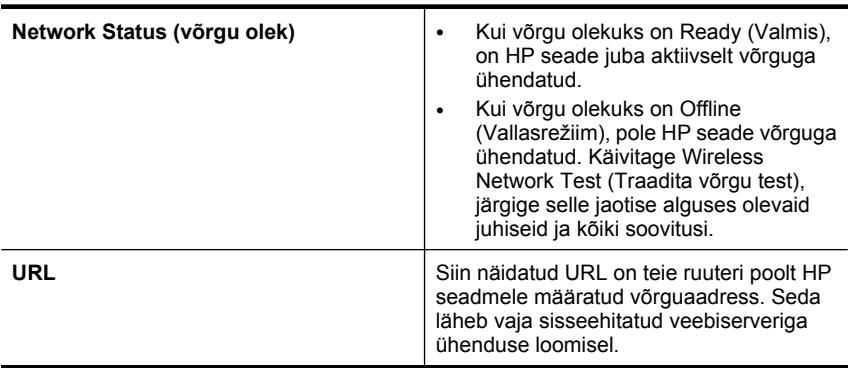

# <span id="page-126-0"></span>**B: Kontrollige, kas on olemas ligipääs sisseehitatud veebiserverile (EWS).**

▲ Kui HP-seade ja arvuti on võrku ühendatud, võite kontrollida kummagi seadme sisseehitatud veebiserveri (EWS) abil, kas nad on ühendatud samasse võrku. Lisateabe saamiseks vt [Sisseehitatud veebiserver \(ainult mõnedel mudelitel\)](#page-218-0).

### **Juurdepääs sisseehitatud veebiserverile (EWS)**

- **a**. Avage oma arvutis veebibrauser, mida tavaliselt Interneti sirvimiseks kasutate (näiteks Internet Explorer või Safari). Sisestage aadressilahtrisse HP seadme Internetiaadress nii, nagu näidatud võrgu konfiguratsiooni leheküljel (näiteks http://192.168.1.101.)
	- **Märkus.** Kui kasutate oma veebibrauseris puhverserverit, võib teil olla tarvis see sisseehitatud veebiserverile ligipääsemiseks blokeerida.
- **b**. Kui saate avada sisseehitatud veebiserveri, proovige seadet võrgu kaudu kasutada (näiteks printimiseks), et kontrollida, kas võrgu seadistamine õnnestus.
- **c**. Kui sisseehitatud veebiserver ei avane või HP seadme kasutamisel võrgu kaudu esineb tõrkeid, lugege järgmist jaotist tulemüüride kohta.

### **3. punkt. Kontrollige, ega tulemüüritarkvara ühendust ei blokeeri.**

Kui te ei saa avada sisseehitatud veebiserverit ja olete kindel, et arvuti ja HP seade on sama võrguga ühendatud, võib tulemüüri turvatarkvara sidet blokeerida. Lülitage ajutiselt välja kogu arvutis töötav tulemüüri turvatarkvara ning seejärel proovige sisseehitatud veebiserverit uuesti avada. Kui teil on juurdepääs sisseehitatud veebiserverile, siis proovige HP seadet kasutada (printimiseks).

Kui pääsesite sisseehitatud veebiserverisse ja saate HP seadet kasutada, kui tulemüür on välja lülitatud, on vajalik arvuti tulemüüri seadeid muuta, et arvuti ja HP seade saaksid omavahel võrgus suhelda. Lisateavet leiate jaotisest [Tulemüüri konfigureerimine nii, et](#page-128-0) [see töötaks HP seadmetega.](#page-128-0)

Kui teil on juurdepääs sisseehitatud veebiserverile, kuid te ei saa HP seadet isegi väljalülitatud tulemüüriga kasutada, siis lubage tulemüüritarkvaras HP seade.

### **4. punkt. Veenduge, et HP seade on võrku ühendatud ja valmis**

Kui olete installinud HP tarkvara, võite kontrollida HP seadme olekut oma arvutist, et näha, kas seade on peatatud või vallasrežiimis, mis takistab teil selle kasutamist.

HP seadme oleku vaatamiseks toimige järgnevalt.

### **Windows**

**1.** Klõpsake menüü **Start** käsku **Settings** (Sätted) ja klõpsake siis linki või ikooni **Printers** (Printerid) või **Printers and Faxes** (Printerid ja faksid). - või -

Klõpsake menüüs **StartControl Panel** (Juhtpaneel) ja topeltklõpsake seejärel **Printers** (Printerid).

**2.** Kui teie arvuti ei näita printereid vaates Details (Üksikasjad), siis avage menüü **View** (Vaade) ja klõpsake **Details** (Üksikasjad).

- <span id="page-127-0"></span>**3.** Olenevalt printeri olekust tehke ühte järgmistest.
	- **a**. Kui HP seade on režiimis **Offline**, (Vallasrežiim) paremklõpsake seadmel ja valige **Use Printer Online** (Printeri kasutamine sidusrežiimis).
	- **b**. Kui seade on režiimis **Paused** (Peatatud), paremklõpsake seadet ja valige **Resume Printing** (Printimise jätkamine).
- **4.** Proovige HP seadet võrgus kasutada.

# **Mac OS X**

- **1.** Klõpsake dokis **System Preferences** (Süsteemieelistused) ja siis **Print & Fax** (Prindi ja faksi).
- **2.** Valige HP seade ja klõpsake nuppu **Print Queue** (Prindijärjekord).
- **3.** Kui avanenud aknas kuvatakse **Jobs Stopped** (Tööd peatatud), siis klõpsake **Start Jobs** (Alusta prinditöid).

Kui te saate pärast eelmiste juhiste täitmist HP seadet kasutada, kuid seadme töös tekivad uued tõrked, võib selle põhjuseks olla tulemüür. Kui te ei saa endiselt HP seadet võrgu kaudu kasutada, lugege täiendava tõrkeotsingu abi saamiseks järgmist jaotist.

### **5. punkt. Veenduge, et HP seadme traadita versioon on seatud printeri vaikedraiveriks (ainult Windowsi puhul)**

Tarkvara uuesti installimisel võib installer kausta **Printers** (Printerid) või **Printers and Faxes** (Printerid ja faksid) tekitada teise printeridraiveri. Kui teil on probleeme printimise või HP seadme ühendamisega, siis veenduge, et õige printeridraiver on määratud vaikedraiveriks.

**1.** Klõpsake menüü **Start** käsku **Settings** (Sätted) ja klõpsake siis linki või ikooni **Printers** (Printerid) või **Printers and Faxes** (Printerid ja faksid).

- või -

Klõpsake menüüs **StartControl Panel** (Juhtpaneel) ja topeltklõpsake seejärel **Printers** (Printerid).

- **2.** Tehke kindlaks, kas teie printerdraiveri versiooni kaustas **Printers** (Printerid) või **Printers and Faxes** (Printerid ja faksid) kasutatakse traadita ühendamiseks.
	- **a**. Paremklõpsake printeriikooni ja siis valikut **Properties** (Atribuudid), **Document Defaults** (Dokumendi vaikesätted) või valikut **Printing Preferences** (Prindieelistused).
	- **b**. Avage vahekaart **Ports** (Pordid) ja otsige loendist märgistatud porti. Printeridraiveril, mida kasutatakse traadita ühenduseks, on märgise kõrval kirjeldus **Standard TCP/IP Port** (Tavaline TCP/IP port).
- **3.** Paremklõpsake printeril, mida kasutate traadita ühenduseks ning valige **Set as Default Printer** (Määra vaikeprinteriks).
- **Märkus.** Kui kaustas on rohkem kui ühe HP seadme ikoon, siis paremklõpsake printeril, mida kasutate traadita ühenduseks ja valige **Set as Default Printer** (Määra vaikeprinteriks).

# <span id="page-128-0"></span>**6. punkt. Veenduge, et töötaks HP Network Devices Support service (HP võrguseadmete tugi) (ainult Windowsi kasutamisel)**

# **Teenuse HP Network Device Support (HP võrguseadmete tugi) taaskäivitamine**

- **1.** Kustutage kõik parajasti printimisjärjekorras olevad prinditööd.
- **2.** Paremklõpsake töölaual ikoonil **My Computer** (Minu arvuti) või **Computer** (Arvuti) ja siis **Manage** (Halda).
- **3.** Topeltklõpsake valikut **Services and Applications** (Teenused ja rakendused), seejärel klõpsake **Services** (Teenused).
- **4.** Liikuge mööda teenuste loendit alla, paremklõpsake valikul **HP Network Devices Support** (HP võrguseadmete tugi) ja seejärel klõpsake **Restart** (Taaskäivita).
- **5.** Proovige pärast teenuse taaskäivitust HP seadet uuesti võrgus kasutada.

Kui saate HP seadet võrgus kasutada, siis oli seadistamine edukas.

Kui te ikka ei saa HP seadet võrgus kasutada või peate selleks seda juhist korduvalt täitma, võib selle põhjuseks olla tulemüür.

Kui see ei aita, võib viga olla võrgukonfiguratsioonis või ruuteris. Võtke abi saamiseks ühendust isikuga, kes teie võrgu seadistas, või ruuteri tootjaga.

# **Riistvara-aadresside lisamine traadita side pääsupunkti (WAP)**

MAC-aadresside filter on turbefunktsioon, mille kohaselt traadita side pääsupunktis (WAP) määratakse nende MAC-aadresside (ehk riistvara-aadresside) loend, millel on lubatud selle pääsupunkti kaudu võrku pääseda. Kui pääsupunktis pole võrku pääseda prooviva seadme riistvara-aadressi märgitud, keelab pääsupunkt seadme pääsu võrku. Kui pääsupunkt filtreerib MAC-aadresse, peavad seadmete MAC-aadressid olema pääsupunktis lubatud MAC-aadresside loendisse lisatud.

- Printige võrgukonfiguratsiooni leht. Lisateavet leiate jaotisest [Võrgukonfiguratsiooni](#page-135-0) [lehe mõistmine \(ainult mõnedel mudelitel\)](#page-135-0).
- Avage pääsupunkti konfiguratsiooniutiliit ja lisage seadme riistvara-aadress lubatud MAC-aadresside loendisse.

# **Tulemüüri konfigureerimine nii, et see töötaks HP seadmetega**

Personaalne tulemüür, mis on teie arvutis töötav turvatarkvara, võib HP seadme ja arvuti vahelise võrguside blokeerida.

Esineda võivad järgmised probleemid.

- Printerit ei leitud HP tarkvara installimisel
- Printida ei saa, prinditöö on järjekorda kinni jäänud või printer lülitub välja
- Skannimisside tõrked või teated, et skanner on hõivatud
- Printeri olekut ei ole arvutis näha

Tulemüür võib takistada HP seadet võrgus olevaid arvuteid oma asukohast teavitamist. Kui HP tarkvara ei leia installi ajal HP seadet (ja te teate, et HP seade on võrgus) või teil tekivad probleemid, kuigi HP tarkvara installimine on õnnestunud, toimige järgmiselt.

- **1.** Kui kasutate Windowsiga töötavat arvutit, lubage tulemüüri seadetes arvutil kasutada kohalikku alamvõrku (ka nimetusega "scope" või "zone"). Usaldades kõiki arvuteid kohalikus alamvõrgus, saavad kodus ja kontoris olevad arvutid ja seadmed üksteisega sidet pidada, olles endiselt Interneti eest kaitstud. See on lihtsaim kasutusmeetod.
- **2.** Kui teil ei ole kohaliku alamvõrgu arvutite usaldamise valikut, lisage oma tulemüüri lubatavate portide loendile sissetulev UDP-port 427.

**Märkus.** Kõik tulemüürid ei nõua teie sissetulevate ja väljaminevate portide eristamist, aga mõned küll.

Sagedaseks probleemiks on veel see, et tulemüür ei usalda võrgule juurdepääsemisel HP tarkvara. See võib esineda, kui olete HP tarkvara installi ajal blokeerimisküsimusele jaatavalt vastanud.

Kui see juhtub ja te kasutate opsüsteemiga Windows arvutit, siis veenduge, et järgnevad programmid on teie tulemüüri usaldusväärsete rakenduste nimekirjas; lisage need, mis puuduvad.

- **hpqkygrp.exe**, asub kaustas **C:\program files\HP\digital imaging\bin**
- **hpqscnvw.exe**, asub kaustas **C:\program files\HP\digital imaging\bin** - või -

**hpiscnapp.exe**, asub kaustas **C:\program files\HP\digital imaging\bin**

- **hpqste08.exe**, asub kaustas **C:\program files\HP\digital imaging\bin**
- **hpqtra08.exe**, asub kaustas **C:\program files\HP\digital imaging\bin**
- **hpqthb08.exe**, asub kaustas **C:\program files\HP\digital imaging\bin**
- **Wärkus.** Juhiste saamiseks tulemüüri pordi seadete ja HP failide "usaldusväärsete" nimekirja lisamise kohta vaadake oma tulemüüri dokumentatsiooni.

Mõned tulemüürid võivad tõrkeid tekitada isegi pärast nende väljalülitamist. Kui olete tulemüüri eelnevate juhiste kohaselt konfigureerinud ning teil esineb endiselt probleeme ja te kasutate opsüsteemi Windows, siis peate võib-olla enne HP seadme võrgus kasutamist tulemüüri tarkvara desinstallima.

# **Täpsem tulemüüri teave**

HP seade kasutab ka järgmisi porte ning võib-olla peate need oma tulemüüri konfiguratsioonis avama. Sissetulevad pordid (UDP) on arvuti sihtpordid ja väljuvad pordid (TCP) on HP seadme sihtpordid.

- **Sissetulevad (UDP) pordid:** 137, 138, 161, 427
- **Väljuvad (TCP) pordid:** 137, 139, 427, 9100, 9220, 9500

# **Porte kasutatakse järgmisteks toiminguteks.**

# **Printimine**

- **UDP-pordid:** 427, 137, 161
- **TCP-port:** 9100

### **Fotokaardi üleslaadimine**

- **UDP-pordid:** 137, 138, 427
- **TCP-port:** 139

### **Skannimine**

- **UDP-port:** 427
- **TCP-pordid:** 9220, 9500

**HP seadme olek UDP-port:** 161

**Faksimine**

- **UDP-port:** 427
- **TCP-port:** 9220

**HP seadme installimine UDP-port:** 427

# **Seadme haldusprobleemide lahendamine**

Selles jaotises pakutakse lahendusi põhilistele seadme haldamist takistavatele probleemidele. See jaotis sisaldab järgmist teemat:

- **Märkus.** Sisseehitatud veebiserveri (EWS) kasutamiseks peab seade olema ühendatud võrguga, kasutades kas Etherneti või traadita ühendust. Te ei saa kasutada sisseehitatud veebiserverit, kui seade on ühendatud arvutiga USBkaabliga.
- Sisseehitatud veebiserverit ei saa avada
- [EWS on saadaval ainult inglise keeles](#page-131-0)

# **Sisseehitatud veebiserverit ei saa avada**

### **Kontrollige võrguseadistust**

- Veenduge, ega te ei kasuta seadme ühendamiseks võrku telefoni ühendusjuhet ega ristkaablit.
- Veenduge, et seadme võrgujuhe oleks korralikult ühendatud.
- Kontrollige, kas võrgujaotur, kommutaator või marsruuter on sisse lülitatud ja töötab õigesti.

### **Kontrollige arvutit**

Kontrollige, kas teie kasutuses olev arvuti on võrku ühendatud.

<span id="page-131-0"></span>**Märkus.** Sisseehitatud veebiserveri (EWS) kasutamiseks peab seade olema ühendatud võrguga, kasutades kas Etherneti või traadita ühendust. Te ei saa kasutada sisseehitatud veebiserverit, kui seade on ühendatud arvutiga USBkaabliga.

### **Kontrollige oma veebibrauserit**

- Veenduge, et veebibrauser vastab süsteemi miinimumnõuetele. Lisateabe saamiseks vt [Süsteeminõuded](#page-143-0).
- Kui teie veebibrauser kasutab Interneti-ühenduse loomiseks proksisätteid, proovige nende väljalülitamist. Lisateavet vaadake oma veebibrauseriga kaasasolevast dokumentatsioonist.

### **Kontrollige seadme IP-aadressi**

- Seadme IP-aadressi kontrollimiseks tehke IP-aadress kindlaks, printides võrgukonfiguratsiooni lehe. Klõpsake nuppu **Setup** (Seadistus), valige **Network Setup** (Võrguseadistus) ja seejärel **Print Network Settings** (Võrgusätete printimine).
- Käivitage käsuviibalt seadme IP-aadressile käsk PING. Näiteks juhul, kui IP-aadress on 123.123.123.123, tippige MS-DOSi käsuviibale järgnev:

C:\ping 123.123.123.123

Opsüsteemis Mac OS X avage Terminal (kaustas Applications > Utilities (Rakendused ja utiliidid) ning sisestage järgmine tekst: ping 123.123.123 Kui seade vastab, siis on IP-aadress õige. Kui seade ei vasta (kuvatakse teade ajalõpu (time-out) saabumise kohta), siis on IP-aadress vale.

### **EWS on saadaval ainult inglise keeles**

Kui teie seade toetab ainult traadita võrguühendusi ja mitte Etherneti võrguühendusi, on EWS saadaval ainult inglise keeles.

# **Installiprobleemide tõrkeotsing**

Kui järgnevatest teemadest pole abi, vt HP tugiteenuste kohta jaotist [Probleemi](#page-77-0) [lahendamine.](#page-77-0)

- Riistvarainstalli soovitused
- [Tarkvarainstalli soovitused](#page-132-0)

### **Riistvarainstalli soovitused**

### **Kontrollige seadet**

- Veenduge, et nii seadme ümbert kui ka seest on eemaldatud kõik kleeplindid ja kogu pakkematerjal.
- Veenduge, et seadmes oleks paberit.
- Veenduge, et peale tule Valmis (mis peaks põlema) ei põle ega vilgu ühtegi tuld. Kui tuli NB! vilgub, kontrollige seadme juhtpaneelile ilmuvaid teateid.

# <span id="page-132-0"></span>**Kontrollige riistvaraühenduste korrasolekut**

- Veenduge, et kõik kasutatavad juhtmed ja kaablid (nagu USB-kaabel või Etherneti kaabel) on töökorras.
- Veenduge, et toitejuhe on kindlalt ühendatud nii seadme kui ka töötava pistikupesaga.
- Veenduge, et telefonikaabel on ühendatud liidesesse tähisega "1-LINE".

### **Kontrollige tindikassette**

- Seade palub tindikassetid iga kord nende paigaldamisel või vahetamisel joondada. Tindikassette võite joondada suvalisel ajal seadme juhtpaneelilt või seadmega kaasas olnud HP tarkvara abil. Tindikassettide joondamine tagab kõrgkvaliteetse väljundi. Lisateavet leiate jaotisest [Tindikassettide joondamine](#page-73-0). Kui joondamine nurjus, siis veenduge, et kassetid on korralikult paigaldatud ning alustage tindikasseti joondamist. Lisateavet leiate jaotisest [Joondamine nurjus](#page-82-0).
- Veenduge, et kõik hoovad ja kaaned oleksid korralikult kinni.

### **Kontrollige arvutit**

- Veenduge, et arvutis töötab üks toetatavatest operatsioonisüsteemidest.
- Veenduge, et arvuti vastab vajalikele süsteemi miinimumnõuetele.

### **Kontrollige, et seadmel oleksid täidetud järgmised tingimused**

- Toite märgutuli põleb püsivalt. Esmakordsel käivitamisel kulub seadmel soojenemiseks ligiaudu 45 sekundit.
- Seade on töövalmis ja juhtpaneelil ei põle ega vilgu peale tule Valmis ühtki teist tuld. Kui mõni tuli põleb või vilgub, vaadake teadet seadme juhtpaneeli näidikul.
- Veenduge, et toitejuhe ja muud kaablid on korras ja seadmega korralikult ühendatud.
- Seadmelt on eemaldatud kõik kleeplindid ja kogu pakkematerjal.
- Dupleksseade on kindlalt paigas.
- Kontrollige, kas paber on salve õigesti sisestatud ja et seadmes pole paberiummistust.
- Kõik hoovad ja kaaned on suletud.

# **Tarkvarainstalli soovitused**

### **Kontrollige, kas installi eeldused on täidetud**

- Veenduge, et kasutatav HP tarkvara-CD sisaldab arvuti opsüsteemiga ühilduvat installitarkvara.
- Enne tarkvara installimist veenduge, et ülejäänud programmid on suletud.
- Kui arvuti ei suuda tuvastada teie sisestatud teed CD-seadmeni, veenduge, et olete sisestanud õige kettaseadmetähise.
- Kui arvuti ei suuda HP tarkvara-CD-d CD-seadmes tuvastada, kontrollige, ega HP tarkvara-CD ole vigane. Seadme draiveri saate alla laadida HP veebisaidilt [\(www.hp.com/support](http://www.hp.com/support)).

# **Kontrollige, kas järgmised tingimused on täidetud**

- Veenduge, et arvuti vastab süsteeminõuetele.
- Enne tarkvara installimist Windowsi opsüsteemiga arvutisse veenduge, et ülejäänud programmid on suletud.
- Kui arvuti ei tuvasta teie sisestatud teed CD-seadmeni, veenduge, et olete sisestanud õige kettaseadmetähise.
- Kui arvuti ei tunne seadmesse sisestatud HP tarkvara-CD-d ära, kontrollige, et CD ei ole vigane. Seadme draiveri saate alla laadida HP veebisaidilt ([www.hp.com/](http://www.hp.com/support) [support](http://www.hp.com/support)).
- Kontrollige Windows Device Managerist (Windowsi seadmehaldur), et USB-draiverid poleks välja lülitatud.
- Kui kasutate Windowsi opsüsteemi ja seadme tuvastamine ei õnnestu, käivitage seadme draiveri täielikuks desinstalliks HP tarkvara-CD-lt desinstalliutiliit (util\ccc \uninstall.bat). Taaskäivitage oma arvuti ja installige seadme draiver uuesti.

### **Kontrollige arvutit**

- Veenduge, et arvutis töötab üks toetatavatest operatsioonisüsteemidest.
- Veenduge, et arvuti vastab vajalikele süsteemi miinimumnõuetele.

# **Printeri olekuteabe ja enesetesti aruande mõistmine**

Printeri olekuteavet ja enesetesti aruannet saab kasutada järgmiseks.

- Seadme hetketeabe ja tindikasseti oleku vaatamine
- Probleemide tõrkeotsingu hõlbustamiseks

Printeri olekuteave ja enesetesti aruanne sisaldavad ka viimatiste sündmuste logi.

**Märkus.** Kui teie seade ei toeta traadita sidet, nimetatakse aruannet printeri olekuteabeks (Printer Status Report). Kui teie seade toetab traadita sidet, nimetatakse aruannet enesetesti aruandeks (Self-Test Report).

Kui peate helistama HP tugiteenuste telefoninumbril, on tihti kasulik printeri olekuteave või enesetesti aruanne enne välja printida.

### **Printeri olekuteave**

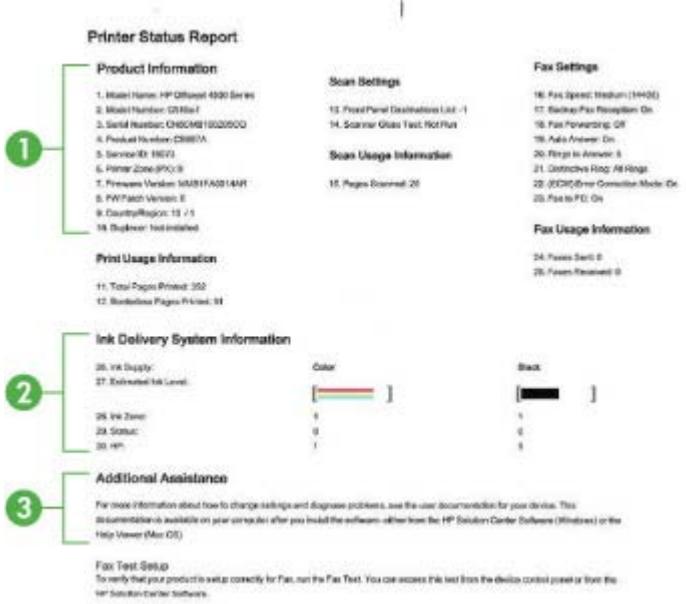

- **1. Tooteteave:** näitab seadme kohta teavet (näiteks seadme nime, mudelinumbrit, seerianumbrit ja püsivara versiooninumbrit) ning kasutusalast teavet; prinditud salvest.
- **2. Tindiväljastussüsteemi teave:** näitab teavet tindikassettide kohta, nagu näiteks eeldatavaid tinditasemeid.
	- **Märkus.** Tinditaseme hoiatused ja tähised pakuvad oletatavaid väärtusi vaid planeerimiseesmärkideks. Kui kuvatakse madala tinditaseme hoiatusteade, hoidke võimaliku printimisviivituse vältimiseks asenduskassett käepärast. Tindikassette ei pea asendama enne, kui prindikvaliteet muutub vastuvõetamatuks.
- **3. Additional Assistance (Täiendav abi):** pakub teavet võimalike meetodite kohta täiendava seadmealase teabe leidmiseks ning ka teavet probleemide diagnoosimise kohta.

# **Self-Test Report (Enesetesti aruanne)**

<span id="page-135-0"></span>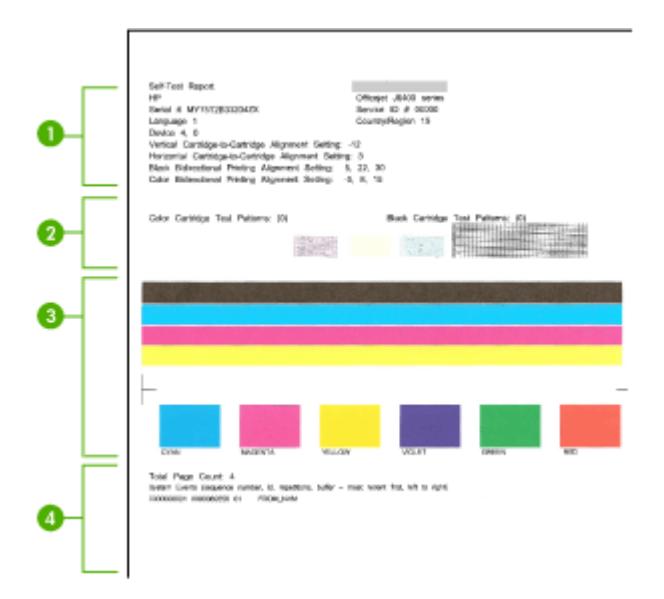

- **1. Informatsioon printeri kohta:** näitab seadme kohta teavet (näiteks seadme nime, mudelinumbrit, seerianumbrit ja püsivara versiooninumbrit) ning salvest prinditud lehekülgede arvu.
- **2. Pihusti testi muster:** Puuduvad jooned näitavad probleeme tindikassettidega. Proovige kassette puhastada või neid asendada.
- **3. Värvitriibud ja kastid:** Ebaühtlased, hajunud või kahvatud värvitriibud või kastid annavad märku vähesest tindist. Kontrollige tinditasemeid.
- **4. Event Log** (Sündmuste logi): Siin kuvatakse hiljuti toimunud sündmuste logi.

### **Printeri olekuteabe või enesetesti aruande printimine**

**Seadme juhtpaneel:** vajutage nuppu **Seadistamine**, valige **Print Report** (Aruande printimine), seejärel valige **Printer Status** (Printeri olek) või **Self-Test** (Enesetest) ja vajutage nuppu **OK**.

# **Võrgukonfiguratsiooni lehe mõistmine (ainult mõnedel mudelitel)**

Kui seade on võrku ühendatud, saate printida võrgukonfiguratsiooni lehe; sellelt leiate seadme võrgusätted. Võrgukonfiguratsiooni leht aitab leida võrguühenduvusprobleeme. Kui peate helistama HP tugiteenuste telefoninumbril, on tihti kasulik see leht enne välja printida.

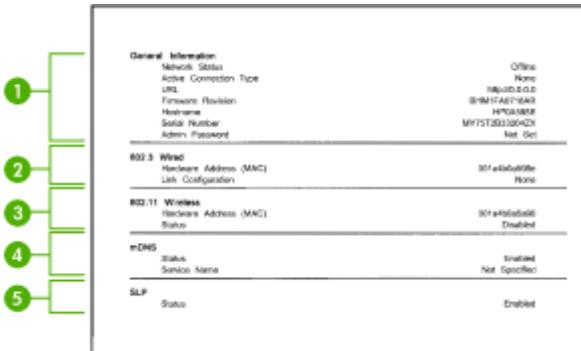

### **Võrgukonfiguratsiooni leht**

- **1. General Information** (Üldteave): siin kuvatakse võrgu praeguse oleku ja ühendusetüübi ning muudki teavet (nt sisseehitatud veebiserveri URL ja seadme riistvaraline aadress).
- **2. 802.3 Wired:** kuvatakse aktiivse kaabelvõrgu teave (nt IP-aadress, alamvõrgu mask, vaikelüüs, samuti seadme tarkvaraline aadress.
- **3. 802.11 Wireless:** kuvatakse aktiivse traadita võrguühenduse teave (nt nt IP-aadress, režiim, võrgunimi, autentimistüüp, signaali tugevus).
- **4. mDNS:** kuvab informatsiooni multiedastusdomeeninimede süsteemi (mDNS) kohta, mida kasutatakse tavaliselt väikeste serverite puhul, kus ei kasutata tavapärast DNS serverit IP-aadresside ning nimede omistamiseks (UDP pordi 5353 kaudu).
- **5. SLP:** kuvab informatsiooni kehtiva teenuseotsingu protokolli (SLP) kohta. SLP on kasutusel võrguhaldusrakenduses seadmete haldamiseks. Seade toetab SNMPv1 protokolli IP võrkudes.

### **Võrgukonfiguratsiooni lehe printimine seadme juhtpaneelilt**

Vajutage nuppu **Seadistamine**, valige **Print Report** (Aruande printimine), seejärel **Network Config** (Võrgukonfiguratsioon) ning vajutage nuppu **OK**.

# **Ummistuste kõrvaldamine**

Kandja võib prinditöö käigus aeg-ajalt printerisse kinni jääda. Enne ummistuse kõrvaldamise juurde asumist proovige järgmist.

- Kontrollige, kas prindite tehnilistele andmetele vastavale kandjale. Lisateabe saamiseks vt [Kandja spetsifikatsioonid.](#page-144-0)
- Veenduge, et prindite kandjale, mis pole kaardus, voltis ega kahjustada saanud.
- Veenduge, et seade on puhas. Lisateabe saamiseks vt [Seadme hooldus](#page-24-0).
- Veenduge, et salved on laetud õigesti ja et nad pole liiga täis. Lisateabe saamiseks vt [Kandja sisestamine.](#page-23-0)

See jaotus sisaldab järgmisi teemasid:

- Paberiummistuste kõrvaldamine
- [Paberiummistuste vältimine](#page-138-0)

### **Paberiummistuste kõrvaldamine**

Kui paber oli sisestatud põhisalve, tuleb paberiummistus kõrvaldada võib-olla tagumise luugi kaudu.

Paberiummistus võib tekkida ka automaatses dokumendisööturis (ADF). Automaatse dokumendisööturiga (ADF) seadmel võivad mitmed levinud toimingud põhjustada paberiummistuse ADF-is.

- ADF-i salve liiga suure hulga paberi sisestamine. Kui soovite teada lehekülgede suurimat lubatud arvu ADF-is, siis vt [Originaali asetamine skanneri klaasile.](#page-21-0)
- Kasutate paberit, mis on seadme jaoks liiga paks või õhuke.
- Proovisite ADF-i lehti lisada ajal, kui see lehti sisse tõmbab.

### **Paberiummistuse kõrvaldamine tagumise luugi kaudu**

- **1.** Vajutage tagumise luugi avamiseks sakki luugi vasakus ääres. Eemaldage luuk, tõmmates seda seadmest eemale.
	- $\triangle$  **Hoiatus.** Kui proovite eemaldada paberiummistust seadme esiküljelt, võite kahjustada prindimehhanismi. Paberiummistustele ligipääsemiseks ja nende eemaldamiseks kasutage alati tagumist luuki.

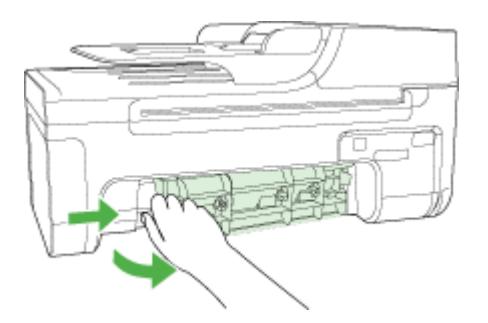

- **2.** Tõmmake paber ettevaatlikult rullide vahelt välja.
	- $\triangle$  **Hoiatus.** Kui paber rullikute vahelt eemaldamisel rebeneb, kontrollige, et rullikute ja rataste vahele ei jääks paberitükke. Kui te seadmest kõiki paberitükke ei eemalda, võib tekkida uusi ummistusi.
- **3.** Pange tagumine luuk tagasi. Vajutage luuki ettevaatlikult, kuni see kohale klõpsatab.
- **4.** Käesoleva printimistöö jätkamiseks vajutage nuppu **OK**.

### <span id="page-138-0"></span>**Paberiummistuse kõrvaldamine automaatsest dokumendisööturist (ADF) (ainult mõnedel mudelitel)**

**1.** Tõstke ADF-i kaas üles.

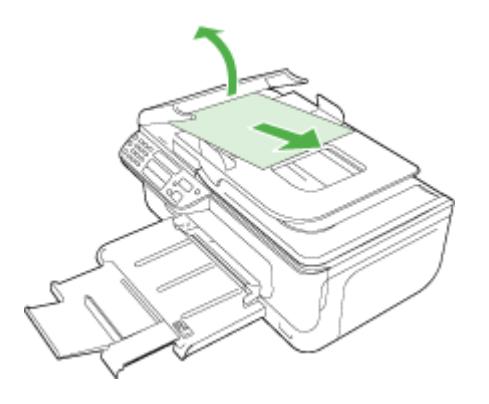

- **2.** Tõmmake paber ettevaatlikult rullide vahelt välja.
	- $\triangle$  **Hoiatus.** Kui paber rullikute vahelt eemaldamisel rebeneb, kontrollige, et rullikute ja rataste vahele ei jääks paberitükke. Kui te seadmest kõiki paberitükke ei eemalda, võib tekkida uusi ummistusi.
- **3.** Sulgege ADF-i kaas.

### **Paberiummistuste vältimine**

Paberiummistuste vältimiseks järgige alltoodud juhiseid.

- Eemaldage prinditud paberid aeg-ajalt väljastussalvest.
- Hoidke kasutamata pabereid kaardumise või kortsumise vältimiseks ühtlasel tasapinnal taassuletavas kotis.
- Hoolitsege selle eest, et sisendsalve laaditud paberid oleksid tasased ja nende ääred poleks murtud ega rebitud.
- Ärge kombineerige sisendsalves erinevaid paberitüüpe ja -formaate; kogu sisendsalves olev paberipakk peab olema ühes formaadis ja ühte tüüpi.
- Reguleerige sisendsalves olevat laiusejuhikut, et see ilusti kogu paberi vastu mahuks. Veenduge, et laiusejuhik ei koolutaks sisendsalves olevat paberit.
- Ärge suruge paberit liiga kaugele sisendsalve.
- Kasutage seadme jaoks soovitatavat tüüpi paberit. Lisateabe saamiseks vt [Kandja](#page-144-0) [spetsifikatsioonid.](#page-144-0)

**Märkus.** Niiskus võib põhjustada paberi kaardumise ja seega ummistuse.

# **A Tehniline teave**

See jaotus sisaldab järgmisi teemasid:

- Garantiiteave
- [Seadme spetsifikatsioonid](#page-142-0)
- [Normatiivne teave](#page-152-0)
- [Keskonnasäästlik tootmisprogramm](#page-162-0)
- [Kolmandate osapoolte litsentsid](#page-165-0)

# **Garantiiteave**

See jaotus sisaldab järgmisi teemasid:

- [Hewlett-Packardi piiratud garantii avaldus](#page-140-0)
- [Tindikassettide garantiiteave](#page-141-0)

### <span id="page-140-0"></span>**Hewlett-Packardi piiratud garantii avaldus**

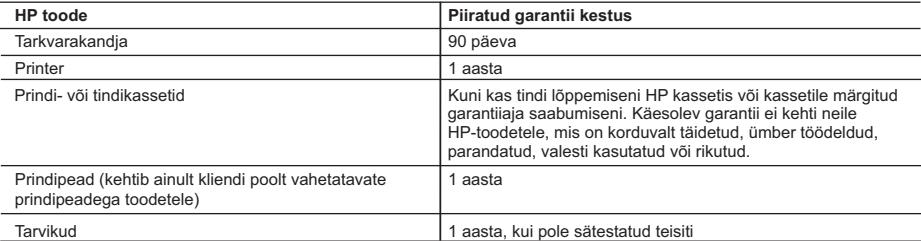

- A. Piiratud garantii ulatus
	- 1. Hewlett-Packard (HP) garanteerib lõppkasutajale, et ülalkirjeldatud HP toodetel ei esine ülalmainitud ajaperioodi vältel, mille algust hakatakse lugema toote ostukuupäevast, puudusi materjalide või töö kvaliteedi osas.
	- 2. Tarkvaratoodete puhul kehtib HP piiratud garantii ainult programmeerimiskäskude täitmisega seotud tõrgete osas. HP ei garanteeri mis tahes toote katkestusteta või tõrgeteta tööd.
	- 3. HP osaline garantii kehtib vaid tavakasutuse käigus ilmnenud defektide puhul ega kehti, kui tegemist on teist laadi probleemidega, sealhulgas probleemidega, mille põhjuseks on:
		- a. ebaõige hooldamine või modifitseerimine;
		- b. sellise tarkvara, kandjate või tarvikute kasutamine, mis pole HP tarnitud ega HP poolt heaks kiidetud;
		- c. spetsifikatsiooniväline käitamine;
		- d. volitamata muutmine või mittesihipärane kasutamine.
	- 4. HP printeritoodete puhul ei mõjuta mõne muu tootja kui HP toodetud kasseti või taastäidetud kasseti kasutamine kliendile antud garantiid ega kliendiga sõlmitud mis tahes HP tugiteenuste lepinguid. Kui aga printeri tõrge või kahjustused on põhjustatud mitte-HP või taastäidetud kasseti või aegunud tindikasseti kasutamisest, esitab HP selle tõrke või rikke kõrvaldamise eest tavalise hinnakirjajärgse töö- või materjalikulu arve.
	- 5. Kui HP-le teatatakse kehtiva garantiiaja jooksul defektsest tootest, millele kehtib HP antud garantii, siis HP omal valikul kas remondib toote või asendab selle uuega.
	- 6. Kui HP ei ole võimeline defektset toodet, millele kehtib HP garantii, mõistliku aja jooksul nõuetekohaselt remontima või uuega asendama, hüvitatakse kasutajale ostu maksumus.
	- 7. HP ei ole kohustatud toodet enne remontima, asendama või ostu maksumust hüvitama, kui ostja pole defektset toodet HP-le tagastanud.
	- 8. Asendustoode võib olla täiesti uus või "nagu uus", tingimusel, et see toode on omadustelt vähemalt samaväärne tootega, mis välja vahetatakse.
	- 9. HP tooted võivad sisaldada korduvkasutatavaid osi, komponente või materjale, mis oma omadustelt ei erine uutest. 10. HP piiratud garantii avaldus kehtib kõikides riikides, kus HP turustab selle garantiiga hõlmatavaid HP tooteid.
	- Täiendavate garantiiteenuste (nt seadme kohapealne hooldus) lepinguid saate sõlmida ükskõik millises volitatud HP teeninduskeskuses neis riikides, kus toodet HP või volitatud importija poolt turustatakse.
- B. Garantii kitsendused

KOHALIKU SEADUSANDLUSEGA LUBATUD MÄÄRAL EI ANNA HP EGA TEMA ALLTÖÖVÕTJAD MITTE MINGEID MUID KAUDSEID EGA OTSESEID GARANTIISID ega tingimusi TOOTE KAUBASTATAVUSE, RAHULDAVA KVALITEEDI EGA KINDLAKS OTSTARBEKS SOBIVUSE KOHTA.

- C. Vastutuse piiramine
	- 1. Kohaliku seadusandlusega lubatud määral on käesolevas Garantiiavalduses toodud heastamismeetmed kliendi ainsad ja eksklusiivsed heastamismeetmed.
	- 2. KOHALIKU SEADUSEGA LUBATUD ULATUSES, V.A KÄESOLEVAS GARANTIIAVALDUSES SPETSIAALSELT SÄTESTATUD KOHUSTUSTE OSAS, EI VASTUTA HP EGA TEMA TARNIJAD OTSESTE, KAUDSETE, SPETSIAALSETE, TAHTMATUTE JA TULENEVATE KAHJUDE EEST, MIS PÕHINEVAD LEPINGUL, ÕIGUSERIKKUMISEL VÕI MIS TAHES MUUL ÕIGUSLIKUL TEOORIAL, OLENEMATA SELLEST, KAS NEID ON TEAVITATUD SELLISTE KAHJUDE VÕIMALIKKUSEST.
- D. Kohalik seadusandlus
	- 1. Käesolev Garantiiavaldus annab kliendile teatud seaduslikud õigused. Kliendil võib lisaks olla ka muid õigusi, mis võivad USA-s osariigiti, Kanadas provintsiti ja mujal maailmas riigiti erineda.
	- 2. Kui käesolev Garantiiavaldus satub vastuollu kohaliku seadusandlusega, on ülimuslik kohalik seadusandlus. Sel juhul ei pruugi, vastavalt kohalikule seadusandlusele, käesoleva Garantiiavalduse teatud punktid ja kitsendused teile rakenduda. Näiteks võivad teatud USA osariigid, samuti riigid väljaspool USA-d (näiteks Kanada provintsid):
		- a. välistada käesoleva Garantiiavalduse teatud punktid ja kitsendused, vältimaks tarbijatele seadusega kehtestatud õiguste piiramist (nt Suurbritannia);
		- b. piirata muul moel tootja võimalusi selliste punktide ja kitsenduste rakendamisel;
		- c. anda kliendile täiendavaid garantiiõigusi, määrata kaudse garantii kestust, mida tootja ei saa vaidlustada, või lubada kaudsete garantiide kestuse piiramist.
	- 3. KÄESOLEVAS GARANTIIAVALDUSES ESITATUD TINGIMUSED EI VÄLISTA, PIIRA EGA MUUDA HP TOODETE SELLISTELE KLIENTIDELE MÜÜMISE SUHTES KEHTIVAID KOHUSTUSLIKKE SEADUSES ETTE NÄHTUD ÕIGUSI (VÄLJA ARVATUD JUHUL, KUI SEE ON SEADUSEGA LUBATUD), VAID TÄIENDAVAD NEID.

#### **HP müügigarantii**

Lugupeetud klient,

Lisatud on nende HP üksuste nimed ja aadressid, kes teie riigis HP müügigarantiid teostavad.

**Lisaks HP müügigarantiile võib teil olla nõudeid müüja vastu seoses ostu lepingutingimustele mittevastavusega. Käesolev HP müügigarantii ei piira teie nimetatud õigusi.**

**Estonia:** HP Oy Eesti Filiaal, Estonia pst. 1, EE-10143 Tallinn, Estonia

### <span id="page-141-0"></span>**Tindikassettide garantiiteave**

HP kasseti garantii kehtib juhul, kui toodet kasutatakse ettenähtud HP printerites. Garantii ei kehti HP tindikassettide puhul, mida on täidetud, ümber ehitatud, uuendatud, mittesihipäraselt kasutatud või rikutud.

Garantiiperioodi vältel on garantii jõus seni, kuni HP tint ei ole otsas ja garantii pole aegunud. Garantiiaja lõpukuupäev (vormingus AAAA/KK) paikneb alltoodud joonisel näidatud kohas:

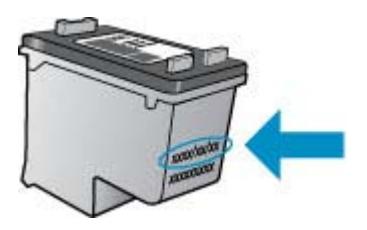

HP piiratud garantii teatise koopia on toodud tootega kaasnevas viitejuhendis.

# <span id="page-142-0"></span>**Seadme spetsifikatsioonid**

See jaotus sisaldab järgmisi teemasid:

- Füüsilised spetsifikatsioonid
- Toote funktsioonid ja omadused
- [Protsessori- ja mäluspetsifikatsioonid](#page-143-0)
- **[Süsteeminõuded](#page-143-0)**
- [Võrguprotokolli spetsifikatsioonid \(ainult mõnedel mudelitel\)](#page-143-0)
- [Sisseehitatud veebiserveri spetsifikatsioonid \(ainult mõnedel mudelitel\)](#page-144-0)
- [Kandja spetsifikatsioonid](#page-144-0)
- [Eraldusvõime printimisel](#page-148-0)
- [Printimisspetsifikatsioonid](#page-148-0)
- [Paljundusspetsifikatsioonid](#page-148-0)
- [Faksimisspetsifikatsioonid](#page-149-0)
- **[Skannimisspetsifikatsioonid](#page-150-0)**
- **[Töökeskkond](#page-150-0)**
- [Elektrialased nõuded](#page-150-0)
- [Akustilise emissiooni andmed](#page-150-0)

### **Füüsilised spetsifikatsioonid**

### **Suurus (laius x sügavus x kõrgus)**

433,5 x 401,5 x 216,7 mm (17,1 x 15,8 x 8,5 tolli)

#### **Seadme kaal (ilma prinditarvikuteta)**

5,9 kg (13 naela)

### **Toote funktsioonid ja omadused**

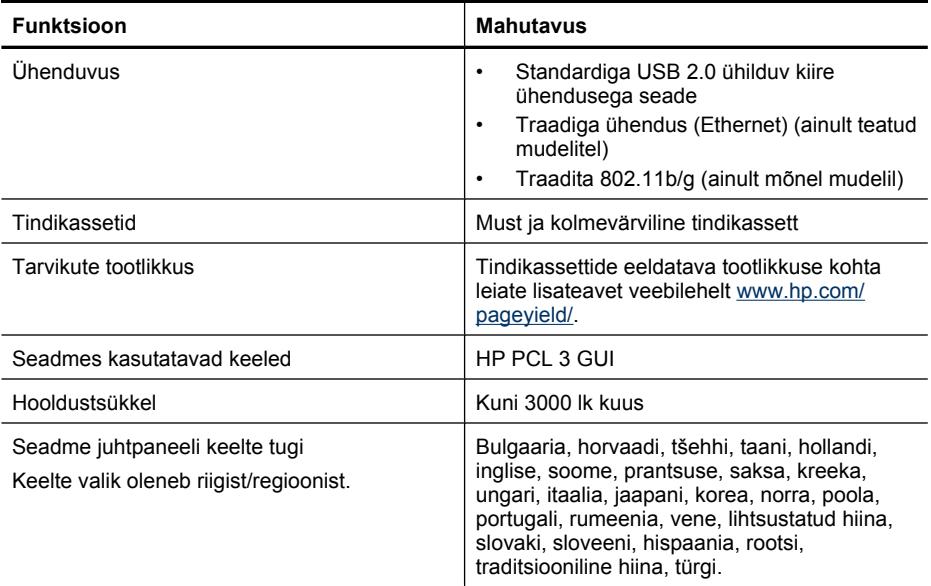

### <span id="page-143-0"></span>**Protsessori- ja mäluspetsifikatsioonid**

**Traadita ühenduseta mudelid**

Protsessor: 192 MHz ARM9 core

Mälu: 64 MB DDR2

**Traadita ühendusega mudelid**

Protsessor: 180 MHz ARM9 core

Mälu: 32 MB SDRAM

### **Süsteeminõuded**

**Märkus.** Värskeimat teavet toetatud operatsioonisüsteemide ja süsteeminõuete kohta leiate veebilehelt<http://www.hp.com/support/>

### **Operatsioonisüsteemide ühilduvus**

• Windows XP Service Pack 1, Windows Vista, Windows 7

**Märkus.** Opsüsteemide Windows XP SP1 Starter Edition, Windows Vista Starter Edition ja Windows 7 Starter Edition puhul on saadaval vaid printeridraiverid, skannimisdraiverid ja utiliit Toolbox (Tööriistakast).

Opsüsteemi Windows 7 süsteeminõuete ja spetsifikatsioonide nägemiseks lugege abifaili Readme. See fail on saadaval teie arvutis pärast HP tarkvara installimist.

- Mac OS X (v10.4.11, v10.5, v10.6)
- Linux (Täpsemat teavet vt aadressilt [www.hp.com/go/linuxprinting\)](http://www.hp.com/go.linuxprinting).

### **Miinimumnõuded**

- Microsoft Windows XP (32-bitine) teenusepakk Service Pack 1: Intel Pentium II või Celeroni protsessor, 512 MB muutmälu, 790 MB vaba kõvakettaruumi, Microsoft Internet Explorer 6.0
- Microsoft Windows Vista: 800 MHz 32-bitine (x86) või 64-bitine (x64) protsessor, 512 MB muutmälu, 1,15 GB vaba kõvakettaruumi, Microsoft Internet Explorer 7.0
- Mac OS X (v10.4.11, v10.5.6, v10.6): 256 MB muutmälu, 500 MB vaba kõvakettaruumi
- Quick Time 5.0 või uuem (Mac OS X)
- Adobe Acrobat Reader 5.0 või uuem

### **Soovitatavad nõuded**

- Microsoft Windows XP (32-bitine) teenusepakk Service Pack 1: Intel Pentium III või kõrgem protsessor, 512 MB muutmälu, 850 MB vaba kõvakettaruumi, Microsoft Internet Explorer 6.0 või uuem
- Microsoft Windows Vista: 1 GHz 32-bitine (x86) või 64-bitine (x64) protsessor, 1 GB muutmälu, 1,2 GB vaba kõvakettaruumi, Microsoft Internet Explorer 7.0 või uuem
- Mac OS X (v10.4.11, v10.5.6, v10.6): 512 MB muutmälu, 500 MB vaba kõvakettaruumi

### **Võrguprotokolli spetsifikatsioonid (ainult mõnedel mudelitel)**

### **Võrguoperatsioonisüsteemide ühilduvus**

- Windows XP (32-bitine) (Professional ja Home Edition), Windows Vista 32-bitine ja 64-bitine (Ultimate, Enterprise ja Business Edition), Windows 7 (32-bitine ja 64-bitine).
- Mac OS X (10.4.11,10.5.6, 10.6)
- Microsoft Windows 2000 Server Terminal Services ja Citrix Metaframe XP ning Feature Release 3
- Microsoft Windows 2000 Server Terminal Services ja Citrix Presentation Server 4.0
- Microsoft Windows 2000 Server Terminal Services
- <span id="page-144-0"></span>• Microsoft Windows 2003 Server Terminal Services
- Microsoft Windows 2003 Server Terminal Services ja Citrix Presentation Server 4.0
- Microsoft Windows 2003 Server Terminal Services ja Citrix Presentation Server 4.5
- Microsoft Windows 2003 Server Terminal Services ja Citrix Metaframe XP ning Feature Release 3
- Microsoft Windows 2003 Small Business Server Terminal Services
- Microsoft Windows Server 2008 Terminal Services

#### **Ühilduvad võrguprotokollid**

TCP/IP

#### **Võrguhaldus**

- HP Web Jetadmini lisandmoodulid
- Sisseehitatud veebiserver Funktsioonid Võrguseadmete kaugkonfigureerimis- ja -haldamisvõimalused

#### **Sisseehitatud veebiserveri spetsifikatsioonid (ainult mõnedel mudelitel)**

#### **Nõuded**

- TCP/IP-põhine võrk (IPX/SPX-põhiseid võrke ei toetata)
- Veebibrauser (kas Microsoft Internet Explorer 6.0, Opera 8.0, Mozilla Firefox 1.0 või Safari 1.2 või uuemad versioonid)
- Võrguühendus (sisseehitatud veebiserverit ei saa kasutada, kui seade on USB-kaabli abil ühendatud otse arvutiga)
- Interneti-ühendus (mõne funktsiooni kasutamiseks)

**Märkus.** Sisseehitatud veebiserverit saab avada ka ilma Interneti-ühenduseta. Kõik funktsioonid pole aga sel juhul saadaval.

• Peab asuma seadmega samal pool tulemüüri.

#### **Kandja spetsifikatsioonid**

Kasutage tabeleid Toetatavad formaadid ja [Toetatavad kandjatüübid ja kaalud](#page-146-0), et määrata seadmele sobiv kandja ning määrake antud kandjaga läbiviidavad funktsioonid. Seadme kasutatavate printimisveeriste kohta teabe saamiseks vaadake jaotist [Miinimumveeriste](#page-147-0) [seadistamine;](#page-147-0) lehe mõlemale küljele printides vaadake juhiseid jaotisest [Kahepoolse \(dupleks-\)](#page-148-0) [printimise juhised](#page-148-0).

#### **Toetatavad formaadid**

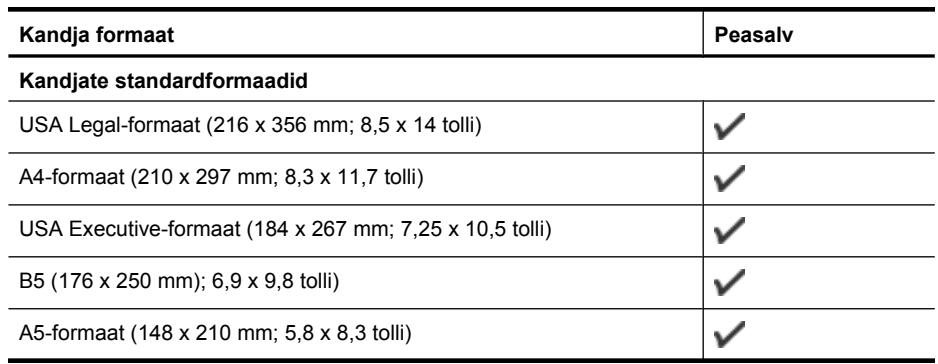

#### Lisa A

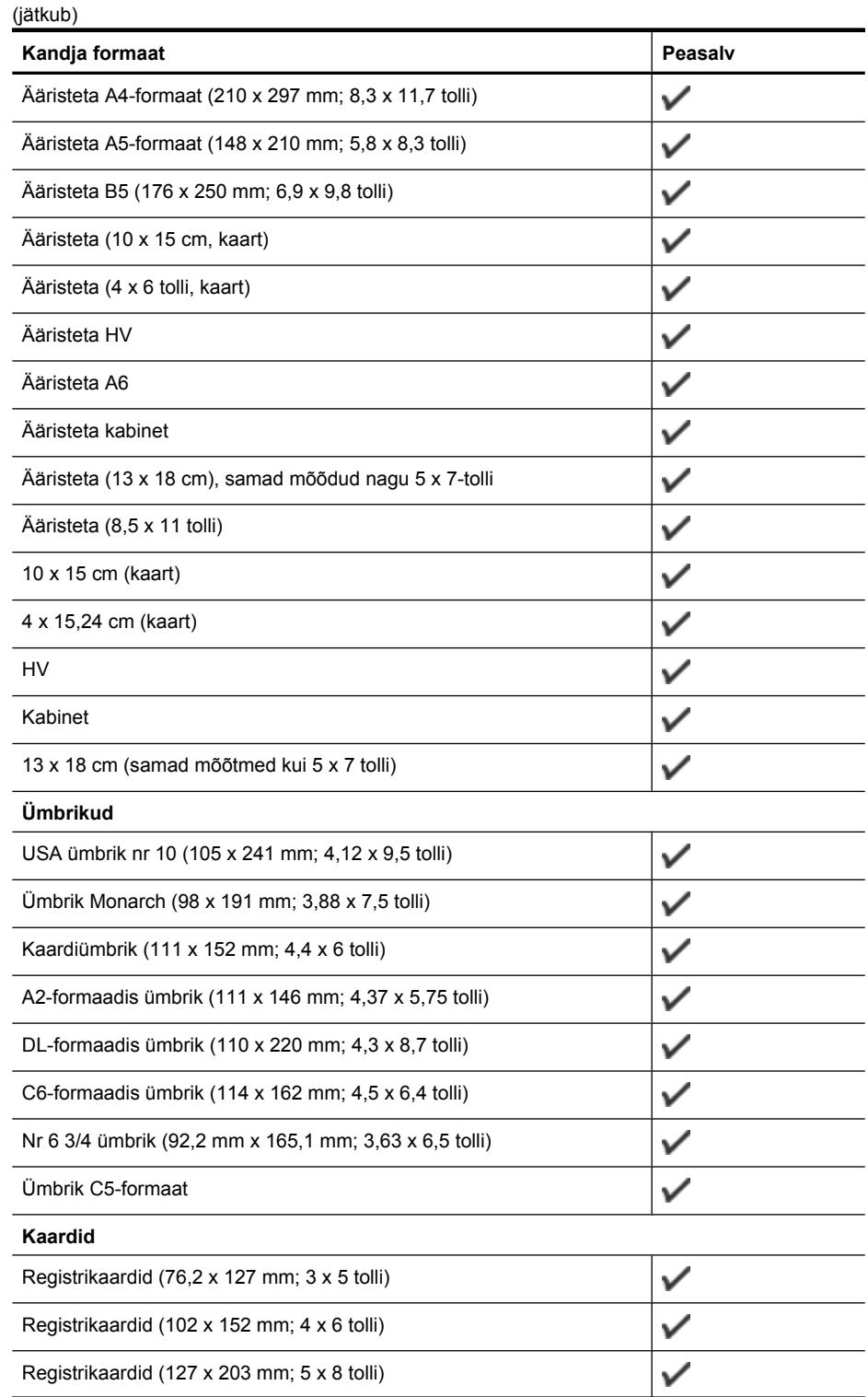

<span id="page-146-0"></span>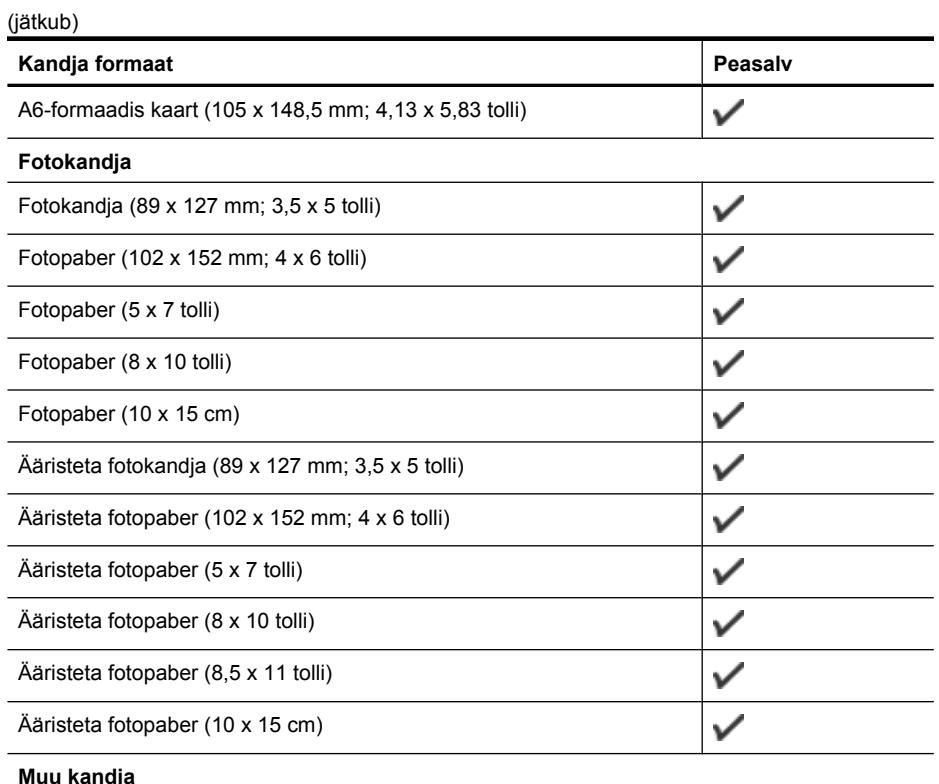

#### **Muu kandja**

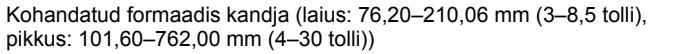

#### **Toetatavad kandjatüübid ja kaalud**

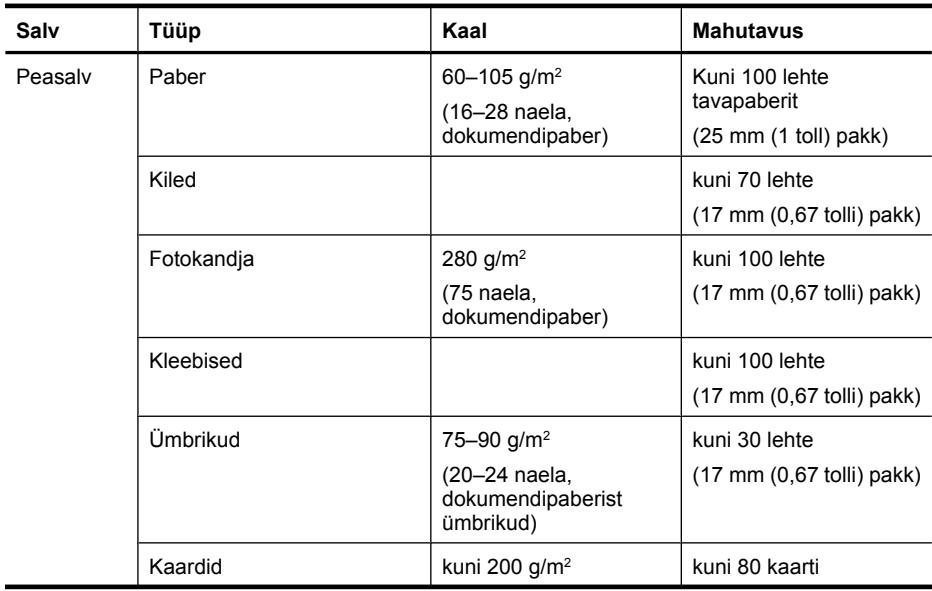

 $\checkmark$ 

<span id="page-147-0"></span>Lisa A

(jätkub)

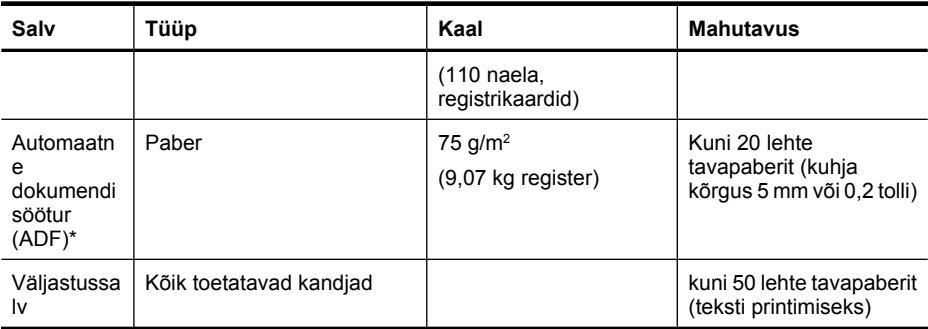

\* Ainult teatud mudelitel.

#### **Miinimumveeriste seadistamine**

Dokumendiveeriste sätted peavad vertikaalpaigutuses vastama miinimumveeriste sätetele (või neid ületama).

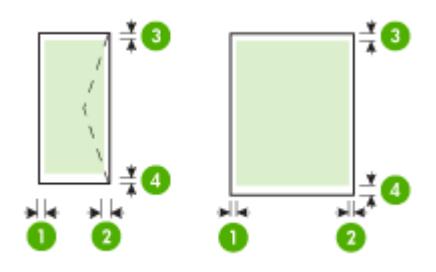

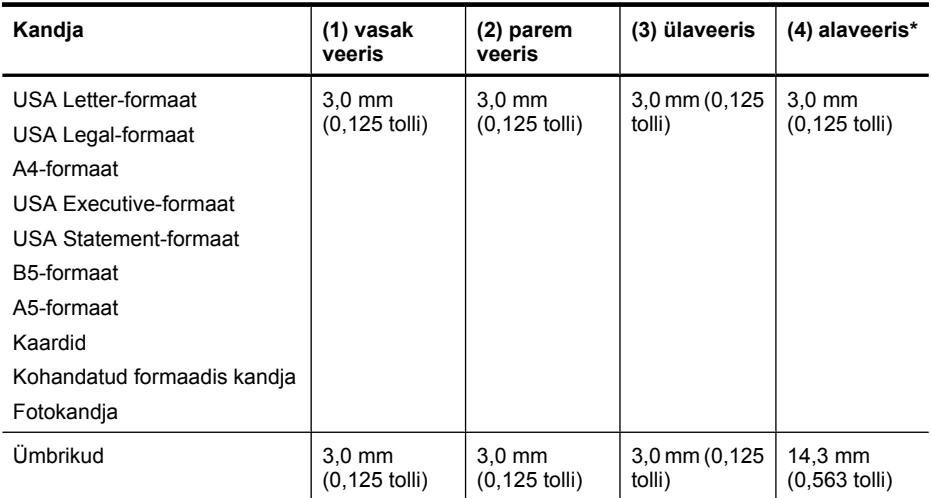

\* Selle veerisesätte seadmiseks klõpsake Windowsiga arvuti puhul prindidraiveris vahekaarti **Advanced** (Täpsemalt) ja valige käsk **Minimize Margins** (Minimeeri veerised).

#### <span id="page-148-0"></span>**Kahepoolse (dupleks-) printimise juhised**

- Kasutage alati kandjat, mis vastab seadme tehnilistele andmetele. Lisateavet leiate jaotisest [Kandja spetsifikatsioonid](#page-144-0).
- Ärge printige kahepoolselt järgmist tüüpi kandjatele: lüümikud, ümbrikud, fotopaber, läikiv kandja või 16 naelast kergemat (60 g/m<sup>2</sup>) või 28 naelast raskemat (105 g/m<sup>2</sup>) dokumendipaberit. Sellist tüüpi kandjate puhul võivad tekkida ummistused.
- Mitut tüüpi kandjad nõuavad lehe mõlemale küljele printimisel kindlas suunas seadmesse asetamist. See hõlmab kirjablanketti, eelprinditud paberit ning vesimärkidega ja eelnevalt augustatud paberit. Kui prindite Windowsiga arvutist, prindib seade kõigepealt kandja esimese lehepoole. Sisestage kandja salve, prinditav külg all.

#### **Eraldusvõime printimisel**

#### **Must prindieraldusvõime**

Kuni 600 renderdatud punkti tolli kohta (dpi) (mustvalgel printimisel arvutist)

#### **Värviline prindieraldusvõime**

Kuni 4800 x 1200 optimeeritud punkti tolli kohta värvi eraldusvõime HP valitud fotopaberite kasutamisel ja sisenderaldusvõime 1200 dpi puhul. Fotopaberid hõlmavad järgmisi:

- HP Premium Plus Photo
- HP Premium Photo
- HP Advanced Photo

#### **Printimisspetsifikatsioonid**

#### **Must prindieraldusvõime**

Kuni 600 renderdatud punkti tolli kohta (dpi) (mustvalgel printimisel arvutist)

#### **Värviline prindieraldusvõime**

Kuni 4800 x 1200 optimeeritud punkti tolli kohta värvi eraldusvõime HP valitud fotopaberite kasutamisel ja sisenderaldusvõime 1200 dpi puhul. Fotopaberid hõlmavad järgmisi:

- HP Premium Plus Photo
- HP Premium Photo
- HP Advanced Photo

#### **Paljundusspetsifikatsioonid**

- Digitaalne kujutisetöötlus
- Kuni 100 koopiat originaalist (erinevatel mudelitel erinev)
- Digitaalsuum: 25–400% (olenevalt mudelist)
- Lehele sobitamine, eelskannimine
- Paljunduskiirus sõltub dokumendi keerukusest

Vaadake järgmist tabelit, et põhisalve laaditud paberi alusel määratleda, millist paberitüübi sätet valida.

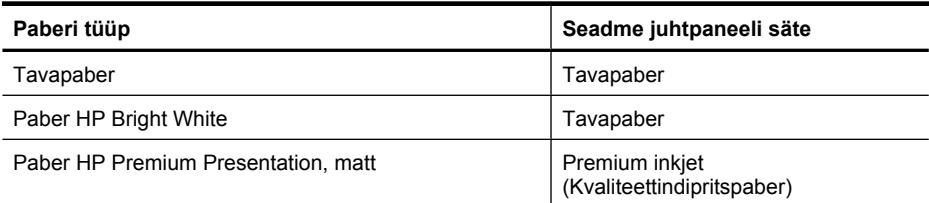

#### Lisa A

(jätkub)

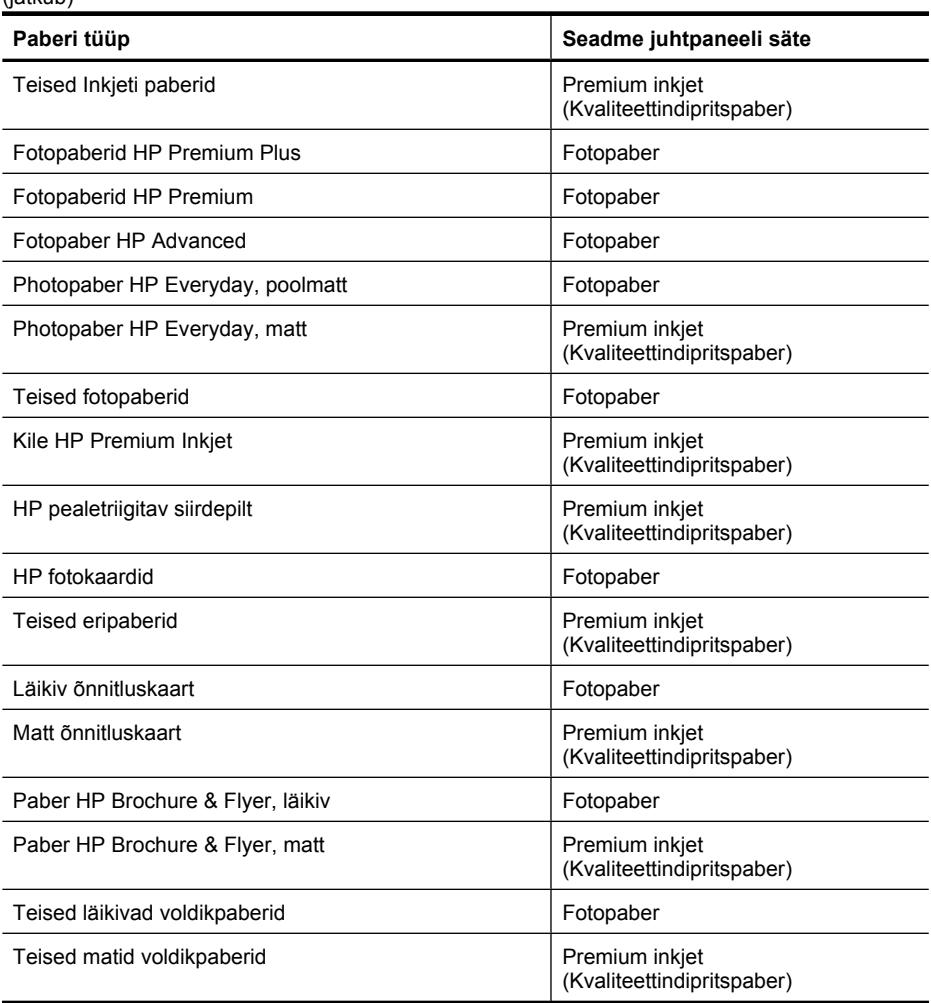

#### **Faksimisspetsifikatsioonid**

- Automaatne mustvalgete ja värviliste fakside tugi.
- Kuni 99 kiirvalimisnumbrit (sõltub mudelist)
- Kuni 100 lehekülge mahutav mälu (erineb mudeliti, põhineb ITU-T testkujutisel nr 1 standardse eraldusvõime juures). Keerukama kujundusega lehekülgede ja suurema eraldusvõime puhul läheb faksi saatmiseks kauem aega ja rohkem mälu. Samuti võivad teised tootefunktsioonid, nt paljundamine, mõjutada lehekülgede arvu, mida saab mällu salvestada.
- Faksi käsitsisaatmise ja -vastuvõtu võimalus.
- Kuni viiekordne automaatne kordusvalimine, kui liin on hõivatud (erineb mudeliti).
- Kinnitus- ja toiminguaruanded.
- CCITT/ITU 3. rühma faks koos veaparandusega (Error Correction Mode ECM).
- 33,6 kbit/s sidekiirus.

• Saatmiskiirus sidekiirusel 33,6 kbit/s kuni 3 sekundit lehekülje kohta (põhineb ITU-T testkujutisel nr 1, standardse eraldusvõime juures). Keerukama kujundusega lehekülgede ja suurema eraldusvõime puhul läheb faksi saatmiseks kauem aega ja rohkem mälu.

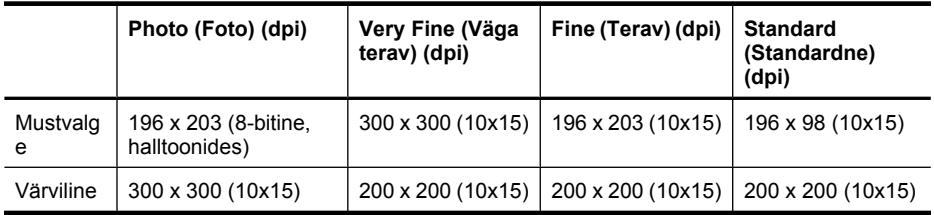

• Helinatuvastusfunktsioon koos faksi/automaatvastaja automaatse ümberlülitamisega.

#### **Skannimisspetsifikatsioonid**

- Sisaldab kujutiseredaktorit
- Integreeritud OCR-tarkvara muundab skannitud teksti automaatselt redigeeritavaks tekstiks
- Skannimiskiirused sõltuvad dokumendi keerukusest
- Twain-ühilduv liides
- Eraldusvõime: 2400 x 4800 ppi (optiline), kuni 19 200 ppi (täiustatud)
- Värviline: 16 bitti RGB värvi kohta, kokku 48 bitti
- Maksimaalne skannimissuurus klaasilt: 216 x 297 mm (8,5 x 11,7 tolli)

#### **Töökeskkond**

#### **Töökeskkond**

Töökoha temperatuur: 5–40 °C (41–104 °F) Soovitatavad töötingimused: 15–32 °C (59–90 °F) Soovitatav suhteline õhuniiskus: 20–80%, kondensaadivaba

#### **Hoiustuskeskkond**

Hoiustustemperatuur: –40 kuni 60 °C (–40 kuni 140 °F) Hoiustuskoha suhteline õhuniiskus: kuni 90% (mittekondenseeruv) temperatuuril kuni 65 °C (150 ° F)

#### **Elektrialased nõuded**

#### **Toiteplokk**

Universaalne toiteadapter (väline)

#### **Toitenõuded**

Sisendpinge: 100–240 VAC (± 10%), 50/60 Hz (± 3 Hz) Väljundpinge: 32 Vdc, 625 mA

#### **Tarbitav energia**

28,4 W printimisel (Kiirmustandi režiim); 32,5 W paljundamisel (Kiirmustandi režiim)

#### **Akustilise emissiooni andmed**

Printimine mustandrežiimis, müra tasemed vastavalt ISO 7779-le

#### **Helirõhk (kõrvalseisja kohal)**

LpAd 56 (dBA)

#### Lisa A

**Helitugevus** LwAd 7,0 (BA)

### **Normatiivne teave**

Seade vastab teie riigi/piirkonna regulatiivagentuuride nõuetele. See jaotus sisaldab järgmisi teemasid:

- [FCC teatis](#page-153-0)
- [Märkus kasutajatele Koreas](#page-153-0)
- [VCCI \(Class B\) teatis ühilduvuse kohta kasutajatele Jaapanis](#page-153-0)
- [Teatis toitejuhtme kohta kasutajatele Jaapanis](#page-154-0)
- [Müranivoo avaldus Saksamaa jaoks](#page-154-0)
- [LED-indikaatori teave](#page-154-0)
- [Teave USA telefonivõrgu kasutajatele: FCC nõuded](#page-155-0)
- [Teade Kanada telefonivõrgu kasutajatele](#page-156-0)
- [Teade Euroopa Majanduspiirkonnas asuvatele kasutajatele](#page-157-0)
- [Teave Saksamaa telefonivõrgu kasutajatele](#page-157-0)
- [Austraali traatfaksiteave](#page-157-0)
- [Normatiivne teave raadioseadmete kohta](#page-157-0)
- [Normatiivne mudelinumber](#page-159-0)
- [Nõuetele vastavuse deklaratsioon](#page-160-0)

#### <span id="page-153-0"></span>**FCC teatis**

#### **FCC statement**

The United States Federal Communications Commission (in 47 CFR 15.105) has specified that the following notice be brought to the attention of users of this product.

This equipment has been tested and found to comply with the limits for a Class B digital device, pursuant to Part 15 of the FCC Rules. These limits are designed to provide reasonable protection against harmful interference in a residential installation. This equipment generates, uses and can radiate radio frequency energy and, if not installed and used in accordance with the instructions, may cause harmful interference to radio communications. However, there is no guarantee that interference will not occur in a particular installation. If this equipment does cause harmful interference to radio or television reception, which can be determined by turning the equipment off and on, the user is encouraged to try to correct the interference by one or more of the following measures:

- Reorient the receiving antenna.
- Increase the separation between the equipment and the receiver.
- Connect the equipment into an outlet on a circuit different from that to which the receiver is connected.
- Consult the dealer or an experienced radio/TV technician for help.

For further information, contact:

Manager of Corporate Product Regulations Hewlett-Packard Company 3000 Hanover Street Palo Alto, Ca 94304 (650) 857-1501

Modifications (part 15.21)

The FCC requires the user to be notified that any changes or modifications made to this device that are not expressly approved by HP may void the user's authority to operate the equipment.

This device complies with Part 15 of the FCC Rules. Operation is subject to the following two conditions: (1) this device may not cause harmful interference, and (2) this device must accept any interference received, including interference that may cause undesired operation.

#### **Märkus kasutajatele Koreas**

사용자 안내문(B급 기기) 이 기기는 비업무용으로 전자파 적합 등록을 받은 기기로서, 주거지역에서는 물론 모든 지역에서 사용할 수 있습니다.

#### **VCCI (Class B) teatis ühilduvuse kohta kasutajatele Jaapanis**

この装置は、クラスB情報技術装置です。この装置は、家庭環境で使用することを目的として いますが、この装置がラジオやテレビジョン受信機に近接して使用されると、受信障害を引き 起こすことがあります。取扱説明書に従って正しい取り扱いをして下さい。

VCCI-B

#### <span id="page-154-0"></span>**Teatis toitejuhtme kohta kasutajatele Jaapanis**

```
製品には、同梱された電源コードをお使い下さい。
同梱された電源コードは、他の製品では使用出来ません。
```
#### **Müranivoo avaldus Saksamaa jaoks**

#### **Geräuschemission**

LpA < 70 dB am Arbeitsplatz im Normalbetrieb nach DIN 45635 T. 19

#### **LED-indikaatori teave**

#### **LED indicator statement**

The display LEDs meet the requirements of EN 60825-1.

#### <span id="page-155-0"></span>**Teave USA telefonivõrgu kasutajatele: FCC nõuded**

#### **Notice to users of the U.S. telephone network: FCC requirements**

This equipment complies with FCC rules, Part 68. On this equipment is a label that contains, among other information, the FCC Registration Number and Ringer Equivalent Number (REN) for this equipment. If requested, provide this information to your telephone company.

An FCC compliant telephone cord and modular plug is provided with this equipment. This equipment is designed to be connected to the telephone network or premises wiring using a compatible modular jack which is Part 68 compliant. This equipment connects to the telephone network through the following standard network interface jack: USOC  $RI-11C$ .

The REN is useful to determine the quantity of devices you may connect to your telephone line and still have all of those devices ring when your number is called. Too many devices on one line might result in failure to ring in response to an incoming call. In most, but not all, areas the sum of the RENs of all devices should not exceed five (5). To be certain of the number of devices you may connect to your line, as determined by the REN, you should call your local telephone company to determine the maximum REN for your calling area.

If this equipment causes harm to the telephone network, your telephone company might discontinue your service temporarily. If possible, they will notify you in advance. If advance notice is not practical, you will be notified as soon as possible. You will also be advised of your right to file a complaint with the FCC. Your telephone company might make changes in its facilities, equipment, operations, or procedures that could affect the proper operation of your equipment. If they do, you will be given advance notice so you will have the opportunity to maintain uninterrupted service. If you experience trouble with this equipment, please contact the manufacturer, or look elsewhere in this manual, for warranty or repair information. Your telephone company might ask you to disconnect this equipment from the network until the problem has been corrected or until you are sure that the equipment is not malfunctioning.

This equipment may not be used on coin service provided by the telephone company.

Connection to party lines is subject to state tariffs. Contact your state public utility commission, public service commission, or corporation commission for more information.

This equipment includes automatic dialing capability. When programming and/or making test calls to emergency numbers:

- Remain on the line and explain to the dispatcher the reason for the call.
- Perform such activities in the off-peak hours, such as early morning or late evening.

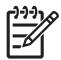

**Note** The FCC hearing aid compatibility rules for telephones are not applicable to this equipment.

The Telephone Consumer Protection Act of 1991 makes it unlawful for any person to use a computer or other electronic device, including fax machines, to send any message unless such message clearly contains in a margin at the top or bottom of each transmitted page or on the first page of transmission, the date and time it is sent and an identification of the business, other entity, or other individual sending the message and the telephone number of the sending machine or such business, other entity, or individual. (The telephone number provided might not be a 900 number or any other number for which charges exceed local or long-distance transmission charges.) In order to program this information into your fax machine, you should complete the steps described in the software.

#### <span id="page-156-0"></span>**Note à l'attention des utilisateurs du réseau téléphonique canadien/Notice to users of the Canadian telephone network**

Cet appareil est conforme aux spécifications techniques des équipements terminaux d'Industrie Canada. Le numéro d'enregistrement atteste de la conformité de l'appareil. L'abréviation IC qui précède le numéro d'enregistrement indique que l'enregistrement a été effectué dans le cadre d'une Déclaration de conformité stipulant que les spécifications techniques d'Industrie Canada ont été respectées. Néanmoins, cette abréviation ne signifie en aucun cas que l'appareil a été validé par Industrie Canada.

Pour leur propre sécurité, les utilisateurs doivent s'assurer que les prises électriques reliées à la terre de la source d'alimentation, des lignes téléphoniques et du circuit métallique d'alimentation en eau sont, le cas échéant, branchées les unes aux autres. Cette précaution est particulièrement importante dans les zones rurales.

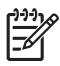

**Remarque** Le numéro REN (Ringer Equivalence Number) attribué à chaque appareil terminal fournit une indication sur le nombre maximal de terminaux qui peuvent être connectés à une interface téléphonique. La terminaison d'une interface peut se composer de n'importe quelle combinaison d'appareils, à condition que le total des numéros REN ne dépasse pas 5.

Basé sur les résultats de tests FCC Partie 68, le numéro REN de ce produit est 0.0B.

This equipment meets the applicable Industry Canada Terminal Equipment Technical Specifications. This is confirmed by the registration number. The abbreviation IC before the registration number signifies that registration was performed based on a Declaration of Conformity indicating that Industry Canada technical specifications were met. It does not imply that Industry Canada approved the equipment.

Users should ensure for their own protection that the electrical ground connections of the power utility, telephone lines and internal metallic water pipe system, if present, are connected together. This precaution might be particularly important in rural areas.

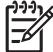

**Note** The REN (Ringer Equivalence Number) assigned to each terminal device provides an indication of the maximum number of terminals allowed to be connected to a telephone interface. The termination on an interface might consist of any combination of devices subject only to the requirement that the sum of the Ringer Equivalence Numbers of all the devices does not exceed 5.

The REN for this product is 0.0B, based on FCC Part 68 test results.

#### <span id="page-157-0"></span>**Teade Euroopa Majanduspiirkonnas asuvatele kasutajatele**

#### **Notice to users in the European Economic Area**

This product is designed to be connected to the analog Switched Telecommunication Networks (PSTN) of the European Economic Area (EEA) countries/regions.

Network compatibility depends on customer selected settings, which must be reset to use the equipment on a telephone network in a country/region other than where the product was purchased. Contact the vendor or Hewlett-Packard Company if additional product support is necessary.

This equipment has been certified by the manufacturer in accordance with Directive 1999/5/EC (annex II) for Pan-European single-terminal connection to the public switched telephone network (PSTN). However, due to differences between the individual PSTNs provided in different countries, the approval does not, of itself, give an unconditional assurance of successful operation on every PSTN network termination point.

In the event of problems, you should contact your equipment supplier in the first instance.

This equipment is designed for DTMF tone dialing and loop disconnect dialing. In the unlikely event of problems with loop disconnect dialing, it is recommended to use this equipment only with the DTMF tone dial setting.

#### **Teave Saksamaa telefonivõrgu kasutajatele**

#### **Hinweis für Benutzer des deutschen Telefonnetzwerks**

Dieses HP-Fax ist nur für den Anschluss eines analogen Public Switched Telephone Network (PSTN) gedacht. Schließen Sie den TAE N-Telefonstecker, der im Lieferumfang des HP All-in-One enthalten ist, an die Wandsteckdose (TAE 6) Code N an. Dieses HP-Fax kann als einzelnes Gerät und/oder in Verbindung (mit seriellem Anschluss) mit anderen zugelassenen Endgeräten verwendet werden.

#### **Austraali traatfaksiteave**

In Australia, the HP device must be connected to Telecommunication Network through a line cord which meets the requirements of the Technical Standard AS/ACIF S008.

#### **Normatiivne teave raadioseadmete kohta**

See jaotis sisaldab järgmist traadita seadmetele kehtivat regulatiivset teavet:

- [Kokkupuude raadiosageduskiirgusega](#page-158-0)
- [Teave Brasiilias asuvatele kasutajatele](#page-158-0)
- [Teave Kanadas elavatele kasutajatele](#page-158-0)
- [Teave Taiwanis asuvatele kasutajatele](#page-158-0)
- [Euroopa Liidu regulatiivteave](#page-159-0)

#### <span id="page-158-0"></span>**Kokkupuude raadiosageduskiirgusega**

**Exposure to radio frequency radiation**

**Caution** The radiated output power of this device is far below the FCC radio frequency exposure limits. Nevertheless, the device shall be used in such a manner that the potential for human contact during normal operation is minimized. This product and any attached external antenna, if supported, shall be placed in such a manner to minimize the potential for human contact during normal operation. In order to avoid the possibility of exceeding the FCC radio frequency exposure limits, human proximity to the antenna shall not be less than 20 cm (8 inches) during normal operation.

#### **Teave Brasiilias asuvatele kasutajatele**

**Aviso aos usuários no Brasil**

Este equipamento opera em caráter secundário, isto é, não tem direito à proteção contra interferência prejudicial, mesmo de estações do mesmo tipo, e não pode causar interferência a sistemas operando em caráter primário. (Res.ANATEL 282/2001).

#### **Teave Kanadas elavatele kasutajatele**

#### **Notice to users in Canada/Note à l'attention des utilisateurs canadiens**

**For Indoor Use.** This digital apparatus does not exceed the Class B limits for radio noise emissions from the digital apparatus set out in the Radio Interference Regulations of the Canadian Department of Communications. The internal wireless radio complies with RSS 210 and RSS GEN of Industry Canada.

**Utiliser à l'intérieur.** Le présent appareil numérique n'émet pas de bruit radioélectrique dépassant les limites applicables aux appareils numériques de la classe B prescrites dans le Règlement sur le brouillage radioélectrique édicté par le ministère des Communications du Canada. Le composant RF interne est conforme a la norme RSS-210 and RSS GEN d'Industrie Canada.

#### **Teave Taiwanis asuvatele kasutajatele**

#### 低功率電波輻射性電機管理辦法

第十二條

經型式認證合格之低功率射頻電機,非經許可,公司、商號或使用者均不得擅自變更頻 率、加大功率或變更設計之特性及功能。

#### 第十四條

低功率射頻電機之使用不得影響飛航安全及干擾合法通信;經發現有干擾現象時,應立 即停用,並改善至無干擾時方得繼續使用。

前項合法通信,指依電信法規定作業之無線電通信。低功率射頻電機須忍受合法通信或 工業、科學及醫藥用電波輻射性電機設備之干擾。

#### <span id="page-159-0"></span>**European Union Regulatory Notice**

Products bearing the CE marking comply with the following EU Directives:

- **·** Low Voltage Directive 2006/95/EC
- **·** EMC Directive 2004/108/EC

CE compliance of this product is valid only if powered with the correct CE-marked AC adapter provided by HP.

If this product has telecommunications functionality, it also complies with the essential requirements of the following EU Directive:

**·** R&TTE Directive 1999/5/EC

Compliance with these directives implies conformity to harmonized European standards (European Norms) that are listed in the EU Declaration of Conformity issued by HP for this product or product family. This compliance is indicated by the following conformity marking placed on the product.

# CEO

The wireless telecommunications functionality of this product may be used in the following EU and EFTA countries:

Austria, Belgium, Bulgaria, Cyprus, Czech Republic, Denmark, Estonia, Finland, France, Germany, Greece, Hungary, Iceland, Ireland, Italy, Latvia, Liechtenstein, Lithuania, Luxembourg, Malta, Netherlands, Norway, Poland, Portugal, Romania, Slovak Republic, Slovenia, Spain, Sweden, Switzerland and United Kingdom.

#### **Products with 2.4-GHz wireless LAN devices**

#### **France**

For 2.4 GHz Wireless LAN operation of this product certain restrictions apply: This product may be used indoor for the entire 2400-2483.5 MHz frequency band (channels 1-13). For outdoor use, only 2400-2454 MHz frequency band (channels 1-9) may be used. For the latest requirements, see http://www.art-telecom.fr.

#### **Italy**

License required for use. Verify with your dealer or directly with the General Direction for Frequency Planning and Management (Direzione Generale Pianificazione e Gestione Frequenze).

#### **Normatiivne mudelinumber**

Regulatiivseks identifitseerimiseks on teie tootel regulatiivne mudelinumber. Teie seadme regulatiivne mudelinumber on SNPRC-0902-01 või SDGOB-0833. Seda regulatiivset numbrit ei tohiks segi ajada turustusnimega (HP Officejet 4500 (G510) All-In-One seeria) ega tootenumbriga.

#### <span id="page-160-0"></span>**Nõuetele vastavuse deklaratsioon**

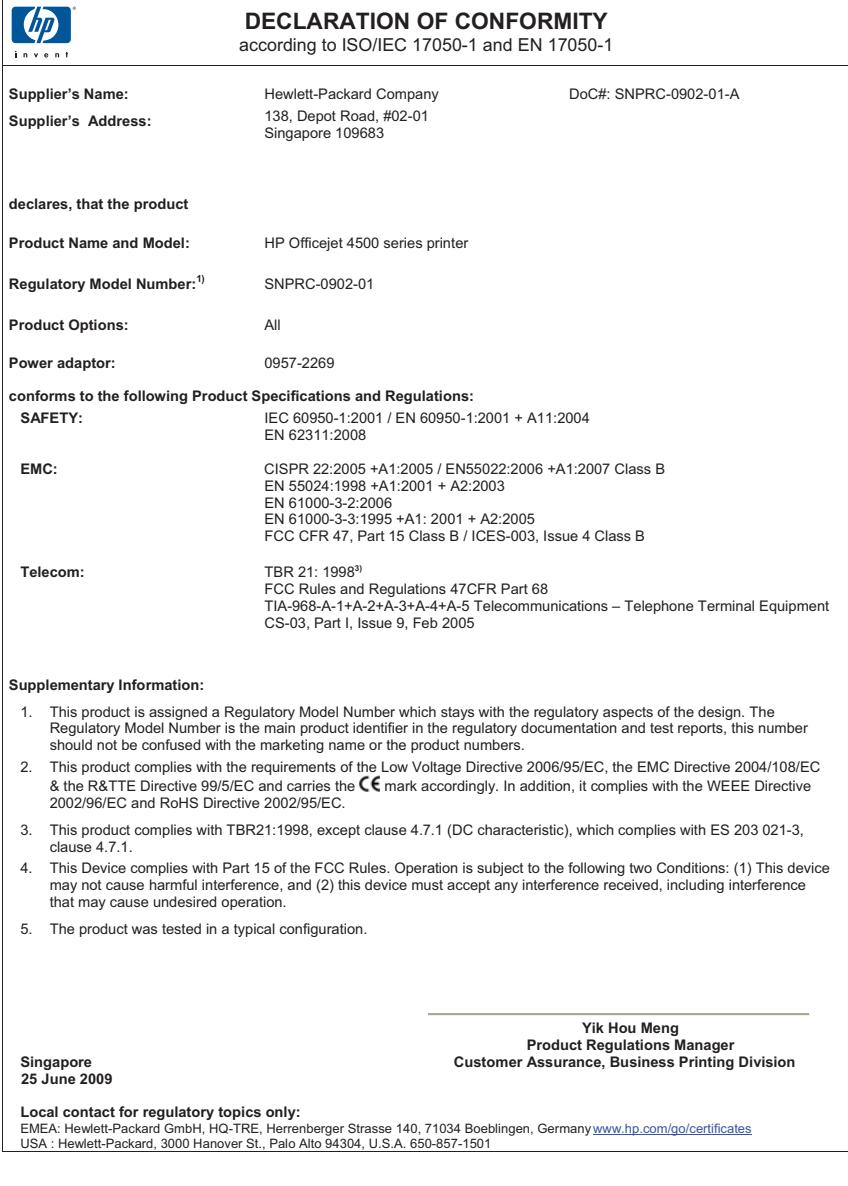

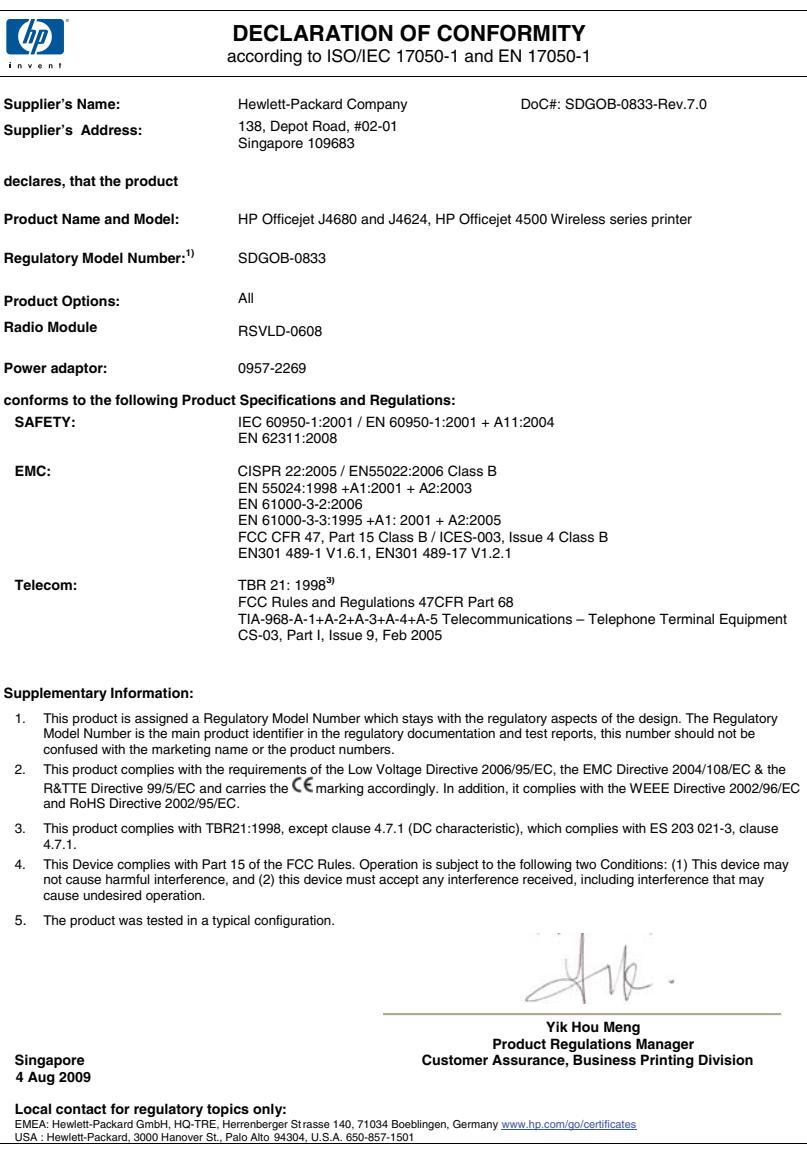

### **Keskonnasäästlik tootmisprogramm**

Hewlett-Packard pöörab pidevalt tähelepanu kvaliteetsete toodete tootmisele keskkonnasõbralikul viisil. Toote valmistamisel on arvesse võetud ümbertöötamise aspekte. Toote valmistamisel kasutatavate eri materjalide hulka on vähendatud miinimumini, tagades seejuures toote õige töötamise ja töökindluse. Eri materjalidest osad on projekteeritud nii, et neid oleks hõlbus eraldada. Kinnitused ja muud ühendused on hõlpsasti leitavad, juurdepääsetavad ja levinud tööriistade abil eemaldatavad. Tähtsamate osade projekteerimisel on arvestatud neile kiire juurdepääsu, osade efektiivset lahtimonteerimise ja remondiga.

Lisateavet HP keskkonnaalaste põhimõtete kohta vt veebisaidilt

[www.hp.com/hpinfo/globalcitizenship/environment/index.html](http://www.hp.com/hpinfo/globalcitizenship/environment/index.html)

See jaotus sisaldab järgmisi teemasid:

- **Paberikasutus**
- **Plastmaterjalid**
- Materjalide ohutuskaardid
- Taaskäitlusprogramm
- HP inkjet taaskäitlusprogramm
- [Erakasutuses olevate heitseadmete käitlemine Euroopa Liidus](#page-163-0)
- [Tarbitav energia](#page-163-0)
- [Keemilised ained](#page-164-0)
- [RoHS märkused \(ainult Hiina\)](#page-164-0)

#### **Paberikasutus**

Seadmes võib kasutada ümbertöötatud paberit vastavalt standarditele DIN 19309 ja EN 12281:2002.

#### **Plastmaterjalid**

Üle 25 grammi kaaluvad plastdetailid on tähistatud vastavalt rahvusvahelistele standarditele, mis võimaldavad toote eluea lõppemisel plastosi töötlemiseks hõlpsamini tuvastada.

#### **Materjalide ohutuskaardid**

Materjalide ohutuskaardid (MSDS – Material Safety Data Sheets) leiate HP veebisaidilt [www.hp.com/go/msds](http://www.hp.com/go/msds)

#### **Taaskäitlusprogramm**

HP pakub järjest enam võimalusi oma toodete tagasivõtmiseks ja ümbertöötamisele suunamiseks paljudes riikides/regioonides, tehes koostööd maailma suurimate elektroonikaseadmeid käitlevate ettevõtetega. HP säästab ressursse ka teatud populaarsemate toodete taastamise ja teistkordse müümisega. Lisateavet HP toodete tagastamise ja käitlemise kohta leiate aadressilt [www.hp.com/hpinfo/globalcitizenship/environment/recycle/](http://www.hp.com/hpinfo/globalcitizenship/environment/recycle/)

#### **HP inkjet taaskäitlusprogramm**

HP pöörab keskkonnakaitsele suurt tähelepanu. HP tindiprinteritarvikute käitlemisprogramm on saadaval paljudes riikides/regioonides ning võimaldab teil kasutatud tindikassette tasuta käitlusse anda. Lisateavet leiate järgmiselt veebisaidilt:

[www.hp.com/hpinfo/globalcitizenship/environment/recycle/](http://www.hp.com/hpinfo/globalcitizenship/environment/recycle/)

**Italiano**

**Lietuviškai**

#### <span id="page-163-0"></span>**Erakasutuses olevate heitseadmete käitlemine Euroopa Liidus**

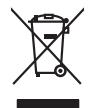

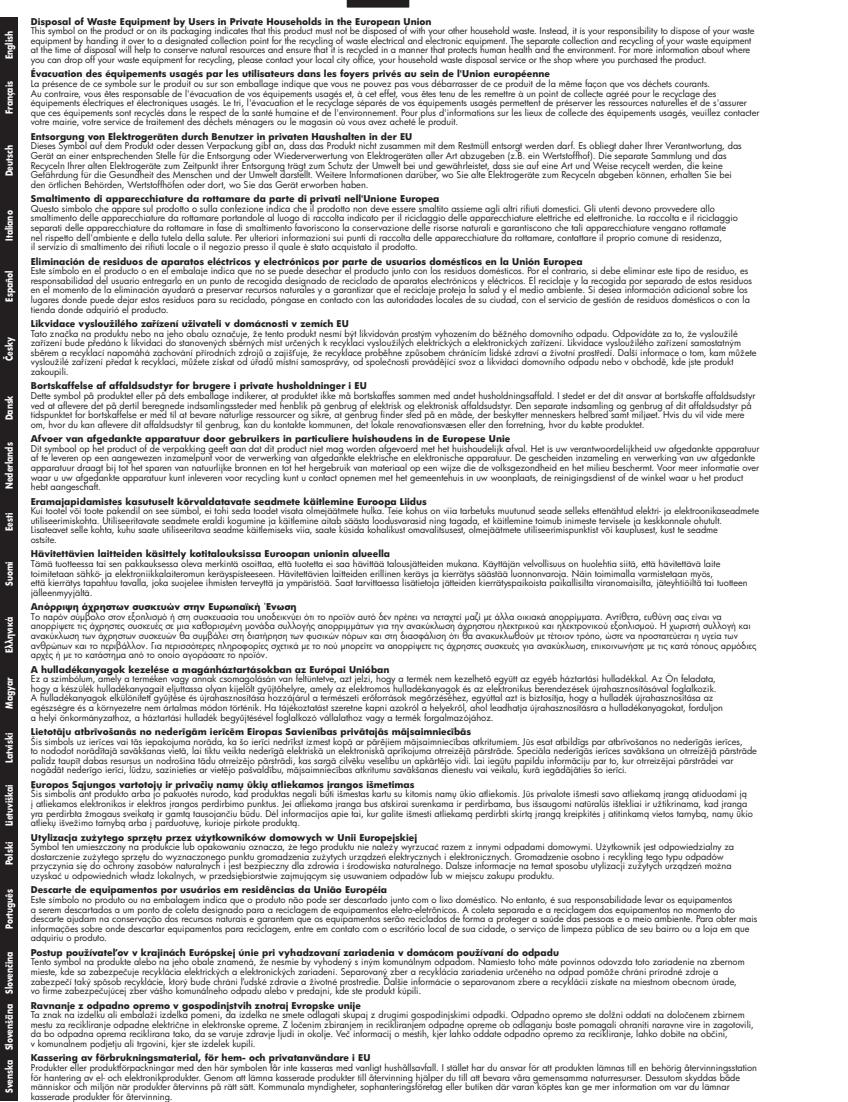

#### **Tarbitav energia**

Hewlett-Packardi logoga ENERGY STAR® märgitud printimis- ja pildindustarvikud vastavad USA Keskkonnakaitse Agentuuri ENERGY STAR nõuetele pildindustarvikute suhtes.

<span id="page-164-0"></span>Märgistusprogrammi ENERGY STAR nõuetele vastavatel pildindustarvikutel kuvatakse järgmine märk.

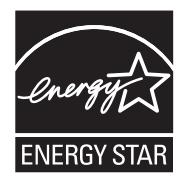

ENERGY STAR on U.S. EPA USA-s registreeritud kaubamärk. ENERGY STAR programmi partnerina on Hewlett-Packard Kompanii otsustanud tagada, et nende toodete kohta käivad ENERGY STAR energiasäästu juhendid.

Täiendav programmile ENERGY STAR vastavate pildindustoodete mudelite loend asub veebilehel: [www.hp.com/go/energystar](http://www.hp.com/go/energystar)

#### **Keemilised ained**

HP annab klientidele asjakohast teavet oma toodetes kasutatud keemiliste ainete kohta programmi REACH (*EÜ Euroopa Parlamendi ja Nõukogu määrus nr 1907/2006*) kehtestatud ametlike nõuete kohaselt. Käesolevas tootes kasutatud keemiliste ainete raport asub aadressil: [www.hp.com/go/](http://www.hp.com/go/reach) [reach.](http://www.hp.com/go/reach)

#### **RoHS märkused (ainult Hiina)**

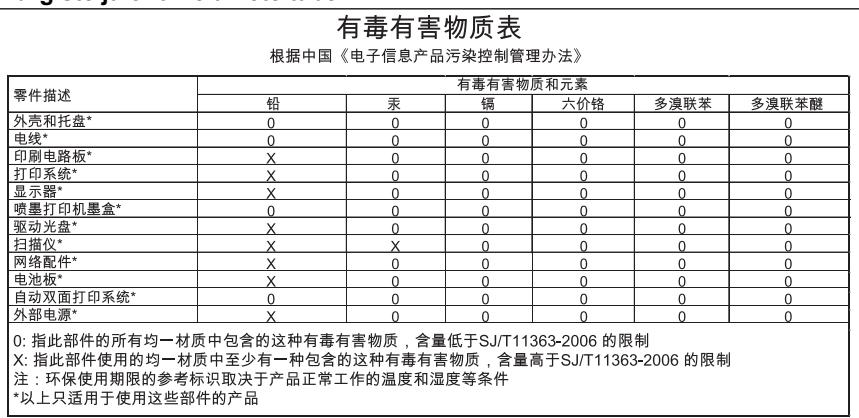

#### **Mürgiste ja ohtlike ainete tabel**

### **Kolmandate osapoolte litsentsid**

See jaotus sisaldab järgmisi teemasid:

- [HP Officejet 4500 Desktop](#page-166-0)
- [HP Officejet 4500](#page-169-0)
- [HP Officejet 4500 Wireless](#page-176-0)

### <span id="page-166-0"></span>**HP Officejet 4500 Desktop Third-party licenses**

### **AES**

rijndael-alg-fst.c

@version 3.0 (December 2000)

Optimised ANSI C code for the Rijndael cipher (now AES)

@author Vincent Rijmen <vincent.rijmen@esat.kuleuven.ac.be> @author Antoon Bosselaers <antoon.bosselaers@esat.kuleuven.ac.be> @author Paulo Barreto <paulo.barreto@terra.com.br>

This code is hereby placed in the public domain.

THIS SOFTWARE IS PROVIDED BY THE AUTHORS ''AS IS'' AND ANY EXPRESS OR IMPLIED WARRANTIES, INCLUDING, BUT NOT LIMITED TO, THE IMPLIED WARRANTIES OF MERCHANTABILITY AND FITNESS FOR A PARTICULAR PURPOSE ARE DISCLAIMED. IN NO EVENT SHALL THE AUTHORS OR CONTRIBUTORS BE LIABLE FOR ANY DIRECT, INDIRECT, INCIDENTAL, SPECIAL, EXEMPLARY, OR CONSEQUENTIAL DAMAGES (INCLUDING, BUT NOT LIMITED TO, PROCUREMENT OF SUBSTITUTE GOODS OR SERVICES; LOSS OF USE, DATA, OR PROFITS; OR BUSINESS INTERRUPTION) HOWEVER CAUSED AND ON ANY THEORY OF LIABILITY, WHETHER IN CONTRACT, STRICT LIABILITY, OR TORT (INCLUDING NEGLIGENCE OR OTHERWISE) ARISING IN ANY WAY OUT OF THE USE OF THIS SOFTWARE, EVEN IF ADVISED OF THE POSSIBILITY OF SUCH DAMAGE.

### **SHA2**

FIPS 180-2 SHA-224/256/384/512 implementation Last update: 02/02/2007 Issue date: 04/30/2005

Copyright (C) 2005, 2007 Olivier Gay <olivier.gay@a3.epfl.ch> All rights reserved.

Redistribution and use in source and binary forms, with or without modification, are permitted provided that the following conditions are met:

- 1. Redistributions of source code must retain the above copyright notice, this list of conditions and the following disclaimer.
- 2. Redistributions in binary form must reproduce the above copyright notice, this list of conditions and the following disclaimer in the documentation and/or other materials provided with the distribution.
- 3. Neither the name of the project nor the names of its contributors may be used to endorse or promote products derived from this software without specific prior written permission.

THIS SOFTWARE IS PROVIDED BY THE PROJECT AND CONTRIBUTORS ``AS IS'' AND ANY EXPRESS OR IMPLIED WARRANTIES, INCLUDING, BUT NOT LIMITED TO, THE IMPLIED WARRANTIES OF MERCHANTABILITY AND FITNESS FOR A PARTICULAR PURPOSE ARE DISCLAIMED. IN NO EVENT SHALL THE PROJECT OR CONTRIBUTORS BE LIABLE FOR ANY DIRECT, INDIRECT, INCI-DENTAL, SPECIAL, EXEMPLARY, OR CONSEQUENTIAL DAMAGES INCLUDING, BUT NOT LIMITED TO, PROCUREMENT OF SUBSTITUTE GOODS OR SERVICES; LOSS OF USE, DATA, OR PROFITS; OR BUSINESS INTERRUPTION) HOWEVER CAUSED AND ON ANY THEORY OF LIABILITY, WHETHER IN CONTRACT, STRICT LIABILITY, OR TORT (INCLUDING NEGLIGENCE OR OTHERWISE) ARISING IN ANY WAY OUT OF THE USE OF THIS SOFTWARE, EVEN IF ADVISED OF THE POSSIBILITY OF SUCH DAMAGE.

### **ZLIB**

zlib.h -- interface of the 'zlib' general purpose compression library version 1.2.3, July 18th, 2005

Copyright (C) 1995-2005 Jean-loup Gailly and Mark Adler

This software is provided 'as-is', without any express or implied warranty. In no event will the authors be held liable for any damages arising from the use of this software.

Permission is granted to anyone to use this software for any purpose, including commercial applications, and to alter it and redistribute it freely, subject to the following restrictions:

- 1. The origin of this software must not be misrepresented; you must not claim that you wrote the original software. If you use this software in a product, an acknowledgment in the product documentation would be appreciated but is not required.
- 2. Altered source versions must be plainly marked as such, and must not be misrepresented as being the original software.
- 3. This notice may not be removed or altered from any source distribution.

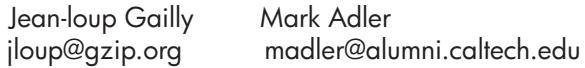

The data format used by the zlib library is described by RFCs (Request for Comments) 1950 to 1952 in the files http://www.ietf.org/rfc/rfc1950.txt (zlib format), rfc1951.txt (deflate format) and rfc1952.txt (gzip format).

## <span id="page-169-0"></span>**HP Officejet 4500 Third-party licenses**

### **AES**

rijndael-alg-fst.c

@version 3.0 (December 2000)

Optimised ANSI C code for the Rijndael cipher (now AES)

@author Vincent Rijmen <vincent.rijmen@esat.kuleuven.ac.be> @author Antoon Bosselaers <antoon.bosselaers@esat.kuleuven.ac.be> @author Paulo Barreto <paulo.barreto@terra.com.br>

This code is hereby placed in the public domain.

THIS SOFTWARE IS PROVIDED BY THE AUTHORS ''AS IS'' AND ANY EXPRESS OR IMPLIED WARRANTIES, INCLUDING, BUT NOT LIMITED TO, THE IMPLIED WARRANTIES OF MERCHANTABILITY AND FITNESS FOR A PARTICULAR PURPOSE ARE DISCLAIMED. IN NO EVENT SHALL THE AUTHORS OR CONTRIBUTORS BE LIABLE FOR ANY DIRECT, INDIRECT, INCIDENTAL, SPECIAL, EXEMPLARY, OR CONSEQUENTIAL DAMAGES (INCLUDING, BUT NOT LIMITED TO, PROCUREMENT OF SUBSTITUTE GOODS OR SERVICES; LOSS OF USE, DATA, OR PROFITS; OR BUSINESS INTERRUPTION) HOWEVER CAUSED AND ON ANY THEORY OF LIABILITY, WHETHER IN CONTRACT, STRICT LIABILITY, OR TORT (INCLUDING NEGLIGENCE OR OTHERWISE) ARISING IN ANY WAY OUT OF THE USE OF THIS SOFTWARE, EVEN IF ADVISED OF THE POSSIBILITY OF SUCH DAMAGE.

### **Expat**

Copyright (c) 1998, 1999, 2000 Thai Open Source Software Center Ltd

Permission is hereby granted, free of charge, to any person obtaining a copy of this software and associated documentation files (the "Software"), to deal in the Software without restriction, including without limitation the rights to use, copy, modify, merge, publish, distribute, sublicense, and/or sell copies of the Software, and to permit persons to whom the Software is furnished to do so, subject to the following conditions:

The above copyright notice and this permission notice shall be included in all copies or substantial portions of the Software.

THE SOFTWARE IS PROVIDED "AS IS", WITHOUT WARRANTY OF ANY KIND, EXPRESS OR IMPLIED, INCLUDING BUT NOT LIMITED TO THE WARRANTIES OF MERCHANTABILITY, FITNESS FOR A PARTICULAR PURPOSE AND NONIN-FRINGEMENT. IN NO EVENT SHALL THE AUTHORS OR COPYRIGHT HOLD-ERS BE LIABLE FOR ANY CLAIM, DAMAGES OR OTHER LIABILITY, WHETHER IN AN ACTION OF CONTRACT, TORT OR OTHERWISE, ARISING FROM, OUT OF OR IN CONNECTION WITH THE SOFTWARE OR THE USE OR OTHER DEALINGS IN THE SOFTWARE.

Copyright (C) 1995-1998 Eric Young (eay@cryptsoft.com) All rights reserved.

This package is an SSL implementation written by Eric Young (eay@cryptsoft.com). The implementation was written so as to conform with Netscapes SSL.

This library is free for commercial and non-commercial use as long as the following conditions are aheared to. The following conditions apply to all code found in this distribution, be it the RC4, RSA, lhash, DES, etc., code; not just the SSL code. The SSL documentation included with this distribution is covered by the same copyright terms except that the holder is Tim Hudson (tjh@cryptsoft.com).

Copyright remains Eric Young's, and as such any Copyright notices in the code are not to be removed.

If this package is used in a product, Eric Young should be given attribution as the author of the parts of the library used.

This can be in the form of a textual message at program startup or in documentation (online or textual) provided with the package.

Redistribution and use in source and binary forms, with or without modification, are permitted provided that the following conditions are met:

- 1. Redistributions of source code must retain the copyright notice, this list of conditions and the following disclaimer.
- 2. Redistributions in binary form must reproduce the above copyright notice, this list of conditions and the following disclaimer in the documentation and/or other materials provided with the distribution.
- 3. All advertising materials mentioning features or use of this software must display the following acknowledgement: "This product includes cryptographic software written by Eric Young (eay@cryptsoft.com)" The word 'cryptographic' can be left out if the rouines from the library
- being used are not cryptographic related :-). 4. If you include any Windows specific code (or a derivative thereof) from the apps directory (application code) you must include an acknowledgement: "This product includes software written by Tim Hudson (tjh@cryptsoft.com)"

THIS SOFTWARE IS PROVIDED BY ERIC YOUNG ``AS IS'' AND ANY EXPRESS OR IMPLIED WARRANTIES, INCLUDING, BUT NOT LIMITED TO, THE IMPLIED WARRANTIES OF MERCHANTABILITY AND FITNESS FOR A PARTICULAR PURPOSE ARE DISCLAIMED. IN NO EVENT SHALL THE AUTHOR OR CONTRIBUTORS BE LIABLE FOR ANY DIRECT, INDIRECT, INCIDENTAL, SPECIAL, EXEMPLARY, OR CONSEQUENTIAL DAMAGES (INCLUDING, BUT NOT LIMITED TO, PROCUREMENT OF SUBSTITUTE GOODS OR SERVICES; LOSS OF USE, DATA, OR PROFITS; OR BUSINESS INTERRUPTION) HOWEVER CAUSED AND ON ANY THEORY OF LIABILITY, WHETHER IN CONTRACT, STRICT LIABILITY, OR TORT (INCLUDING NEGLIGENCE OR OTHERWISE) ARISING IN ANY WAY OUT OF THE USE OF THIS SOFTWARE, EVEN IF ADVISED OF THE POSSIBILITY OF SUCH DAMAGE.

The licence and distribution terms for any publically available version or derivative of this code cannot be changed. i.e. this code cannot simply be copied and put under another distribution licence [including the GNU Public Licence.]

======================================================== Copyright (c) 1998-2001 The OpenSSL Project. All rights reserved.

Redistribution and use in source and binary forms, with or without modification, are permitted provided that the following conditions are met:

- 1. Redistributions of source code must retain the above copyright notice, this list of conditions and the following disclaimer.
- 2. Redistributions in binary form must reproduce the above copyright notice, this list of conditions and the following disclaimer in the documentation and/or other materials provided with the distribution.
- 3. All advertising materials mentioning features or use of this software must display the following acknowledgment: "This product includes software developed by the OpenSSL Project for use in the OpenSSL Toolkit. (http://www.openssl.org/)"
- 4. The names "OpenSSL Toolkit" and "OpenSSL Project" must not be used to endorse or promote products derived from this software without prior written permission. For written permission, please contact openssl-core@openssl.org.
- 5. Products derived from this software may not be called "OpenSSL" nor may "OpenSSL" appear in their names without prior written permission of the OpenSSL Project.
- 6. Redistributions of any form whatsoever must retain the following acknowledgment:

 "This product includes software developed by the OpenSSL Project for use in the OpenSSL Toolkit (http://www.openssl.org/)"

THIS SOFTWARE IS PROVIDED BY THE OpenSSL PROJECT ``AS IS'' AND ANY EXPRESSED OR IMPLIED WARRANTIES, INCLUDING, BUT NOT LIMITED TO, THE IMPLIED WARRANTIES OF MERCHANTABILITY AND FITNESS FOR A PARTICULAR PURPOSE ARE DISCLAIMED. IN NO EVENT SHALL THE OpenSSL PROJECT OR ITS CONTRIBUTORS BE LIABLE FOR ANY DIRECT, INDIRECT, INCIDENTAL, SPECIAL, EXEMPLARY, OR CONSEQUENTIAL DAMAGES (INCLUDING, BUT NOT LIMITED TO, PROCUREMENT OF SUBSTITUTE GOODS OR SERVICES; LOSS OF USE, DATA, OR PROFITS; OR BUSINESS INTERRUPTION) HOWEVER CAUSED AND ON ANY THEORY OF LIABILITY, WHETHER IN CONTRACT, STRICT LIABILITY, OR TORT (INCLUDING NEGLI-GENCE OR OTHERWISE) ARISING IN ANY WAY OUT OF THE USE OF THIS SOFTWARE, EVEN IF ADVISED OF THE POSSIBILITY OF SUCH DAMAGE.

========================================================

This product includes cryptographic software written by Eric Young (eay@cryptsoft.com). This product includes software written by Tim Hudson (tjh@cryptsoft.com).

========================================================

Copyright (c) 1998-2006 The OpenSSL Project. All rights reserved.

Redistribution and use in source and binary forms, with or without modification, are permitted provided that the following conditions are met:

- 1. Redistributions of source code must retain the above copyright notice, this list of conditions and the following disclaimer.
- 2. Redistributions in binary form must reproduce the above copyright notice, this list of conditions and the following disclaimer in the documentation and/or other materials provided with the distribution.
- 3. All advertising materials mentioning features or use of this software must display the following acknowledgment: "This product includes software developed by the OpenSSL Project for use in the OpenSSL Toolkit. (http://www.openssl.org/)"
- 4. The names "OpenSSL Toolkit" and "OpenSSL Project" must not be used to endorse or promote products derived from this software without prior written permission. For written permission, please contact openssl-core@openssl.org.
- 5. Products derived from this software may not be called "OpenSSL" nor may "OpenSSL" appear in their names without prior written permission of the OpenSSL Project.
- 6. Redistributions of any form whatsoever must retain the following acknowledgment: "This product includes software developed by the OpenSSL Project for use in

the OpenSSL Toolkit (http://www.openssl.org/)"

THIS SOFTWARE IS PROVIDED BY THE OpenSSL PROJECT ``AS IS'' AND ANY EXPRESSED OR IMPLIED WARRANTIES, INCLUDING, BUT NOT LIMITED TO, THE IMPLIED WARRANTIES OF MERCHANTABILITY AND FITNESS FOR A PARTICULAR PURPOSE ARE DISCLAIMED. IN NO EVENT SHALL THE OpenSSL PROJECT OR ITS CONTRIBUTORS BE LIABLE FOR ANY DIRECT, INDIRECT, INCIDENTAL, SPECIAL, EXEMPLARY, OR CONSEQUENTIAL DAMAGES (INCLUDING, BUT NOT LIMITED TO, PROCUREMENT OF SUBSTITUTE GOODS OR SERVICES; LOSS OF USE, DATA, OR PROFITS; OR BUSINESS INTERRUPTION) HOWEVER CAUSED AND ON ANY THEORY OF LIABILITY, WHETHER IN CONTRACT, STRICT LIABILITY, OR TORT (INCLUDING NEGLI-GENCE OR OTHERWISE) ARISING IN ANY WAY OUT OF THE USE OF THIS SOFTWARE, EVEN IF ADVISED OF THE POSSIBILITY OF SUCH DAMAGE.

```
========================================================
```
This product includes cryptographic software written by Eric Young (eay@cryptsoft.com). This product includes software written by Tim Hudson (tjh@cryptsoft.com).

======================================================= Copyright 2002 Sun Microsystems, Inc. ALL RIGHTS RESERVED. ECC cipher suite support in OpenSSL originally developed by SUN MICROSYSTEMS, INC., and contributed to the OpenSSL project.

### **SHA2**

FIPS 180-2 SHA-224/256/384/512 implementation Last update: 02/02/2007 Issue date: 04/30/2005

Copyright (C) 2005, 2007 Olivier Gay <olivier.gay@a3.epfl.ch> All rights reserved.

Redistribution and use in source and binary forms, with or without modification, are permitted provided that the following conditions are met:

- 1. Redistributions of source code must retain the above copyright notice, this list of conditions and the following disclaimer.
- 2. Redistributions in binary form must reproduce the above copyright notice, this list of conditions and the following disclaimer in the documentation and/or other materials provided with the distribution.
- 3. Neither the name of the project nor the names of its contributors may be used to endorse or promote products derived from this software without specific prior written permission.

THIS SOFTWARE IS PROVIDED BY THE PROJECT AND CONTRIBUTORS ``AS IS'' AND ANY EXPRESS OR IMPLIED WARRANTIES, INCLUDING, BUT NOT LIMITED TO, THE IMPLIED WARRANTIES OF MERCHANTABILITY AND FITNESS FOR A PARTICULAR PURPOSE ARE DISCLAIMED. IN NO EVENT SHALL THE PROJECT OR CONTRIBUTORS BE LIABLE FOR ANY DIRECT, INDIRECT, INCIDENTAL, SPECIAL, EXEMPLARY, OR CONSEQUENTIAL DAMAGES (INCLUDING, BUT NOT LIMITED TO, PROCUREMENT OF SUBSTITUTE GOODS OR SERVICES; LOSS OF USE, DATA, OR PROFITS; OR BUSINESS INTERRUPTION) HOWEVER CAUSED AND ON ANY THEORY OF LIABILITY, WHETHER IN CONTRACT, STRICT LIABILITY, OR TORT (INCLUDING NEGLI-GENCE OR OTHERWISE) ARISING IN ANY WAY OUT OF THE USE OF THIS SOFTWARE, EVEN IF ADVISED OF THE POSSIBILITY OF SUCH DAMAGE.

========================================================

### **ZLIB**

zlib.h - interface of the 'zlib' general purpose compression library version 1.2.3, July 18th, 2005

Copyright (C) 1995-2005 Jean-loup Gailly and Mark Adler

This software is provided 'as-is', without any express or implied warranty. In no event will the authors be held liable for any damages arising from the use of this software.

Permission is granted to anyone to use this software for any purpose, including commercial applications, and to alter it and redistribute it freely, subject to the following restrictions:

- 1. The origin of this software must not be misrepresented; you must not claim that you wrote the original software. If you use this software in a product, an acknowledgment in the product documentation would be appreciated but is not required.
- 2. Altered source versions must be plainly marked as such, and must not be misrepresented as being the original software.
- 3. This notice may not be removed or altered from any source distribution.

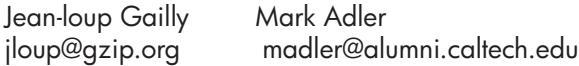

The data format used by the zlib library is described by RFCs (Request for Comments) 1950 to 1952 in the files http://www.ietf.org/rfc/rfc1950.txt (zlib format), rfc1951.txt (deflate format) and rfc1952.txt (gzip format).

### <span id="page-176-0"></span>**HP Officejet 4500 Wireless Third-party licenses**

### **AES**

rijndael-alg-fst.c

@version 3.0 (December 2000)

Optimised ANSI C code for the Rijndael cipher (now AES)

@author Vincent Rijmen <vincent.rijmen@esat.kuleuven.ac.be> @author Antoon Bosselaers <antoon.bosselaers@esat.kuleuven.ac.be> @author Paulo Barreto <paulo.barreto@terra.com.br>

This code is hereby placed in the public domain.

THIS SOFTWARE IS PROVIDED BY THE AUTHORS ''AS IS'' AND ANY EXPRESS OR IMPLIED WARRANTIES, INCLUDING, BUT NOT LIMITED TO, THE IMPLIED WARRANTIES OF MERCHANTABILITY AND FITNESS FOR A PARTICULAR PURPOSE ARE DISCLAIMED. IN NO EVENT SHALL THE AUTHORS OR CONTRIBUTORS BE LIABLE FOR ANY DIRECT, INDIRECT, INCIDENTAL, SPECIAL, EXEMPLARY, OR CONSEQUENTIAL DAMAGES (INCLUDING, BUT NOT LIMITED TO, PROCUREMENT OF SUBSTITUTE GOODS OR SERVICES; LOSS OF USE, DATA, OR PROFITS; OR BUSINESS INTERRUPTION) HOWEVER CAUSED AND ON ANY THEORY OF LIABILITY, WHETHER IN CONTRACT, STRICT LIABILITY, OR TORT (INCLUDING NEGLIGENCE OR OTHERWISE) ARISING IN ANY WAY OUT OF THE USE OF THIS SOFTWARE, EVEN IF ADVISED OF THE POSSIBILITY OF SUCH DAMAGE.

### **Expat**

Copyright (c) 1998, 1999, 2000 Thai Open Source Software Center Ltd

Permission is hereby granted, free of charge, to any person obtaining a copy of this software and associated documentation files (the "Software"), to deal in the Software without restriction, including without limitation the rights to use, copy, modify, merge, publish, distribute, sublicense, and/or sell copies of the Software, and to permit persons to whom the Software is furnished to do so, subject to the following conditions:

The above copyright notice and this permission notice shall be included in all copies or substantial portions of the Software.

THE SOFTWARE IS PROVIDED "AS IS", WITHOUT WARRANTY OF ANY KIND, EXPRESS OR IMPLIED, INCLUDING BUT NOT LIMITED TO THE WARRANTIES OF MERCHANTABILITY, FITNESS FOR A PARTICULAR PURPOSE AND NONIN-FRINGEMENT. IN NO EVENT SHALL THE AUTHORS OR COPYRIGHT HOLD-ERS BE LIABLE FOR ANY CLAIM, DAMAGES OR OTHER LIABILITY, WHETHER IN AN ACTION OF CONTRACT, TORT OR OTHERWISE, ARISING FROM, OUT OF OR IN CONNECTION WITH THE SOFTWARE OR THE USE OR OTHER DEALINGS IN THE SOFTWARE.

### **OpenSSL**

Copyright (C) 1995-1998 Eric Young (eay@cryptsoft.com) All rights reserved.

This package is an SSL implementation written by Eric Young (eay@cryptsoft.com). The implementation was written so as to conform with Netscapes SSL.

This library is free for commercial and non-commercial use as long as the following conditions are aheared to. The following conditions apply to all code found in this distribution, be it the RC4, RSA, lhash, DES, etc., code; not just the SSL code. The SSL documentation included with this distribution is covered by the same copyright terms except that the holder is Tim Hudson (tjh@cryptsoft.com).

Copyright remains Eric Young's, and as such any Copyright notices in the code are not to be removed. If this package is used in a product, Eric Young should be given attribution as the author of the parts of the library used. This can be in the form of a textual message at program startup or in documentation (online or textual) provided with the package.

Redistribution and use in source and binary forms, with or without modification, are permitted provided that the following conditions are met:

- 1. Redistributions of source code must retain the copyright notice, this list of conditions and the following disclaimer.
- 2. Redistributions in binary form must reproduce the above copyright notice, this list of conditions and the following disclaimer in the documentation and/or other materials provided with the distribution.
- 3. All advertising materials mentioning features or use of this software must display the following acknowledgement: "This product includes cryptographic software written by Eric Young (eay@cryptsoft.com)" The word 'cryptographic' can be left out if the rouines from the library being used are not cryptographic related :-).
- 4. If you include any Windows specific code (or a derivative thereof) from the apps directory (application code) you must include an acknowledgement: "This product includes software written by Tim Hudson (tjh@cryptsoft.com)"

THIS SOFTWARE IS PROVIDED BY ERIC YOUNG ``AS IS'' AND ANY EXPRESS OR IMPLIED WARRANTIES, INCLUDING, BUT NOT LIMITED TO, THE IMPLIED WARRANTIES OF MERCHANTABILITY AND FITNESS FOR A PARTICULAR PURPOSE ARE DISCLAIMED. IN NO EVENT SHALL THE AUTHOR OR CONTRIBUTORS BE LIABLE FOR ANY DIRECT, INDIRECT, INCIDENTAL, SPECIAL, EXEMPLARY, OR CONSEQUENTIAL DAMAGES (INCLUDING, BUT NOT LIMITED TO, PROCUREMENT OF SUBSTITUTE GOODS OR SERVICES; LOSS OF USE, DATA, OR PROFITS; OR BUSINESS INTERRUPTION) HOWEVER CAUSED AND ON ANY THEORY OF LIABILITY, WHETHER IN CONTRACT, STRICT LIABILITY, OR TORT (INCLUDING NEGLIGENCE OR OTHERWISE) ARISING IN ANY WAY OUT OF THE USE OF THIS SOFTWARE, EVEN IF ADVISED OF THE POSSIBILITY OF SUCH DAMAGE

The licence and distribution terms for any publically available version or derivative of this code cannot be changed. i.e. this code cannot simply be copied and put under another distribution licence [including the GNU Public Licence.]

Copyright (c) 1998-2001 The OpenSSL Project. All rights reserved.

Redistribution and use in source and binary forms, with or without modification, are permitted provided that the following conditions are met:

========================================================

- 1. Redistributions of source code must retain the above copyright notice, this list of conditions and the following disclaimer.
- 2. Redistributions in binary form must reproduce the above copyright notice, this list of conditions and the following disclaimer in the documentation and/or other materials provided with the distribution.
- 3. All advertising materials mentioning features or use of this software must display the following acknowledgment: "This product includes software developed by the OpenSSL Project for use in the OpenSSL Toolkit. (http://www.openssl.org/)"
- 4. The names "OpenSSL Toolkit" and "OpenSSL Project" must not be used to endorse or promote products derived from this software without prior written permission. For written permission, please contact openssl-core@openssl.org.
- 5. Products derived from this software may not be called "OpenSSL" nor may "OpenSSL" appear in their names without prior written permission of the OpenSSL Project.
- 6. Redistributions of any form whatsoever must retain the following acknowledgment:

 "This product includes software developed by the OpenSSL Project for use in the OpenSSL Toolkit (http://www.openssl.org/)"
THIS SOFTWARE IS PROVIDED BY THE OpenSSL PROJECT ``AS IS'' AND ANY EXPRESSED OR IMPLIED WARRANTIES, INCLUDING, BUT NOT LIMITED TO, THE IMPLIED WARRANTIES OF MERCHANTABILITY AND FITNESS FOR A PARTICULAR PURPOSE ARE DISCLAIMED. IN NO EVENT SHALL THE OpenSSL PROJECT OR ITS CONTRIBUTORS BE LIABLE FOR ANY DIRECT, INDIRECT, INCIDENTAL, SPECIAL, EXEMPLARY, OR CONSEQUENTIAL DAMAGES (INCLUDING, BUT NOT LIMITED TO, PROCUREMENT OF SUBSTITUTE GOODS OR SERVICES; LOSS OF USE, DATA, OR PROFITS; OR BUSINESS INTERRUPTION) HOWEVER CAUSED AND ON ANY THEORY OF LIABILITY, WHETHER IN CONTRACT, STRICT LIABILITY, OR TORT (INCLUDING NEGLI-GENCE OR OTHERWISE) ARISING IN ANY WAY OUT OF THE USE OF THIS SOFTWARE, EVEN IF ADVISED OF THE POSSIBILITY OF SUCH DAMAGE. ========================================================

This product includes cryptographic software written by Eric Young (eay@cryptsoft.com). This product includes software written by Tim Hudson (tjh@cryptsoft.com).

========================================================

Copyright (c) 1998-2006 The OpenSSL Project. All rights reserved.

Redistribution and use in source and binary forms, with or without modification,

are permitted provided that the following conditions are met:

- 1. Redistributions of source code must retain the above copyright notice, this list of conditions and the following disclaimer.
- 2. Redistributions in binary form must reproduce the above copyright notice, this list of conditions and the following disclaimer in the documentation and/or other materials provided with the distribution.
- 3. All advertising materials mentioning features or use of this software must display the following acknowledgment: "This product includes software developed by the OpenSSL Project for use in the OpenSSL Toolkit. (http://www.openssl.org/)"
- 4. The names "OpenSSL Toolkit" and "OpenSSL Project" must not be used to endorse or promote products derived from this software without prior written permission. For written permission, please contact openssl-core@openssl.org.
- 5. Products derived from this software may not be called "OpenSSL" nor may "OpenSSL" appear in their names without prior written permission of the OpenSSL Project.
- 6. Redistributions of any form whatsoever must retain the following acknowledgment: "This product includes software developed by the OpenSSL Project for use in the OpenSSL Toolkit (http://www.openssl.org/)"

THIS SOFTWARE IS PROVIDED BY THE OpenSSL PROJECT ``AS IS'' AND ANY EXPRESSED OR IMPLIED WARRANTIES, INCLUDING, BUT NOT LIMITED TO, THE IMPLIED WARRANTIES OF MERCHANTABILITY AND FITNESS FOR A PARTICULAR PURPOSE ARE DISCLAIMED. IN NO EVENT SHALL THE OpenSSL PROJECT OR ITS CONTRIBUTORS BE LIABLE FOR ANY DIRECT, INDIRECT, INCIDENTAL, SPECIAL, EXEMPLARY, OR CONSEQUENTIAL DAMAGES (INCLUDING, BUT NOT LIMITED TO, PROCUREMENT OF SUBSTITUTE GOODS OR SERVICES; LOSS OF USE, DATA, OR PROFITS; OR BUSINESS INTERRUPTION) HOWEVER CAUSED AND ON ANY THEORY OF LIABILITY, WHETHER IN CONTRACT, STRICT LIABILITY, OR TORT (INCLUDING NEGLI-GENCE OR OTHERWISE) ARISING IN ANY WAY OUT OF THE USE OF THIS SOFTWARE, EVEN IF ADVISED OF THE POSSIBILITY OF SUCH DAMAGE.

```
========================================================
```
This product includes cryptographic software written by Eric Young (eay@cryptsoft.com). This product includes software written by Tim Hudson (tjh@cryptsoft.com).

========================================================

Copyright 2002 Sun Microsystems, Inc. ALL RIGHTS RESERVED. ECC cipher suite support in OpenSSL originally developed by SUN MICROSYSTEMS, INC., and contributed to the OpenSSL project.

# **SHA2**

FIPS 180-2 SHA-224/256/384/512 implementation Last update: 02/02/2007 Issue date: 04/30/2005

Copyright (C) 2005, 2007 Olivier Gay <olivier.gay@a3.epfl.ch> All rights reserved.

Redistribution and use in source and binary forms, with or without modification, are permitted provided that the following conditions are met:

- 1. Redistributions of source code must retain the above copyright notice, this list of conditions and the following disclaimer.
- 2. Redistributions in binary form must reproduce the above copyright notice, this list of conditions and the following disclaimer in the documentation and/or other materials provided with the distribution.
- 3. Neither the name of the project nor the names of its contributors may be used to endorse or promote products derived from this software without specific prior written permission.

THIS SOFTWARE IS PROVIDED BY THE PROJECT AND CONTRIBUTORS ``AS IS'' AND ANY EXPRESS OR IMPLIED WARRANTIES, INCLUDING, BUT NOT LIMITED TO, THE IMPLIED WARRANTIES OF MERCHANTABILITY AND FITNESS FOR A PARTICULAR PURPOSE ARE DISCLAIMED. IN NO EVENT SHALL THE PROJECT OR CONTRIBUTORS BE LIABLE FOR ANY DIRECT, INDIRECT, INCI-DENTAL, SPECIAL, EXEMPLARY, OR CONSEQUENTIAL DAMAGES (INCLUDING, BUT NOT LIMITED TO, PROCUREMENT OF SUBSTITUTE GOODS OR SERVICES; LOSS OF USE, DATA, OR PROFITS; OR BUSINESS INTERRUPTION) HOWEVER CAUSED AND ON ANY THEORY OF LIABILITY, WHETHER IN CONTRACT, STRICT LIABILITY, OR TORT (INCLUDING NEGLI-GENCE OR OTHERWISE) ARISING IN ANY WAY OUT OF THE USE OF THIS SOFTWARE, EVEN IF ADVISED OF THE POSSIBILITY OF SUCH DAMAGE.

========================================================

# **ZLIB**

zlib.h – interface of the 'zlib' general purpose compression library version 1.2.3, July 18th, 2005

Copyright (C) 1995-2005 Jean-loup Gailly and Mark Adler

This software is provided 'as-is', without any express or implied warranty. In no event will the authors be held liable for any damages arising from the use of this software.

Permission is granted to anyone to use this software for any purpose, including commercial applications, and to alter it and redistribute it freely, subject to the following restrictions:

- 1. The origin of this software must not be misrepresented; you must not claim that you wrote the original software. If you use this software in a product, an acknowledgment in the product documentation would be appreciated but is not required.
- 2. Altered source versions must be plainly marked as such, and must not be misrepresented as being the original software.
- 3. This notice may not be removed or altered from any source distribution.

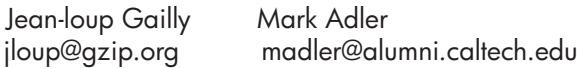

The data format used by the zlib library is described by RFCs (Request for Comments) 1950 to 1952 in the files http://www.ietf.org/rfc/rfc1950.txt (zlib format), rfc1951.txt (deflate format) and rfc1952.txt (gzip format).

# <span id="page-183-0"></span>**B HP tarvikud ja lisaseadmed**

Käesolevast jaotisest saate teavet HP tarvikute ja selle seadme jaoks sobivate lisaseadmete kohta. Seda teavet võidakse muuta. Värskeima teabe leiate HP veebisaidilt [\(www.hpshopping.com](http://www.hpshopping.com)). Veebisaidi kaudu saate tarvikuid ja lisaseadmeid ka osta.

See jaotus sisaldab järgmisi teemasid:

- Prinditarvikute tellimine veebi kaudu
- **Tarvikud**

# **Prinditarvikute tellimine veebi kaudu**

HP kassettide, mis teie printeriga töötavad, mudelinumbrite loendi leiate jaotisest [Toetatud](#page-184-0) [tindikassetid](#page-184-0). Kassetiandmed ja veebipoodide lingid kuvatakse ka tindialarmi teadetes. Saate tellida prinditarvikuid veebist, kasutades järgmisi tööriistu.

- **Märkus.** Lisateavet HP tarkvaratööriistade avamise kasutamise kohta vt [Seadmehalduse](#page-217-0) [tööriistad](#page-217-0).
- **HP Solution Center (HP lahenduskeskus) (Windows):** Klõpsake HP lahenduskeskuses (HP Solution Center) ikooni Shopping (Sisseostud) ning valige **Shop Online** (E-pood), et tellida tarvikuid, või **Print My Shopping List** (Prindi minu ostunimekiri), et koostada prinditav ostunimekiri. Teie loal laadib HP Solution Center (HP lahenduskeskus) üles printerit puudutavad andmed, sh mudelinumbri, seerianumbri ja eeldatava tinditaseme teabe. Teie printeriga sobivad tarvikud on juba eelvalitud. Võite muuta kauba kogust, lisada või eemaldada esemeid, loendi printida või HP poes või teistes veebipoodides oste sooritada (võimalused sõltuvad riigist/ piirkonnast).
- **HP Toolbox (Tööriistakast; Windows):** klõpsake vahekaardil **Estimated Ink Level** (Eeldatav tinditase) nuppu **Shop Online** (E-pood).
- **Rakendus HP Utility (Mac OS X):** klõpsake tööriistariba ikooni **Supplies** (Tarvikud).
- **HP SureSupply veebisait:** avage tavalises veebibrauseris leht [www.hp.com/buy/supplies](http://www.hp.com/buy/supplies). Kui teilt seda küsitakse, valige oma riik/piirkond, järgige oma toote ja tarvikute valimisel kuvatavaid juhiseid.
- **Sisseehitatud veebiserver (EWS):** klõpsake EWS-is **Order Supplies** (Tarvikute tellimine). Printeri andmete (nt mudelinumber, seerianumber ja hinnanguline tinditase) saatmiseks HP-le klõpsake nuppu **Send** (Saada), seejärel suunatakse teid veebilehele HP SureSupply.
- **Märkus.** Tindikassettide võrgust tellimist ei toetata kõigis riikides/regioonides. Paljudes riikides jagatakse teavet telefoniga tellimise, kohaliku poe asukoha ja ostunimekirja printimise kohta. Lisaks saate valida suvandi **How to Buy** (Kuidas osta) lehekülje [www.hp.com/buy/supplies](http://www.hp.com/buy/supplies) ülaosast, et saada teavet oma riigist HP-toodete ostmise kohta.

## **Tarvikud**

See jaotus sisaldab järgmisi teemasid:

- [Toetatud tindikassetid](#page-184-0)
- [HP prindikandjad](#page-184-0)

## <span id="page-184-0"></span>**Toetatud tindikassetid**

Kui te ei tea, millise kassetid seadmega ühilduvad, siis võite vaadata seda järgmistest kohtadest.

- Tinditarvikute kleebis (asub printeri sees tindikassettide lähedal).
- HP veebilehelt SureSupply [\(www.hp.com/buy/supplies\)](http://www.hp.com/buy/supplies). Lisateavet leiate jaotisest [Prinditarvikute tellimine veebi kaudu](#page-183-0).
- Väljavahetatava tindikasseti kleebis.
- Arvutisse installitud HP tarkvara.
	- **Märkus.** Lisateavet HP tarkvaratööriistade avamise kasutamise kohta vt [Seadmehalduse](#page-217-0) [tööriistad](#page-217-0).
	- **HP Solution Center (Windows)** (HP lahenduskeskus (Windows)): klõpsake **Status** (Olek) ja siis **Estimated Ink Levels** (Hinnangulised tinditasemed). Vahekaardil **My Cartridges** (Minu kassetid) esitatakse paigaldatud kassettide loend. Vahekaardil **All Cartridges** (Kõik kassetid) esitatakse seadmega ühilduvate kassettide loend.
	- **Toolbox (Windows)** (Tööriistakast (Windows)): vahetuskassettide kohta teabe saamiseks klõpsake vahekaarti **Estimated Ink Levels** (Hinnangulised tinditasemed) ja nuppu **Cartridge Details** (Kasseti andmed).
	- **Rakendus HP Utility (Mac OS X):**: klõpsake ikooni **Supplies Info** (Tarvikute teave) paneelil **Information and Support** (Teave ja tugi).
	- **Embedded Web server** (Sisseehitatud veebiserver): klõpsake vahekaarti **Information** (Teave) ja siis vasakul paanil käsku **Device Information** (Seadmeteave).
- Enesetesti diagnostikaleht Lisateavet leiate jaotisest [Printeri olekuteabe ja enesetesti aruande](#page-133-0) [mõistmine.](#page-133-0)
- **Märkus.** Kassette vahetades veenduge, et vahetuskassetil on sama number mis vahetataval kassetil.

## **HP prindikandjad**

Teiste kandjate (nt HP täiustatud fotopaberi) tellimiseks minge aadressile [www.hp.com.](http://www.hp.com)

# <span id="page-185-0"></span>**C Faksi täiendav seadistus**

Kui olete täitnud kõik häälestusjuhendis toodud juhised, siis järgige faksi seadistamise lõpuleviimiseks käesolevas jaotises sisalduvaid juhiseid. Hoidke häälestusjuhend hilisemaks kasutamiseks alles.

Käesolevas jaotises antakse näpunäiteid, kuidas seadet seadistada faksimiseks nii, et see toimiks edukalt koos võimalike seadmega samale telefoniliinile ühendatud seadmete või tellitud teenustega.

**Nõuanne.** Teatud olulisemate faksisätete (vastamisrežiim ja faksipäises sisalduv teave) määramiseks saate kasutada faksiseadistusviisardit (Fax Setup Wizard, Windows) või HP seadistusabilist (HP Setup Assistant, Mac OS X). Pääsete neile tööriistadele ligi seadmega installitud tarkvara kaudu. Pärast nende tööriistade käivitamist järgige faksi seadistuse lõpetamiseks selles jaotises olevaid juhiseid.

See jaotus sisaldab järgmisi teemasid:

- Faksimise seadistamine (paralleeltüüpi telefonisüsteemi puhul)
- [Jadatüüpi faksi seadistamine](#page-206-0)
- [Faksi seadistuse testimine](#page-207-0)

# **Faksimise seadistamine (paralleeltüüpi telefonisüsteemi puhul)**

Enne seadme faksimiseks seadistamise alustamist uurige välja, millist tüüpi telefonisüsteemi teie riigis/regioonis kasutatakse. Seadme seadistamise juhised on olenevalt järjestik- või paralleeltüüpi telefonisüsteemi olemasolust erinevad.

- Kui te järgnevast loetelust oma riiki/regiooni ei leia, on teil tõenäoliselt järjestiktüüpi telefonisüsteem. Järjestiktüüpi telefonisüsteemi puhul ei võimalda seadme pistikupesa "2-EXT" paralleelsete telefoniseadmete (modemite, telefonide ja automaatvastajate) füüsilist ühendamist. Selle asemel tuleb kõik seadmed ühendada telefonivõrgu seinapistikupessa.
	- **Märkus.** Teatud riikides/regioonides, kus kasutatakse järjestiktüüpi telefonisüsteeme, võib seadmega komplekti kuuluvale telefonijuhtmele olla lisatud spetsiaalne seinapistik. Selle abil saate telefonivõrgu seinapistikupessa ühendada muid telefoniseadmeid, kui olete seadme telefonivõrku ühendanud.

Võimalik, et teil tuleb komplekti kuuluv telefonikaabel oma riigi/piirkonna jaoks sobiliku adapteriga ühendada.

• Kui teie riik/piirkond on alltoodud tabelis, on teil tõenäoliselt paralleeltüüpi telefonisüsteem. Paralleeltüüpi telefonisüsteemis saate telefoniseadmeid liinile ühendada seadme tagaküljel asuva pordi "2-EXT" kaudu.

**Märkus.** Kui kasutate paralleeltelefonisüsteemi, soovitab HP seadme ühendamiseks telefonivõrgu seinapistikupessa kasutada kahesoonelist, seadme komplekti kuuluvat juhet.

| Argentina  | Austraalia      | <b>Brasiilia</b> |
|------------|-----------------|------------------|
| Kanada     | Tšiili          | Hiina            |
| Kolumbia   | Kreeka          | India            |
| Indoneesia | lirimaa         | Jaapan           |
| Korea      | Ladina-Ameerika | Malaisia         |

#### **Tabel C-1 Paralleeltüüpi telefonisüsteemiga riigid/regioonid**

Paralleeltüüpi telefonisüsteemiga riigid/regioonid (jätkub)

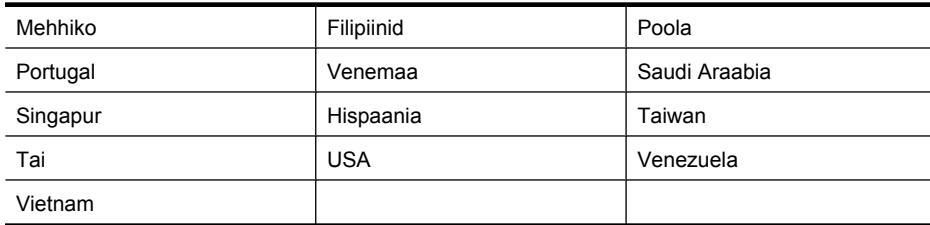

Kui te pole kindel, milline telefonisüsteem (järjestikune või paralleelne) teil on, küsige seda oma piirkonna telefoniettevõttelt.

See jaotus sisaldab järgmisi teemasid:

- Kodu või kontori vajadustele vastava faksiseadistuse valik
- [Variant A. Eraldi faksiliin \(tavakõnesid vastu ei võeta\)](#page-188-0)
- [Variant B. Seadme seadistamine DSL-liinile](#page-189-0)
- [Variant C. Seadme seadistamine PBX-telefonisüsteemis või ISDN-liinile](#page-190-0)
- [Variant D. Faksiga samal liinil on eristava helina teenus](#page-191-0)
- [Variant E. Tava- ja faksikõnede jaoks ühiskasutatav liin](#page-192-0)
- [Variant F. Tava- ja faksikõnede jaoks ühiskasutatav liin koos kõnepostiteenusega](#page-193-0)
- [Variant G. Faksi ja arvuti sissehelistamismodemi jaoks ühiskasutatav liin \(tavakõnesid ei võeta](#page-194-0) [vastu\)](#page-194-0)
- [Variant H. Tavakõnede/faksi ja arvuti modemi jaoks ühiskasutatav liin](#page-196-0)
- [Variant I. Tavakõnede/faksi ja automaatvastaja jaoks ühiskasutatav liin](#page-200-0)
- [Variant J. Tavakõnede/faksi, arvutimodemi ja automaatvastaja jaoks ühiskasutatav liin](#page-201-0)
- [Variant K. Tavakõnede/faksi, arvuti sissehelistamismodemi ja kõneposti jaoks ühiskasutatav liin](#page-205-0)

## **Kodu või kontori vajadustele vastava faksiseadistuse valik**

Et saaksite probleemideta faksida, peate esmalt teadma, millist tüüpi seadmed ja teenused (kui neid on) seadmega samale liinile on ühendatud. See teave on oluline seetõttu, et teatud osa oma kontoritehnikast tuleb võib-olla ühendada otse seadmega. Olenevalt sellest on tarvis muuta ka faksi seadistust, et saaksite probleemideta faksida.

- **1.** Tehke kindlaks, kas teie telefonisüsteem on järjestikune või paralleelne (vt [Faksimise](#page-185-0) [seadistamine \(paralleeltüüpi telefonisüsteemi puhul\)](#page-185-0)).
	- **a**. Järjestiktüüpi telefonisüsteem vt [Jadatüüpi faksi seadistamine.](#page-206-0)
	- **b**. Paralleeltüüpi telefonisüsteem minge punkti 2.
- **2.** Valige liini jagavate seadmete ja teenuste kombinatsioon.
	- DSL: digitaalne abonentliiniteenus (DSL) telefoniettevõttelt. (DSL-teenust võidakse teie riigis/regioonis nimetada ka ADSL-teenuseks.)
	- PBX: kodukeskjaamaga (PBX) telefonisüsteem või ISDN-süsteem.
	- Eristava helina teenus: eristatava helina teenus lubab erinevatele telefoninumbritele erineva helinatüübi määrata.
	- Tavakõned: tavakõned võetakse vastu samal liinil, mida kasutatakse faksikõnede vastuvõtuks.
	- Arvuti sissehelistamismodem: sissehelistamismodem on ühendatud seadmega samale liinile. Kui vastate mis tahes küsimusele järgmistest jaatavalt, kasutate arvutiga ühendatud modemiga sissehelistamisteenust.
		- Kas saadate ja võtate fakse vastu otse arvuti tarkvara abil sissehelistamisteenuse kaudu?
		- Kas saadate ja võtate oma arvutis e-posti teateid vastu sissehelistamisteenuse kaudu?
		- Kas teil on sissehelistamisteenuse kaudu juurdepääs Internetile?
- Automaatvastaja: seade, mis vastab tavakõnedele ja on faksiaparaadiga samal liinil.
- Kõnepostiteenus: telefoniettevõtte kõnepostiteenus, mis kasutab faksiaparaadiga sama liini.
- **3.** Valige järgmisest tabelist oma kodu- või kontorihäälestusele vastav seadmete ja teenuste kombinatsioon. Seejärel otsige üles soovitatav faksiseadistus. Sammsammulised juhised iga juhtumi jaoks leiate käesolevas jaotises tagapool.
- **Märkus.** Kui käesolev jaotis ei kirjelda teie kodus või kontoris leiduvat olukorda, seadistage oma seade nii, nagu ühendaksite tavatelefoni. Ühendage seadme komplektis oleva telefonijuhtme üks ots telefonivõrgu seinapistikupessa ja teine ots seadme tagaküljel asuvasse pistikupessa, mille kõrval on tähis 1-LINE. Kui kasutate mõnd muud ühendusjuhet, võib teil tekkida probleem fakside saatmise ja vastuvõtmisega.

Võimalik, et teil tuleb komplekti kuuluv telefonikaabel oma riigi/piirkonna jaoks sobiliku adapteriga ühendada.

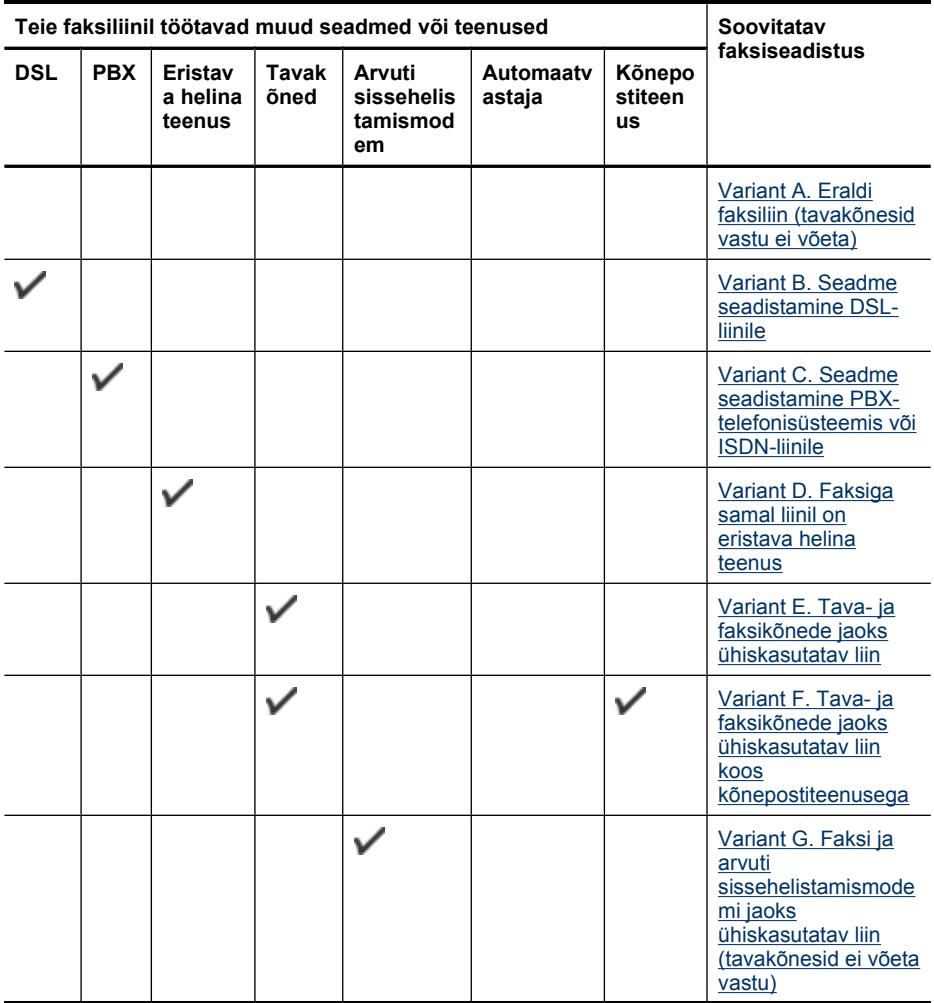

<span id="page-188-0"></span>(jätkub)

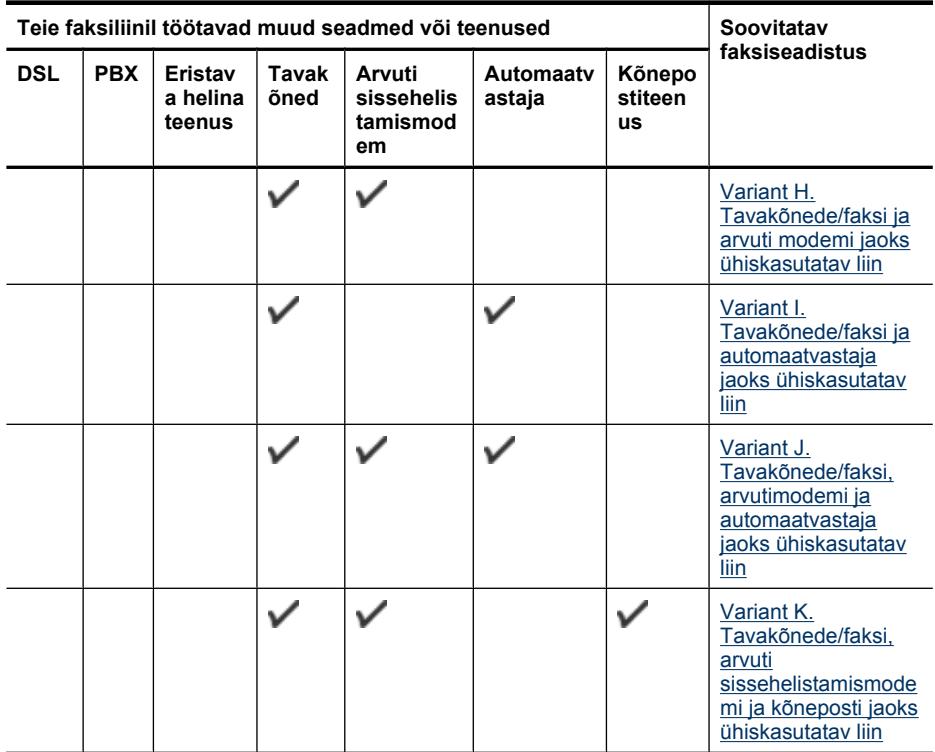

## **Variant A. Eraldi faksiliin (tavakõnesid vastu ei võeta)**

Kui teil on eraldi telefoniliin, millelt te tavakõnesid vastu ei võta ja kui sellele liinile pole ühendatud ka muid seadmeid, seadistage oma seade vastavalt selles jaotises antud juhistele.

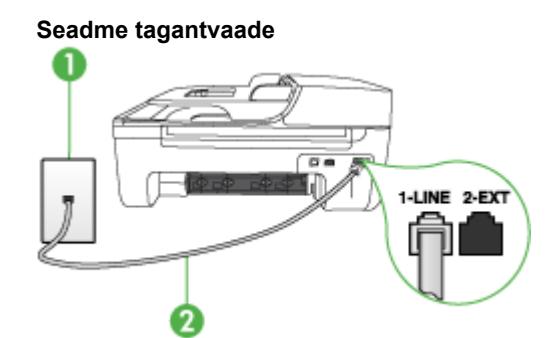

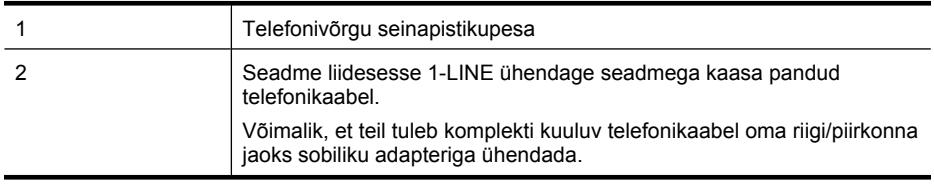

## <span id="page-189-0"></span>**Seadme seadistamine eraldi faksiliinile**

- **1.** Ühendage seadmega komplektis oleva telefonijuhtme üks ots telefonivõrgu seinapistikupessa ja teine ots seadme tagaküljel asuvasse pistikupessa, mille kõrval on tähis 1-LINE.
	- **Märkus.** Võimalik, et teil tuleb komplekti kuuluv telefonikaabel oma riigi/piirkonna jaoks sobiliku adapteriga ühendada.

Kui te ei kasuta seadme ühendamiseks telefonivõrku seadmega komplektis olevat ühendusjuhet, ei pruugi faksi saatmine õnnestuda. Komplekti kuuluv spetsiaalne telefonijuhe erineb muudest telefonijuhtmetest, mis teil juba kodus või kontoris olemas võivad olla.

- **2.** Lülitage säte **Automaatvastaja** sisse.
- **3.** (Valikuline) Määrake funktsiooni **Rings to Answer (Helinaid vastamiseni)** sätte väärtuseks väikseim võimalik väärtus (kaks helinat).
- **4.** Käivitage faksitest.

Kui telefon heliseb, vastab seade kõnele automaatselt pärast funktsiooni **Rings to Answer (Helinaid vastamiseni)** sättega määratud helinate arvu möödumist. Seejärel saadab seade saatja faksiaparaadile vastuvõtutoonid ja võtab faksi vastu.

## **Variant B. Seadme seadistamine DSL-liinile**

Kui teil on telefoniettevõttelt tellitud ADSL-teenus ja seadmega pole ühendatud mitte mingisugust varustust, ühendage DSL-filter telefoniliini pistikupesa ja seadme vahele käesolevas jaotises leiduvate juhiste järgi. DSL-filter eemaldab liinilt digisignaali, mis võib seadme tööd häirida. Teisisõnu saab seade filtriga eraldatud telefoniliini kaudu õige sideühenduse. (DSL-teenust võidakse teie riigis/ regioonis nimetada ka ADSL-teenuseks.)

**Märkus.** Kui teil on DSL-liin, kuid te ei ühenda sellele DSL-filtrit, ei saa seadmega fakse saata ega vastu võtta.

## **Seadme tagantvaade**

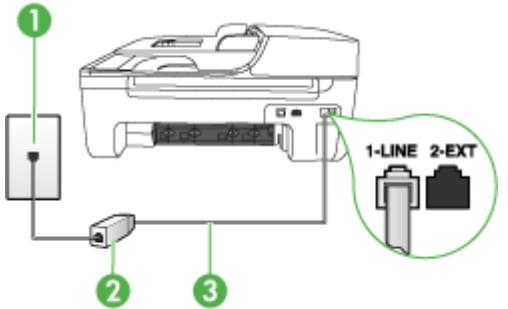

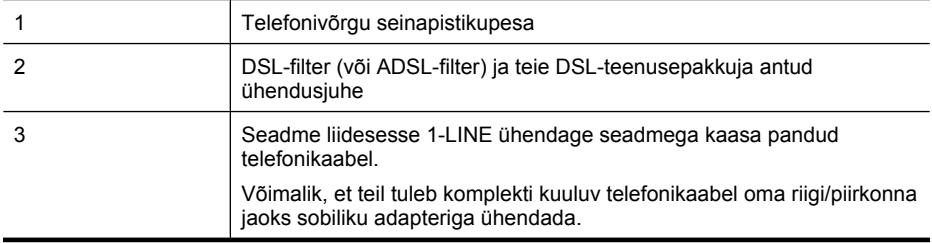

#### <span id="page-190-0"></span>**Seadme seadistamine DSL-liinile**

- **1.** Hankige oma DSL-teenusepakkujalt DSL-filter.
- **2.** Ühendage seadmega komplektis oleva telefonikaabli üks ots DSL-filtri vabasse liidesesse ning seejärel teine ots tähisega 1-LINE liidesesse seadme tagaküljel.
	- **Märkus.** Võimalik, et teil tuleb komplekti kuuluv telefonikaabel oma riigi/piirkonna jaoks sobiliku adapteriga ühendada.

Kui te ei kasuta seadme ühendamiseks telefonivõrku seadmega komplektis olevat ühenduskaablit, ei pruugi faksi saatmine õnnestuda. Komplekti kuuluv spetsiaalne telefonijuhe erineb muudest telefonijuhtmetest, mis teil juba kodus või kontoris olemas võivad olla.

Kui komplektis on ainult üks telefonijuhe, peate selle seadistuse tarvis lisajuhtme hankima.

- **3.** Ühendage DSL-filtri lisakaabel telefonivõrgu seinapistikupessa.
- **4.** Käivitage faksitest.

Võtke ühendust teenusepakkuja või tarnijaga, kui teil on probleeme seadme ja valikulise lisatarviku kasutamisega.

## **Variant C. Seadme seadistamine PBX-telefonisüsteemis või ISDN-liinile**

Kui kasutate PBX-telefonisüsteemi või ISDN-ühendusterminali, veenduge, et teeksite järgmist.

- Kui kasutate PBX-i või ISDN-muundurit/adapterit, ühendage seade spetsiaalselt faksi ja telefoni ühendamiseks ettenähtud porti. Samuti kontrollige võimalusel, et terminal-muunduris oleksid teie regiooni jaoks õiged kommutaatoritüübi sätted.
	- **Wärkus.** Teatud ISDN-süsteemides saate konfigureerida porte telefonivõrku ühendatavate eriseadmete jaoks. Näiteks saate ühe pordi määrata telefonile ja 3. grupi faksile ning teise pordi mitmeotstarbeliseks. Kui teil on ISDN-terminali faksi/telefoni porti ühendamise korral probleeme sidega, proovige kasutada mitmeotstarbeliseks määratud porti; see port võib olla tähistatud nimetusega "multi-combi" või millegi analoogsega.
- Kui kasutate PBX-telefonisüsteemi, lülitage kõneootetoon olekusse "välja".
	- **Märkus.** Teatud PBX-süsteemides on kasutusel kõneootetoon, mis on vaikimisi sisse lülitatud. Kõneootetoon häirib mis tahes faksiedastust. Seetõttu võib juhtuda, et te ei saa seadmega fakse saata ega vastu võtta. Kõneootetooni väljalülitamiseks vajalikud juhised leiate oma PBX-süsteemiga kaasas olevast dokumentatsioonist.
- Kui kasutate PBX-telefonisüsteemi, valige enne faksinumbri valimist välisliini number.
- Veenduge, et kasutaksite telefonivõrgu seinapistikupesa ja seadme ühendamiseks komplekti kuuluvat ühendusjuhet. Kui kasutate mõnd muud juhet, võib juhtuda, et te ei saa faksida. Komplekti kuuluv spetsiaalne telefonijuhe erineb muudest telefonijuhtmetest, mis teil juba kodus või kontoris olemas võivad olla. Kui komplekti kuuluv juhe on lühike, saate seda pikendada, kui ostate kohalikust elektroonikatarvete kauplusest ühenduslüli. Võimalik, et teil tuleb komplekti kuuluv telefonikaabel oma riigi/piirkonna jaoks sobiliku
	- adapteriga ühendada.

Võtke ühendust teenusepakkuja või tarnijaga, kui teil on probleeme seadme ja valikulise lisatarviku kasutamisega.

<span id="page-191-0"></span>Lisa C

## **Variant D. Faksiga samal liinil on eristava helina teenus**

Kui olete (oma telefoniettevõttelt) tellinud eristava helina teenuse, mis võimaldab samal liinil töötada mitme telefoninumbriga (igal numbril on erinev helin), seadistage oma seade selles jaotises antud juhiste kohaselt.

## **Seadme tagantvaade**

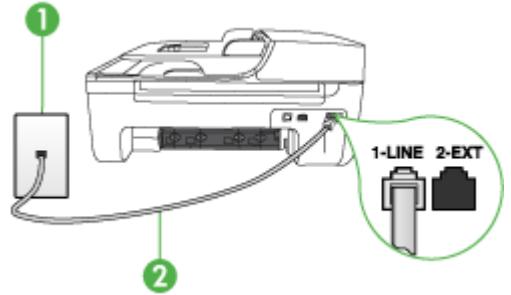

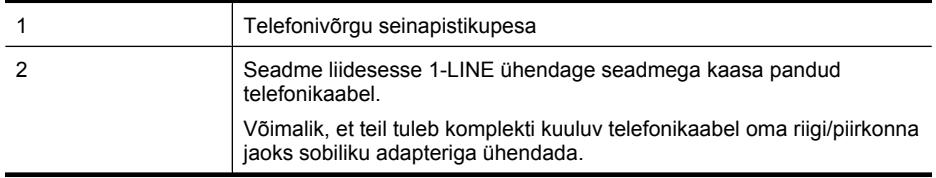

#### **Seadme seadistamine eristava helina teenusega liinile**

**1.** Ühendage seadmega komplektis oleva telefonijuhtme üks ots telefonivõrgu seinapistikupessa ja teine ots seadme tagaküljel asuvasse pistikupessa, mille kõrval on tähis 1-LINE.

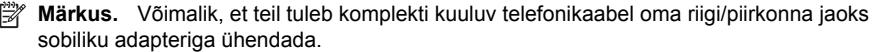

Kui te ei kasuta seadme ühendamiseks telefonivõrku seadmega komplektis olevat ühendusjuhet, ei pruugi faksi saatmine õnnestuda. Komplekti kuuluv spetsiaalne telefonijuhe erineb muudest telefonijuhtmetest, mis teil juba kodus või kontoris olemas võivad olla.

- **2.** Lülitage säte **Automaatvastaja** sisse.
- **3.** Määrake funktsiooni **Distinctive Ring (Eristav helin)** sätted nii, et need vastaksid teile telefoniettevõttest eraldatud faksinumbrile.

**Märkus.** Vaikimisi on seade seadistatud vastama kõigile helinamustritele. Kui jätate funktsiooni **Distinctive Ring (Eristav helin)** sätte teie faksinumbrile eraldatud helinamustriga kooskõlastamata, vastab seade kas nii tava- kui ka faksikõnedele või ei vasta ühelegi kõnele.

- **4.** (Valikuline) Määrake funktsiooni **Rings to Answer (Helinaid vastamiseni)** sätte väärtuseks väikseim võimalik väärtus (kaks helinat).
- **5.** Käivitage faksitest.

Seade vastab valitud helinamustriga (funktsiooni **Distinctive Ring (Eristav helin)** väärtusega määratud) helinate puhul pärast teie (funktsiooni **Rings to Answer (Helinaid vastamiseni)** väärtusega) määratud helinate arvu möödumist sissetulevatele kõnedele automaatselt. Seejärel saadab seade saatja faksiaparaadile vastuvõtutoonid ja võtab faksi vastu.

Võtke ühendust teenusepakkuja või tarnijaga, kui teil on probleeme seadme ja valikulise lisatarviku kasutamisega.

## <span id="page-192-0"></span>**Variant E. Tava- ja faksikõnede jaoks ühiskasutatav liin**

Kui võtate samal telefoninumbril vastu nii tavakõnesid kui ka fakse ja kui teil pole samale telefoniliinile ühendatud muid kontoritehnikaseadmeid (ega kõnepostiteenust), seadistage seade vastavalt järgmises jaotises antud juhistele.

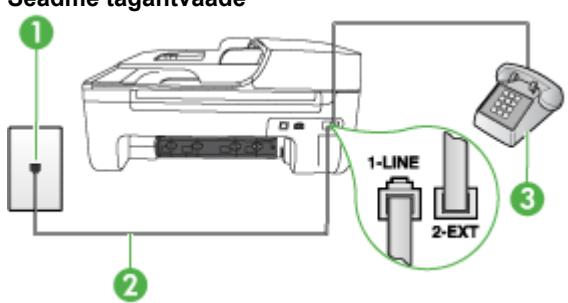

#### **Seadme tagantvaade**

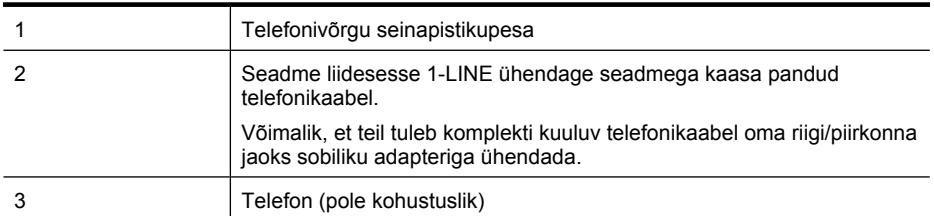

#### **Seadme seadistamine tava- ja faksikõnede jaoks ühiskasutatavale liinile**

- **1.** Ühendage seadmega komplektis oleva telefonijuhtme üks ots telefonivõrgu seinapistikupessa ja teine ots seadme tagaküljel asuvasse pistikupessa, mille kõrval on tähis 1-LINE.
	- **Märkus.** Võimalik, et teil tuleb komplekti kuuluv telefonikaabel oma riigi/piirkonna jaoks sobiliku adapteriga ühendada.

Kui te ei kasuta seadme ühendamiseks telefonivõrku seadmega komplektis olevat ühendusjuhet, ei pruugi faksi saatmine õnnestuda. Komplekti kuuluv spetsiaalne telefonijuhe erineb muudest telefonijuhtmetest, mis teil juba kodus või kontoris olemas võivad olla.

- **2.** Tehke ühte järgmistest toimingutest.
	- Kui teil on paralleeltüüpi telefonisüsteem, eemaldage seadme tagaküljel asuvalt pistikupesalt tähisega 2-EXT valge kork ja ühendage oma telefon sellesse pistikupessa.
	- Kui kasutate järjestikühendusega telefonisüsteemi, ühendage oma telefon otse seadme kaabli peale kinnitatud pistikupessa.
- <span id="page-193-0"></span>**3.** Nüüd peate otsustama, kas tahate, et seade vastaks kõnedele automaatselt või käsitsi:
	- Kui seadistate seadme kõnedele vastama **automaatselt**, vastab see kõigile sissetulevatele kõnedele ja võtab faksid vastu. Seade ei suuda sel juhul eristada tavakõnesid faksikõnedest – kui arvate, et tegu on tavakõnega, peate sellele vastama enne, kui seda teeb seade. Seadme seadistamiseks kõnede automaatse vastamise režiimi lülitage sisse säte **Automaatvastaja**.
	- Kui olete seadme fakside vastuvõtu seadnud **käsitsirežiimile**, peate sisenevatele faksikõnedele ise vastama. Muidu jätab seade faksid vastu võtmata. Seadme seadistamiseks kõnede käsijuhtimisel vastamise režiimi lülitage säte **Automaatvastaja** välja.
- **4.** Käivitage faksitest.

Kui tõstate toru hargilt enne, kui seade vastab kõnele ja tuvastab faksi saatva seadme faksitoonid, peate faksikõnele käsijuhtimisel vastama.

Võtke ühendust teenusepakkuja või tarnijaga, kui teil on probleeme seadme ja valikulise lisatarviku kasutamisega.

## **Variant F. Tava- ja faksikõnede jaoks ühiskasutatav liin koos kõnepostiteenusega**

Kui võtate samal telefoninumbril vastu nii tavakõnesid kui ka fakse ja kui olete samale telefoniliinile tellinud ka kõnepostiteenuse, seadistage seade vastavalt järgmises jaotises antud juhistele.

**Märkus.** Kui teil on samal telefoninumbril, millelt võtate vastu fakse, tellitud ka kõnepostiteenus, ei saa te fakse automaatselt vastu võtta. Peate faksid käsitsi vastu võtma; see tähendab, et sissetulevate faksikõnede vastuvõtmiseks peate ise kohal olema. Kui soovite fakse selle asemel vastu võtta automaatselt, pöörduge teile telefoniteenust pakkuva ettevõtte poole palvega teile sisse lülitada eristava helina teenus või paigaldada eraldi faksiliin.

## **Seadme tagantvaade**

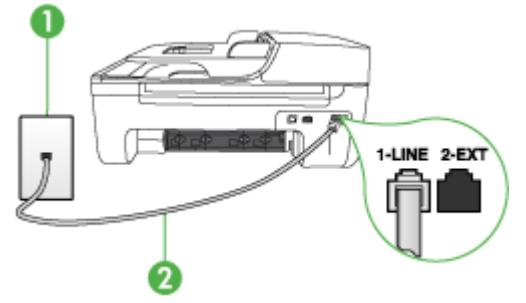

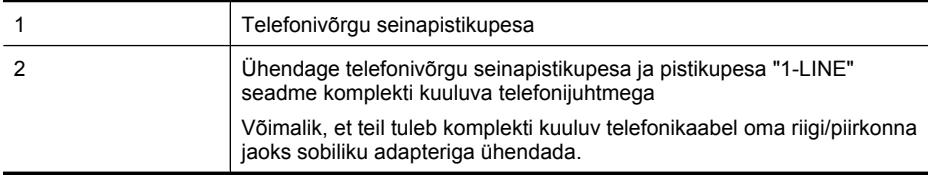

### <span id="page-194-0"></span>**Seadme seadistamine kõnepostiteenusega liinile**

- **1.** Ühendage seadmega komplektis oleva telefonijuhtme üks ots telefonivõrgu seinapistikupessa ja teine ots seadme tagaküljel asuvasse pistikupessa, mille kõrval on tähis 1-LINE. Võimalik, et teil tuleb komplekti kuuluv telefonikaabel oma riigi/piirkonna jaoks sobiliku adapteriga ühendada.
	- **Märkus.** Võimalik, et teil tuleb komplekti kuuluv telefonikaabel oma riigi/piirkonna jaoks sobiliku adapteriga ühendada.

Kui te ei kasuta seadme ühendamiseks telefonivõrku seadmega komplektis olevat ühendusjuhet, ei pruugi faksi saatmine õnnestuda. Komplekti kuuluv spetsiaalne telefonijuhe erineb muudest telefonijuhtmetest, mis teil juba kodus või kontoris olemas võivad olla.

- **2.** Lülitage säte **Automaatvastaja** välja.
- **3.** Käivitage faksitest.

Peate ise saabuva faksi vastu võtma, vastasel juhul seade faksi vastu ei võta. Peate käivitama faksi käsitsi enne, kui kõnepost kõnele vastab.

Võtke ühendust teenusepakkuja või tarnijaga, kui teil on probleeme seadme ja valikulise lisatarviku kasutamisega.

## **Variant G. Faksi ja arvuti sissehelistamismodemi jaoks ühiskasutatav liin (tavakõnesid ei võeta vastu)**

Kui teil on faksiliin, millel te telefonikõnesid vastu ei võta, ning teil on samale liinile ühendatud arvutimodem, häälestage seade nagu käesolevas jaotises kirjeldatud.

- **Märkus.** Kui teil on sissehelistamismodem, jagab see liini seadmega. Sel juhul ei saa modemit ja seadet üheaegselt kasutada. Näiteks ei saa seadmega faksida siis, kui kasutate arvutist eposti saatmiseks või Internetti pääsuks modemi kaudu sissehelistamise teenust.
- Seadme seadistamine arvuti sissehelistamismodemiga ühiskasutatavale liinile
- [Seadme seadistamine arvuti DSL/ADSL-modemiga ühiskasutatavale liinile](#page-195-0)

## **Seadme seadistamine arvuti sissehelistamismodemiga ühiskasutatavale liinile**

Kui kasutate fakside saatmiseks ja Internetti sissehelistamiseks sama telefoniliini, järgige seadme seadistamisel järgmisi juhiseid.

## **Seadme tagantvaade**

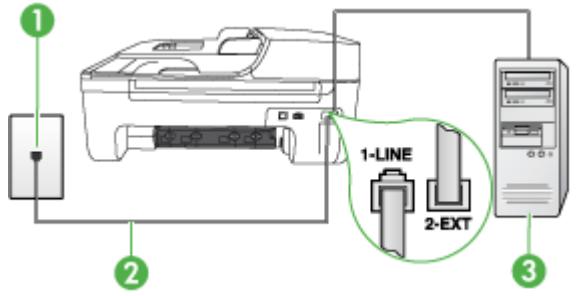

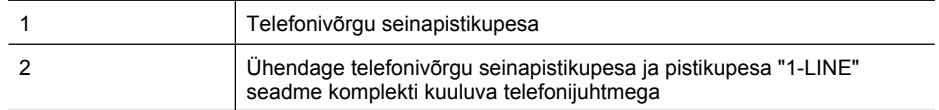

<span id="page-195-0"></span>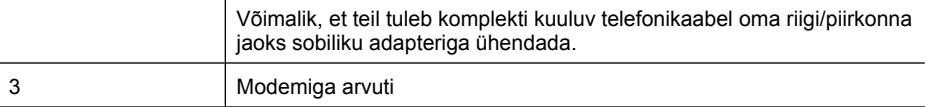

#### **Seadme seadistamine arvuti sissehelistamismodemiga ühiskasutatavale liinile**

- **1.** Eemaldage seadme pordist, mille juures on tähis 2-EXT, valge pistik.
- **2.** Leidke arvuti tagaküljelt arvutit (sissehelistamiseks tarvitatavat modemit) ja telefonivõrgu seinapistikupesa ühendav kaabel. Lahutage see kaabel telefonivõrgu seinapistikupesast ja ühendage seadme sellesse pistikupessa, mille juures on tähis 2-EXT.
- **3.** Ühendage seadmega komplektis oleva telefonijuhtme üks ots telefonivõrgu seinapistikupessa ja teine ots seadme tagaküljel asuvasse pistikupessa, mille kõrval on tähis 1-LINE.
	- **Märkus.** Võimalik, et teil tuleb komplekti kuuluv telefonikaabel oma riigi/piirkonna jaoks ぽ sobiliku adapteriga ühendada.

Kui te ei kasuta seadme ühendamiseks telefonivõrku seadmega komplektis olevat ühendusjuhet, ei pruugi faksi saatmine õnnestuda. Komplekti kuuluv spetsiaalne telefonijuhe erineb muudest telefonijuhtmetest, mis teil juba kodus või kontoris olemas võivad olla.

**4.** Kui teie modemi tarkvara on seadistatud fakse arvutisse vastu võtma automaatselt, lülitage vastav säte välja.

**Märkus.** Kui te ei lülita modemi tarkvara automaatset faksi vastuvõtu sätet välja, ei saa seade fakse vastu võtta.

- **5.** Lülitage säte **Automaatvastaja** sisse.
- **6.** (Valikuline) Määrake funktsiooni **Rings to Answer (Helinaid vastamiseni)** sätte väärtuseks väikseim võimalik väärtus (kaks helinat).
- **7.** Käivitage faksitest.

Kui telefon heliseb, vastab seade automaatselt pärast funktsiooni **Rings to Answer (Helinaid vastamiseni)** sättega määratud helinate arvu möödumist. Seejärel saadab seade saatja faksiaparaadile vastuvõtutoonid ja võtab faksi vastu.

Võtke ühendust teenusepakkuja või tarnijaga, kui teil on probleeme seadme ja valikulise lisatarviku kasutamisega.

## **Seadme seadistamine arvuti DSL/ADSL-modemiga ühiskasutatavale liinile**

Kui teil on DSL-liin, mida kasutatakse fakside saatmiseks, järgige faksi seadistamisel järgmisi juhiseid.

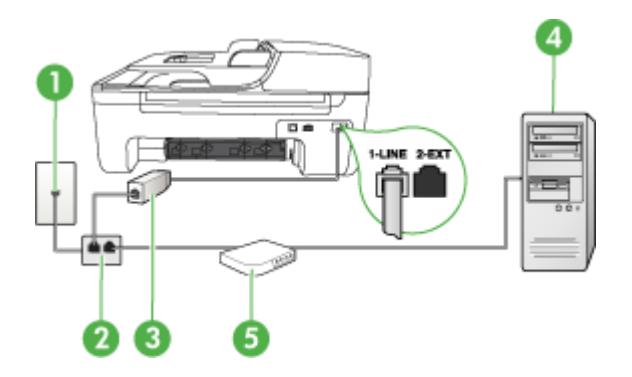

<span id="page-196-0"></span>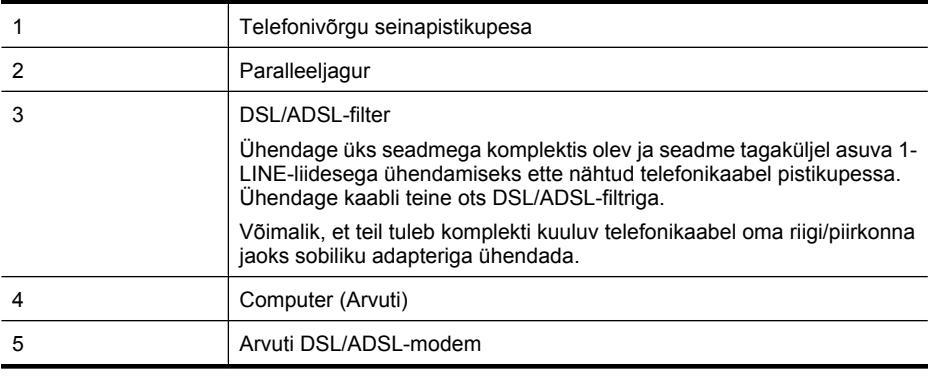

**Märkus.** Peate ostma paralleeljaguri. Paralleeljaguri esiküljel on üks RJ-11-tüüpi telefonipistikupesa ja tagaküljel kaks RJ-11-tüüpi pesa. Ärge kasutage kahejuhtmelist järjestikjagurit ega sellist paralleeljagurit, mille esiküljel on kaks RJ-11-liidest ja tagaküljel pistik.

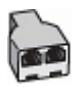

#### **Seadme seadistamine arvuti DSL/ADSL-modemiga ühiskasutatavale liinile**

- **1.** Hankige oma DSL-teenusepakkujalt DSL-filter.
- **2.** Ühendage seadmega komplektis oleva telefonijuhtme üks ots DSL-filtriga ja teine ots seadme tagaküljel asuvasse pistikupessa, mille kõrval on tähis 1-LINE.
	- **Märkus.** Võimalik, et teil tuleb komplekti kuuluv telefonikaabel oma riigi/piirkonna jaoks sobiliku adapteriga ühendada.

Kui te ei kasuta seadme ühendamiseks DSL-filtriga seadmega komplektis olevat ühendusjuhet, ei pruugi faksi saatmine õnnestuda. Komplekti kuuluv spetsiaalne telefonijuhe erineb muudest telefonijuhtmetest, mis teil juba kodus või kontoris olemas võivad olla.

- **3.** Ühendage DSL-filter paralleeljaguriga.
- **4.** Ühendage DSL-modem paralleeljaguriga.
- **5.** Ühendage paralleeljagur seinapistikupesaga.
- **6.** Käivitage faksitest.

Kui telefon heliseb, vastab seade automaatselt pärast funktsiooni **Rings to Answer (Helinaid vastamiseni)** sättega määratud helinate arvu möödumist. Seejärel saadab seade saatja faksiaparaadile vastuvõtutoonid ja võtab faksi vastu.

Võtke ühendust teenusepakkuja või tarnijaga, kui teil on probleeme seadme ja valikulise lisatarviku kasutamisega.

#### **Variant H. Tavakõnede/faksi ja arvuti modemi jaoks ühiskasutatav liin**

Seadme ühendamiseks on olenevalt teie arvuti küljes olevate telefonipistikupesade arvust kaks võimalust. Enne, kui ühendamist alustate, vaadake, kas teie arvutil on kaks telefonipistikupesa.

- **Märkus.** Kui teie arvutil on ainult üks telefonipistikupesa, peate soetama paralleeljaguri (nimetatakse ka ühenduslüliks või hargmikuks) (vt joonist allpool). (Paralleeljaguri esiküljel on üks RJ-11 telefonipistikupesa ja tagaküljel kaks RJ-11 pesa. Ärge kasutage kahejuhtmelist järjestikjagurit ega sellist paralleeljagurit, mille esiküljel on kaks RJ-11 telefonipistikupesa ja tagaküljel pistik.)
- Arvuti sissehelistamismodemiga ühiskasutatav tavakõne-/faksiliin
- [Arvuti DSL/ADSL-modemiga ühiskasutatav tavakõne-/faksiliin](#page-198-0)

#### **Arvuti sissehelistamismodemiga ühiskasutatav tavakõne-/faksiliin**

Kui kasutate telefoniliini nii tavakõnedeks kui fakside vastuvõtmiseks, järgige faksi häälestamisel neid juhiseid.

Seadme ühendamiseks on olenevalt teie arvuti küljes olevate telefonipistikupesade arvust kaks võimalust. Enne, kui ühendamist alustate, vaadake, kas teie arvutil on kaks telefonipistikupesa.

**Märkus.** Kui teie arvutil on ainult üks telefonipistikupesa, peate soetama paralleeljaguri (nimetatakse ka ühenduslüliks või hargmikuks) (vt joonist allpool). (Paralleeljaguri esiküljel on üks RJ-11 telefonipistikupesa ja tagaküljel kaks RJ-11 pesa. Ärge kasutage kahejuhtmelist järjestikjagurit ega sellist paralleeljagurit, mille esiküljel on kaks RJ-11 telefonipistikupesa ja tagaküljel pistik.)

## **Paralleeljaguri näide**

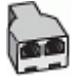

## **Seadme häälestamine kahe telefonipistikupesaga arvutiga samal liinil**

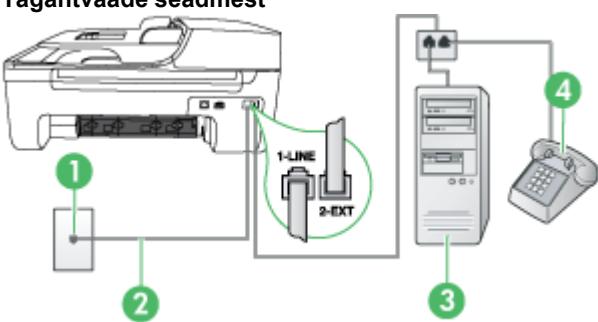

# 1 Telefonivõrgu seinapistikupesa 2 Seadme ühendamiseks porti 1-LINE kasutage seadmega kaasa pandud telefonikaablit. Võimalik, et teil tuleb komplekti kuuluv telefonikaabel oma riigi/piirkonna jaoks sobiliku adapteriga ühendada. 3 Modemiga arvuti 4 Telefon

## **Tagantvaade seadmest**

- <span id="page-198-0"></span>**1.** Eemaldage valge pistik pordist seadme tagaküljel, mille juures on tähis 2-EXT.
- **2.** Leidke arvuti tagaküljelt arvutit (sissehelistamiseks tarvitatavat modemit) ja telefonivõrgu seinapistikupesa ühendav telefonikaabel. Lahutage kaabel telefonivõrgu seinapistikupesast ja ühendage seadme pistikupessa, mille juures on tähis 2-EXT.
- **3.** Ühendage telefon arvuti tagaküljel asuvasse telefonipistikupessa "OUT".
- **4.** Ühendage seadmega komplektis oleva telefonijuhtme üks ots telefonivõrgu seinapessa ja teine ots seadme tagaküljel asuvasse porti, mille kõrval on tähis 1-LINE.
	- **Märkus.** Võimalik, et teil tuleb komplekti kuuluv telefonikaabel oma riigi/piirkonna jaoks sobiliku adapteriga ühendada.

Kui te ei kasuta seadme ühendamiseks telefonivõrku seadmega komplektis olevat ühendusjuhet, ei pruugi faksi saatmine õnnestuda. Komplekti kuuluv spetsiaalne telefonijuhe erineb muudest telefonijuhtmetest, mis teil juba kodus või kontoris olemas võivad olla.

- **5.** Kui teie modemi tarkvara on seadistatud fakse arvutisse vastu võtma automaatselt, lülitage vastav säte välja.
	- **Märkus.** Kui te ei lülita modemi tarkvaras faksi automaatset vastuvõtmist välja, ei saa HP seade fakse vastu võtta.
- **6.** Nüüd peate otsustama, kas soovite, et toode vastab kõnedele automaatselt või käsitsi.
	- Kui häälestate seadme kõnedele **automaatselt** vastama, vastab see kõikidele sissetulevatele kõnedele ja võtab faksid vastu. Sellel juhul ei erista seade HP All-in-One fakse ja häälkõnesid; kui arvate, et tegemist on häälkõnega, peate sellele vastama enne, kui seade kõnele vastab. Toote seadistamiseks kõnede automaatse vastamise režiimi lülitage sisse säte **Automaatvastaja**.
	- Kui seadistate toote kõnedele **käsitsi** vastama, peate sisenevatele faksikõnedele vastamiseks isiklikult kohal olema või toode ei saa fakse vastu võtta. Toote seadistamiseks kõnede käsijuhtimisel vastamise režiimi, lülitage säte **Automaatvastaja** välja.
- **7.** Käivitage faksitest.

Kui tõstate toru hargilt enne, kui seade vastab kõnele ja tuvastab faksi saatva seadme faksitoonid, peate faksikõnele käsijuhtimisel vastama.

Kui jagate telefoniliini tavakõnede, faksi ja sissehelistamismodemi vahel, järgige faksi seadistamiseks järgmisi juhiseid.

Võtke ühendust teenusepakkuja või tarnijaga, kui teil on probleeme seadme ja valikulise lisatarviku kasutamisega.

#### **Arvuti DSL/ADSL-modemiga ühiskasutatav tavakõne-/faksiliin**

Kui teie arvutil on DSL/ADSL-modem, järgige neid juhiseid.

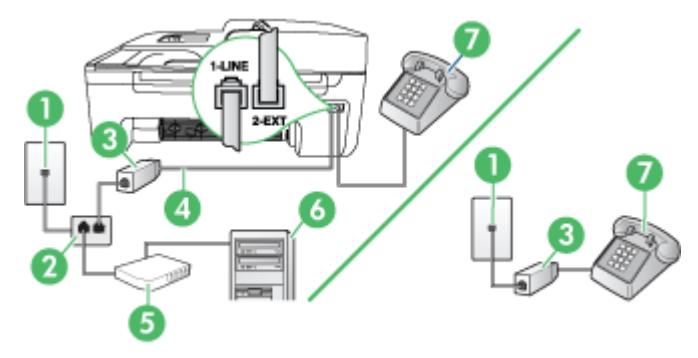

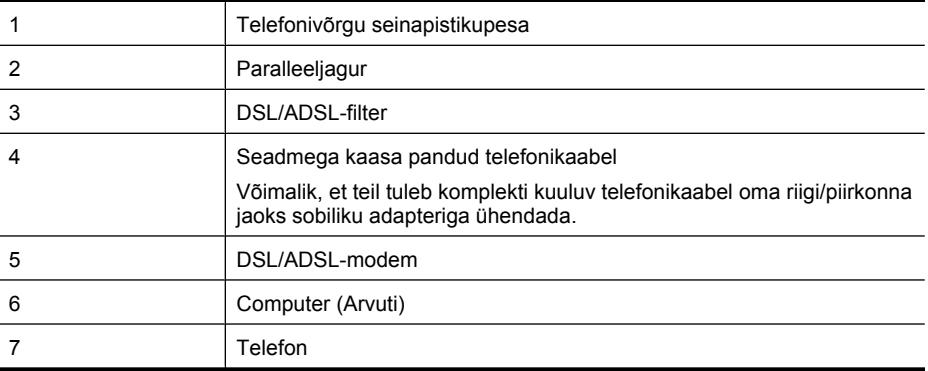

**Märkus.** Peate ostma paralleeljaguri. Paralleeljaguri esiküljel on üks RJ-11-tüüpi telefonipistikupesa ja tagaküljel kaks RJ-11-tüüpi pesa. Ärge kasutage kahejuhtmelist järjestikjagurit ega sellist paralleeljagurit, mille esiküljel on kaks RJ-11-liidest ja tagaküljel pistik.

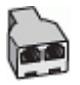

## **Seadme seadistamine arvuti DSL/ADSL-modemiga ühiskasutatavale liinile**

- **1.** Hankige oma DSL-teenusepakkujalt DSL-filter.
	- **Märkus.** Mujal kodus või kontoris kasutatavad DSL-teenusega ühiskasutuses oleva telefoninumbriga telefonid tuleb ühendada lisa-DSL-filtritega, muidu võib tavakõnede ajal kosta müra.
- **2.** Ühendage seadmega kaasasoleva oleva telefonikaabli üks ots DSL-filtriga ja teine ots seadme tagaküljel asuvasse porti, mille kõrval on tähis 1-LINE.
	- **Märkus.** Võimalik, et teil tuleb komplekti kuuluv telefonikaabel oma riigi/piirkonna jaoks sobiliku adapteriga ühendada.

Kui te ei kasuta seadme ühendamiseks telefonivõrku seadmega komplektis olevat ühenduskaablit, ei pruugi faksi saatmine õnnestuda. Komplekti kuuluv spetsiaalne telefonikaabel erineb teistest telefonikaablitest, mis teil juba kodus või kontoris olemas võivad olla.

- **3.** Kui teil on paralleeltüüpi telefonisüsteem, eemaldage seadme tagaküljel asuvalt pistikupesalt tähisega 2-EXT valge kork ja ühendage oma telefon sellesse pistikupessa.
- **4.** Ühendage DSL-filter paralleeljaguriga.
- **5.** Ühendage DSL-modem paralleeljaguriga.
- **6.** Ühendage paralleeljagur seinapistikupesaga.
- **7.** Käivitage faksitest.

Kui telefon heliseb, vastab seade automaatselt pärast funktsiooni **Rings to Answer (Helinaid vastamiseni)** sättega määratud helinate arvu möödumist. Seejärel saadab seade saatja faksiaparaadile vastuvõtutoonid ja võtab faksi vastu.

Võtke ühendust teenusepakkuja või tarnijaga, kui teil on probleeme seadme ja valikulise lisatarviku kasutamisega.

## <span id="page-200-0"></span>**Variant I. Tavakõnede/faksi ja automaatvastaja jaoks ühiskasutatav liin**

Kui võtate samal telefoninumbril vastu nii tavakõnesid kui ka fakse ja kui teil on samale telefoniliinile ühendatud automaatvastaja, mis vastab samal numbril tavakõnedele, seadistage seade vastavalt järgmises jaotises antud juhistele.

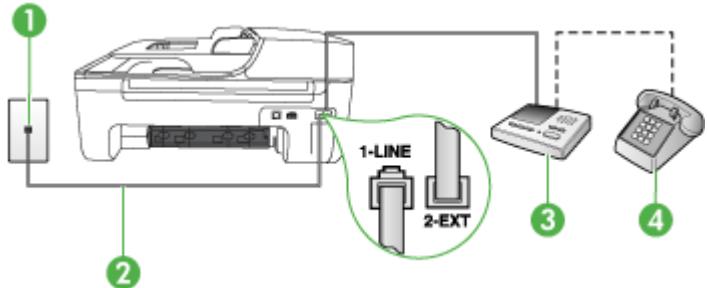

#### **Seadme tagantvaade**

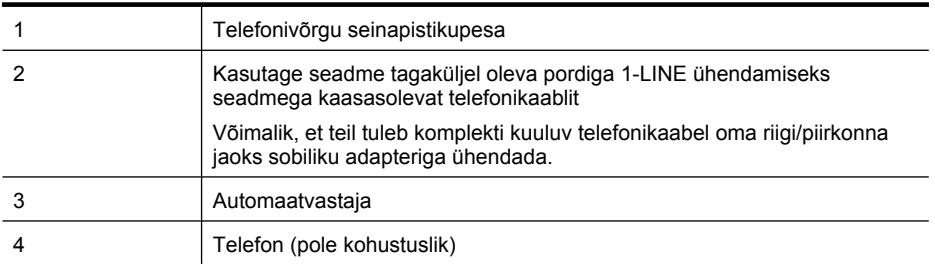

#### **Seadme seadistamine tavakõnede ja faksi ühiskasutusega liinile koos automaatvastajaga**

- **1.** Eemaldage seadme pordist, mille juures on tähis 2-EXT, valge pistik.
- **2.** Lahutage oma automaatvastaja telefonivõrgu seinapistikupesast ja ühendage seadme sellesse pistikupessa, mille juures on tähis 2-EXT.
	- **Märkus.** Kui te ei ühenda automaatvastajat otse seadmega, võidakse saatva faksiaparaadi faksitoonid salvestada teie automaatvastajasse ning te ei saa seadmega fakse vastu võtta.
- **3.** Ühendage seadmega komplektis oleva telefonijuhtme üks ots telefonivõrgu seinapistikupessa ja teine ots seadme tagaküljel asuvasse pistikupessa, mille kõrval on tähis 1-LINE.
	- **Märkus.** Võimalik, et teil tuleb komplekti kuuluv telefonikaabel oma riigi/piirkonna jaoks sobiliku adapteriga ühendada.

Kui te ei kasuta seadme ühendamiseks telefonivõrku seadmega komplektis olevat ühendusjuhet, ei pruugi faksi saatmine õnnestuda. Komplekti kuuluv spetsiaalne telefonijuhe erineb muudest telefonijuhtmetest, mis teil juba kodus või kontoris olemas võivad olla.

- <span id="page-201-0"></span>**4.** (Valikuline) Kui teie automaatvastajal ei ole sisseehitatud telefoni, võite mugavuse huvides ühendada oma telefoniaparaadi automaatvastaja tagaküljele telefonipistikupessa "OUT".
	- **Märkus.** Kui teie automaatvastajal pole võimalust lisatelefoni ühendamiseks, saate nii automaatvastaja kui ka lisatelefoni ühendamiseks seadmega juurde osta ja ühendada paralleeljaguri (nimetatakse ka ühenduslüliks). Nende ühenduste tegemiseks saate kasutada standardseid telefonijuhtmeid.
- **5.** Lülitage säte **Automaatvastaja** sisse.
- **6.** Seadke automaatvastaja kõnele vastama väikese arvu helinate järel.
- **7.** Valige seadme sätte **Rings to Answer (Helinaid vastamiseni)** väärtuseks maksimaalne seadme toetatav helinate arv. (Maksimaalne helinate arv on eri riikides/regioonides erinev.)
- **8.** Käivitage faksitest.

Kui telefon heliseb, vastab automaatvastaja pärast teie poolt määratud helinate arvu ning mängib ette teie salvestatud tervituse. Samal ajal seirab seade kõnet, "kuulates", ega liinil ole faksitoone. Kui tuvastatakse faksitoonid, väljastab seade faksi vastuvõtutoonid ja võtab faksi vastu; kui faksitoone pole, lõpetab seade liini seire ja teie automaatvastaja saab salvestada häälsõnumi.

Võtke ühendust teenusepakkuja või tarnijaga, kui teil on probleeme seadme ja valikulise lisatarviku kasutamisega.

## **Variant J. Tavakõnede/faksi, arvutimodemi ja automaatvastaja jaoks ühiskasutatav liin**

Kui võtate tavakõned ja faksikõned vastu samal telefoninumbril ning telefoniliiniga on ühendatud ka arvuti modem ning automaatvastamismasin, häälestage HP seade nagu vastavalt käesolevas osas kirjeldatule.

- **Märkus.** Kuna teil on arvuti koos sissehelistamismodemiga ja HP seade samal telefoniliinil, ei saa te modemit ja seadet samaaegselt kasutada. Näiteks ei saa HP seadmega faksida siis, kui kasutate arvutist e-posti saatmiseks või Internetti pääsuks modemi kaudu sissehelistamise teenust.
- Arvuti sissehelistamismodemiga ja automaatvastajaga ühiskasutatav tavakõne-/faksiliin
- [Arvuti DSL/ADSL-modemi ja automaatvastajaga ühiskasutatav tavakõne-/faksiliin](#page-203-0)

## **Arvuti sissehelistamismodemiga ja automaatvastajaga ühiskasutatav tavakõne-/ faksiliin**

Seadme ühendamiseks on olenevalt teie arvuti küljes olevate telefonipistikupesade arvust kaks võimalust. Enne alustamist kontrollige, kas arvutil on üks või mitu telefonipistikupesa

**Märkus.** Kui teie arvutil on ainult üks telefonipistikupesa, peate soetama paralleeljaguri (nimetatakse ka ühenduslüliks või hargmikuks) (vt joonist allpool). (Paralleeljaguri esiküljel on üks RJ-11 telefonipistikupesa ja tagaküljel kaks RJ-11 pesa. Ärge kasutage kahejuhtmelist järjestikjagurit ega sellist paralleeljagurit, mille esiküljel on kaks RJ-11 telefonipistikupesa ja tagaküljel pistik.)

## **Paralleeljaguri näide**

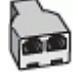

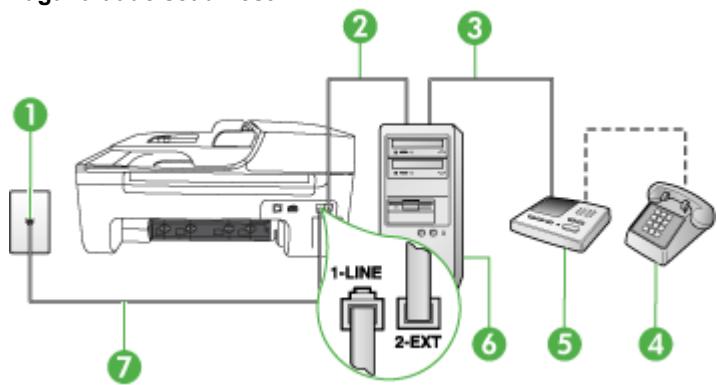

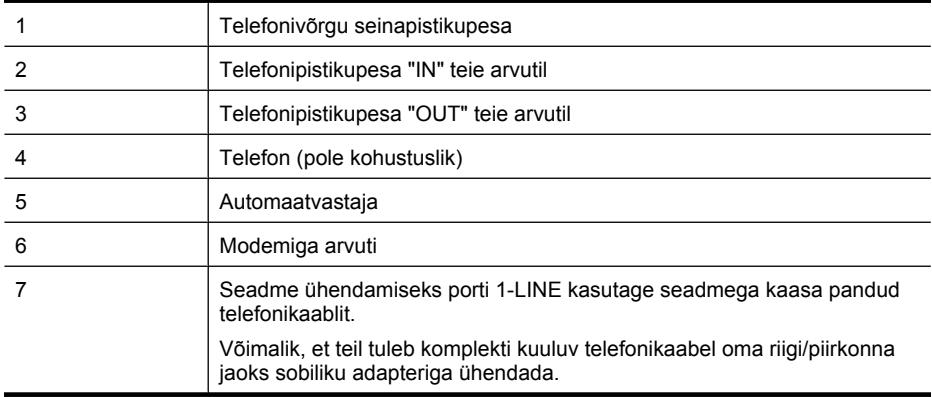

- **1.** Eemaldage valge pistik pordist seadme tagaküljel, mille juures on tähis 2-EXT.
- **2.** Leidke arvuti tagaküljelt arvutit (sissehelistamiseks tarvitatavat modemit) ja telefonivõrgu seinapistikupesa ühendav telefonikaabel. Lahutage kaabel telefonivõrgu seinapistikupesast ja ühendage seadme pistikupessa, mille juures on tähis 2-EXT.
- **3.** Lahutage automaatvastaja seinakontaktist ning ühendage see oma arvuti taga olevasse "OUT" porti (sissehelistamiseks tarvitatav modem).
- **4.** Ühendage seadmega komplektis oleva telefonijuhtme üks ots telefonivõrgu seinapessa ja teine ots seadme tagaküljel asuvasse porti, mille kõrval on tähis 1-LINE.
	- **Märkus.** Võimalik, et teil tuleb komplekti kuuluv telefonikaabel oma riigi/piirkonna jaoks sobiliku adapteriga ühendada.

Kui te ei kasuta seadme ühendamiseks telefonivõrku seadmega komplektis olevat ühendusjuhet, ei pruugi faksi saatmine õnnestuda. Komplekti kuuluv spetsiaalne telefonijuhe erineb muudest telefonijuhtmetest, mis teil juba kodus või kontoris olemas võivad olla.

- <span id="page-203-0"></span>**5.** (Valikuline) Kui teie automaatvastajal ei ole sisseehitatud telefoni, võite mugavuse huvides ühendada oma telefoniaparaadi automaatvastaja tagaküljele telefonipistikupessa "OUT".
	- **Märkus.** Kui teie automaatvastajal pole võimalust lisatelefoni ühendamiseks, saate nii automaatvastaja kui ka lisatelefoni ühendamiseks seadmega osta ja ühendada paralleeljaguri (nimetatakse ka ühenduslüliks). Nende ühenduste tegemiseks saate kasutada standardseid telefonijuhtmeid.
- **6.** Kui teie modemi tarkvara on seadistatud fakse arvutisse vastu võtma automaatselt, lülitage vastav säte välja.

**Märkus.** Kui te ei lülita modemi tarkvaras faksi automaatset vastuvõtmist välja, ei saa HP seade fakse vastu võtta.

- **7.** Lülitage säte **Automaatvastaja** sisse.
- **8.** Seadke automaatvastaja kõnele vastama väikese arvu helinate järel.
- **9.** Määrake seadme sätte **Rings to Answer** (Helinaid vastamiseni) väärtuseks suurim, mida seade võimaldab. (Maksimaalne helinate arv on eri riikides/regioonides erinev.)
- **10.** Käivitage faksitest.

Kui telefon heliseb, vastab automaatvastaja pärast teie määratud helinate arvu ning esitab teie salvestatud tervituse. Seade jälgib sel ajal kõnet, otsides faksitoone. Kui tuvastatakse sissetulevad faksitoonid, toob seade kuuldavale faksi vastuvõtutoonid ning võtab faksi vastu; kui faksitoone ei ole, lõpetab seade kõne jälgimise ning teie automaatvastaja saab häälsõnumi salvestada.

Võtke ühendust teenusepakkuja või tarnijaga, kui teil on probleeme seadme ja valikulise lisatarviku kasutamisega.

## **Arvuti DSL/ADSL-modemi ja automaatvastajaga ühiskasutatav tavakõne-/faksiliin**

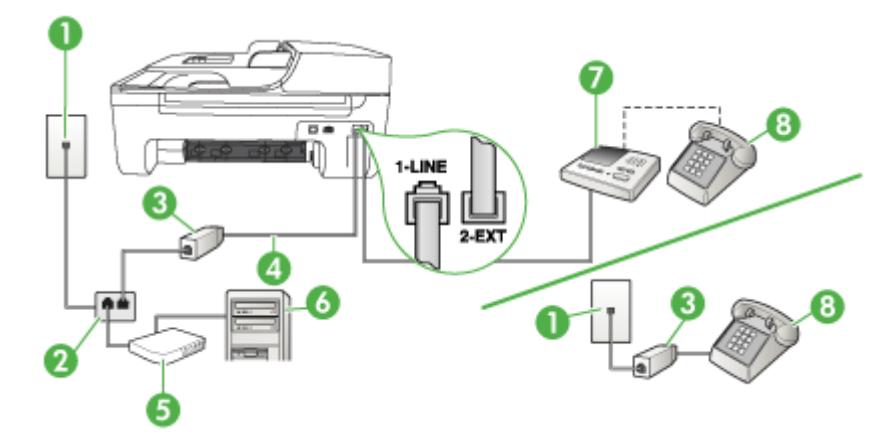

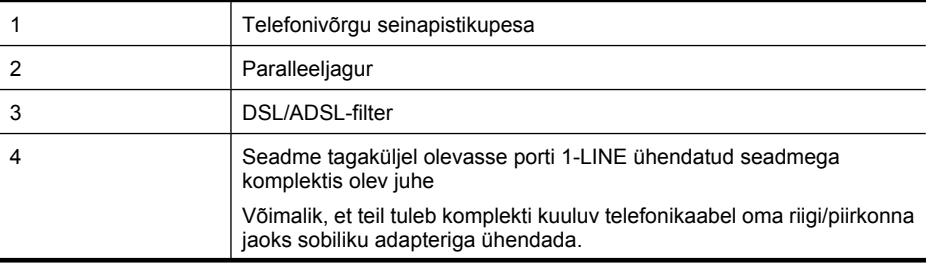

(jätkub)

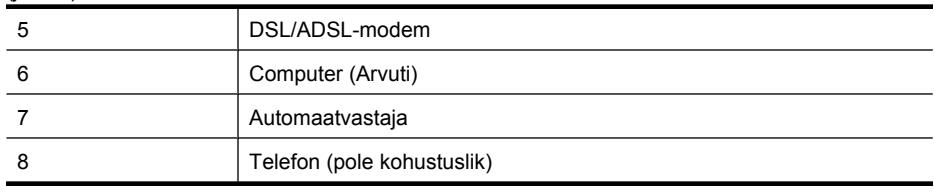

**Märkus.** Peate ostma paralleeljaguri. Paralleeljaguri esiküljel on üks RJ-11-tüüpi telefonipistikupesa ja tagaküljel kaks RJ-11-tüüpi pesa. Ärge kasutage kahejuhtmelist järjestikjagurit ega sellist paralleeljagurit, mille esiküljel on kaks RJ-11-liidest ja tagaküljel pistik.

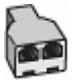

#### **Seadme seadistamine arvuti DSL/ADSL-modemiga ühiskasutatavale liinile**

- **1.** Hankige oma DSL/ADSL-teenusepakkujalt DSL/ADSL-filter.
	- **Märkus.** Mujal kodus/kontoris kasutatavad DSL/ADSL-teenusega ühiskasutuses oleva telefoninumbriga telefonid tuleb ühendada lisa-DSL/ADSL-filtritega, vastasel juhul võib tavakõnede ajal kostuda müra.
- **2.** Ühendage seadmega komplektis oleva telefonijuhtme üks ots DSL/ADSL-filtriga ja teine ots seadme tagaküljel asuvasse pistikupessa, mille kõrval on tähis 1-LINE.
	- **Märkus.** Võimalik, et teil tuleb komplekti kuuluv telefonikaabel oma riigi/piirkonna jaoks sobiliku adapteriga ühendada.

Kui te ei kasuta seadme ühendamiseks telefonivõrku seadmega komplektis olevat ühendusjuhet, ei pruugi faksi saatmine õnnestuda. Komplekti kuuluv spetsiaalne telefonijuhe erineb muudest telefonijuhtmetest, mis teil juba kodus või kontoris olemas võivad olla.

- **3.** Ühendage DSL/ADSL-filter jaguriga.
- **4.** Lahutage oma automaatvastaja telefonivõrgu seinapistikupesast ja ühendage seadme sellesse pistikupessa, mille juures on tähis 2-EXT.
	- **Märkus.** Kui te ei ühenda automaatvastajat otse seadmega, võidakse saatva faksiaparaadi faksitoonid salvestada teie automaatvastajasse ning te ei saa seadmega fakse vastu võtta.
- **5.** Ühendage DSL-modem paralleeljaguriga.
- **6.** Ühendage paralleeljagur seinapistikupesaga.
- **7.** Seadke automaatvastaja kõnele vastama väikese arvu helinate järel.
- **8.** Valige seadme sätte **Rings to Answer (Helinaid vastamiseni)** väärtuseks maksimaalne seadme toetatav helinate arv.

**Märkus.** Maksimaalne helinate arv võib riigiti/regiooniti olla erinev.

**9.** Käivitage faksitest.

Kui telefon heliseb, vastab automaatvastaja pärast teie poolt määratud helinate arvu ning mängib ette teie salvestatud tervituse. Samal ajal seirab seade kõnet, "kuulates", ega liinil ole faksitoone. Kui tuvastatakse faksitoonid, väljastab seade faksi vastuvõtutoonid ja võtab faksi vastu; kui faksitoone pole, lõpetab seade liini seire ja teie automaatvastaja saab salvestada häälsõnumi.

<span id="page-205-0"></span>Kui jagate telefoniliini tavakõnede, faksi ja arvuti DSL-modemi vahel, järgige faksi seadistamiseks järgmisi juhiseid.

Võtke ühendust teenusepakkuja või tarnijaga, kui teil on probleeme seadme ja valikulise lisatarviku kasutamisega.

## **Variant K. Tavakõnede/faksi, arvuti sissehelistamismodemi ja kõneposti jaoks ühiskasutatav liin**

Kui võtate samal telefoninumbril vastu nii tavakõnesid kui ka fakse ja kui olete samale telefoniliinile ühendanud arvuti sissehelistamismodemi ning tellinud ka kõnepostiteenuse, seadistage seade vastavalt järgmises jaotises antud juhistele.

**Märkus.** Kui teil on samal telefoninumbril, millelt võtate vastu fakse, tellitud ka kõnepostiteenus, ei saa te fakse automaatselt vastu võtta. Peate faksid käsitsi vastu võtma; see tähendab, et sissetulevate faksikõnede vastuvõtmiseks peate ise kohal olema. Kui soovite fakse selle asemel vastu võtta automaatselt, pöörduge teile telefoniteenust pakkuva ettevõtte poole palvega teile sisse lülitada eristava helina teenus või paigaldada eraldi faksiliin.

Kuna teil on arvuti koos sissehelistamismodemiga ja seade samal telefoniliinil, ei saa te modemit ja seadet samaaegselt kasutada. Näiteks ei saa te seadmega faksida, kui kasutate arvutist e-posti saatmiseks või Internetti pääsuks modemi kaudu sissehelistamisteenust.

Seadme ühendamiseks on olenevalt teie arvuti küljes olevate telefonipistikupesade arvust kaks võimalust. Enne, kui ühendamist alustate, vaadake, kas teie arvutil on kaks telefonipistikupesa.

• Kui teie arvutil on ainult üks telefonipistikupesa, peate soetama paralleeljaguri (nimetatakse ka ühenduslüliks või hargmikuks) (vt joonist allpool). (Paralleeljaguri esiküljel on üks RJ-11 telefonipistikupesa ja tagaküljel kaks RJ-11 pesa. Ärge kasutage kahejuhtmelist järjestikjagurit ega sellist paralleeljagurit, mille esiküljel on kaks RJ-11 telefonipistikupesa ja tagaküljel pistik.)

## **Paralleeljaguri näide**

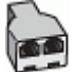

• Kui teie arvutil on kaks telefonipistikupesa, seadistage seade vastavalt järgmistele juhistele.

## **Seadme tagantvaade**

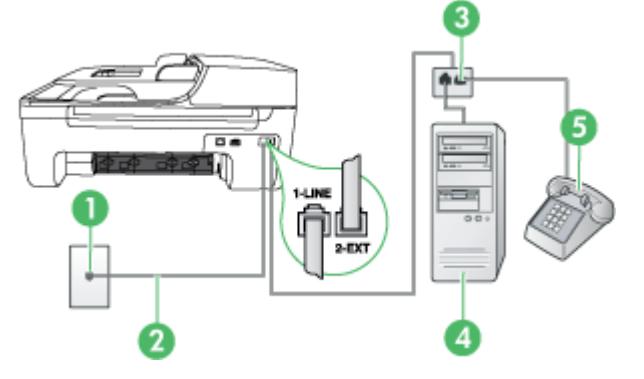

<span id="page-206-0"></span>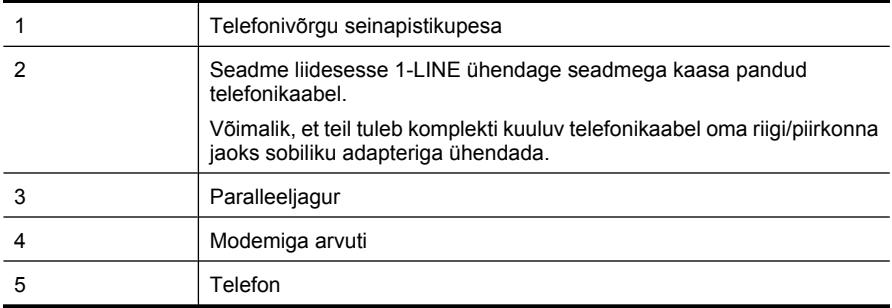

#### **Seadme seadistamine kahe telefonipistikupesaga arvutiga samale liinile**

- **1.** Eemaldage seadme pordist, mille juures on tähis 2-EXT, valge pistik.
- **2.** Leidke arvuti tagaküljelt arvutit (sissehelistamiseks tarvitatavat modemit) ja telefonivõrgu seinapistikupesa ühendav kaabel. Lahutage see kaabel telefonivõrgu seinapistikupesast ja ühendage seadme sellesse pistikupessa, mille juures on tähis 2-EXT.
- **3.** Ühendage telefon arvuti tagaküljel asuvasse telefonipistikupessa "OUT".
- **4.** Ühendage seadmega komplektis oleva telefonijuhtme üks ots telefonivõrgu seinapistikupessa ja teine ots seadme tagaküljel asuvasse pistikupessa, mille kõrval on tähis 1-LINE.
	- **Märkus.** Võimalik, et teil tuleb komplekti kuuluv telefonikaabel oma riigi/piirkonna jaoks sobiliku adapteriga ühendada.

Kui te ei kasuta seadme ühendamiseks telefonivõrku seadmega komplektis olevat ühendusjuhet, ei pruugi faksi saatmine õnnestuda. Komplekti kuuluv spetsiaalne telefonijuhe erineb muudest telefonijuhtmetest, mis teil juba kodus või kontoris olemas võivad olla.

- **5.** Kui teie modemi tarkvara on seadistatud fakse arvutisse vastu võtma automaatselt, lülitage vastav säte välja.
	- **Märkus.** Kui te ei lülita modemi tarkvara automaatset faksi vastuvõtu sätet välja, ei saa seade fakse vastu võtta.
- **6.** Lülitage säte **Automaatvastaja** välja.
- **7.** Käivitage faksitest.

Sissetulevate faksikõnede vastuvõtmiseks peate ise kohal olema; seade ei võta muidu fakse vastu. Võtke ühendust teenusepakkuja või tarnijaga, kui teil on probleeme seadme ja valikulise lisatarviku kasutamisega.

# **Jadatüüpi faksi seadistamine**

Teavet faksi seadistamise kohta, mis kasutab jadatüüpi telefonisüsteemi, vaadake oma riigi/regiooni jaoks ette nähtud veebilehelt (Fax Configuration Web site).

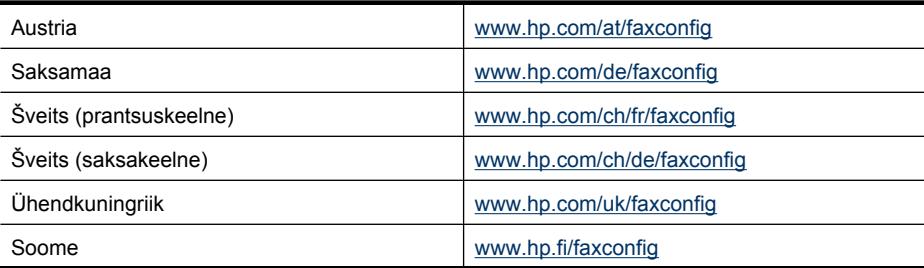

### <span id="page-207-0"></span>Lisa C

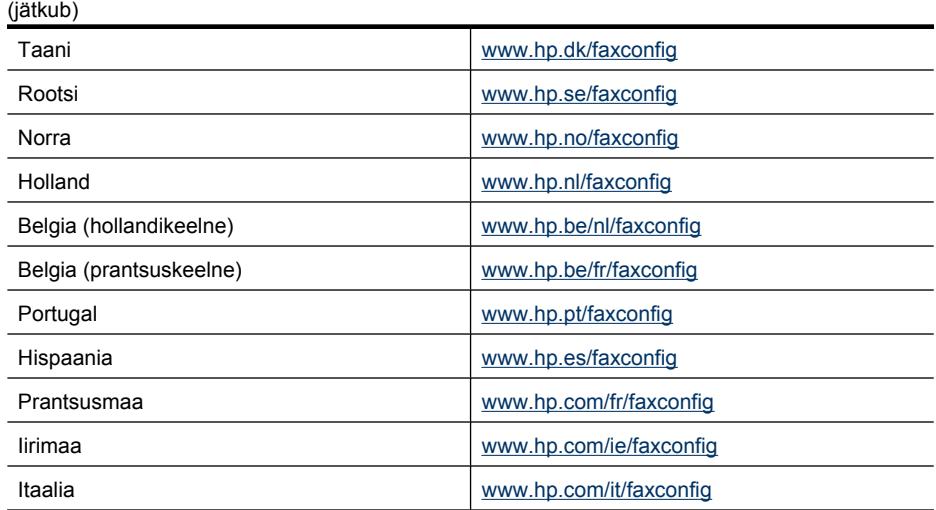

## **Faksi seadistuse testimine**

Seadme seisukorra ja selle õige seadistatuse kontrollimiseks võite testida faksi seadistust. Sooritage see test pärast seda, kui olete seadme faksimiseks juba seadistanud. Test teeb järgmist:

- Kontrollib faksiaparaadi riistvara;
- Kontrollib, kas seadmega on ühendatud õiget tüüpi telefonikaabel;
- Kontrollib, kas telefonikaabel on ühendatud õigesse telefonipistikupessa;
- Kontrollib tooni olemasolu;
- Kontrollib aktiivse telefoniliini olemasolu;
- Testib telefoniliini ühenduse olekut.

Seade prindib testitulemuste aruande. Kui test ebaõnnestub, vaadake aruanne leitud probleemide kõrvaldamise kohta lisateabe saamiseks läbi ning korrake testi.

#### **Faksi seadistuse testimine juhtpaneelilt**

- **1.** Seadistage oma seade faksimiseks vastavate kodu- või kontoriseadistusjuhiste kohaselt.
- **2.** Enne testi alustamist veenduge, et tindikassetid on paigaldatud ja et söötesalve on laaditud formaadile vastavat paberit.
- **3.** Vajutage seadme juhtpaneelil nuppu **Setup** (Seadistamine).
- **4.** Valige menüüst **Tools** (Tööriistad) käsk **Run Fax Test** (Käivita faksitest). Seadme näidikul kuvatakse testi olek ja seade prindib aruande.
- **5.** Vaadake aruanne läbi.
	- Kui test nurjub ja teil on ikkagi faksimisega probleeme, kontrollige aruandes näidatud faksisätete õigsust. Väärtuseta või vale faksisäte võib tekitada faksimisel probleeme.
	- Kui test ebaõnnestub, vaadake aruannet, et leida tuvastatud probleemide kõrvaldamiseks lisajuhiseid.

# **D Võrguinstall (ainult teatud mudelitel)**

Seadme võrgusätteid saab hallata seadme juhtpaneeli kaudu vastavalt järgmises jaotises toodud kirjeldusele. Täpsemad lisasätted on saadaval sisseehitatud veebiserveri kaudu konfigureerimis- ja olekutööriista vahendusel, millele pääsete juurde veebibrauseri ja seadme olemasoleva võrguühenduse kaudu. Lisateavet leiate jaotisest [Sisseehitatud veebiserver \(ainult mõnedel](#page-218-0) [mudelitel\)](#page-218-0).

See jaotus sisaldab järgmisi teemasid:

- Võrgu põhisätete muutmine
- [Täpsemate võrgusätete muutmine](#page-209-0)
- [Seadme traadita võrgu seadistamine \(ainult teatud mudelitel\)](#page-210-0)
- [Tarkvara desinstallimine ja uuestiinstallimine](#page-215-0)

# **Võrgu põhisätete muutmine**

Seadme juhtpaneeli valikute abil saate traadita võrguühendust häälestada ja hallata ning sooritada mitmesuguseid võrguhaldustoiminguid. Need tegevused on võrgusätete vaatamine, võrgu vaikesätete taastamine, traadita võrgu raadioliidese sisse- ja väljalülitamine ja võrgusätete muutmine.

See jaotus sisaldab järgmisi teemasid:

- Võrgusätete vaatamine ja printimine
- Traadita võrgu saatja sisse- ja väljalülitamine (ainult teatud mudelitel)

## **Võrgusätete vaatamine ja printimine**

Võite oma seadme juhtpaneelilt või rakenduse Network Toolbox (Võrgu tööriistad) kaudu kuvada võrgusätete kokkuvõtte. Saate printida üksikasjaliku võrgukonfiguratsioonilehe. Võrgukonfiguratsioonilehel loetletakse kõik olulised võrgusätted (nt IP-aadress, võrguühenduse kiirus, DNS ja mDNS). Teavet võrgusätete kohta leiate jaotisest [Võrgukonfiguratsiooni lehe](#page-135-0) [mõistmine \(ainult mõnedel mudelitel\).](#page-135-0)

- **1.** Vajutage nuppu **Seadistamine**.
- **2.** Vajutage seni noolenuppe, kuni kuvatakse valik **Print Report** (Prindi aruanne), ja vajutage siis nuppu **OK**.
- **3.** Vajutage seni noolenuppe, kuni kuvatakse valik **Network Settings** (Võgusätted), ja vajutage siis nuppu **OK**.

## **Traadita võrgu saatja sisse- ja väljalülitamine (ainult teatud mudelitel)**

Raadioliides on vaikimisi sisse lülitatud; sellest annab märku sinine märgutuli seadme esiküljel. Traadita võrguga ühenduse hoidmiseks peab raadioliides olema sisse lülitatud. Kui seade on aga traadiga võrguga ühendatud või kui kasutate USB-ühendust, siis töötab raadioliides jõude. Sellisel juhul võite raadioliidese välja lülitada.

- **1.** Vajutage nuppu **Seadistamine**.
- **2.** Vajutage seni noolenuppe, kuni kuvatakse valik **Network** (Võrk), ja vajutage siis nuppu **OK**.
- **3.** Valige **Wireless Radio** (Raadioliides) ja seejärel valige raadioliidese sisselülitamiseks **Yes** (Jah) või väljalülitamiseks **No** (Ei).

# <span id="page-209-0"></span>**Täpsemate võrgusätete muutmine**

Võrgunduse täpsemad sätted on mõeldud seadistusvõimaluste laiendamiseks. Siiski eeldab nende sätete muutmine sügavamaid teadmisi võrgundusest, seetõttu ei soovitata tavakasutajal neid sätteid muuta. Täpsemad võrgusätted on **Link Speed** (Võrguühenduse kiirus), **IP Settings** (IP-sätted) ja **Default Gateway** (Vaikelüüs).

See jaotus sisaldab järgmisi teemasid:

- Võrguühenduse kiiruse määramine
- IP-sätete vaatamine
- IP-sätete muutmine

## **Võrguühenduse kiiruse määramine**

Saate muuta andmete võrgu kaudu edastamise kiirust. Vaikesäte on **Automatic** (Automaatne).

- **1.** Vajutage nuppu **Seadistamine**.
- **2.** Vajutage noolenuppu, kuni esile tõstetakse valik **Network** (Võrk) ja vajutage siis nuppu **OK**.
- **3.** Valige **Advanced Setup** (Täpsem seadistus) ja **Link Speed** (Võrguühenduse kiirus).
- **4.** Vajutage teie võrguriistvaraga sobiva ühenduskiiruse juures olevat numbrit:
	- **1. Automatic (Automaatne)**
	- **2. 10-Full (10-täisdupleks)**
	- **3. 10-Half (10-pooldupleks)**
	- **4. 100-Full (100-täisdupleks)**
	- **5. 100-Half (100-pooldupleks)**

## **IP-sätete vaatamine**

Seadme IP-aadressi vaatamine

- Printige võrgukonfiguratsiooni leht. Lisateavet leiate jaotisest [Võrgukonfiguratsiooni lehe](#page-135-0) [mõistmine \(ainult mõnedel mudelitel\).](#page-135-0)
- Või avage Network Toolbox (Võrgu tööriistad; Windows), klõpsake vahekaarti **Network Settings** (Võrgusätted), siis ühendusest sõltuvalt, kas **Wired** (Traadiga) või **Wireless** (Traadita), seejärel valige **IP Settings** (IP-sätted).

## **IP-sätete muutmine**

IP-sätete vaikeväärtuseks on **Automatic** (Automaatne). Selle valiku puhul määratakse IP-sätted automaatselt. Kui teate võrgundusest rohkem, saate vajadusel ka nt IP-aadressi, alamvõrgumaski või vaikelüüsi käsitsi muuta.

- **Hoiatus.** Olge IP-aadressi käsitsi määramisel ettevaatlik. Kui sisestate häälestamisel kehtetu IP-aadressi, siis ei saa teie võrguseadmed seadmega ühendust.
- **1.** Vajutage nuppu **Seadistamine**.
- **2.** Vajutage seni noolenuppe, kuni kuvatakse valik **Network** (Võrk), ja vajutage siis nuppu **OK**.
- **3.** Valige **Advanced Setup** (Täpsem seadistus), **IP Settings** (IP-sätted) ja **Manual IP Settings** (Käsitsi määratud IP-sätted).
- **4.** Vajutage numbrit teie soovitud IP-sätte kõrval:
	- **1. IP Address (IP-aadress)**
	- **2. Subnet Mask (Alamvõrgumask)**
	- **3. Default Gateway (Vaikelüüs)**
- **5.** Sisestage muudatused ja vajutage siis nuppu **OK**.

# <span id="page-210-0"></span>**Seadme traadita võrgu seadistamine (ainult teatud mudelitel)**

Seadme traadita ühenduse saate tööle seadistada, valides mõne järgmistest viisidest:

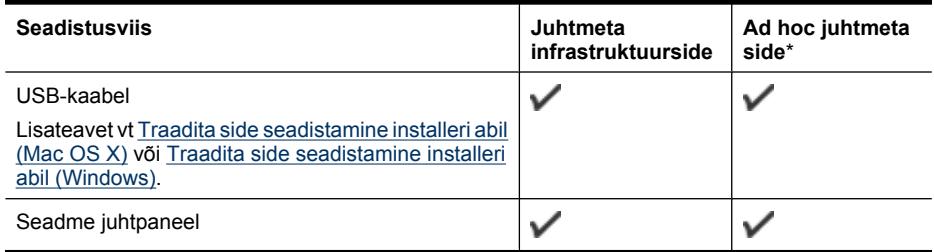

\* Ad hoc- (võrdõigusvõrgu) režiimis võrgu saate tööle seadistada HP tarkvara-CD-l asuva utiliidi Wireless Connection Utility abil.

**Märkus.** Kui täheldate probleeme, vt [Traadita ühenduse probleemide lahendamine \(ainult](#page-123-0) [teatud mudelitel\).](#page-123-0)

Seadme kasutamiseks mis tahes traadita sidevõrgus peate vähemalt korra käivitama HP tarkvara-CD-l oleva installiprogrammi ja looma traadita võrguühenduse profiili.

Veenduge, et seade poleks võrgukaabli abil võrku ühendatud.

Saatjaseadmes peab olema kas standardi 802.11 tugi sisse ehitatud või installitud standardile 802.11 vastav raadiovõrguadapter.

Seade ja seda kasutavad arvutid peavad olema samas alamvõrgus.

Enne seadme tarkvara installimist võib teil olla vaja välja selgitada teie võrgus kasutatavad sätted. Selleks kas pöörduge oma võrguülema poole või sooritage järgmised toimingud.

- Uurige välja oma võrgu'võrgunimi (SSID) ja siderežiim (Infrastructure või Ad hoc) traadita võrgu' juurdepääsupunkti (WAP) või arvuti' võrgukaardi konfiguratsiooniutiliidi abil.
- Selgitage välja võrgus kasutatav turbemeetod (nt Wired Equivalent Privacy (WEP)).
- Selgitage välja turbeparool või traadita seadme krüpteerimisvõti.

See jaotus sisaldab järgmisi teemasid:

- Standardile 802.11 vastava traadita sidevõrgu põhimõisted
- [Juhtmeta side seadistamine seadme juhtpaneeli kaudu raadiovõrgu häälestusviisardi abil](#page-211-0)
- [Traadita side seadistamine installeri abil \(Windows\)](#page-212-0)
- [Traadita side seadistamine installeri abil \(Mac OS X\)](#page-212-0)
- [Seadme ühendamine traadita võrdõigusvõrgu kaudu](#page-213-0)
- [Traadita võrguühenduse väljalülitamine](#page-213-0)
- [Juhtmeta testlehekülje printimine](#page-213-0)
- [Lähtestage juhtmeta sätted](#page-213-0)
- [Ühendustüübi muutmine](#page-213-0)
- [Raadiovõrgu turvalisuse tagamise näpunäited](#page-214-0)
- [Juhtnöörid häiringute vähendamiseks raadiovõrgus](#page-215-0)

## **Standardile 802.11 vastava traadita sidevõrgu põhimõisted**

#### **Võrgunimi (SSID)**

Vaikimisi otsib seade traadita võrku, mille traadita võrgu võrgunimi (SSID) on "hpsetup". Teie võrgus võib võrgunimi (SSID) olla teistsugune.

## **Siderežiim**

<span id="page-211-0"></span>Saate valida kahe siderežiimi valiku vahel:

• **Ad hoc** (Võrdõigusvõrk): võrdõigusvõrgus on seade määratud võrdõiguslikku siderežiimi ja peab teise traadita võrgundust toetava seadmega sidet otse, ilma juurdepääsupunkti vahenduseta.

Võrdõigusvõrgus peavad kõik seadmed:

- olema vastavad standardile 802.11;
- võimaldama siderežiimiks valida võrdõigusvõrku (ad hoc);
- kasutama sama võrgunime (SSID);
- olema samas alamvõrgus ja samal kanalil;
- kasutama ühesuguseid, standardile 802.11 vastavaid turbesätteid.
- **Infrastructure (soovitatav)** (Infrastuktuur): infrastruktuuritüüpi võrgus on seade tööle seadistatud infrastruktuurses siderežiimis ja peab sidet teiste võrgus olevate seadmetega (olenemata sellest, kas need on traadiga või traadita võrgu toega) juurdepääsupunkti vahendusel. Traadita võrgu juurdepääsupunkt (WAP) täidab väiksemates võrkudes enamasti marsruuteri või lüüsi rolli.

#### **Turbesätted**

- **Märkus.** Lisateabe saamiseks traadita side turvalisuse kohta minge veebisaidile [www.weca.net/opensection/pdf/whitepaper\\_wi-fi\\_security4-29-03.pdf](http://www.weca.net/opensection/pdf/whitepaper_wi-fi_security4-29-03.pdf).
- **Võrgu autentimine:** (Autentimine võrgus): seadme tehase vaikesäte on "Open" (Avatud), mis ei nõua autoriseerimiseks ega krüpteerimiseks mingit turvet. Teised võimalikud valikud on "OpenThenShared", "Shared" ja "WPA-PSK" (Wi-Fi® Protected Access Pre-Shared Key) (Wi-Fi® Turvalise ühenduse eeljagatud võti).

WPA tõhustab olemasolevates ja tulevikus loodavates Wi-Fi-võrkudes raadioliidese kaudu saadetavate andmete ja juurdepääsupäringute kaitstust. See kõrvaldab kõik teadaolevad WEPturbe (algselt standardisse 802.11 kavandatud turbemehhanism) nõrgad küljed.

WPA2 on WPA-turbemehhanismi teine põlvkond; see tagab korporatiivsete ja lõpptarbijale suunatud Wi-Fi-võrkude kasutajatele kõrgel tasemel kindluse, et nende hallatavatele traadita võrkudele pääsevad juurde ainult autoriseeritud kasutajad.

#### • **Data encryption**

- (Andmete krüptimine): Wired Equivalent Privacy (WEP) turvab raadioliidese kaudu ühest traadita võrgu seadmest teise traadita võrgu seadmesse ülekantavaid andmeid nende krüpteerimise teel. Võrgus, kus WEP on aktiveeritud, kasutavad seadmed andmete krüptimiseks WEP-võtmeid. Kui teie võrgus on WEP aktiveeritud, peate WEP-võtit (või võtmeid) teadma.
- WPA kasutab krüptimiseks protokolli Temporal Key Integrity Protocol (TKIP) ja 802.1Xautentimist koos ühega käesoleval ajal saadavalolevatest standardi Extensible Authentication Protocol (EAP) tüüpidest.
- WPA2 pakub aga uut krüptimisskeemi, mille nimetus on Advanced Encryption Standard (AES). AES on määratletud kui loenduriga šifriplokkide jadarežiim (counter cipher-block chaining mode – CCM) ja toetab sõltumatut põhiteenuste paketti (Independent Basic Service Set – IBSS), mis lubab kasutada klient-tööjaamade vahelist turvet töötamisel võrdõigusrežiimis.

## **Juhtmeta side seadistamine seadme juhtpaneeli kaudu raadiovõrgu häälestusviisardi abil**

Raadiovõrgu häälestusviisardi abil on hõlbus seadme traadita võrguühendust häälestada ja hallata.

**Märkus.** Selle meetodi kasutamiseks peab teil traadita võrk olema varem seadistatud ja töötama.

- <span id="page-212-0"></span>**1.** Seadme riistvara seadistamine (vt alustusjuhendit või seadmega kaasa pandud installiplakatit).
- **2.** Vajutage seadme juhtpaneelil nuppu **Setup** (Seadistamine).
- **3.** Vajutage noolenuppu, et liikuda valikule **Wireless Menu** (Juhtmeta menüü) ja vajutage siis nuppu **OK**.
- **4.** Vajutage noolenuppu, et liikuda valikule **Setup Wizard** (Häälestusviisard) ja vajutage siis nuppu **OK**.
- **5.** Järgige installi lõpuleviimiseks näidikul kuvatavaid juhiseid.

#### **Traadita side seadistamine installeri abil (Windows)**

- **Märkus.** Selle meetodi kasutamiseks peab teil olema traadita võrk seadistatud ja töötama. Samuti läheb vaja USB-kaablit. Ärge ühendage USB-kaablit enne, kui installer seda teha palub.
- **1.** Salvestage kõik avatud dokumendid. Sulgege oma arvutis kõik töötavad programmid.
- **2.** Sisestage HP tarkvara-CD CD-seadmesse. CD-menüü käivitub automaatselt. Kui CD menüü ei käivitu automaatselt, topeltklõpsake HP tarkvara-CD seadistusikooni.
- **3.** Klõpsake CD menüüs nuppu **Install Network/Wireless Device** (Installi traadiga/traadita võrguseade) ja järgige ekraanil kuvatavaid juhiseid.

**Märkus.** Kui arvuti tulemüür kuvab installi ajal hoiatusteate, siis valige suvand "always permit/allow" (luba alati). See suvand lubab tarkvara edukalt arvutisse installida.

- **4.** Kui teil palutakse, siis ühendage ajutiselt traadita seadistuse USB-kaabel.
- **5.** Installi lõpuleviimiseks järgige ekraanil kuvatavaid juhiseid.

**Märkus.** Kui te ei leia võrgu nime (SSID) ja WPA võtit või WEP parooli, võtke ühendust oma võrguadministraatoriga või isikuga, kes seadistas traadita võrgu.

**6.** Eraldage traadita seadistuse USB-kaabel, kui teil seda teha palutakse.

## **Traadita side seadistamine installeri abil (Mac OS X)**

- **1.** Ühendage traadita seadistuse USB-kaabel HP seadme taga asuvasse porti ja seejärel ühte arvuti USB-portidest.
- **2.** Asetage HP tarkvara-CD arvutisse.
- **3.** Topeltklõpsake HP tarkvara-CD HP käivitusikoonil ja järgige ekraanijuhiseid.

**Märkus.** Kui te ei leia võrgu nime (SSID) ja WPA võtit või WEP parooli, võtke ühendust oma võrguadministraatoriga või isikuga, kes seadistas traadita võrgu.

**4.** Eraldage traadita seadistuse USB-kaabel, kui teil seda teha palutakse.

**Märkus.** Kui te ei leia võrgu nime (SSID) ja WPA võtit või WEP parooli, võtke ühendust oma võrguadministraatoriga või isikuga, kes seadistas traadita võrgu.

## <span id="page-213-0"></span>**Seadme ühendamine traadita võrdõigusvõrgu kaudu**

## **1. meetod**

- **1.** Lubage traadita ühendus arvutis ja seadmes.
- **2.** Looge arvutis ühendus võrgunime (SSID) "hpsetup" kaudu. (See on vaikimisi HP seadme võrgunimi.)
	- **Märkus.** Kui teie HP seade on eelnevalt konfigureeritud teistsuguse võrgu jaoks, siis saate taastada võrgu vaikeväärtused ja kasutada nime "hpsetup". Võrgu vaikesätete taastamiseks tuleb läbida järgmised etapid.

**Ülema/administraatori parooli ja võrgusätete lähtestamine:** vajutage nuppu **Seadista**, valige **Network** (Võrk) ja siis **Restore Network Defaults** (Taasta võrgu vaikeväärtused). Lisateavet leiate jaotisest [Tõrkeotsingu näpunäited ja ressursid.](#page-81-0)

## **Traadita võrguühenduse väljalülitamine**

- **Seadme juhtpaneel:** Vajutage **Seadistamine**, seejärel valige **Wireless** (Juhtmeta), seejärel valige**Wireless ON/OFF** (Juhtmeta SEES/VÄLJAS) ja siis valige kas **On** (Sees) või **Off** (Väljas).
- Vajutage seadme esipaneelil olevat juhtmeta side nuppu.

## **Juhtmeta testlehekülje printimine**

Printige traadita ühenduse testlehekülg, mis sisaldab teavet seadme traadita ühenduse kohta. Traadita ühenduse testleheküljel on teave seadme oleku, MAC-aadressi ja IP-aadressi kohta. Kui seade on ühendatud võrguga, prinditakse testlehele andmed võrgusätete kohta.

▲ **Seadme juhtpaneel:** Vajutage nuppu **Seadistamine**, valige **Print Report** (Prindiaruanne), valige **Wireless Test** (Juhtmeta test) ja seejärel klõpsake **OK**.

## **Lähtestage juhtmeta sätted**

## **Võrgukonfiguratsiooni sätete taastamine**

Kui seadmel ei saa ikka võrguga ühendust, lähtestage seadme võrgusätted.

- Vajutage nuppu **Setup** (Häälestus). Vajutage noolenuppu, et liikuda valikule **Network** (Võrk) ja vajutage siis nuppu **OK**.
- Vajutage noolenuppu, et liikuda valikule **Reset Wireless** (Lähtesta juhtmeta sätted) ja vajutage siis nuppu **OK**.
- Printige juhtmeta ühenduse konfiguratsioonileht ning veenduge, et võrgusätted on taastatud. Lisateabe saamiseks vt [Võrgukonfiguratsiooni lehe mõistmine \(ainult mõnedel mudelitel\).](#page-135-0) Vaikimisi on võrgunimeks (SSID) "hpsetup" ja siderežiimiks "ad hoc."

## **Ühendustüübi muutmine**

Kui olete tarkvara installinud ja HP seadme juba USB- või Etherneti kaabli ühendanud, võite igal ajal traadita võrguühenduse kasuks otsustada.

## **USB-ühenduselt traadita võrguühendusele lülitumine (Windows)**

- **1.** Valige **Start**, **Programs** (Programmid), **HP**, valige oma seade ja siis **Change Connection Method** (Muuda ühendustüüpi).
- **2.** Vajutage nuppu **Add a Device** (Lisa seade).
- **3.** Järgige ekraanil kuvatavaid juhiseid ja eraldage USB-kaabel, kui seda teha palutakse.

## <span id="page-214-0"></span>**USB-ühenduselt traadita võrguühendusele lülitumine (Mac OS X)**

- **1.** Klõpsake dokis või kaustas Hewlet Packard (asub rakenduste kataloogis) ikooni **HP Device Manager** (HP seadmehaldur).
- **2.** Valige **Network Printer Setup Utility** (Võrguprinteri seadistusutiliit), mis asub loendis **Information and Settings** (Teave ja sätted).
- **3.** Võrgusätete konfigureerimiseks järgige ekraanil kuvatavaid juhiseid.

## **Ethernet-ühenduselt traadita ühendusele lülitumine**

**Märkus.** Ainult HP seadmetele, mis toetavad Ethernet-ühendust.

- **1.** Avage sisseehitatud veebiserver (EWS). Lisateavet leiate jaotisest [Sisseehitatud veebiserver](#page-218-0) [\(ainult mõnedel mudelitel\)](#page-218-0).
- **2.** Klõpsake vahekaarti **Networking** (Võrguühendused) ja siis vasakpoolsel paanil nuppu **Wireless (802.11)** (Raadiovõrk).
- **3.** Vahekaardil **Wireless Setup** (Traadita ühenduse seadistus) valige **Start Wizard** (Viisardi käivitus).
- **4.** Ethernet-ühenduselt traadita ühendusele lülitumiseks järgige ekraanil kuvatavaid juhiseid.
- **5.** Eemaldage Etherneti kaabel pärast sätete muutmist.

## **Raadiovõrgu turvalisuse tagamise näpunäited**

See jaotus sisaldab järgmisi teemasid:

- Riistvara-aadresside lisamine juurdepääsupunkti
- Muud näpunäited

## **Riistvara-aadresside lisamine juurdepääsupunkti**

MAC-aadresside filter on turbefunktsioon, mille kohaselt juurdepääsupunktis määratakse nende MAC-aadresside (nimetatakse ka riistvara-aadressideks) loend, millel on lubatud antud juurdepääsupunkti kaudu võrku pääseda.

Kui pääsupunktis pole võrku pääseda prooviva seadme riistvara-aadressi märgitud, keelab pääsupunkt seadme pääsu võrku.

Kui juurdepääsupunkt filtreerib MAC-aadresse, peab seadme MAC-aadress olema juurdepääsupunktis lubatud MAC-aadresside loendisse lisatud.

- **1.** Printige võrgukonfiguratsiooni leht. Lisateavet võrgu konfiguratsioonilehe kohta vt jaotisest [Võrgukonfiguratsiooni lehe mõistmine \(ainult mõnedel mudelitel\).](#page-135-0)
- **2.** Avage juurdepääsupunkti konfiguratsiooniutiliit ja lisage seadme riistvaraline aadress lubatud MAC-aadresside loendisse.

## **Muud näpunäited**

Raadiovõrgu turvalisuse hoidmise huvides järgige alltoodud näpunäiteid.

- Kasutage vähemalt 20 juhuslikult valitud märgist koosnevaid paroole. WPA-parool võib olla kuni 63 märki pikk.
- Hoiduge paroolides kasutamast levinud sõnu või fraase, lihtsaid märkide jadasid (nt kõik ühed) ja isikutuvastust sisaldavat teavet. Kasutage alati juhuslikult koostatud stringe, mis koosnevad suur- ja väiketähtedest, numbritest ja (kui see on lubatud) erimärkidest (nt kirjavahemärgid).
- Muutke aeg-ajalt parooli.
- Muutke ära pääsupunktile või traadita võrgu marsruuterile ülema juurdepääsuks tootja määratud parool. Teatud marsruuterite puhul on võimalik ära muuta ka ülema nimi.
- Kui võimalik, lülitage välja ülema õigustes juurdepääs raadioliidese kaudu. Kui nii teete, tuleb konfiguratsioonimuudatuste tegemiseks marsruuteriga ühendus luua traadiga Etherneti kaudu.
- <span id="page-215-0"></span>• Kui võimalik, lülitage välja ülema õigustes juurdepääs Interneti kaudu. Saate Internetti ühendatud arvutist luua krüpteeritud ühenduse, logides kaugtöölaua Remote Desktop abil sisse marsruuteri taga asuvas võrgus olevasse arvutisse ja tehes vajalikud marsruuteri konfiguratsioonimuudatused sealtkaudu.
- Võõrasse' traadita võrku juhusliku ühenduse loomise vältimiseks lülitage välja säte, mis lubab automaatset ühendumist mitte-eelistatud võrkudesse. Opsüsteemis Windows XP on see funktsioon vaikimisi välja lülitatud.

## **Juhtnöörid häiringute vähendamiseks raadiovõrgus**

Järgnevatest nõuannetest võib abi olla raadiovõrgus tekkida võivate häiringute vähendamiseks.

- Paigutage raadioseadmed suuremõõtmelistest metallobjektidest (nt metallkappidest) ja muudest elektromagnetilist kiirgust emiteerivatest seadmetest (nt mikrolaineahjud, traadita telefonid) eemale, kuna need objektid võivad raadiosignaalide vastuvõttu segada.
- Paigutage traadita võrguseadmed massiivsetest telliskivi- või muudest ehituskonstruktsioonidest kaugemale, sest need objektid summutavad raadiosignaale ja vähendavad signaalitugevust.
- Infrastruktuuritüüpi raadiovõrgu juurdepääsupunkt tuleks paigutada raadiovõrgu klientseadmete otsenähtavust arvestades võrgu keskele.
- Püüdke tagada, et kõik raadiovõrgu klientseadmed jääksid üksteise suhtes leviulatusse.

# **Tarkvara desinstallimine ja uuestiinstallimine**

Kui install ei jõudnud täielikult lõpule või kui ühendasite USB-kaabli arvutiga enne tarkvara installiaknas vastava juhise saamist, on võimalik, et peate tarkvara desinstallima ja seejärel uuesti installima. Ärge vaid kustutage seadme programmifaile arvutist. Desinstallige failid õigesti, kasutades seadme tarkvaraga kaasa pandud desinstalliutiliiti.

Tarkvara desinstallimiseks Windowsi arvutist on olemas kolm meetodit; Macintoshist desinstallimiseks aga üks meetod.

## **Desinstallimine Windowsiga arvutist, 1. meetod**

- **1.** Lahutage seade arvutist. Ärge ühendage seadet arvutiga enne, kui olete tarkvara uuestiinstallimise lõpetanud.
- **2.** Klõpsake Windowsi tegumiribal nuppu **Start**, valige **Programs** (Programmid) või **All Programs** (Kõik programmid), valige toote nimi ning klõpsake seejärel **Uninstall** (Desinstalli).
- **3.** Järgige ekraanil kuvatavaid juhiseid.
- **4.** Kui teilt küsitakse, kas soovite eemaldada ühiskasutatavad failid, klõpsake **No** (Ei). Muud neid faile kasutavad programmid võivad failide kustutamise korral mitte enam töötada.
- **5.** Taaskäivitage oma arvuti.
- **6.** Tarkvara uuesti installimiseks sisestage HP tarkvara CD-plaat arvuti CD-seadmesse ning järgige ekraanil kuvatavaid juhiseid.
- **7.** Ühendage seade arvutiga, kui teil seda teha palutakse.
- **8.** Lülitage seade sisse, vajutades nuppu **Toide**. Pärast seadme ühendamist ja sisselülitamist võib kuluda mitu minutit enne, kui kõik isehäälestustoimingud (Plug and Play) lõpule jõuavad.
- **9.** Järgige ekraanil kuvatavaid juhiseid.

Kui tarkvara installimine on lõpule jõudnud, kuvatakse Windowsi süsteemisalves ikoon **HP Digital Imaging Monitor**.

## **Windowsiga arvutist desinstallimiseks, meetod 2**

**Märkus.** Kasutage seda meetodit juhul, kui käsk **Uninstall** (Desinstalli) pole Windowsi menüüs Start saadaval.
<span id="page-216-0"></span>**1.** Klõpsake Windowsi tegumiribal nuppu **Start** ja käske **Settings** (Sätted), **Control Panel** (Juhtpaneel) ja **Add/Remove Programs** (Programmide lisamine või eemaldamine). - või -

Klõpsake menüü **Start Control Panel** (Juhtpaneel) ja topeltklõpsake seejärel **Programs and Features** (Programmid ja funktsioonid).

- **2.** Valige toote nimi ning klõpsake seejärel nuppu **Change/Remove** (Muuda/eemalda) või **Uninstall/Change** (Desinstalli/muuda).
	- Järgige ekraanil kuvatavaid juhiseid.
- **3.** Lahutage seade arvutist.
- **4.** Taaskäivitage oma arvuti.

**Märkus.** Veenduge, et seade oleks enne arvuti taaskäivitamist arvutist lahutatud. Ärge ühendage seadet arvutiga enne, kui olete tarkvara uuestiinstallimisega lõpule jõudnud.

- **5.** Sisestage arvuti CD-seadmesse HP tarkvara-CD ning käivitage seejärel seadistusprogramm (Setup).
- **6.** Järgige ekraanil kuvatavaid juhiseid.

#### **Windowsiga arvutist desinstallimiseks, meetod 3**

- **Märkus.** Kasutage seda meetodit juhul, kui käsk **Uninstall** (Desinstalli) pole Windowsi menüüs Start saadaval.
- **1.** Sisestage arvuti CD-seadmesse HP tarkvara-CD ning käivitage seejärel seadistusprogramm (Setup).
- **2.** Lahutage seade arvutist.
- **3.** Klõpsake nuppu **Uninstall** (Desinstalli) ja järgige ekraanil kuvatavaid juhiseid.
- **4.** Taaskäivitage oma arvuti.

**Märkus.** Veenduge, et seade oleks enne arvuti taaskäivitamist arvutist lahutatud. Ärge ühendage seadet arvutiga enne, kui olete tarkvara uuestiinstallimisega lõpule jõudnud.

- **5.** Käivitage uuesti seadme installiprogramm.
- **6.** Valige **Install** (Installi).
- **7.** Järgige ekraanil kuvatavaid juhiseid.

#### **Desinstallimine Macintoshiga arvutist, 1. meetod**

- **1.** Käivitage rakendus HP Utility (HP utiliit). Juhendeid vt [Avage rakendus HP Utility \(HP utiliit\)..](#page-218-0)
- **2.** Klõpsake tööriistariba ikooni Application (Rakendus).
- **3.** Tehke topeltklõps valikul **HP Uninstaller** (HP desinstallija). Järgige ekraanil kuvatavaid juhiseid.
- **4.** Kui tarkvara on desinstallitud, siis taaskäivitage arvuti.
- **5.** Tarkvara uuesti installimiseks sisestage HP tarkvara-CD arvuti CD-seadmesse.
- **6.** Avage töölaual CD-plaat ja topeltklõpsake valikut **HP Installer** (HP installija).
- **7.** Järgige ekraanil kuvatavaid juhiseid.

#### **Desinstallimine Macintoshiga arvutist, 2. meetod**

- **1.** Avage Finder.
- **2.** Topeltklõpsake ikooni **Süsteem** (System).
- **3.** Topeltklõpsake valikut **HP Uninstaller** (HP desinstallija).
- **4.** Valige sobiv seade ja topeltklõpsake seejärel käsku **Uninstall** (Desinstalli).

# <span id="page-217-0"></span>**E Seadmehalduse tööriistad**

See jaotus sisaldab järgmisi teemasid:

- Toolbox (Windows)
- HP lahenduskeskuse (HP Solution Center) (Windows) kasutamine
- [Rakendus HP Utility \(HP utiliit\) \(Mac OS X\)](#page-218-0)
- [Sisseehitatud veebiserver \(ainult mõnedel mudelitel\)](#page-218-0)

# **Toolbox (Windows)**

Tööriistakast Toolbox pakub seadme kohta hooldusteavet.

**Märkus.** Tööriistakasti Toolbox installimiseks sisestage süsteeminõuetele vastavasse arvutisse HP tarkvara-CD valige avanevas dialoogiaknas valik Full Installation (Täielik install).

#### **Toolboxi avamiseks**

- Klõpsake utiliidis HP Solution Center (HP lahenduskeskus) menüüd **Settings** (Sätted), **Print Settings** (Prindisätted) ja **Printer Toolbox** (Printeri tööriistakast).
- Paremklõpsake tööriistaribal ikooni HP Digital Imaging Monitor, minge valikule **Printer Model Name** (Printeri mudelinimi) ja klõpsake **Display Printer Toolbox** (Kuva printeri Toolbox).
- Klõpsake prindieelistustes vahekaarti **Features** (Funktsioonid) ja valige **Printer Services** (Printeri hooldus).

#### **Network Toolbox (Võrgu tööriistakast) (ainult teatud mudelitel)**

Network Toolbox võimaldab vaadata ja muuta mõningaid võrgu seadeid. Saate muuta IP-aadressi, sooritada teste ja printida aruandeid.

**Märkus.** Rakendus Network Toolbox (Võrgu tööriistakast) on saadaval vaid siis, kui seade on ühendatud juhtmega (Ethernet) võrgu abil.

#### **Akna Network Toolbox (Võrgu tööriistad) avamine**

- **1.** Avage rakendus Toolbox (Tööriistakast)
- **2.** Klõpsake vahekaarti **Network Settings** (Võrgusätted).
- **3.** Klõpsake nuppu **Change Settings...** (Sätete muutmine).

# **HP lahenduskeskuse (HP Solution Center) (Windows) kasutamine**

Windowsiga arvutis saab rakenduse HP Solution Center (HP lahenduskeskus) kaudu kasutada HP tarkvara. Rakenduse HP Solution Center (HP lahenduskeskus) abil saate muuta seadme sätteid, tellida tarvikuid ning kasutada elektroonilist spikrit.

Tarkvaras HP Solution Center (HP lahenduskeskus) saadaolevate funktsioonide valik sõltub installitud seadmetest. Tarkvara HP Solution Center (HP lahenduskeskus) on kohandatud nii, et seal kuvataks valitud HP seadmele vastavaid ikoone. Kui valitud seadmel mingi funktsioon puudub, siis selle funktsiooni ikooni tarkvaras HP Solution Center (HP lahenduskeskus) ei kuvata.

#### **Avage Solution Center** (Lahenduskeskus) järgmiselt:

topeltklõps rakenduse HP Solution Center (HP lahenduskeskus) ikooni töölaual. - või -

Topeltklõpsake tegumiribal ikooni HP Digital Imaging Monitor (HP digitaalkujutusmonitor).

# <span id="page-218-0"></span>**Rakendus HP Utility (HP utiliit) (Mac OS X)**

Rakendus HP Utility sisaldab tööriistu prindisätete konfigureerimiseks, seadme kalibreerimiseks, tarvikute tellimiseks võrgus ja tugiinformatsiooni leidmiseks veebisaidilt.

**Märkus.** Macintoshi puhul võib saadaolevate funktsioonide hulk rakenduses HP Utility sõltuda valitud seadmest.

Tinditaseme hoiatused ja tähised pakuvad ainult planeerimishinnanguid. Kui kuvatakse tindialarmi teade, pange asenduskassett võimalike prindiviivituste vältimiseks valmis. Kassette ei pea asendama enne, kui prindikvaliteet muutub vastuvõetamatuks.

**Nõuanne.** Kui rakendus HP Utility on juba avatud, pääsete menüü Dock (Dokk) käskudele juurde, kui valite dokis ikooni HP Utility ja hoiate selle peal hiirenuppu.

#### **Avage rakendus HP Utility (HP utiliit).**

#### **Rakenduse HP Utility avamine**

▲ Klõpsake dokis ikooni HP Utility.

# **Sisseehitatud veebiserver (ainult mõnedel mudelitel)**

Kui seade on võrku ühendatud, saate sisseehitatud veebiserveri kaudu vaadata olekuteavet, muuta sätteid ja seadet hallata oma arvuti kaudu.

**Märkus.** [Sisseehitatud](#page-144-0) veebiserveri süsteeminõuded on toodud jaotises Sisseehitatud [veebiserveri spetsifikatsioonid \(ainult mõnedel mudelitel\).](#page-144-0)

Teatud sätetele võib juurdepääs olla kaitstud parooliga.

Sisseehitatud veebiserverit saate kasutada ka ilma, et arvuti oleks Internetti ühendatud, kuid siis pole kõik funktsioonid kättesaadavad.

Sisseehitatud veebiserver tekitab lehitsemise ajal arvuti kõvakettale väga väikesed tekstifailid (nn präänikud). Need failid võimaldavad järgmise külastuse ajal sisseehitatud veebiserveril teie arvuti ära tunda. Näiteks kui olete määranud sisseehitatud veebiserverile keele, võimaldab väike tekstifail (nn. präänik) seda keelt meeles pidada, nii et järgmine kord, kui sisseehitatud veebiserverit kasutate, kuvatakse lehed selles keeles. Mõned präänikud (näiteks sellised, mis salvestavad keelevalikuid) kustutatakse iga seansi järel, teised (näiteks sellised, mis salvestavad kliendi eelistusi) salvestatakse arvutisse, kuni nad käsitsi eemaldatakse.

Veebilehitsejat on võimalik seadistada nii, et see lubab kõiki präänikuid, kuid ka nii, et see teavitab iga kord pakutavatest präänikutest ning kasutajal on võimalus iga kord valida, milliseid ta lubab ja milliseid mitte. Veebilehitseja abil on võimalik soovimatutest präänikutest vabaneda.

**Märkus.** Sõltuvalt seadmest võib präänikute keelamisel kaduda üks või enam järgmistest funktsioonidest.

- Lehekülje automaatne värskendamine
- Töö jätkamine samast kohast (eriti kasulik seadistusviisardi puhul)
- Kui küpsised pole kubatud, siis saavad teised kasutajad teie tehtud seadistusi muuta
- Sisseehitatud veebiserveri suhtluskeele salvestamine

Lisateavet privaatsussätete ning küpsiste seadistamise ja lubamise kohta leiate veebibrauseri abimaterjalidest.

**Märkus.** Kui see ikoon dokis ei ilmu, klõpsake abiikooni menüüriba paremas servas, sisestage lahtrisse HP Utility (HP utiliit) ja klõpsake kirjet **HP Utility** (HP utiliit).

#### <span id="page-219-0"></span>**Sisseehitatud veebiserveri avamine**

**Märkus.** Seade peab olema võrgus ja seadmel peab olema IP-aadress.

Sisseehitatud veebiserveri saate avada, tehes üht järgmistest.

• **Veebibrauser.** Tippige oma arvutis toetatud veebibrauserisse seadmele määratud IP-aadress või hostinimi.

Näiteks siis, kui teie seadme IP-aadress on 123.123.123.123, tippige veebibrauserisse järgmine aadress: http://123.123.123.123.

Seadme IP-aadress ja hostinimi on kirjas olekuaruandes. Lisateavet leiate jaotisest [Võrgukonfiguratsiooni lehe mõistmine \(ainult mõnedel mudelitel\).](#page-135-0)

Pärast sisseehitatud veebiserveri avalehe avamist võite seada selle järjehoidjaks, et saaksite lehe alati kiiresti avada.

- **Windowsi tegumiriba**. Paremklõpsake ikooni HP Digital Imaging Monitor, valige kuvatav seade ning klõpsake seejärel käsku **Network Settings (EWS)** (Võrgusätted (EWS)).
- **Windows Vista**: Paremklõpsake võrguseadmete loendis seadme ikooni ja valige **View device webpage** (Vaata seadme veebilehte).

# **F Tõrked (Windows)**

Selles loendis on toodud mõned tõrked, mida võite arvutiekraanil (Windows) näha ja juhised, kuidas tõrkeid parandada.

- Fax Memory Full (Faksi mälu on täis)
- Device Disconnected (Seade ühendamata)
- Ink Alert (Tindialarm)
- [Probleem kassetiga](#page-221-0)
- [Paper Mismatch \(Paberi sobimatus\)](#page-223-0)
- [The cartridge cradle cannot move \(Kassetipesa ei liigu\)](#page-223-0)
- [Paper Jam \(Paberiummistus\)](#page-223-0)
- [Paper Jam \(Paberiummistus\)](#page-223-0)
- [The printer is out of paper \(Printeris on paber otsa saanud\)](#page-224-0)
- [Printer Offline \(Printer on vallasrežiimis\)](#page-224-0)
- [Printer Paused \(Printeri töö peatatud\)](#page-224-0)
- [Document failed to print \(Dokumendi printimine ebaõnnestus\)](#page-224-0)
- [General printer error \(Üldine printeritõrge\)](#page-225-0)
- [Joonda kassett](#page-225-0)

# **Fax Memory Full (Faksi mälu on täis)**

Kui lubatud on funktsioonid Backup Fax Reception (Vastuvõetud fakside varundamine) või HP Digital Fax (Fax to PC või Fax to Mac) (Faksi arvutisse või Faksi Maci) ning seadmel esineb probleem (näiteks paberiummistus), salvestab seade sissetulevad faksid mällu, kuni probleem lahendatakse. Siiski võib seadme mälu täituda faksidega, mida pole veel prinditud või arvutisse edastatud.

Selle probleemi lahendamiseks lahendage teised probleemid seadmega.

Lisateavet leiate jaotisest [Faksimisprobleemide lahendamine.](#page-108-0)

# **Device Disconnected (Seade ühendamata)**

Arvuti ei saa seadmega ühendust, kuna on juhtunud üks järgmistest.

- Seade on välja lülitatud.
- Seadme ühenduskaabel (näiteks USB-kaabel või võrgu- (Etherneti) kaabel) on lahti ühendatud.
- Kui seade on ühendatud traadita võrguga, on traadita ühendus katkenud.

Selle probleemi lahendamiseks proovige järgmist.

- Veenduge, et seade on sisselülitatud ning et toitetuli  $\bigcup$  (Toide) põleb.
- Veenduge, et toitejuhe ja muud kaablid on korras ja seadmega korralikult ühendatud.
- Kontrollige, kas toitejuhe on korralikult ühendatud töötavasse vahelduvvooluvõrgu pistikupessa.
- Kui seade on ühendatud võrguga, veenduge, et võrk töötab korralikult. Lisateavet leiate jaotisest [Traadiga ühenduse \(Ethernet\) probleemide lahendamine \(ainult teatud mudelitel\).](#page-122-0)
- Kui seade on ühendatud traadita võrguga, veenduge, et traadita võrk töötab korralikult. Lisateavet leiate jaotisest [Traadita ühenduse probleemide lahendamine \(ainult teatud](#page-123-0) [mudelitel\)](#page-123-0).

# **Ink Alert (Tindialarm)**

Teatel nimetatud tindikasseti tinditase on madal.

Tinditaseme hoiatused ja näidikud annavad hinnanguid ainult planeerimiseks. Kui kuvatakse hoiatusteade madala tinditaseme kohta, arvestage, et peaksite varuma uue tindikasseti, sest vana <span id="page-221-0"></span>tuleb varsti vahetada. Te ei pea tindikassette vahetama seni, kuni prindikvaliteet muutub teile vastuvõetamatuks.

Täiendavat teavet tindikassettide asendamise kohta vt [Tindikassettide vahetamine.](#page-69-0)

Täiendavat teavet tindikassettide tellimise kohta vt [HP tarvikud ja lisaseadmed](#page-183-0).

Lisateavet kasutatud tindivarude taaskäitluse kohta vt [HP inkjet taaskäitlusprogramm.](#page-162-0)

**Märkus.** Kassettide tinti kasutatakse printimisprotsessil erinevatel viisidel, kaasa arvatud lähtestamisel, mille käigus seade ja kassetid printimiseks ette valmistatakse. Lisaks sellele jääb kassetti pärast selle kasutamist tindijääk. Lisateavet vt [www.hp.com/go/inkusage.](http://www.hp.com/go/inkusage)

## **Probleem kassetiga**

Teates nimetatud tindikassett puudub, on kahjustatud või sisestatud seadme valesse pessa. Selle probleemi lahendamiseks proovige järgmist. Lahendused on loetletud järjekorras. Kõige esimesena on näidatud kõige tõenäolisem lahendus. Kui esimene lahendus probleemi ei kõrvalda, jätkake järgmistega, kuni probleem on lahendatud.

Valige tõrge

- Lahendus 1. Paigaldage tindikassetid õigesti
- [Lahendus 2. Lülitage seade välja ja uuesti sisse](#page-223-0)
- [Lahendus 3. Puhastage elektrikontaktid](#page-223-0)
- [Lahendus 4. Vahetage tindikassett välja](#page-223-0)

#### **Lahendus 1. Paigaldage tindikassetid õigesti**

Veenduge, et kõik tindikassetid on õigesti paigaldatud.

- **1.** Veenduge, et seade on sisse lülitatud.
	- **Hoiatus.** Kui seade on tindikassetile juurdepääsuluugi avamise ajal välja lülitatud, ei vabasta seade tindikassetti ning te ei saa seda vahetada. Kui tindikassetid pole kindlalt algasendisse liikunud, võite nende eemaldamisel seadet kahjustada.
- **2.** Avage eesmine juurdepääsuluuk. Prindikelk liigub seadme paremasse serva.

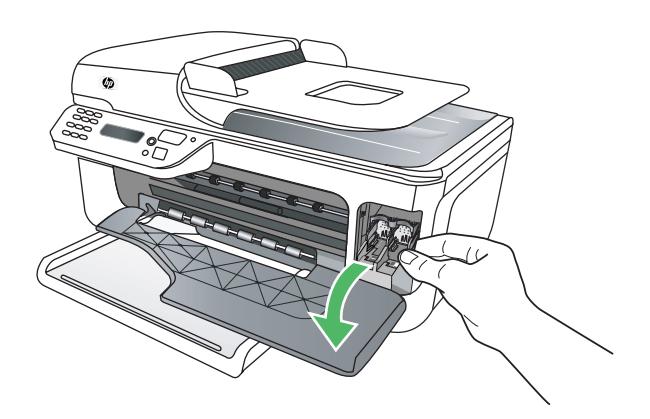

**3.** Oodake, kuni printimiskelk on jõudeolekus ja vaikinud ning seejärel vajutage kergelt tindikassetti selle vabastamiseks.

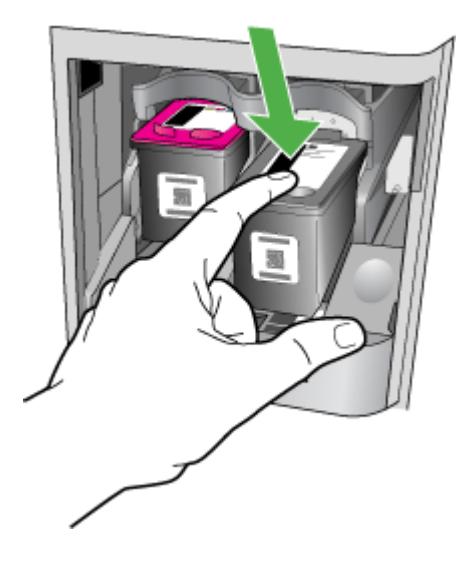

- **4.** Tõmmake tindikassett pesast välja (enda poole).
	- **Hoiatus.** Ärge puudutage vasevärvi kontakte ega tindipihusteid. Nimetatud kohtade puudutamine võib põhjustada pihustite ummistusi, tindi kvaliteedi halvenemist ning halvendada elektrikontaktide ühendusi.

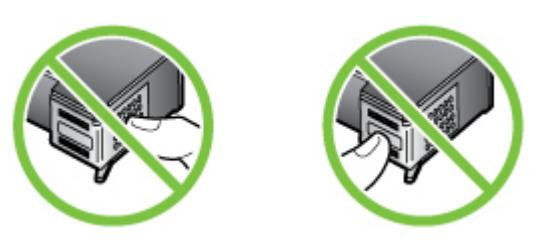

**5.** Hoidke tindikassetti HP logoga üleval ning sisestage see uuesti. Veenduge, et lükkate tindikassetti kindlalt, kuni see kohale klõpsatab.

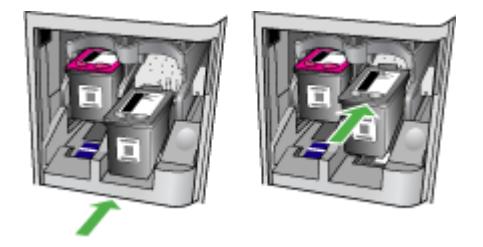

<span id="page-223-0"></span>**6.** Sulgege eesmine ligipääsuluuk ja veenduge, et veateadet enam ei kuvata.

Kui probleem püsib, proovige järgmist lahendust.

#### **Lahendus 2. Lülitage seade välja ja uuesti sisse**

Lülitage seade välja ja seejärel uuesti sisse. Kui probleem püsib, proovige järgmist lahendust.

#### **Lahendus 3. Puhastage elektrikontaktid**

Puhastage tindikasseti elektrikontaktid. Lisateavet leiate jaotisest [Tindikassettide kontaktide](#page-97-0) [puhastamine](#page-97-0).

Kui probleem püsib, proovige järgmist lahendust.

#### **Lahendus 4. Vahetage tindikassett välja**

Vahetage vilkuvale tulele vastav prindikassett välja. Lisateavet leiate jaotisest [HP tarvikud ja](#page-183-0) [lisaseadmed](#page-183-0).

**Märkus.** Kui teie kassetil on kehtiv garantii, võtke ühendust HP toega, et kassetti hooldada või ümber vahetada. Lisateavet tindikassettide garantii kohta vt [Tindikassettide garantiiteave.](#page-141-0)

Kui probleem püsib pärast kasseti asendamist, võtke ühendust HP klienditoega. Lisateavet leiate jaotisest [HP tugi](#page-77-0).

# **Paper Mismatch (Paberi sobimatus)**

Printeri draiveris valitud paberi formaat või tüüp ei vasta seadmesse sisestatud paberile. Selle probleemi lahendamiseks proovige järgmist.

- Laadige seadmesse õige paber ning klõpsake OK. Lisateavet vt jaotisest [Kandja sisestamine](#page-23-0)
- Vajutage nuppu Cancel (Tühista) seadme juhtpaneelil, valige printeri draiveris erinev paberiformaat ning printige dokument uuesti.

# **The cartridge cradle cannot move (Kassetipesa ei liigu)**

Midagi takistab tindikasseti salve (seadme osa, milles on tindikassetid). Takistuse eemaldamiseks

klõpsake nuppu  $\bigcup$  (Toide), et lülitada seade välja, ning otsige seejärel seadmest ummistust. Lisateavet leiate jaotisest [Ummistuste kõrvaldamine.](#page-136-0)

# **Paper Jam (Paberiummistus)**

Seadmes on paberiummistus.

Enne ummistuse eemaldamist kontrollige järgmist.

- Veenduge, et olete sisestanud paberi, mis vastab nõuetele ega ole kortsuline, voldiline ega kahjustatud. Lisateavet leiate jaotisest [Kandja spetsifikatsioonid](#page-144-0).
- Veenduge, et seade on puhas. Lisateavet leiate jaotisest [Seadme hooldus](#page-24-0).
- Veenduge, et salved on sisestatud õigesti ja pole liiga täis. Lisateavet leiate jaotisest [Kandja](#page-23-0) [sisestamine.](#page-23-0)

Ummistuste eemaldamise ning ennetamise alast teavet leiate jaotisest [Ummistuste kõrvaldamine.](#page-136-0)

# **Paper Jam (Paberiummistus)**

Paberiummistus on tekkinud automaatses dokumendisööturis (ADF).

<span id="page-224-0"></span>Enne ummistuse eemaldamist kontrollige järgmist.

- Veenduge, et olete sisestanud paberi, mis vastab nõuetele ega ole kortsuline, voldiline ega kahjustatud. Lisateavet leiate jaotisest [Kandja spetsifikatsioonid](#page-144-0).
- Veenduge, et seade on puhas. Lisateavet leiate jaotisest [Seadme hooldus](#page-24-0).
- Veenduge, et ADF on laaditud õigesti ja pole liiga täis. Lisateavet leiate jaotisest [Originaalide](#page-22-0) [sisestamine automaatsest dokumendisööturist \(ADF\)](#page-22-0).

**Märkus.** Ärge asetage automaatsesse dokumendisööturisse fotosid, kuna see võib fotod rikkuda.

Ummistuste eemaldamise ning ennetamise alast teavet leiate jaotisest [Ummistuste kõrvaldamine.](#page-136-0)

# **The printer is out of paper (Printeris on paber otsa saanud)**

Vaikesalv on tühi. Sisestage paberit ning vajutage **OK**. Lisateavet leiate jaotisest [Kandja sisestamine](#page-23-0).

# **Printer Offline (Printer on vallasrežiimis)**

Seade on pole parajasti võrgus. Kui seade pole võrgus, ei saa seda kasutada. Seadme oleku muutmiseks toimige järgnevalt.

**1.** Klõpsake menüü **Start** käsku **Settings** (Sätted) ja klõpsake siis linki või ikooni **Printers** (Printerid) või **Printers and Faxes** (Printerid ja faksid).

- või -

Klõpsake menüüs **StartControl Panel** (Juhtpaneel) ja topeltklõpsake seejärel **Printers** (Printerid).

- **2.** Kui dialoogiaknas loetletud printereid vaates **Details** (Detailid) ei kuvata, klõpsake **View** (Vaade), seejärel klõpsake **Details** (Detailid).
- **3.** Kui seade teatab, et on režiimis **Offline** (Vallasrežiim), paremklõpsake seadmel ja valige **Use Printer Online** (Printeri kasutamine sidusrežiimis).
- **4.** Proovige seadet uuesti kasutada.

# **Printer Paused (Printeri töö peatatud)**

Seade on parajasti peatatud. Peatatud olekus lisatakse uued tööd järjekorda, kuid neid ei prindita. Seadme oleku muutmiseks toimige järgnevalt.

**1.** Klõpsake menüü **Start** käsku **Settings** (Sätted) ja klõpsake siis linki või ikooni **Printers** (Printerid) või **Printers and Faxes** (Printerid ja faksid).

- või -

Klõpsake menüüs **StartControl Panel** (Juhtpaneel) ja topeltklõpsake seejärel **Printers** (Printerid).

- **2.** Kui dialoogiaknas loetletud printereid vaates **Details** (Detailid) ei kuvata, klõpsake **View** (Vaade), seejärel klõpsake **Details** (Detailid).
- **3.** Kui seade teatab, et on olekus **Paused** (Peatatud), paremklõpsake seadmel ja valige **Resume Printing** (Printimise jätkamine).
- **4.** Proovige seadet uuesti kasutada.

# **Document failed to print (Dokumendi printimine ebaõnnestus)**

Seade ei saanud dokumenti printida, kuna printimissüsteemis esines probleem. Teavet prindiprobleemide lahendamise kohta leiate jaotisest [Printimisprobleemide lahendamine.](#page-82-0) <span id="page-225-0"></span>Tootega seotud probleem.

Tavaliselt saate selliseid probleeme järgmiselt toimides lahendada.

- **1.** Vajutage seadme väljalülitamiseks nuppu **(U** (Toide).
- **2.** Ühendage lahti seadme toitejuhe ja seejärel taasühendage see.
- **3.** Vajutage seadme sisselülitamiseks nuppu **(D** (Toide).

Kui see probleem püsib, kirjutage teates kuvatud veakood üles ja võtke ühendust HP klienditoega. HP klienditoega ühendust võtmise kohta saate lisateavet jaotisest [HP tugi.](#page-77-0)

## **Joonda kassett**

Seade palub tindikassetid iga kord nende paigaldamisel või vahetamisel joondada. Tindikassette võite joondada suvalisel ajal seadme juhtpaneelilt või seadmega kaasas olnud HP tarkvara abil. Tindikassettide joondamine tagab kõrgkvaliteetse väljundi.

**Märkus.** Kui te eemaldate ning taasinstallite sama tindikasseti, peab seade meeles selle tindikasseti joondusväärtusi ning ei palu teil tindikassetti joondada.

Kui joondamistoiming nurjub, veenduge, et olete sisendsalve asetanud kasutamata valge tavapaberi. Kui sisendsalves on tindikassettide joondamise ajal värviline paber, siis joondamine ei õnnestu.

Kui joondamine nurjub korduvalt, siis võib tegemist olla anduri või tindikasseti defektiga. Pöörduge HP klienditoe poole. Avage veebileht [www.hp.com/support.](http://www.hp.com/support) Valige küsimisel oma riik/regioon ning seejärel klõpsake nuppu **Contact HP** (HP kontakt) telefoni teel pakutava tehnilise toe kohta teabe saamiseks.

Lisateavet leiate jaotisest [Tindikassettide joondamine.](#page-73-0)

# **Tähestikuline register**

## **Sümbolid/Numbrid**

(ADF) automaatne dokumendisöötur puhastamine [22](#page-25-0) söötmisprobleemid, tõrkeotsing [22](#page-25-0)

## **A**

ADF (automaatne dokumendisöötur) mahutavus [19](#page-22-0) originaalide sisestamine [19](#page-22-0) ADSL, faksi seadistamine koos paralleeltelefonisüsteemi d [186](#page-189-0) aeglane printimine, tõrkeotsing [80](#page-83-0) akustilised emissioonid [147](#page-150-0) aruanded faksitest nurjus [106](#page-109-0) kinnitus, faks [60](#page-63-0) tõrge, faks [61](#page-64-0) aruanne juhtmeta test [210](#page-213-0) arvutimodem faksi ja automaatvastajaga ühiskasutataval liinil (paralleeltüüpi telefonisüsteemid) [198](#page-201-0) faksi ja kõnepostiga ühiskasutataval liinil (paralleeltüüpi telefonisüsteemid) [202](#page-205-0) liin on faksiga ühiskasutuses (paralleeltüüpi telefonisüsteemid) [191](#page-194-0) liin on faksi ja tavakõnede jaoks ühiskasutuses (paralleeltüüpi telefonisüsteemid) [193](#page-196-0) asukoha tingimuste nõuded [147](#page-150-0) automaatne dokumendisöötur (ADF) mahutavus [19](#page-22-0)

originaalide sisestamine [19](#page-22-0) puhastamine [22](#page-25-0) söötmisprobleemid, tõrkeotsing [22](#page-25-0) automaatvastaja salvestatud faksitoonid [117](#page-120-0) seadistamine koos faksiga (paralleeltüüpi telefonisüsteemid) [197](#page-200-0) seadistamine koos faksi ja modemiga [198](#page-201-0)

## **B**

blokeeritud faksinumbrid seadistamine [50](#page-53-0) Brošüüride printimine printimine [27](#page-30-0)

# **D**

DOC [157](#page-160-0) draiver garantii [137](#page-140-0) DSL, faksi seadistamine koos paralleeltüüpi telefonisüsteemid [186](#page-189-0)

# **E**

ECM. *vt.* veaparandusrežiim elektrialased nõuded [147](#page-150-0) eristav helin paralleeltüüpi telefonisüsteemid [188](#page-191-0) eristav helinatoon muutmine [56](#page-59-0) EWS. *vt.* sisseehitatud veebiserver

## **F**

faks ajastamine [43](#page-46-0) aruanded [60](#page-63-0) automaatvastaja [55](#page-58-0)

automaatvastaja, seadistamine (paralleeltüüpi telefonisüsteemid) [197](#page-200-0) automaatvastaja tõrkeotsing [117](#page-120-0) DSL, seadistamine (paralleeltüüpi telefonisüsteemid) [186](#page-189-0) eraldi liiniga seadistus (paralleeltüüpi telefonisüsteemid) [185](#page-188-0) eristava helina seadistus (paralleeltüüpi telefonisüsteemid [188](#page-191-0) eristav helisemine, tüübi muutmine [56](#page-59-0) Faksi arvutisse [52](#page-55-0) Faksi Maci [52](#page-55-0) helinaid vastamiseni [56](#page-59-0) helitugevus [59](#page-62-0) Interneti protokoll [59](#page-62-0) ISDN-liin, seadistamine (paralleeltüüpi telefonisüsteemid) [187](#page-190-0) kiirus [58](#page-61-0) kinnitusaruanded [60](#page-63-0) kõnepost, seadistamine (paralleeltüüpi telefonisüsteemid) [190](#page-193-0) käsitsivalimine [44](#page-47-0) liini kvaliteedi test, nurjus [111](#page-114-0) logi, printimine [62](#page-65-0) logi, tühjendamine [63](#page-66-0) modem, ühiskasutatav (paralleeltüüpi telefonisüsteemid) [191](#page-194-0) modem ja automaatvastaja, ühiskasutuses liinil koos (paralleeltüüpi telefonisüsteemid) [198](#page-201-0) modem ja kõnepost, ühiskasutataval liinil (paralleeltüüpi telefonisüsteemid) [202](#page-205-0)

modem ja tavakõneliin, ühiskasutuses (paralleeltüüpi telefonisüsteemid) [193](#page-196-0) numbrite blokeermine [50](#page-53-0) paberi formaat [50](#page-53-0) paralleeltüüpi telefonisüsteemid [182](#page-185-0) PBX-süsteem, seadistamine (paralleeltüüpi telefonisüsteemid) [187](#page-190-0) päis [55](#page-58-0) saatmine [40](#page-43-0) saatmine, tõrkeotsing [112,](#page-115-0) [114](#page-117-0), [117](#page-120-0) seadistamise testimine [204](#page-207-0) seadistustüübid [183](#page-186-0) seinapistikupesa test, nurjunud [107](#page-110-0) sätete muutmine [55](#page-58-0) telefonijuhe on liiga lühike [117](#page-120-0) telefonijuhtme tüübi test, nurjus [108](#page-111-0) telefonijuhtme ühenduse test, nurjus [108](#page-111-0) test nurjus [106](#page-109-0) tõrkearuanded [61](#page-64-0) tõrkeotsing [105](#page-108-0) valimistooni test, nurjus [110](#page-113-0) valimistüüp, säte [57](#page-60-0) vastamisrežiim [55](#page-58-0) vastuvõtmine, tõrkeotsing [112](#page-115-0), [115](#page-118-0) vastuvõtmine pollimisega [48](#page-51-0) veaparandusrežiim [45](#page-48-0), [57](#page-60-0) viimase toimingu üksikasjade printimine [63](#page-66-0) vähendamine [50](#page-53-0) ühiskasutatava telefoniliini seadistus (paralleeltüüpi telefonisüsteemid) [189](#page-192-0) faksi ajastamine [43](#page-46-0) Faksi arvutisse aktiivne [52](#page-55-0) muutmine [52](#page-55-0) faksi automaatne vähendamine [50](#page-53-0)

fakside edasisaatmine [49](#page-52-0) fakside edasisaatmine [49](#page-52-0) fakside kustutamine mälust [48](#page-51-0) fakside saatmine ajastamine [43](#page-46-0) käsitsivalimine [44](#page-47-0) kästitsi valimine [42](#page-45-0) mälust [42](#page-45-0) tõrkeotsing [112](#page-115-0), [114](#page-117-0), [117](#page-120-0) fakside vastuvõtmine automaatselt [45](#page-48-0) edasisaatmine [49](#page-52-0) numbrite blokeerimine [50](#page-53-0) pollimine [48](#page-51-0) tõrkeotsing [112](#page-115-0), [115](#page-118-0) fakside vastvõtmine käsitsi [46](#page-49-0) faksi edastamine saatmine [44](#page-47-0) Faksi Maci aktiivne [52](#page-55-0) muutmine [52](#page-55-0) faksimine kordusvalimise valikud [58](#page-61-0) käsitsivalimine [42](#page-45-0) käsitsi vastuvõtmine [46](#page-49-0) mälust kustutamine [48](#page-51-0) spetsifikatsioonid [146](#page-149-0) uuestiprintimine [48](#page-51-0) varufaks [47](#page-50-0) vastuvõtmine [45](#page-48-0) faksi saatmine käsitsi [41](#page-44-0) tavafaks [40](#page-43-0) faksi vastuvõtmine automaatne vastamisrežiim [55](#page-58-0) faksi vastuvõtmine pollimisega [48](#page-51-0) faksi vähendamine [50](#page-53-0) faks telefonist vastuvõtmine [46](#page-49-0) faskide vastuvõtmine helinaid vastamiseni [56](#page-59-0) fax automaatvastaja ja modem, ühiskasutataval liinil (paralleeltüüpi telefonisüsteemid) [198](#page-201-0) FoIP [59](#page-62-0)

formaat paljundamise tõrkeotsing [100](#page-103-0) skannitud kujutised, tõrkeotsing [105](#page-108-0) Fotode printimine Mac OS [30](#page-33-0) Windows [30,](#page-33-0) [31](#page-34-0) fotokandja toetatavad formaadid [143](#page-146-0)

## **G**

garantii [137](#page-140-0) graafika koopiatel osaliselt täidetud [101](#page-104-0) näib originaaliga võrreldes teistsugune [105](#page-108-0)

## **H**

heledad kujutised, tõrkeotsing koopiad [100](#page-103-0) skannitud kujutised [105](#page-108-0) helinaid vastamiseni [56](#page-59-0) helirõhk [147](#page-150-0) helitugevus faksi helid [59](#page-62-0) Hewlett-Packard Company' teated [3](#page-3-0) hoiatusteated [14](#page-17-0) hoiustuskeskkonna tingimused [147](#page-150-0) hooldus tindikassettide joondamine [70](#page-73-0) tindikassettide puhastamine [72](#page-75-0) tinditasemete kontrollimine [65](#page-68-0) hooldustsükkel [139](#page-142-0) hoolus tindikassetide vahetamine [66](#page-69-0) HP Solution Center (HP lahenduskeskus) [214](#page-217-0) hõlbustusfunktsioonid [3](#page-3-0), [9](#page-12-0)

# **I**

impulssvalimine [57](#page-60-0) install tõrkeotsing [128](#page-131-0)

#### Tähestikuline register

#### Interneti protokoll faks, kasutamine [59](#page-62-0) IP-aadress seadme kontrollimine [128](#page-131-0) IP-sätted [206](#page-209-0) ISDN-liin, seadistamine koos faksiga paralleeltüüpi telefonisüsteemid [187](#page-190-0)

## **J**

jooned koopiad, tõrkeotsing [101](#page-104-0) skannitud kujutised, tõrkeotsing [104](#page-107-0), [105](#page-108-0) juhtmeta side viisard [208](#page-211-0) juhtmeta testi aruanne printimine [210](#page-213-0) juhtpaneel nupud [12](#page-15-0) teated [14](#page-17-0) tuled [12](#page-15-0) järjestiktüüpi telefonisüsteemid riigid/regioonid, kus kasutatakse [182](#page-185-0) seadistustüübid [183](#page-186-0)

## **K**

kaardid toetatavad formaadid [142](#page-145-0) toetav salv [143](#page-146-0) kahepoolne Mac OS [35](#page-38-0) Windows [35](#page-38-0) kahvatud triibud koopiatel, tõrkeotsing [100](#page-103-0) kandja etteande tõrkeotsing [97](#page-100-0) printimine kohandatud formaadis [31](#page-34-0) salve laadimine [20](#page-23-0) spetsifikatsioonid [141](#page-144-0) toetatavad formaadid [141](#page-144-0) toetatavad kandjatüübid ja kaalud [143](#page-146-0) ummistuste kõrvaldamine [133](#page-136-0) valimine [17](#page-20-0) viltused lehed [98](#page-101-0) kandja laadimine [20](#page-23-0) kassettide vahetamine [66](#page-69-0)

keel, printer [139](#page-142-0) kiirus printimise tõrkeotsing [80](#page-83-0) skanneri tõrkeotsing [102](#page-105-0) kiirus boodides [58](#page-61-0) kiirvalimine faksi saatmine [40](#page-43-0) kinnitusaruanded, faks [60](#page-63-0) klaas, skanner asukoht [10](#page-13-0) originaali sisestamine [18](#page-21-0) puhastamine [21](#page-24-0) klienditugi elektrooniline [75](#page-78-0) kohandatud formaadis kandja toetatavad formaadid [143](#page-146-0) kohandatud formaadis paber Mac OS [32,](#page-35-0) [33](#page-36-0) printimine [31](#page-34-0) Konfigureerimine tulemüür [125](#page-128-0) koopia kvaliteet [100](#page-103-0) sätted [38](#page-41-0) kopeerimise sätted koopia [39](#page-42-0) kordusvalimise valikud, säte [58](#page-61-0) kriitilised tõrketeated [15](#page-18-0) kvaliteet, tõrkeotsing koopia [100](#page-103-0) printimine [82](#page-85-0) skannimine [104](#page-107-0) kõnepost seadistamine koos faksiga (paralleeltüüpi telefonisüsteemid) [190](#page-193-0) seadistamine koos faksi ja arvutimodemiga (paralleeltüüpi telefonisüsteemid) [202](#page-205-0) kõne vastuvõtu eristav helinamuster paralleeltüüpi telefonisüsteemid [188](#page-191-0) käsitsi faksimine vastuvõtmine [46](#page-49-0) käsitsivalimine saatmine [42](#page-45-0) kästits faksimine saatmine [41](#page-44-0)

## **L**

laadimine salv [20](#page-23-0) lehekülgede arv kuus (hooldustsükkel) [139](#page-142-0) liini kvaliteedi test, faks [111](#page-114-0) logi, faks printimine [62](#page-65-0) luitunud koopiad [100](#page-103-0)

## **M**

Mac OS Fotode printimine [30](#page-33-0) kahepoolne [35](#page-38-0) kohandatud formaadis paber [32,](#page-35-0) [33](#page-36-0) prindisätted [26](#page-29-0) Ääristeta printimine [34](#page-37-0) Mac OS X Rakendus HP Utility (HP utiliit) [215](#page-218-0) tarkvara desinstallimine [213](#page-216-0) traadita side seadistamine [209](#page-212-0) mahud salv [143](#page-146-0) mahutavus ADF [19](#page-22-0) mitme lehe sissetõmbamine, tõrkeotsing [98](#page-101-0) modem faksi ja automaatvastajaga ühiskasutataval liinil (paralleeltüüpi telefonisüsteemid) [198](#page-201-0) faksi ja kõnepostiga ühiskasutataval liinil (paralleeltüüpi telefonisüsteemid) [202](#page-205-0) faksi- ja tavakõnede jaoks ühiskasutatav liin (paralleeltüüpi telefonisüsteemid) [193](#page-196-0) liin on faksiga ühiskasutuses (paralleeltüüpi telefonisüsteemid) [191](#page-194-0) mudelinumber [131,](#page-134-0) [132](#page-135-0) mustad punktid või triibud, tõrkeotsing koopiad [101](#page-104-0) skannitud kujutis [105](#page-108-0)

Mustvalge&faksimise funktsiooni indikaator [13](#page-16-0) Mustvalge&kopeerimise funktsiooni indikaator [13](#page-16-0) mustvalged lehed faks [40](#page-43-0) koopia [38](#page-41-0) mälu fakside kustutamine [48](#page-51-0) fakside salvestamine [47](#page-50-0) fakside uuestiprintimine [48](#page-51-0) müra teave [147](#page-150-0)

## **N**

niiskuse nõuded [147](#page-150-0) normatiivne mudelinumber [156](#page-159-0) normatiivne teave [149,](#page-152-0) [154](#page-157-0) nupp (paremale navigeerimine) [12](#page-15-0) Nupp (Tagasi) [12](#page-15-0) nupp (vasakule navigeerimine) [12](#page-15-0) nupp OK [12](#page-15-0) nupp Seadistamine [12](#page-15-0) nupp Start [12](#page-15-0) nupp Tühista [12](#page-15-0) nupud, juhtpaneel [12](#page-15-0) nupustik, juhtpaneel asukoht [12](#page-15-0) Nõuetele vastavuse deklaratsioon (DOC) [157](#page-160-0)

#### **O OCR**

dokumentide skannimine [37](#page-40-0) tõrkeotsing [103](#page-106-0) olek Printeri olekuteave [131](#page-134-0) Self-Test Report (Enesetesti aruanne) [132](#page-135-0) võrgukonfiguratsiooni leht [132](#page-135-0) oleku teated [14](#page-17-0) originaalid skannimine [36](#page-39-0)

## **P**

paber ADF (automaatse dokumendisööturi) mahutavus [19](#page-22-0) formaat, seadmine faksimiseks [50](#page-53-0) ummistused [134,](#page-137-0) [135](#page-138-0) paberi etteandeprobleemid, tõrkeotsing [97](#page-100-0) paljundamine spetsifikatsioonid [145,](#page-148-0) [147](#page-150-0) tõrkeotsing [98](#page-101-0) paralleeltelefonisüsteemid DSL-i seadistus [186](#page-189-0) paralleeltüüpi telefonisüsteemid automaatvastaja seadistus [197](#page-200-0) eraldi liiniga seadistus [185](#page-188-0) eristava helina seadistus [188](#page-191-0) ISDN-i seadistus [187](#page-190-0) modemi ja automaatvastaja seadistus [198](#page-201-0) modemi ja kõneposti seadistus [202](#page-205-0) modemi ja tavakõnede jaoks ühiskasutava liini seadistus [193](#page-196-0) modemi seadistus [191](#page-194-0) PBX-i seadistus [187](#page-190-0) riigid/regioonid, kus kasutatakse [182](#page-185-0) seadistustüübid [183](#page-186-0) ühiskasutatava liini seadistus [189](#page-192-0) PBX-süsteem, seadistamine koos faksiga paralleeltüüpi telefonisüsteemid [187](#page-190-0) PCL 3 tugi [139](#page-142-0) pinge nõuded [147](#page-150-0) pistikud, asukoht [11](#page-14-0) pordid, spetsifikatsioonid [139](#page-142-0) prindidraiver garantii [137](#page-140-0) prindikandjad HP, tellimine [181](#page-184-0) prindikelgu juurdepääsu luuk, asukoht [11](#page-14-0) prindikvaliteet tõrkeotsing [82](#page-85-0)

printeridraiver garantii [137](#page-140-0) Printeri olekuteave printimine [132](#page-135-0) teave [130](#page-133-0) printimine aeglane [80](#page-83-0) faksiaruanded [60](#page-63-0) faksilogid [62](#page-65-0) faksimine [48](#page-51-0) Printeri olekuteave [132](#page-135-0) tõrkeotsing [79](#page-82-0) viimase faksi üksikasjad [63](#page-66-0) protsessorispetsifikatsioonid [140](#page-143-0) puhastamine automaatne dokumendisöötur [22](#page-25-0) skanneri klaas [21](#page-24-0) tindikassetid [72](#page-75-0) tindikasseti kontaktid [94](#page-97-0) tindikasseti tindipihusti ümbrus [95](#page-98-0) välispinnad [22](#page-25-0) punktid, tõrkeotsing skannitud kujutis [105](#page-108-0) punktid või triibud, tõrkeotsing koopiad [101](#page-104-0) puuduv või vale info, tõrkeotsing [81](#page-84-0) põhisalv toetatud kandja [144](#page-147-0) päis, faks [55](#page-58-0) pärast teenindusperioodi lõppemist [78](#page-81-0)

## **R**

raadiohäiringud vähendamine [212](#page-215-0) raadiosidehäired normatiivne teave [154](#page-157-0) Rakendus HP Utility (HP utiliit) (Mac OS X) avamine [215](#page-218-0) riistvara, faksiseadistuse test [106](#page-109-0) rämpsfaksirežiim [50](#page-53-0)

## **S**

saadaval [128](#page-131-0) saatja, väljalülitamine [205](#page-208-0) salv toetatavad kandjaformaadid [141](#page-144-0) toetatavad kandjatüübid ja kaalud [143](#page-146-0) salved asukoht [10](#page-13-0) etteande tõrkeotsing [97](#page-100-0) kandja sisestamine [20](#page-23-0) mahud [143](#page-146-0) paberijuhikute joonis [10](#page-13-0) toetatavad kandjaformaadid [141](#page-144-0) ummistuste kõrvaldamine [133](#page-136-0) salvestamine faksid mällu [47](#page-50-0) seadistamine eristav helin [56](#page-59-0) faksi testimine [204](#page-207-0) seadistus arvutimodem (paralleeltüüpi telefonisüsteemid) [191](#page-194-0) arvutimodem ja automaatvastaja (paralleeltüüpi telefonisüsteemid) [198](#page-201-0) arvutimodem ja kõnepost (paralleeltüüpi telefonisüsteemid) [202](#page-205-0) arvutimodem ja tavakõneliin (paralleeltüüpi telefonisüsteemid) [193](#page-196-0) automaatvastaja (paralleeltüüpi telefonisüsteemid) [197](#page-200-0) automaatvastaja ja modem (paralleeltüüpi telefonisüsteemid) [198](#page-201-0) DSL (paralleeltüüpi telefonisüsteemid) [186](#page-189-0) eraldi faksiliin (paralleeltüüpi telefonisüsteemid) [185](#page-188-0) eristav helin (paralleeltüüpi telefonisüsteemid) [188](#page-191-0) faks, paralleeltüüpi telefonisüsteemides [182](#page-185-0) faksi stsenaariumid [183](#page-186-0) ISDN-liin (paralleeltüüpi telefonisüsteemid) [187](#page-190-0) kõnepost (paralleeltüüpi telefonisüsteemid) [190](#page-193-0)

kõnepost ja arvutimodem (paralleeltüüpi telefonisüsteemid) [202](#page-205-0) PBX-süsteem (paralleeltüüpi telefonisüsteemid) [187](#page-190-0) ühiskasutatav telefoniliin (paralleeltüüpi telefonisüsteemid) [189](#page-192-0) seadme juhtpaneel asukoht [10](#page-13-0) fakside saatmine [41](#page-44-0) skanni kohast... [36](#page-39-0) skannimine [37](#page-40-0) võrgusätted [205](#page-208-0) seerianumber [131,](#page-134-0) [132](#page-135-0) seinapistikupesa test, faks [107](#page-110-0) sisseehitatud veebiserver avamine [216](#page-219-0) süsteeminõuded [141](#page-144-0) tiitelandmed [215](#page-218-0) tõrkeotsing, ei saa avada [127](#page-130-0) sissehelistamismodem faksi ja automaatvastajaga ühiskasutataval liinil (paralleeltüüpi telefonisüsteemid) [198](#page-201-0) faksi ja kõnepostiga ühiskasutataval liinil (paralleeltüüpi telefonisüsteemid) [202](#page-205-0) faksi- ja tavakõnede jaoks ühiskasutatav liin (paralleeltüüpi telefonisüsteemid) [193](#page-196-0) liin on faksiga ühiskasutuses (paralleeltüüpi telefonisüsteemid) [191](#page-194-0) skanneri klaas asukoht [10](#page-13-0) originaali sisestamine [18](#page-21-0) puhastamine [21](#page-24-0) skannimine aeglane [102](#page-105-0) kvaliteet [104](#page-107-0) OCR [37](#page-40-0) saatmine arvutisse [36](#page-39-0) seadme juhtpaneelilt [36](#page-39-0) tõrkeotsing [101](#page-104-0) tõrketeated [104](#page-107-0)

Skannimisfunktsiooni indikaator [13](#page-16-0) skannimistööde saatmine arvutisse [36](#page-39-0) skannitud kujutiste saatmine tõrkeotsing [101](#page-104-0) skannitööde saatmine OCR tarbeks [37](#page-40-0) Solution Center (Lahenduskeskus) [214](#page-217-0) spetsifikatsioonid füüsilised [139](#page-142-0) hoiustuskeskkond [147](#page-150-0) kandja [141](#page-144-0) protsessor ja mälu [140](#page-143-0) süsteeminõuded [140](#page-143-0) töökeskkond [147](#page-150-0) võrguprotokollid [141](#page-144-0) sätted helitugevus, faks [59](#page-62-0) kiirus, faks [58](#page-61-0) koopia [38](#page-41-0) võrk [205](#page-208-0) säästva arengu programm [159](#page-162-0) sündmuste logi [132](#page-135-0) süsteeminõuded [140](#page-143-0)

### **T**

taaskäitlemine tindikassetid [159](#page-162-0) tagumine ligipääsupaneel joonis [11](#page-14-0) tagumine pääsuluuk ummistuste kõrvaldamine [133](#page-136-0) takrvara OCR [37](#page-40-0) tarkvara desinstallimine Windowsist [212](#page-215-0) garantii [137](#page-140-0) tarkvara desinstallimine Mac OS X [213](#page-216-0) Windows [212](#page-215-0) tarkvara kaudu desinstallimine opsüsteemis Mac OS X [213](#page-216-0) tarvikud garantii [137](#page-140-0) Printeri olekuteave [131](#page-134-0) Self-Test Report (Enesetesti aruanne) [132](#page-135-0)

tootlikkus [139](#page-142-0) veebi kaudu tellimine [180](#page-183-0) tehniline teave faksimisspetsifikatsioonid [146](#page-149-0) paljundusspetsifikatsiooni d [145](#page-148-0) skannimisspetsifikatsiooni d [147](#page-150-0) tehnilised andmed akustilised emissioonid [147](#page-150-0) elektriline [147](#page-150-0) tekst ebaselge skannimistulemus [105](#page-108-0) ei saa pärast skannimist redigeerida, tõrkeotsing [103](#page-106-0) koopiatel ebaselge, tõrkeotsing [101](#page-104-0) koopiatel laiguline [101](#page-104-0) koopiatel osaliselt täidetud [101](#page-104-0) puudub skannitud lehelt, tõrkeotsing [103](#page-106-0) tõrkeotsing [81](#page-84-0) telefon, faksimine saatmine [41](#page-44-0) saatmine, [41](#page-44-0) telefonijuhe pikendi [117](#page-120-0) õigesse pessa ühendatuse test nurjus [108](#page-111-0) õige tüübi test nurjus [108](#page-111-0) telefoniliin, vastamishelina tüüp [56](#page-59-0) telefonitoe kestus tugiteenuse kestus [76](#page-79-0) telefonitugi [75](#page-78-0) telefonivõrgu seinapistikupesa, faks [107](#page-110-0) tellija identifitseerimiskood [55](#page-58-0) temperatuuri nõuded [147](#page-150-0) teralised või valged ribad koopiatel, tõrkeotsing [101](#page-104-0) testid, faks faksiliini kvaliteet [111](#page-114-0) faksi telefonijuhtme tüübi test nurius [108](#page-111-0) nurjunud [106](#page-109-0) pessa ühendamine, nurjus [108](#page-111-0)

riistvara, nurjunud [106](#page-109-0) seadistamine [204](#page-207-0) telefonivõrgu seinapistikupesa [107](#page-110-0) valimistoon, nurjus [110](#page-113-0) tindikassetid asukoht [11](#page-14-0) garantii [137](#page-140-0) joondamine [70](#page-73-0) kontaktide puhastamine [94](#page-97-0) käsitsemine [66](#page-69-0) näpunäited [64](#page-67-0) osade nimed [66](#page-69-0) puhastamine [72](#page-75-0) test [132](#page-135-0) tindipihusti ümbruse puhastamine [95](#page-98-0) tinditasemete kontrollimine [65](#page-68-0) toetatavad [139](#page-142-0) toetatud [181](#page-184-0) tootlikkus [139](#page-142-0) vahetamine [66](#page-69-0) veebi kaudu tellimine [180](#page-183-0) tindikassetihoidiku luuk, asukoht [11](#page-14-0) tindikasseti hoob, asukoht [11](#page-14-0) tindikassettide joondamine [70](#page-73-0) tinditasemed, kontrollimine [65](#page-68-0) toetatud operatsioonisüsteemid [140](#page-143-0) toide tehnilised andmed [147](#page-150-0) tõrkeotsing [79](#page-82-0) toitenupp [13](#page-16-0) toitesisend, asukoht [11](#page-14-0) Toolbox (Windows) avamine [214](#page-217-0) teavet [214](#page-217-0) toonvalimine [57](#page-60-0) tootetugi [74](#page-77-0) traadita side Etherneti seadistus [209](#page-212-0) häiringute vähendamine [212](#page-215-0) normatiivne teave [154](#page-157-0) saatja, väljalülitamine [205](#page-208-0) seadistamine [207](#page-210-0) seadistamine opsüsteemiga Mac OS X [209](#page-212-0) sätted [207](#page-210-0)

traadita ühenduse täpne tõrkeotsing [120](#page-123-0) traadita ühenduse üldine tõrkeotsing [120](#page-123-0) turve [211](#page-214-0) väljalülitamine [210](#page-213-0) tray mahud [143](#page-146-0) triibud, tõrkeotsing koopiad [101](#page-104-0) skannitud kujutis [105](#page-108-0) triibud skannitud kujutistel, tõrkeotsing [104](#page-107-0) tuled, juhtpaneel [12](#page-15-0) Tulemüür konfigureerimine [125](#page-128-0) tulemüürid, tõrkeotsing [80](#page-83-0) tumedad kujutised, tõrkeotsing koopiad [100](#page-103-0) skannitud kujutised [105](#page-108-0) turve traadita side [211](#page-214-0) traadita võrgu sätted [208](#page-211-0) TWAIN ei saa allikat aktiveerida [104](#page-107-0) tõrkearuanded, faks [61](#page-64-0) tõrkeotsing aeglane printimine [80](#page-83-0) automaatvastajad [117](#page-120-0) faks [105](#page-108-0) fakside saatmine [112](#page-115-0), [114](#page-117-0), [117](#page-120-0) fakside vastuvõtmine [112](#page-115-0), [115](#page-118-0) faksiliini test nurjus [111](#page-114-0) faksi riistvaratest nurjus [106](#page-109-0) faksi seinapistikupesa test, nurjunud [107](#page-110-0) faksi telefonijuhtme tüübi test nurjus [108](#page-111-0) faksi telefonijuhtme ühendatuse test nurjus [108](#page-111-0) faksitestid [106](#page-109-0) faksi valimistooni test nurius [110](#page-113-0) install [128](#page-131-0) juhtpaneeli teated [14](#page-17-0) kopeerimise kvaliteet [100](#page-103-0) mitte midagi ei prindita [79](#page-82-0)

#### Tähestikuline register

mitu lehte tõmmatakse sisse [98](#page-101-0) näpunäited [78](#page-81-0) paberi etteandeprobleemid [97](#page-100-0) paljundamine [98](#page-101-0) prindikvaliteet [82](#page-85-0) prinditakse tühjad lehed [80](#page-83-0) Printeri olekuteave [130](#page-133-0) printimine [79](#page-82-0) puuduv või vale info [81](#page-84-0) salvest ei tõmmata kandjat seadmesse [97](#page-100-0) sisseehitatud veebiserver [127](#page-130-0) skannimine [101](#page-104-0) skannimise kvaliteet [104](#page-107-0) toide [79](#page-82-0) traadiga võrk [119](#page-122-0) traadita ühenduse probleemid [120](#page-123-0) tulemüürid [80](#page-83-0) ummistused, paber [135](#page-138-0) viltused koopiad [101](#page-104-0) viltused lehed [98](#page-101-0) võrgukonfiguratsiooni leht [132](#page-135-0) äralõigatud leheküljed, teksti või graafika paigutus [81](#page-84-0) üldine võrgutõrkeotsing [119](#page-122-0) tõrketeated ei saa TWAIN-allikat aktiveerida [104](#page-107-0) seadme juhtpaneel [14](#page-17-0) töökeskkonna tingimused [147](#page-150-0) töötlemine tekst OCR-tarkvaras [37](#page-40-0) tühistamine ajastatud faks [44](#page-47-0) tühjad lehed, tõrkeotsing paljundamine [99](#page-102-0) printimine [80](#page-83-0) skannimine [105](#page-108-0) tühjendamine faksi logid [63](#page-66-0)

### **U**

ummistused kõrvaldamine [133](#page-136-0)

mittesoovitatavad kandjad [18](#page-21-0) paber [134,](#page-137-0) [135](#page-138-0) USB-ühendus port, asukoht [10](#page-13-0), [11](#page-14-0) spetsifikatsioonid [139](#page-142-0) uuestiprintimine faksid mälust [48](#page-51-0)

## **V**

vaatamine võrgusätted [205](#page-208-0) vaikesätted paliundamine [39](#page-42-0) valged ribad või triibud, tõrkeotsing koopiad [100,](#page-103-0) [101](#page-104-0) skannitud kujutised [104](#page-107-0) valimistooni test, nurjumine [110](#page-113-0) valimistüüp, säte [57](#page-60-0) varufaks [47](#page-50-0) vastamishelina tüüp muutmien [56](#page-59-0) veaparandusrežiim [45](#page-48-0) veaparandusrežiim, faks [57](#page-60-0) Veebileht printimine [28](#page-31-0) veebisaidid klienditugi [75](#page-78-0) tarvikute ja lisaseadmete tellimine [180](#page-183-0) tarvikute tootlikkuse andmeleht [139](#page-142-0) traadita side turve [208](#page-211-0) Veebisaidid keskkonnaprogrammid [159](#page-162-0) ligipääsetavuse teave [3](#page-3-0), [9](#page-12-0) veerised sätted, nõuded [144](#page-147-0) vertikaaltriibud koopiatel, tõrkeotsing [100](#page-103-0) viltu, tõrkeotsing koopia [101](#page-104-0) skannimine [104](#page-107-0) viltune, tõrkeotsing printimine [98](#page-101-0) võrgud IP-sätted [206](#page-209-0) pistiku joonis [11](#page-14-0) sätete vaatamine ja printimine [205](#page-208-0)

sätted, muutmine [205](#page-208-0) süsteeminõuded [141](#page-144-0) toetatavad operatsioonisüsteemid [140](#page-143-0) toetatavad protokollid [141](#page-144-0) traadita side seadistamine [207](#page-210-0) traadita võrgu sätted [132](#page-135-0), [207](#page-210-0) tulemüürid, tõrkeotsing [80](#page-83-0) täpsemad sätted [206](#page-209-0) võrguühenduse kiirus [206](#page-209-0) võrguport aadress [119](#page-122-0) võrguühenduse kiirus, seadistamine [206](#page-209-0) väljundsalv askoht [10](#page-13-0) värviline koopia [38](#page-41-0) värviline tekst, ja OCR [37](#page-40-0) Värvilise faksimise funktsiooni indikaator [13](#page-16-0) Värvilise kopeerimise funktsiooni indikaator [13](#page-16-0)

### **W**

Windows brošüüride printimine [26](#page-29-0) Fotode printimine [30,](#page-33-0) [31](#page-34-0) HP Solution Center (HP lahenduskeskus) [214](#page-217-0) kahepoolne [35](#page-38-0) prindisätted [25](#page-28-0) süsteeminõuded [140](#page-143-0) tarkvara desinstallimine [212](#page-215-0) traadita side seadistamine [209](#page-212-0) ääristeta [33](#page-36-0)

# **Õ**

õige pesa test, faks [108](#page-111-0)

## **Ä**

äralõigatud leheküljed, tõrkeotsing [81](#page-84-0) Ääristeta printimine Mac OS [34](#page-37-0) Windows [33](#page-36-0)

# **Ü**

ühendustüüp muutmine [210](#page-213-0) Ümbrike printimine Mac OS [28](#page-31-0) ümbrikud toetatavad formaadid [142](#page-145-0) toetav salv [143](#page-146-0) Ümbrikule printimine [27](#page-30-0)

© 2009 Hewlett-Packard Development Company, L.P.

www.hp.com/support